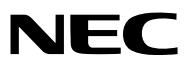

*Projektor*

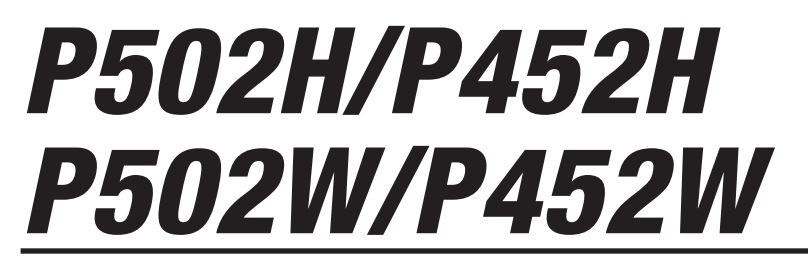

*Uživatelská příručka*

- • Apple, Mac, Mac OS, MacBook a iMac jsou ochranné známky společnosti Apple Inc. registrované v USA a dalších zemích.
- • App Store je servisní značka společnosti Apple Inc.
- • IOS je ochranná známka nebo registrovaná ochranná známka společnosti Cisco v USA a v dalších zemích a je využívána v rámci licence.
- • Microsoft, Windows, Windows Vista, Internet Explorer, .NET Framework a PowerPoint jsou registrované ochranné známky nebo ochranné známky společnosti Microsoft Corporation ve Spojených státech amerických a dalších zemích.
- • MicroSaver je registrovaná ochranná známky skupiny Kensington Computer Products Group, divize společnosti ACCO Brands.
- • Aplikace Virtual Remote Tool využívá knihovnu WinI2C/DDC, © Nicomsoft Ltd.
- Názvy HDMI a HDMI High-Definition Multimedia Interface a HDMI logo jsou ochranné známky nebo registrované ochranné známky společnosti HDMI Licensing LLC ve Spojených státech a dalších zemích.

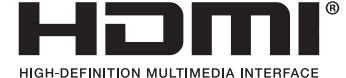

• HDBaseT™ je ochrannou známkou společnosti HDBaseT Alliance.

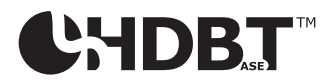

- • DLP je ochrannou známkou společnosti Texas Instruments
- • Trademark PJLink je ochranná známka uplatňovaná u práv na používání ochranných známek v Japonsku, Spojených státech amerických a dalších zemích a oblastech.
- Wi-Fi˚, Wi-Fi Alliance˚, Wi-Fi Protected Access˚, Wi-Fi Direct˚ jsou registrované ochranné známky společnosti Wi-Fi Alliance˚. WPA™, WPA2™, Wi-Fi Protected Setup™, Miracast™ jsou ochranné známky společnosti Wi-Fi Alliance˚.
- Blu-ray je ochranná známka společnosti Blu-ray Disc Association.
- • CRESTRON a ROOMVIEW jsou registrované ochranné známky společnosti Crestron Electronics, Inc. ve Spojených státech amerických a dalších zemích.
- • Ethernet je buď registrovanou ochrannou známkou nebo ochrannou známkou společnosti Fuji Xerox Co., Ltd.
- • Google Play a Android jsou ochranné známky společnosti Google Inc.
- • Ostatní názvy produktů a loga společností uvedené v této uživatelské příručce mohou být ochrannými známkami nebo registrovanými ochrannými známkami příslušných vlastníků.
- • Softwarové licence GPL/LGPL

 Výrobek obsahuje software, na který je poskytována licence podle všeobecné veřejné licence GNU (GPL) nebo podle zjednodušené všeobecné veřejné licence GNU (LGPL) či jiné licence.

Další informace o softwaru najdete v souboru"readme.pdf", který se nachází ve složce"about GPL&LGPL" na dodaném disku CD-ROM.

### **POZNÁMKY**

- (1) Obsah této uživatelské příručky jako celek ani jeho části nesmí být bez svolení přetištěny.
- (2) Obsah této uživatelské příručky se může bez předchozího upozornění změnit.
- (3) Přípravě této uživatelské příručky byla věnována značná pozornost. Pokud byste přesto objevili jakékoli sporné body, chyby nebo opomenutí, kontaktujte nás prosím.
- (4) Bez ohledu na článek (3) nenese společnost NEC odpovědnost za žádné ztráty zisku nebo jiné škody způsobené používáním projektoru.

# <span id="page-2-0"></span>Důležité informace

# Bezpečnostní upozornění

# Opatření

Před prvním použitím projektoru NEC si tuto příručku pozorně přečtěte a uschovejte ji pro možné budoucí použití.

# **UPOZORNĚNÍ**

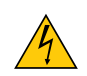

Chcete-li vypnout napájení, nezapomeňte vytáhnout zástrčku ze zásuvky.

Síťová zásuvka by měla být co nejblíže zařízení a snadno dostupná.

## **UPOZORNĚNÍ**

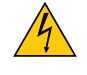

ABY NEDOŠLO K ÚRAZU ELEKTRICKÝM PROUDEM, NEOTEVÍREJTE SKŘÍŇ. UVNITŘ SKŘÍNĚ SE NACHÁZÍ VYSOKONAPĚŤOVÉ KOMPONENTY. SERVIS PŘENECHEJTE KVALIFIKOVANÝM OSOBÁM.

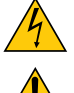

Tento symbol upozorňuje uživatele na neizolované napětí v přístroji, jež může být dostatečně vysoké na to, aby způsobilo úraz elektrickým proudem. Jakýkoli kontakt s kteroukoli součástí uvnitř přístroje je proto nebezpečný.

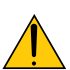

Tento symbol upozorňuje uživatele na důležité informace týkající se provozu a údržby tohoto zařízení. Informace je si třeba pozorně přečíst, aby nevznikaly potíže.

**VAROVÁNÍ:** CHRAŇTE ZAŘÍZENÍ PŘED DEŠTĚM A VLHKEM. ZABRÁNÍTE TAK NEBEZPEČÍ POŽÁRU NEBO ÚRAZU ELEKTRIC-KÝM PROUDEM.

ZÁSTRČKU ZAŘÍZENÍ NEZAPOJUJTE DO PRODLUŽOVACÍ ŠŇŮRY ANI DO ZÁSUVKY, POKUD KOLÍKY NELZE ZCELA ZASUNOUT.

# Likvidace použitého výrobku

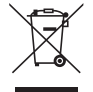

Legislativa EU,tak jak je v jednotlivých členských státech zavedena, vyžaduje, aby použité elektrické a elektronické výrobky označené symbolem (vlevo) byly likvidovány odděleně od běžného domovního odpadu. To zahrnuje projektory a jejich elektrické příslušenství. Při likvidacitakových výrobků postupujte podle pokynů místních úřadů, případně se informujte v obchodě, kde jste výrobek zakoupili.

Po sběru se použité výrobky znovu využijí a řádně recyklují. Tato snaha nám pomůže snížit množství odpadu, stejně tak jeho negativní vliv na lidské zdraví a životní prostředí na minimální úroveň. Označení na elektrických a elektronických výrobcích se vztahuje pouze na stávající členské státy Evropské unie.

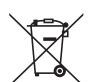

**EU:** Přeškrtnutý symbol popelnice značí, že použité baterie by neměly být likvidovány s běžným domácím odpadem. Pro použité baterie existuje samostatný sběrný systém, který umožňuje správné zpracování a recyklaci podle platné legislativy.

**Podle směrnice EU 2006/66/EC se baterie nesmí likvidovat nesprávným způsobem. K likvidaci baterie je třeba využít místní samostatnou sběrnou službu.**

# Důležité bezpečnostní pokyny

Dodržovánítěchto bezpečnostních pokynů zajistí dlouhou životnost projektoru a ochranu před požárem a elektrickým úrazem. Pečlivě si je pročtěte a dbejte na dodržování všech varování.

# $\sqrt{\phantom{a}}$ lnstalace

- Projektor neumisťujte za následujících podmínek:
	- Venku
	- na nestabilní vozík, stojan nebo stolek,
	- v blízkosti vody, vany nebo do místností s vysokou vlhkostí,
	- na přímé sluneční světlo, do blízkosti topných těles nebo zařízení produkujících teplo,
	- v prašném, zakouřeném nebo zapařeném prostředí,
	- na papíry, deky nebo koberce.
- • Neosazujte a neukládejte projektor za okolností uvedených níže. V opačném případě může dojít k poruše.
	- V silných magnetických polích
	- V prostřední korozivního plynu
- Pokud chcete projektor instalovat na strop:
	- Projektor neinstalujte sami.
	- Projektor musí být instalován kvalifikovaným odborným personálem, aby bylo zajištěno jeho řádné fungování a aby se snížilo riziko ublížení na zdraví.
	- Kromě toho strop musí být dostatečně silný, aby projektor udržel, a instalace musí být provedena v souladu s místními stavebními zákony.
	- Další informace vám sdělí prodejce.

### **VAROVÁNÍ**

- Pokud je projektor zapnutý, nezakrývejte čočku víčkem nebo obdobným krytem. Mohlo by dojít k roztavení víčka teplem vycházejícím ze světelného zdroje.
- Před objektiv projektoru neumisťujte žádné předměty, které může teplo snadno poškodit. Mohlo by dojít k roztavení předmětu teplem vycházejícím ze světelného zdroje.

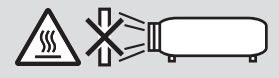

Na čočky a filtry nikdy nestříkejte hořlavé aerosoly za účelem odstranění prachu a špíny usazených na jejich površích. Mohli byste tím způsobit požár.

# Položte projektor ve vodorovné poloze

Úhel sklonu projektoru nesmí přesáhnout 4 stupňů, ani se projektor nesmí instalovat jinam než na plochu nebo na stropě, jinak by mohlo dojít k výraznému snížení životnosti lampy.

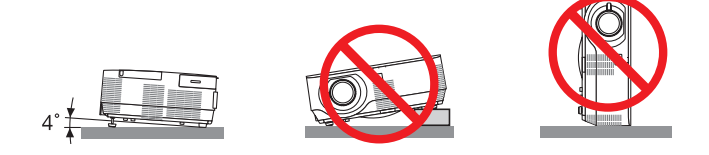

# A $\overline{\mathbf{A}}$  Bezpečnostní opatření týkající se požáru a úrazu elektrickým proudem  $\overline{\mathbf{A}}$

- • Zajistěte, aby kolem projektoru bylo umožněno dostatečné větrání a aby nebyly větrací otvory ničím blokovány.V opačném případě by mohlo dojít ke hromadění tepla uvnitř projektoru. Mezi projektorem a zdí ponechejte mezeru alespoň 10 cm.
- Nedotýkejte se výfukových větracích otvorů na pravé straně (při pohledu zepředu), neboť během používání a bezprostředně po vypnutí projektoru může být tento otvor zahřátý. Dojde-li v běžném provozu projektoru k jeho vypnutí pomocí tlačítka POWER (NAPÁJENÍ) nebo k odpojení síťového napájecího zdroje, mohou se některé jeho části dočasně silně zahřát. Při zvedání projektoru buďte opatrní.

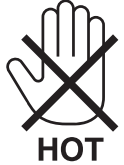

- • Dávejte pozor, aby se do projektoru nedostala cizí tělesa, například kancelářské sponky nebo kousky papíru. Nepokoušejte se vytahovat předměty, které do projektoru zapadnou. Do projektoru nevsunujte žádné kovové předměty, například dráty nebo šroubovák. Pokud nějaký předmět do projektoru zapadne, okamžitě projektor odpojte a nechte předmět vytáhnout kvalifikovaným servisním pracovníkem.
- • Na projektor nepokládejte žádné předměty.
- Během bouřek se nedotýkejte napájecího kabelu. Mohlo by dojít k požáru nebo úrazu elektrickým proudem.
- • Projektor je určen k provozu s napájecím zdrojem se specifikací 100–240 V stř., 50/60 Hz. Před zapojením projektoru zkontrolujte, že napájecí zdroj těmto požadavkům vyhovuje.
- • Když je projektor zapnutý, nedívejte se do objektivu. Mohlo by dojít k vážnému poškození zraku.

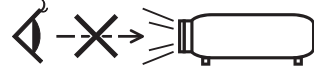

- • Do dráhy světla projektoru nevkládejte lupu ani podobné předměty. Světlo promítané z objektivu je velmi silné. Jakékoli předměty, které mohou přesměrovat světlo vycházející z objektivu, mohou tedy způsobit nepředvídatelné důsledky, například požár nebo poškození zraku.
- Před výfukový větrací otvor projektoru neumisťujte žádné předměty, které může teplo snadno poškodit. Mohlo by dojít k roztavení předmětu nebo k popálení rukou teplem z výfukového ventilátoru.
- Nestříkejte nad projektorem vodu. Mohlo by dojít k požáru nebo úrazu elektrickým proudem. Pokud dojde k vniknutí vody do projektoru, vypněte jej, odpojte zástrčku ze zásuvky a nechte projektor zkontrolovat kvalifikovaným servisním pracovníkem.
- • S napájecím kabelem zacházejte opatrně. Poškozený nebo roztřepený napájecí kabel může způsobit požár nebo úraz elektrickým proudem.
	- Nepoužívejte žádné jiné napájecí kabely než kabel dodaný s projektorem.
	- Napájecí kabel neohýbejte ani za něj prudce netahejte.
	- Nepokládejte napájecí kabel pod projektor ani pod jiné těžké předměty.
	- Nezakrývejte napájecí kabel měkkými látkami, například dekou.
	- Napájecí kabel nezahřívejte.
	- Nedotýkejte se napájecího kabelu mokrýma rukama.
- • V následujících případech vypněte projektor, odpojte napájecí kabel a nechte projektor zkontrolovat kvalifikovaným servisním pracovníkem:
	- Pokud došlo k poškození nebo roztřepení napájecího kabelu či zástrčky.
	- Pokud došlo k vylití tekutiny do projektoru nebo pokud byl projektor vystaven dešti či vodě.
	- Pokud projektor nefunguje normálně, i když dodržujete pokyny popsané v této uživatelské příručce.
	- Pokud projektor spadl nebo byla poškozena jeho skříň.
	- Pokud projektor vykazuje zásadní změny ve výkonu, které značí nutnost servisu.
- • Chcete-li projektor přenést, odpojte napájecí kabel a všechny ostatní kabely.
- • Před čištěním skříně nebo výměnou lampy vypněte projektor a odpojte napájecí kabel.
- • Pokud nebudete projektor delší dobu používat, vypněte jej a odpojte napájecí kabel.
- Při používání kabelu sítě LAN:

 Z bezpečnostních důvodů jej nepřipojujte ke konektoru periferních zařízení, který může mít vyšší napětí.

# **UPOZORNĚNÍ**

- • Náklon podstavce nepoužívejte pro jiný účel, než k jakému je určen. Nesprávné použití, například připevnění podstavce pro naklonění nebo jeho zavěšení na zeď, může způsobit poškození projektoru.
- • Projektor neposílejte v měkkém obalu prostřednictvím balíkové pošty nebo nákladní přepravy. Mohlo by dojít k poškození projektoru uvnitř měkkého obalu.
- • Pokud budete používat projektor několik dní za sebou, nastavte v režimu ventilátoru možnost [HIGH] (Vysoká). (V nabídce vyberte možnost [SETUP] (Nastavení) → [OPTIONS(1)] (Možnosti (1)) → [FAN MODE] (Režim ventilátoru) → [HIGH] (Vysoká).)
- • Po zapnutí lampy a když indikátor napájení bliká modře nevypínejte po dobu 60 sekund napájení. Vypnutí by mohlo způsobit předčasné selhání lampy.

# Pokyny k dálkovému ovladači

- • S dálkovým ovladačem zacházejte opatrně.
- • Pokud je dálkový ovladač vlhký nebo mokrý, ihned jej osušte.
- • Zabraňte styku s přílišným teplem a vlhkostí.
- • Baterie nezkratujte, nezahřívejte ani nerozebírejte.
- • Baterie nevhazujte do ohně.
- • Nepoužíváte-li ovladač po delší dobu, vyjměte baterie.
- • Ujistěte se, že vkládáte baterie správně, dle polarity (+/-).
- Nekombinujte nové a staré baterie, ani různé typy baterií.
- • Použité baterie likvidujte v souladu s místními nařízeními.

#### **Poznámka pro občany USA**

Lampa uvnitř tohoto produktu obsahuje rtuť. Při likvidaci postupujte podle místních zákonů.

### Výměna lampy

- • Z bezpečnostních a výkonnostních důvodů používejte určenou lampu.
- Při výměně lampy postupujte podle pokynů na straně [118](#page-128-0).
- • Nezapomeňte lampu vyměnit, jakmile se zobrazí zpráva [LAMPA JE NA KONCI SVÉ ŽIVOTNOSTI. LAMPU PROSÍMVYMĚŇTE.] Pokud budete lampu používat po uplynutí doby životnosti, může žárovka prasknout a střepy se mohou rozsypat po pouzdru lampy. Nesahejte na střepy, mohli byste se o ně pořezat.

 Pokud žárovka praskne, obraťte se na prodejce, který Vám lampu vymění.

# **Vlastnosti lampy**

Světelným zdrojem projektoru je výbojka pro zvláštní účely.

Jas lampy se postupem času snižuje. Opakované zapínání a vypínání lampy také zvyšuje pravděpodobnost nižšího jasu. Skutečná životnost lampy se může lišit v závislosti na jednotlivých lampách, okolním prostředí a také způsobu využití.

# **UPOZORNĚNÍ:**

- • NEDOTÝKEJTE SE LAMPY ihned po použití. Bude velmi horká. Vypněte projektor a poté odpojte napájecí kabel. Před manipulací nechte lampu alespoň jednu hodinu vychladnout.
- • Při vyjímání lampy z projektoru namontovaného na stropě se ujistěte, že pod projektorem nikdo nestojí. Pokud lampa vyhořela, mohly by vypadnout kousky skla.

# Informace o režimu vysoké nadmořské výšky

- • Nastavte možnost[FAN MODE] (Režim ventilátoru) na hodnotu [HIGHALTITUDE] (Vysoká nadmořská výška), pokud projektor používáte při nadmořské výšce zhruba 1200 metrů nebo více. Používání projektoru při nadmořské výšce zhruba 1200 metrů nebo více bez nastavení hodnoty [HIGH ALTITUDE] (Vysoká nadmořská výška) může způsobit přehřívání projektoru a jeho následné vypnutí. Pokud k tomu dojde, počkejte několik minut a poté projektor zapněte.
- • Používání projektoru při nadmořské výšce nižší než 1200 metrů a nastavení projektoru na hodnotu [HIGHALTITUDE] (Vysoká nadmořská výška) může způsobit nedostatečné zahřátí lampy a v důsledku toho blikání obrazu. Přepněte možnost [FAN MODE] (Režim ventilátoru) na hodnotu [AUTO] (Automaticky).
- • Používání projektoru při nadmořské výšce zhruba 1200 metrů nebo více může zkrátit životnost optických součástí, například lampy.

### Informace o autorských právech na původní promítané obrázky:

Používání tohoto projektoru za účelem komerčního zisku nebo přilákání pozornosti veřejnosti v různých podnicích (např. kavárnách nebo hotelech) a využití komprese nebo rozšíření obrazu pomocí níže uvedených funkcí může vyvolat podezření na porušení autorských práv vymezených zákonem o autorských právech.

[ASPECT RATIO] (Poměr stran obrazu), [KEYSTONE] (Korekce lichoběžníku), funkce zvětšení nebo podobné funkce.

### Funkce řízení spotřeby elektřiny

Tento projektor nabízí funkce řízení spotřeby elektřiny. Kvůli úspoře energie jsou funkce řízení spotřeby elektřiny (1 a 2) přednastaveny od výrobce níže uvedeným způsobem. Pro ovládání projektoru z externího zařízení připojeného prostřednictvím sítě LAN nebo sériového kabelu, změňte v menu na obrazovce nastavení položek 1 a 2.

### *1. POHOTOV. REŽIM (STDBY) (Tovární nastavení: NORMÁLNĚ)*

*Pro ovládání projektoru z externího zařízení vyberte v položce [POHOTOV. REŽIM (STDBY)] hodnotu [SÍŤOVÁ POHOTOVOST].*

*POZNÁMKA:*

Pokud je v režimu [POHOTOV. REŽIM (STDBY)] vybrána hodnota [NORMÁLNĚ] nefungují následující konektory a funkce: konektor MONITOR OUT (monitor výstup), konektor AUDIO OUT (audio výstup), funkce sítě LAN, funkce upozornění e-mailem, DDC/CI (virtuální dálkové ovládání)

#### *2. AUTOMATICKÉ VYPNUTÍ (Tovární nastavení: 60 minut)*

*Pro ovládání projektoru z externího zařízení vyberte v položce [AUTOMATICKÉ VYPNUTÍ] hodnotu [VYPNUTO].*

*POZNÁMKA:*

Pokud je v položce [AUTOMATICKÉ VYPNUTÍ] vybrána hodnota [1:00], umožníte projektoru automatické vypnutí, jestliže není po dobu 60 minut přijat přes žádný vstup žádný signál či nedojde k provedení žádného úkonu.

### **Zdravotní bezpečnostní opatření pro uživatele, kteří si prohlížejí 3D obrázky**

Před prohlížení si nezapomeňte přečíst zdravotní bezpečnostní opatření, která naleznete v uživatelské příručce přiložené k Vašim brýlím s LCD clonou nebo 3D kompatibilnímu obsahu, jako je DVD, video hry, počítačové video soubory a podobně. Abyste zabránili nepříznivým příznakům, věnujte pozornost následujícím věcem:

- Nepoužívejte brýle s LCD clonou pro prohlížení jiných materiálů než 3D obrázků.
- Mezi plátnem a uživatelem nechte odstup alespoň 2 m. Prohlížení 3D obrázků z přílišné blízkosti Vám může namáhat oči.
- Vyhněte se prohlížení 3D obrázků po delší dobu. Udělejte si přestávku alespoň 15 minut po každé hodině prohlížení.
- Pokud jste Vy nebo někdo z členů Vaší rodiny v minulosti zažil fotocitlivé záchvaty, prodiskutujte prohlížení 3D obrázků se svým lékařem.
- Během prohlížení 3D obrázků, pokud se Vám udělá špatně, například pocit na zvracení, závrať, nevolnost, bolest hlavy, únava očí,rozmazané vidění, křeče či pocit necitlivosti, přestaňte s prohlížením. Pokud příznaky přetrvávají, konzultujte lékaře.
- 3D obrázky si prohlížejte z místa přímo před plátnem. Prohlížení z úhlu může způsobit únavu nebo namáhání očí.

# Číslo modelu jednotky bezdrátové sítě LAN

Jednotka bezdrátové sítě LAN je volitelným příslušenstvím. Pro nalezení vhodného modelu do vaší oblasti navštivte prosím firemní stránku: URL: <http://www.nec-display.com/global/support/index.html>

# **Obsah**

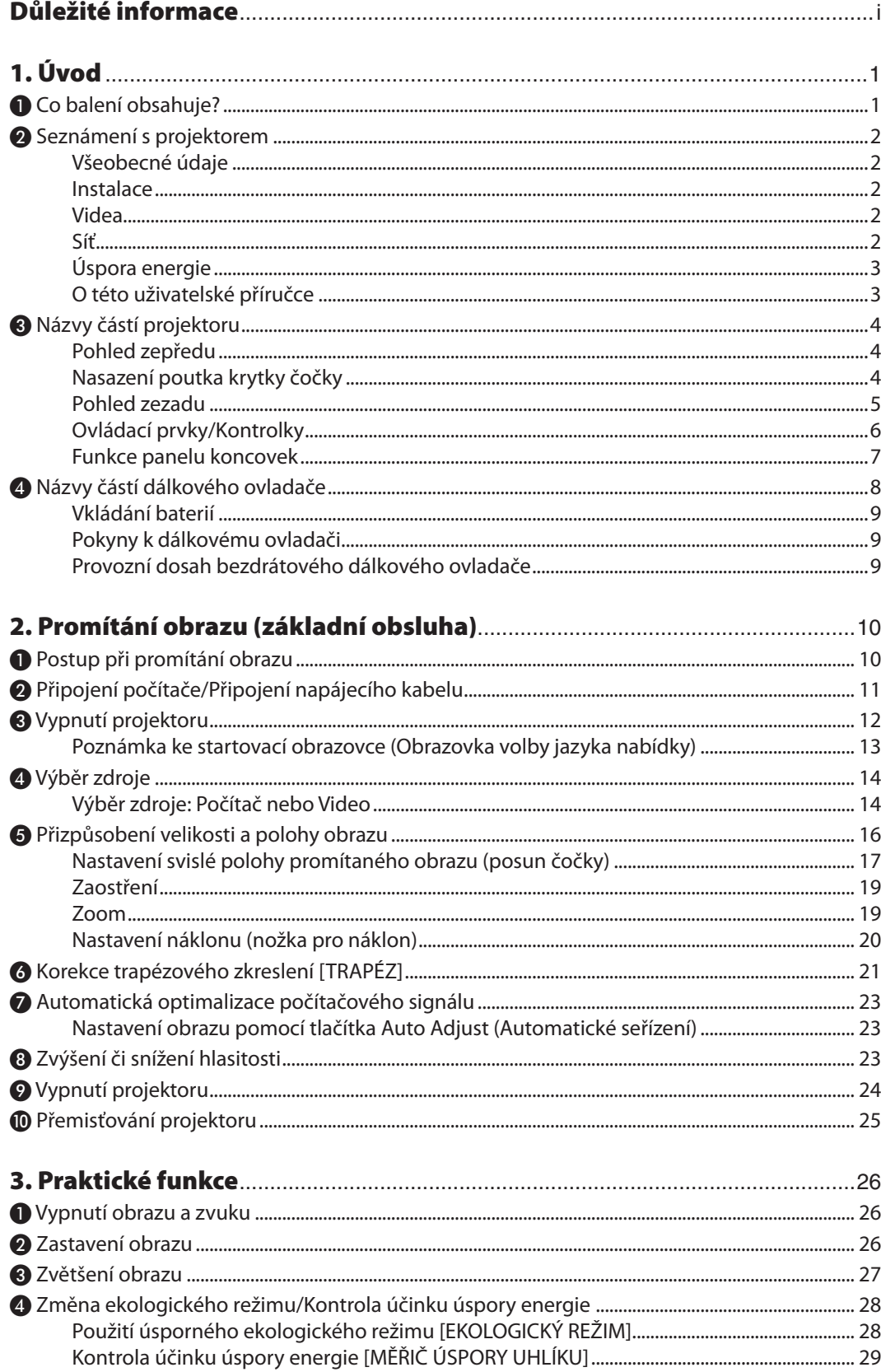

# Obsah

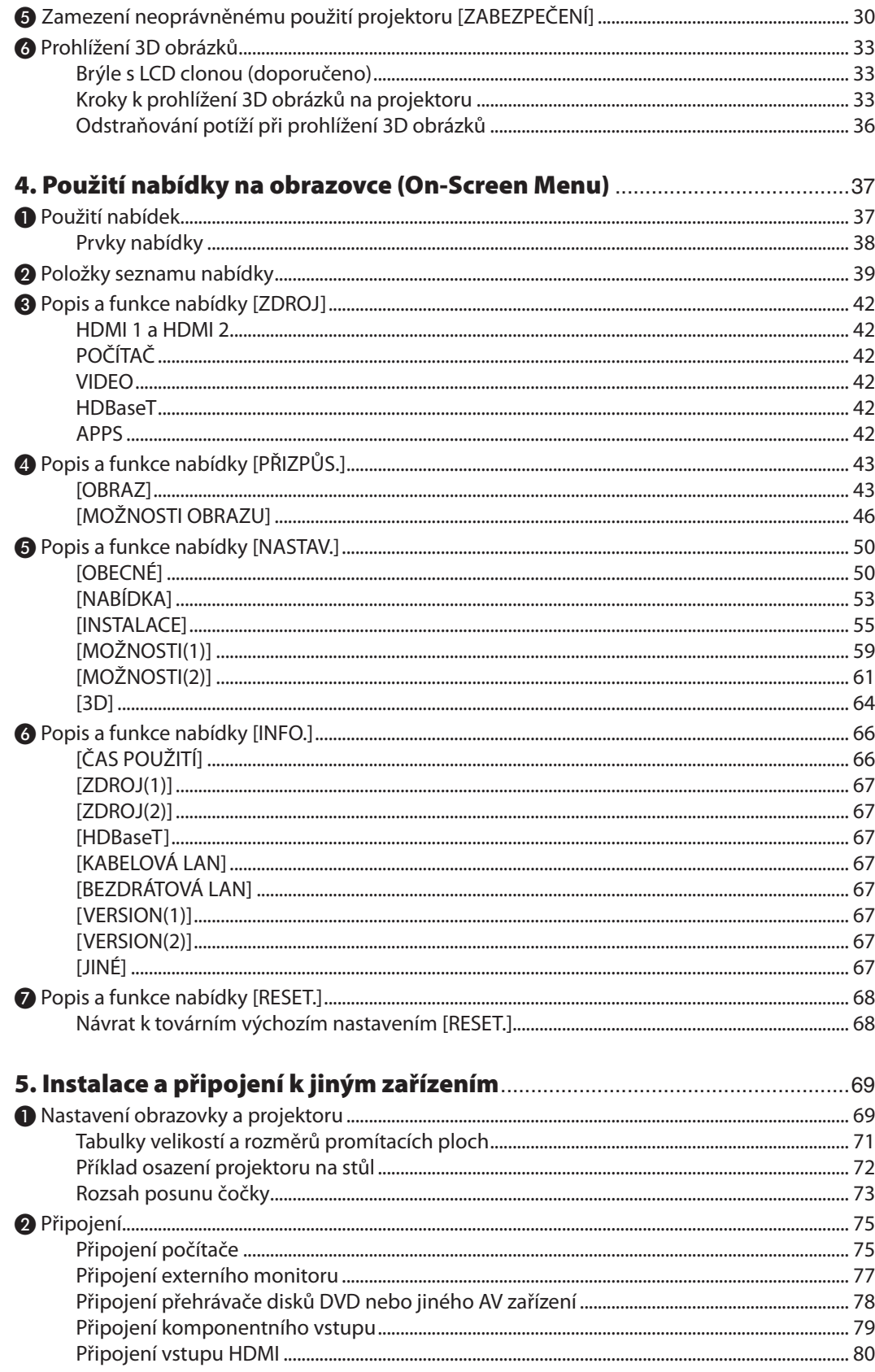

# Obsah

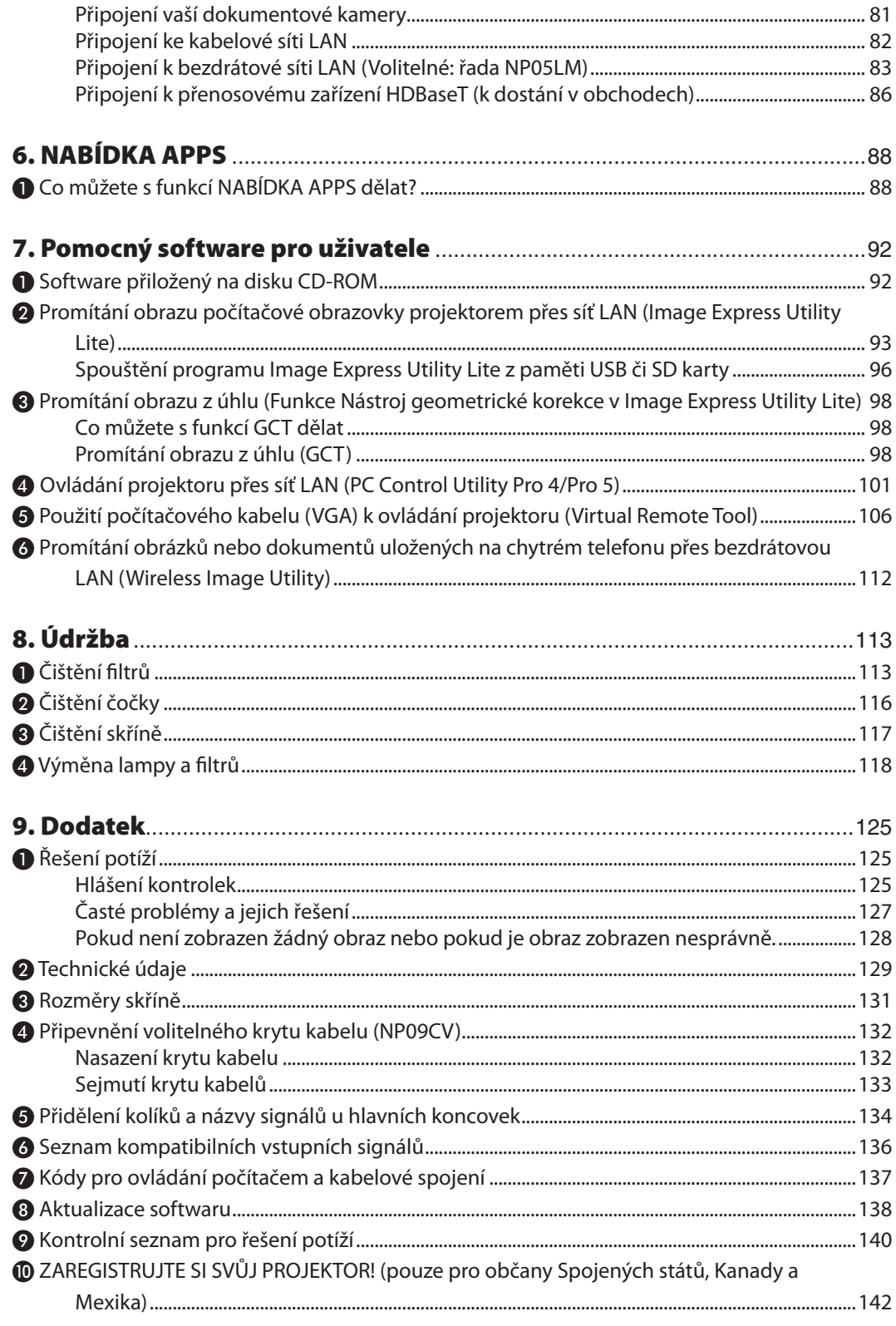

# <span id="page-11-0"></span>1. Úvod

# ❶ Co balení obsahuje?

Zkontrolujte, zda balení obsahuje všechny uvedené položky. Pokud kterákoli z nich chybí, obraťte se na prodejce. Originální krabici a obalový materiál si uschovejte pro případ nutnosti odeslání projektoru.

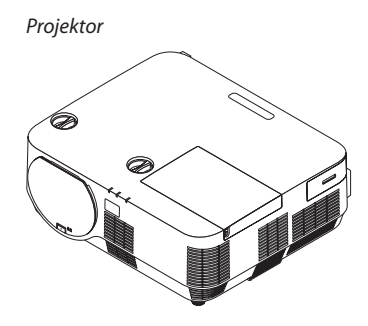

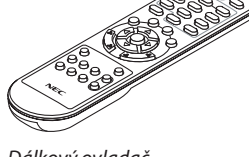

*Dálkový ovladač (7N901122)*

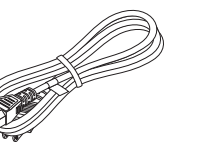

*Napájecí kabel (US: 7N080240/7N080243) (EU: 7N080027/7N080029)*

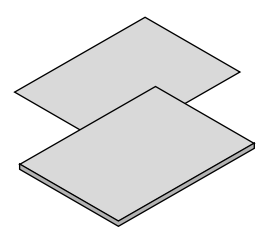

- *www.nec-display-solutions.com* • Důležité informace (7N8N6981)
- • Pokyny k rychlému nastavení (7N8N6991)

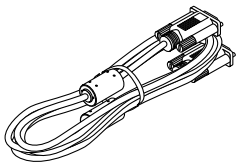

*Počítačový kabel (VGA) (7N520089)*

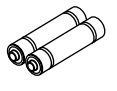

*Baterie (2 × AAA)*

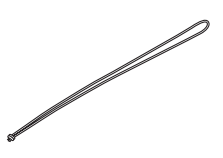

*Poutko krytky čočky*

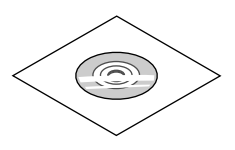

*Disk CD-ROM k projektoru NEC* Uživatelská příručka (PDF) a softwarové *nástroje (7N952322)*

*Pouze pro Severní Ameriku Omezená záruka Pro zákazníky v Evropě: Aktuální platné záruční podmínky najdete na naší webové stránce:* 

# <span id="page-12-0"></span>❷ Seznámení s projektorem

V této části se seznámíte se svým novým projektorem a naleznete zde popis jeho funkcí a ovládacích prvků.

# Všeobecné údaje

**• Jednočipový DLP projektor s vysokým rozlišením a vysokým jasem**

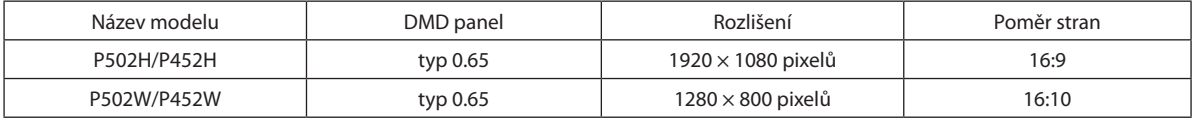

### **• Životnost lampy až 5 000 hodin**

 Používáním projektoru v ekologickém režimu můžete prodloužit životnost lampy až na 5 000 hodin (až na 3 000 hodin v režimu EKOLOGICKÝ REŽIM VYPNUTO).

**• Vestavěný reproduktor s výkonem 20 W pro integrované audio řešení/vstup mikrofonu je podporován**

 Výkonný monaurální reproduktors výkonem 20W poskytuje hlasitost potřebnou k ozvučení velkých místností; lze použít dynamického či kondenzátorového mikrofonu.

#### Instalace

### **• Mechanismus posunu čočky pro snadné seřízení polohy promítaného obrazu**

 Polohu promítaného obrazu lze měnit otáčením dvou voličů na svrchní straně skříně projektoru, jedním pro svislý směr a druhým pro směr vodorovný.

### Videa

### **• Velký rozsah vstupních konektorů (2 × HDMI, HDBaseT atd.)**

Projektor je vybaven velkým výběrem vstupních konektorů: HDMI (2×), počítačový (analogový), video, HDBaseT, atd.HDMI vstupní konektor u tohoto výrobku podporuje HDCP. HDBase T je propojovacístandard pro domácíspotřebiče vytvořený organizací HDBaseT Alliance.

### **• Podporuje HDMI 3D formát**

 Tento projektor lze použít ke sledování 3D videí s pomocí běžně v obchodech dostupných aktivních 3D brýlí clonového typu a 3D vysílačů podporujících Xpand 3D.

### Síť

# **• Je vybaven funkcí NABÍDKA APPS, která dokáže využít síťového připojení.**

 NABÍDKA APPS nabízí nejrůznější funkce, jako jsou PROHLÍŽEČ, PŘIPOJENÍ KE VZDÁLENÉ PLOŠE, IMAGE EXPRESS UTILITY, Miracast, NASTAVENÍ SÍTĚ (kabelová LAN/bezdrátová LAN) a ČASOVAČ PROGRAMU.

### **• Standardně jsou k dispozici pohodlné softwarové nástroje (User Supportware)**

 Lze využít pěti softwarových nástrojů uložených na disku CD-ROM přiloženém k projektoru NEC (Image Express Utility Lite (pro Windows/OS X), Virtual Remote Tool, PC Control Utility Pro 4 (pro Windows) a PC Control Utility Pro 5 (pro OSX)).

### **• Kompatibilita s CRESTRON ROOMVIEW**

Tento projektor podporuje funkci CRESTRON ROOMVIEW umožňující řízení vícero k síti připojených zařízení buď z počítače, či ovladačem.

# <span id="page-13-0"></span>Úspora energie

# **• 0,26 W (100–130 V střídavý)/0,33 W (200–240 V střídavý) v pohotovostním stavu s úspornou technologií**

 Nastavením možnosti [NORMÁLNĚ] v nabídce [POHOTOV. REŽIM (STDBY)] můžete projektor přepnout do úsporného režimu.

 NORMÁLNĚ: 0,26 W (100-130 V střídavý)/0,33 W (200-240 V střídavý)

 SÍŤOVÁ POHOTOVOST: 2,7 W (100-130 V střídavý)/2,7 W (200-240 V střídavý)

### **• "EKOLOGICKÝ REŽIM" pro nízkou spotřebu energie a zobrazení"MĚŘIČE ÚSPORY UHLÍKU"**

K úspornému účinku dochází při zapnutém nastavení [EKOLOGICKÝ REŽIM], převádí se na objem úspory emisí CO<sub>2</sub>, a ten bude následně uveden v potvrzovací zprávě zobrazované při vypnutí napájení a v položce [INFO.] v rámci nabídky na obrazovce (MĚŘIČ ÚSPORY UHLÍKU).

### O této uživatelské příručce

Nejrychlejším způsobem, jak začít, je nic neuspěchat a udělat vše správně hned napoprvé. Proto věnujte pár minut pročtení této uživatelské příručky. Třeba tak ušetříte čas později. Na začátku každé části příručky naleznete stručný přehled. Pokud danou část nepotřebujete, můžete ji přeskočit.

# <span id="page-14-0"></span>❸ Názvy částí projektoru

# Pohled zepředu

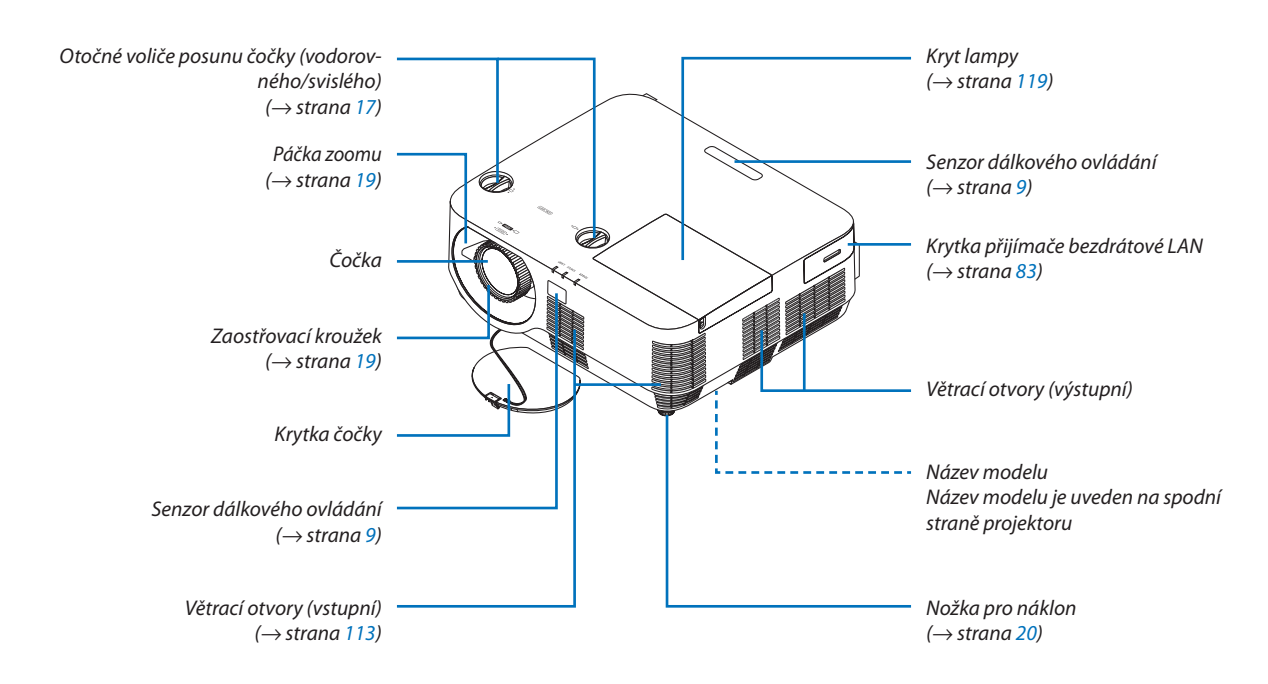

# Nasazení poutka krytky čočky

*1. Prostrčte smyčku poutka příslušným otvorem v krytce čočky a provlékněte skrz ni uzlík.*

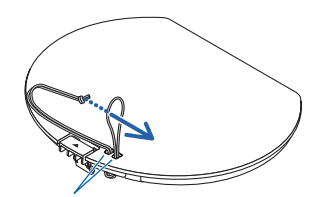

*Upevňovací otvor krytky čočky*

- $\circ$
- *2. Zasuňte uzlík do otvoru pro přichycení poutka (většího) na spodní straně projektoru a poté jej vtlačte do úzké (menší) štěrbiny.*

# <span id="page-15-0"></span>Pohled zezadu

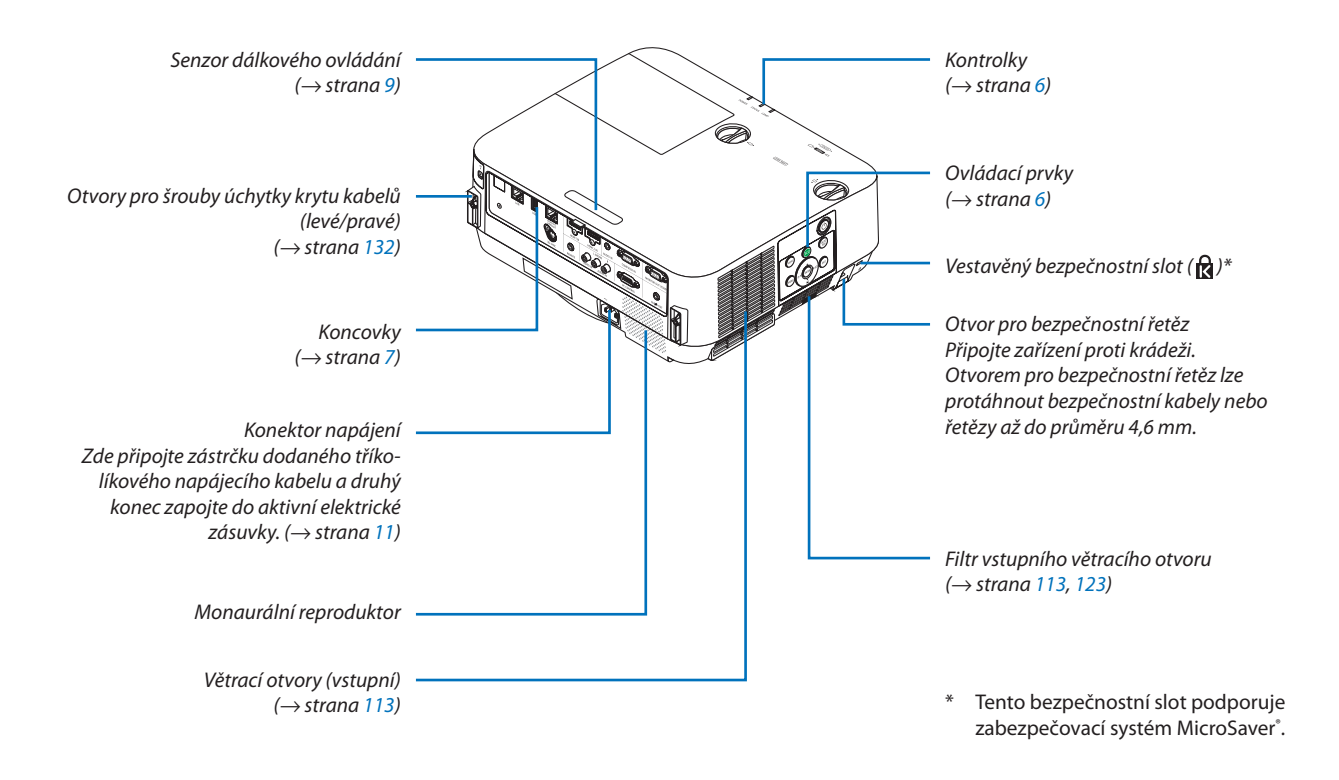

# <span id="page-16-0"></span>Ovládací prvky/Kontrolky

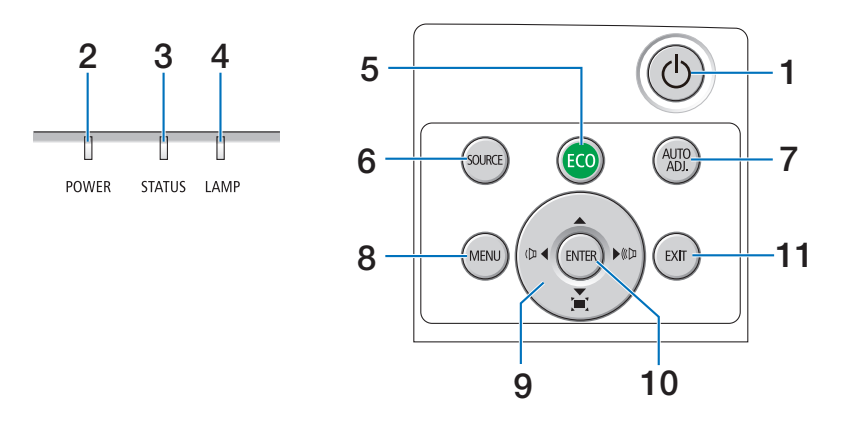

# **1. Tlačítko (NAPÁJENÍ)**  $(\rightarrow$  strana [12](#page-22-0), [24](#page-34-0))

- **2. Kontrolka NAPÁJENÍ** (→ strana [11](#page-21-0), [12](#page-22-0), [24](#page-34-0), [125](#page-135-0))
- **3. Kontrolka STAV**  $(\rightarrow$  strana [125](#page-135-0))
- **4. Kontrolka LAMPA**  $(\rightarrow$  strana [125](#page-135-0))
- **5. Tlačítko EKO**  $(\rightarrow$  strana [28](#page-38-0))
- **6. Tlačítko ZDROJ**  $(\rightarrow$  strana [14](#page-24-0))
- **7. Tlačítko AUTOMATICKÉ SEŘÍZENÍ**  $(\rightarrow$  strana [23](#page-33-0))
- **8. Tlačítko NABÍDKA**  $(\rightarrow$  strana [37](#page-47-0))
- **9.** ▲▼◀▶**/Tlačítka Hlasitost** ◀▶**/Tlačítko Trapéz** ▼ (→ strana [13](#page-23-0), [21](#page-31-0), [23](#page-33-0), [37](#page-47-0))
- **10. Tlačítko ENTER**
	- $(\rightarrow$  strana [37](#page-47-0))
- **11. Tlačítko KONEC**
	- $(\rightarrow$  strana [37](#page-47-0))

### <span id="page-17-0"></span>Funkce panelu koncovek

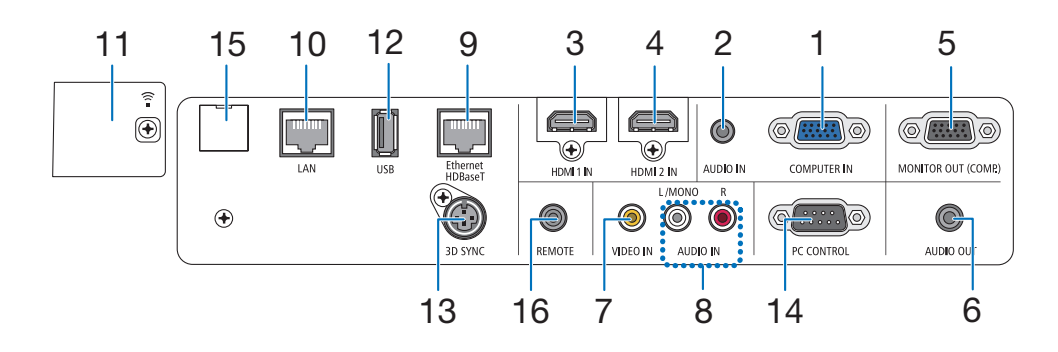

- **1. POČÍTAČ VSTUP/Komponentní vstupní koncovka (15kolíkový konektor Mini D-Sub)** (→ strana [75](#page-85-0), [79](#page-89-0), [81](#page-91-0))
- **2. POČÍTAČOVÝ AUDIO VSTUP Mini Jack (Stereo mini)**  $(\rightarrow$  strana [75](#page-85-0), [79](#page-89-0))
- **3. Koncovka HDMI 1 VSTUP (typ A)** (→ strana [75](#page-85-0), [76](#page-86-0), [80](#page-90-0))
- **4. Koncovka HDMI 2 VSTUP (typ A)** (→ strana [75](#page-85-0), [76](#page-86-0), [80](#page-90-0))
- **5. Koncovka MONITOR VÝSTUP (POČÍTAČ) Koncovka (15kolíkový Mini D-Sub)**  $(\rightarrow$  strana [77](#page-87-0))
- **6. AUDIO VÝSTUP Mini Jack (Stereo mini)**  $(\rightarrow$  strana [77](#page-87-0))
- **7. Koncovka VIDEO VSTUP (RCA)**  $(\rightarrow$  strana [78](#page-88-0), [81](#page-91-0))
- **8. VIDEO, AUDIO VSTUP L/MONO, R (RCA)**  $(\rightarrow$  strana [78](#page-88-0))
- **9. Ethernetový/HDBaseT port (RJ-45)**  $(\rightarrow$  strana [82](#page-92-0), [86](#page-96-0))
- **10. Port LAN (RJ-45)**

 $(\rightarrow$  strana [82](#page-92-0), [87](#page-97-0))

- **11. Port USB (Bezdrátová síť LAN)**  $(\rightarrow$  strana [85](#page-95-0))
- **12. Port USB (typ A)**  $(\rightarrow$  strana [89](#page-99-0))
- **13. Koncovka 3D SYNCHRONIZACE (3kolíkový Mini DIN)**

```
(\rightarrow35)
```
# **14. Port OVLÁDÁNÍ POČÍTAČEM [OVLÁDÁNÍ POČÍTA-ČEM] (9kolíkový D-Sub)**

 $(\rightarrow$  strana [137\)](#page-147-0)

 Tento port slouží k připojení počítače nebo ovládacího systému. Umožňuje ovládání projektoru pomocí sériového komunikačního protokolu. Píšete-li svůj vlastní program, obvyklé kódy pro ovládání z počítače najdete na straně [137](#page-147-0).

#### **15. Servisní port (USB typ B)**

 (pouze pro servisní účely)

### **16. Konektor DÁLKOVÉ OVLÁDÁNÍ (Stereo Mini)**

 Použijte tento konektor pro kabelový dálkový ovladač projektoru při použití NEC dálkového ovladače pro modely série PX750U/PH1000U/PH1400U/PX602UL/ PH1202HL.

 Propojte projektor a volitelné dálkové ovládání pomocí komerčně dostupných kabelů pro dálkové ovládání.

#### POZNÁMKA:

- Když je kabel dálkového ovládání zapojen do konektoru DÁLKOVÉ OVLÁDÁNÍ, nelze projektor dálkově ovládat pomocí infračervených paprsků.
- Pokud vyberete možnost [HDBaseT] v položce [SENZOR DÁLK. OVLÁDÁNÍ] a projektor je připojen ke komerčně dostupnému zařízení pro přenos, které podporuje HDBaseT, nelze projektor dálkově ovládat infračervenou technologií, jestliže byl přenos signálů dálkového ovládání nastaven v zařízení pro přenos. Nicméně dálkové ovládání pomocí infračervené technologie lze provádět, když je napájení přenosového zařízení vypnuté.

# <span id="page-18-0"></span>❹ Názvy částí dálkového ovladače

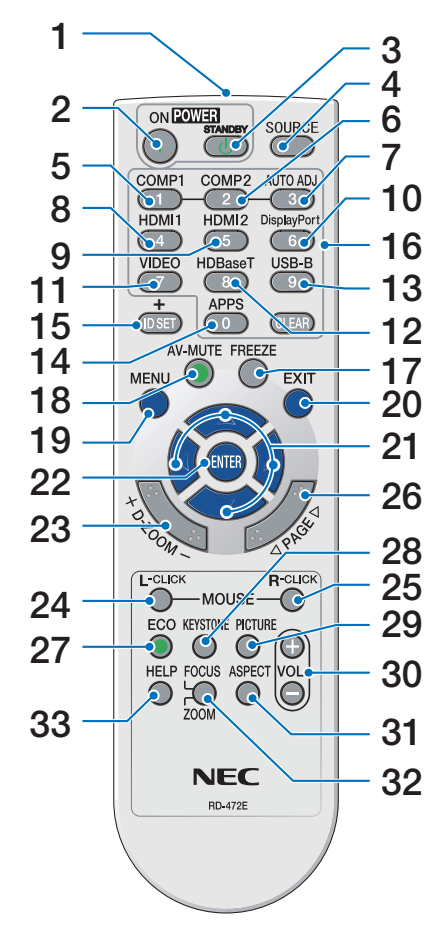

- **1. Infračervený vysílač**  $(\rightarrow$  strana [9](#page-19-0))
- **2. Tlačítko NAPÁJENÍ ZAPNUTO**  $(\rightarrow$  strana [12](#page-22-0))
- **3. Tlačítko NAPÁJENÍ V POHOTO-VOSTÍM REŽIMU**  $(\rightarrow$  strana [24](#page-34-0))
- **4. Tlačítko ZDROJ**  $(\rightarrow$  strana [14](#page-24-0))
- **5. Tlačítko POČÍTAČ 1**  $(\rightarrow$  strana [14](#page-24-0))
- **6. Tlačítko POČÍTAČ 2** (Toto tlačítko u této série projektorů nefunguje)
- **7. Tlačítko AUTOMATICKÉ SEŘÍZENÍ**  $(\rightarrow$  strana [23](#page-33-0))
- **8. Tlačítko HDMI 1**  $(\rightarrow$  strana [14](#page-24-0))
- **9. Tlačítko HDMI 2**  $(\rightarrow$  strana [14](#page-24-0))
- **10. Tlačítko DisplayPort** (Toto tlačítko u této série projektorů nefunguje)
- **11. Tlačítko VIDEO**  $(\rightarrow$  strana [14](#page-24-0))
- **12. Tlačítko HDBaseT**  $(\rightarrow$  strana [14](#page-24-0))
- **13. Tlačítko USB-B** (Toto tlačítko u této série projektorů nefunguje)
- **14. Tlačítko APPS**

 $(\rightarrow$  strana [14](#page-24-0), [88](#page-98-0))

- **15. Tlačítko NASTAVENÍ IDENTIFIKA-CE**  $(\rightarrow$  strana [57](#page-67-0))
- **16. Tlačítka numerické klávesnice/ Tlačítko VYMAZAT**  $(\rightarrow$  strana [57](#page-67-0))
- **17. Tlačítko ZASTAVIT**
	- $(\rightarrow$  strana [26](#page-36-0))
- **18. Tlačítko VYPNUTÍ ZVUKU/OBRA-ZU**  $(\rightarrow$  strana [26](#page-36-0))
- **19. Tlačítko NABÍDKA**  $(\rightarrow$  strana [37\)](#page-47-0)
- **20. Tlačítko KONEC**  $(\rightarrow$  strana [37\)](#page-47-0)
- **21.** ▲▼◀▶ **tlačítko**   $(\rightarrow$  strana [37\)](#page-47-0)
- **22. Tlačítko ENTER**  $(\rightarrow$  strana [37\)](#page-47-0)
- **23. Tlačítko D-ZOOM (+)(–)**  $(\rightarrow$  strana [27](#page-37-0))
- **24. Tlačítko KLIKNUTÍ LEVÝM TLA-ČÍTKEM MYŠI\*** (Toto tlačítko u této série projektorů

nefunguje)

**25. Tlačítko KLIKNUTÍ PRAVÝM TLA-ČÍTKEM MYŠI\***

 (Toto tlačítko u této série projektorů nefunguje)

**26. Tlačítko STRÁNKA** ▽**/**△  $(\rightarrow$  strana [89](#page-99-0))

**27. Tlačítko EKO**  $(\rightarrow$  strana [28](#page-38-0))

- **28. Tlačítko TRAPÉZ**  $(\rightarrow$  strana [21](#page-31-0))
- **29. Tlačítko OBRAZ**  $(\rightarrow$  strana [43](#page-53-0), [45](#page-55-0))
- **30. Tlačítko hlasitost (+)(–)**  $(\rightarrow$  strana [23\)](#page-33-0)
- **31. Tlačítko POMĚR STRAN**  $(\rightarrow$  strana [48](#page-58-0))
- **32. Tlačítko ZAOSTŘENÍ/ZOOM** (Toto tlačítko u této série projektorů nefunguje)
- **33. Tlačítko NÁPOVĚDA**  $(\rightarrow$  strana [66](#page-76-0))

# <span id="page-19-0"></span>Vkládání baterií

- *terií.*
- *1. Pevně stiskněte a odsuňte kryt ba-2. Vložte nové baterie (AAA). Ujistěte 3. Zasuňte kryt baterií zpět na místo, se, že baterie vkládáte správně dle polarity (+/−).*
	- $\bullet$
- 
- *dokud nezapadne. Nekombinujte různé typy baterií či nové baterie se starými.*

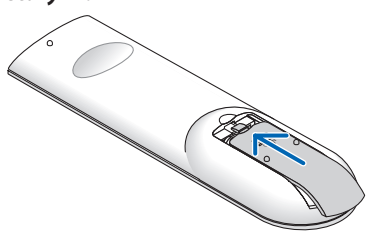

### Pokyny k dálkovému ovladači

- S dálkovým ovladačem zacházejte opatrně.
- Pokud je dálkový ovladač vlhký nebo mokrý, ihned jej osušte.
- Zabraňte styku s přílišným teplem a vlhkostí.
- Baterie nezkratujte, nezahřívejte ani nerozebírejte.
- • Baterie nevhazujte do ohně.
- Nepoužíváte-li ovladač po delší dobu, vyjměte baterie.
- Ujistěte se, že vkládáte baterie správně dle polarity (+/−).
- Nekombinujte nové a staré baterie, ani různé typy baterií.
- Použité baterie likvidujte v souladu s místními nařízeními.

# Provozní dosah bezdrátového dálkového ovladače

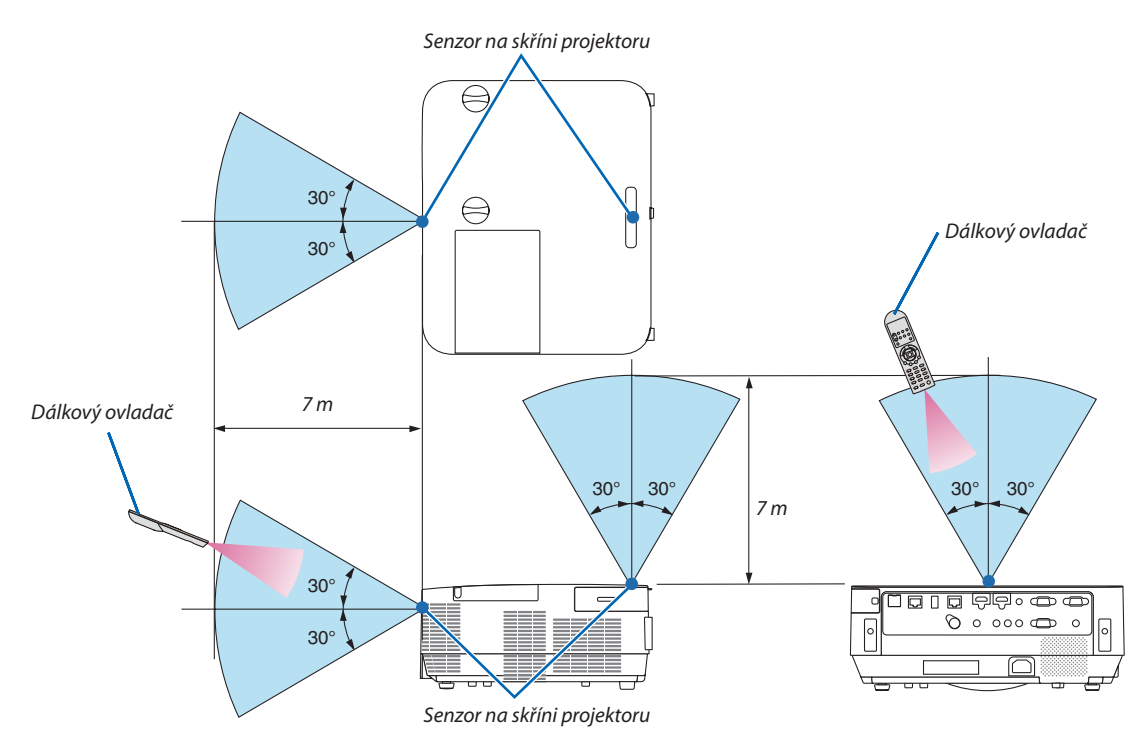

- Infračervený signál funguje na vzdálenost přibližně 7 m v přímé viditelnosti od senzoru na skříni projektoru a v rozpětí 60°.
- • Jsou-li mezi dálkovým ovladačem a senzorem projektoru nějaké předměty nebo dopadá-li na senzor silné světlo, nemusí projektor reagovat. Správnou funkčnost ovladače mohou ovlivnit i slabé baterie.

# <span id="page-20-0"></span>2. Promítání obrazu (základní obsluha)

Tato část popisuje, jak zapnout projektor a jak promítat obraz na plochu.

# ❶ Postup při promítání obrazu

# *Krok 1*

**• Připojení počítače/Připojení napájecího kabelu (**→ *strana [11\)](#page-21-0)*

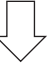

# *Krok 2*

**• Zapnutí projektoru (**→ *strana [12\)](#page-22-0)*

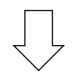

# *Krok 3*

**• Výběr zdroje (**→ *strana [14](#page-24-0))*

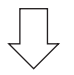

# *Krok 4*

- **• Nastavení velikosti a polohy obrazu (**→ *strana [16](#page-26-0))*
- **• Korekce lichoběžníkového zkreslení [TRAPÉZ] (**→ *strana [21\)](#page-31-0)*

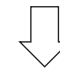

# *Krok 5*

- **• Nastavení obrazu a zvuku**
	- *- Automatická optimalizace počítačového signálu (*→ *strana [23](#page-33-0))*
	- *- Zvýšení či snížení hlasitosti (*→ *strana [23](#page-33-0))*

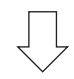

# *Krok 6*

**• Provedení prezentace**

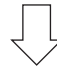

# *Krok 7*

**• Vypnutí projektoru (**→ *strana [24](#page-34-0))*

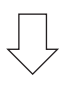

# *Krok 8*

**• Přemisťování projektoru (**→ *strana [25\)](#page-35-0)*

# <span id="page-21-0"></span>❷ Připojení počítače/Připojení napájecího kabelu

### *1. Připojte svůj počítač k projektoru.*

Tato část ukazuje nejzákladnější připojení k počítači. Informace o dalších možnostech připojení naleznete v části "5. Instalace a *připojení k jiným zařízením" na straně* [69](#page-79-0)*.*

*Připojte počítačový kabel (VGA) ke konektoru POČÍTAČ VSTUP na projektoru a k portu (15kolíkovému Mini D-Sub) na počítači.*  Počítačový kabel (VGA) zajistěte zašroubováním obou vroubkovaných šroubků na konektorech.

### *2. Připojte dodaný napájecí kabel k projektoru.*

*Nejdříve připojte zástrčku dodaného tříkolíkového napájecího kabelu do konektoru napájení na projektoru a až poté zapojte jeho druhý konec do elektrické zásuvky.*

*Kontrolka napájení projektoru bude po dobu několika sekund blikat a pak se rozsvítí červeně\* (pohotovostní režim).*

*\* Bude se to týkat obou kontrolek, je-li v nabídce [POHOTOV. REŽIM (STDBY)] zvolena možnost [NORMÁLNĚ]. Viz část Kontrolka napájení.(*→ *strana [125\)](#page-135-0)* 

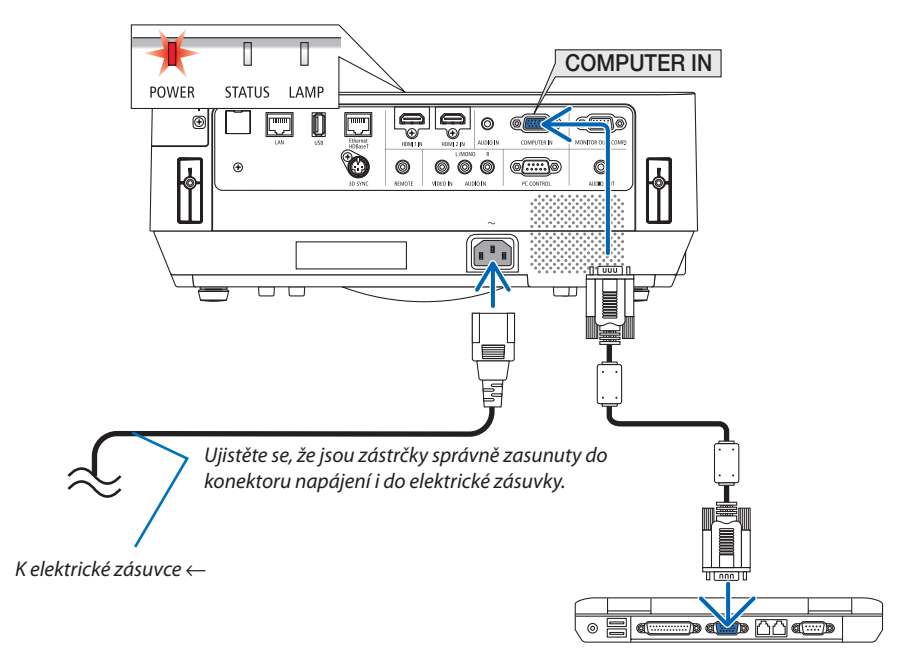

# **UPOZORNĚNÍ:**

Dojde-li k vypnutí projektoru pomocí tlačítka NAPÁJENÍ, mohou se některé jeho části dočasně silně zahřát. Buďte proto při manipulaci s projektorem opatrní.

# <span id="page-22-0"></span>❸ Vypnutí projektoru

## *1. Sejměte krytku čočky.*

*Podržte zarážku stisknutou směrem nahoru a přitáhněte krytku k sobě a pryč z čočky.*

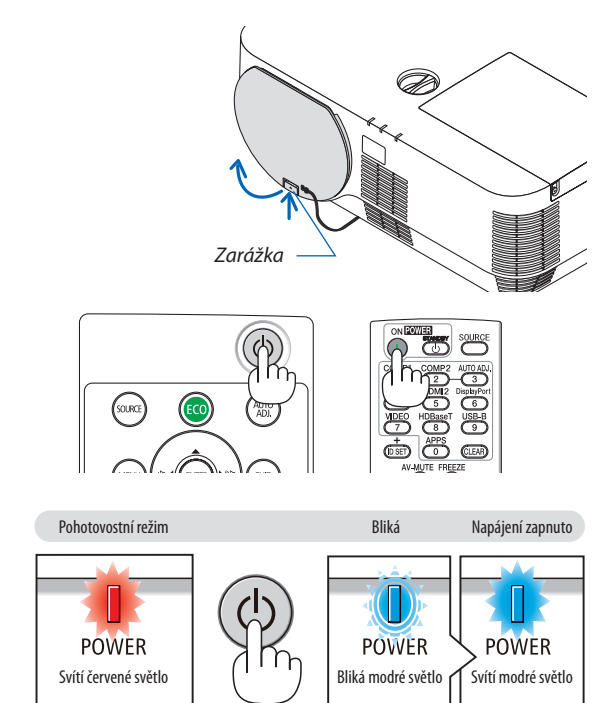

 $(\rightarrow$  strana [125](#page-135-0))

*2. Stiskněte tlačítko (NAPÁJENÍ) na skříni projektoru nebo tlačítko NAPÁJENÍ ZAPNUTO na dálkovém ovladači.* 

*Kontrolka NAPÁJENÍ se rozsvítí modře a obraz se začne promítat na plátno.*

TIP:

• Pokud se zobrazí zpráva "PROJEKTOR JE UZAMČEN! ZADEJTE SVOJE HESLO.", znamená to, že funkce [ZABEZPEČENÍ] je zapnuta. (→ strana [31\)](#page-41-0)

*Po zapnutí projektoru se přesvědčte, že je zapnutý počítač nebo zdroj videa.*

POZNÁMKA: Pokud není dostupný žádný vstupní signál, zobrazí se pokyny pro stav bez signálu (tovární nastavení).

# <span id="page-23-0"></span>Poznámka ke startovací obrazovce (Obrazovka volby jazyka nabídky)

Při prvním zapnutí projektoru se objeví startovací nabídka. Zde si můžete zvolit některý z 30 jazyků coby jazyk nabídky.

# **Pro volbu jazyka nabídky postupujte podle následujících kroků:**

*1. Pomocí tlačítka* ▲*,* ▼*,* ◀ *nebo* ▶ *zvolte jeden z 30 jazyků uvedených v nabídce.*

|              | PLEASE SELECT A MENU LANGUAGE. |                            |                   |                  |
|--------------|--------------------------------|----------------------------|-------------------|------------------|
| Ō            | <b>ENGLISH</b>                 |                            | <b>DANSK</b>      | <b>SUOMI</b>     |
|              | <b>DEUTSCH</b>                 |                            | <b>PORTUGUÊS</b>  | <b>NORSK</b>     |
|              | <b>FRANCAIS</b>                |                            | ČEŠTINA           | <b>TÜRKCE</b>    |
|              | <b>ITALIANO</b>                |                            | <b>MAGYAR</b>     | ROMÂNĂ           |
|              | ESPAÑOL                        |                            | POLSKI            | <b>HRVATSKI</b>  |
|              | <b>SVENSKA</b>                 |                            | <b>NEDERLANDS</b> | <b>INDONESIA</b> |
|              | РУССКИЙ                        |                            | <b>БЪЛГАРСКИ</b>  | ΕΛΛΗΝΙΚΑ         |
|              | 9 إلى                          |                            | हि दी             | ไทย              |
|              | رۇپغۇر                         |                            | 简体中文              | 한국어              |
|              | 日本語                            |                            | 繁體中文              | TIẾNG VIỆT       |
|              |                                |                            |                   |                  |
| <b>ENTER</b> | <b>EXIT</b>                    | <b>EXIT</b><br><b>EXIT</b> | $\div$ :SELECT    | <b>:SELECT</b>   |

*2. Pro potvrzení volby stiskněte tlačítko ENTER.*

Poté můžete začít pracovat s nabídkou. Pokud chcete, můžete provést volbu jazyka nabídky i později. (→ [JAZYK] na straně [39](#page-49-0) a [52](#page-62-0))

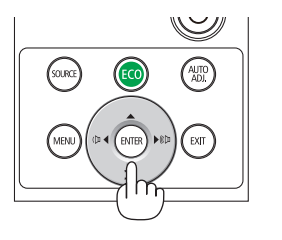

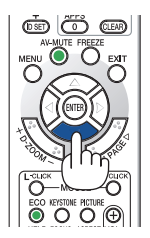

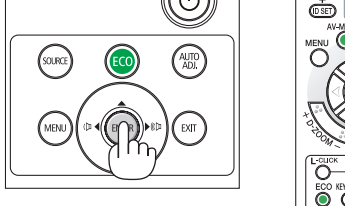

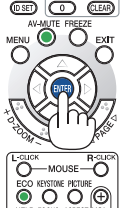

#### POZNÁMKA:

- Nemějte nasazenou krytku čočky, zatímco je projektor zapnutý. Pokud je krytka čočky nasazená, mohla by se vlivem vysoké teploty zdeformovat.
- Stane-li se některá z následujících událostí, projektor se nezapne.
	- Je-li vnitřní teplota projektoru příliš vysoká, přístroj detekuje abnormálně vysokou teplotu. Za tohoto stavu nelze projektor zapnout z důvodu ochrany jeho vnitřního systému. Pokud k takové situaci dojde, vyčkejte, než se vnitřní součásti projektoru ochladí.
	- Jakmile lampa dosáhne konce své životnosti, projektor se nezapne. Pokud k tomu dojde, lampu vyměňte.
	- Pokud kontrolka STAV svítí po stisknutí tlačítka napájení oranžově, znamená to, že je funkce [ZÁMEK OVLÁDACÍHO PANELU] zapnuta. Uzamčení zrušíte vypnutím této funkce. (→ strana [55](#page-65-0))
	- Pokud lampa nesvítí a kontrolka LAMPA bliká v cyklu šesti opakování, vyčkejte celou minutu a poté přístroj opět zapněte.
- Pokud kontrolka NAPÁJENÍ bliká modře v krátkých cyklech, nemůže být projektor vypnut pomocí tlačítka napájení.
- Těsně po zapnutí projektoru se může objevit kolísání jasu. To není nic mimořádného. Vyčkejte 3 až 5 minut, dokud se světlo lampy neustálí.
- Po zapnutí projektoru může chvíli trvat, než se světlo z lampy rozjasní.
- Pokud projektor zapnete bezprostředně po vypnutí lampy nebo pokud je teplota příliš vysoká, poběží chvíli ventilátory, aniž by byl promítán obraz, a až poté projektor obraz zobrazí.

# <span id="page-24-0"></span>❹ Výběr zdroje

# Výběr zdroje: Počítač nebo Video

POZNÁMKA: Zapněte počítač nebo zdroj videa připojený k projektoru.

## **Automatická detekce signálu**

Stiskněte jednou tlačítko ZDROJ. Projektor začne vyhledávat dostupný vstupní zdroj a zobrazí jej. Vstupní signál se změní následovně:

[HDMI1] → [HDMI2] → [POČÍTAČ] → [VIDEO] → [HDBaseT] → [APPS]

• Pokud se zobrazuje obrazovka ZDROJ, můžete vstupní zdroj vybrat stiskem tlačítka ZDROJ.

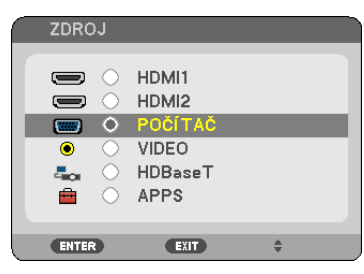

TIP: Není-li žádný vstupní signál dostupný, vstup se přeskočí.

# **Použití dálkového ovladače**

Stiskněte jedno z tlačítek POČÍTAČ 1, HDMI1, HDMI2, VIDEO, HDBaseT nebo APPS.

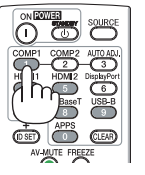

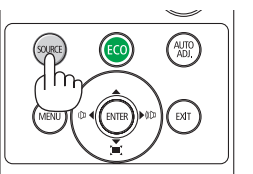

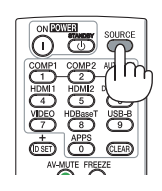

### **Výběr výchozího zdroje**

Můžete jej nastavit, aby se zobrazil po každém zapnutí projektoru.

#### *1. Stiskněte tlačítko NABÍDKA.*

*Zobrazí se nabídka.*

- *2. Dvojnásobným stisknutím tlačítka* ▶ **vyberete položku [NASTAV.] a tlačítka** ▼ *nebo tlačítka ENTER vyberete možnost*  **[OBECNÉ].**
- *3. Stiskněte tlačítko* ▶ **čtyřikrát pro zvolení položky [MOŽNOSTI(2)].**
- *4. Stiskněte tlačítko* ▼ **pětkrát pro zvolení položky [VÝBĚR VÝCHOZÍHO ZDROJE] a následně stiskněte tlačítko ENTER.**

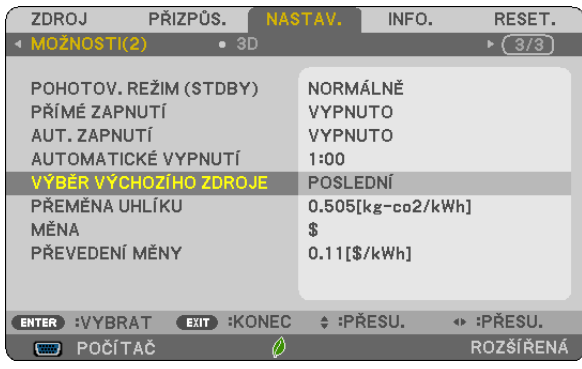

*Zobrazí se obrazovka [VÝBĚR VÝCHOZÍHO ZDROJE].*

*(*→ *strana* [63](#page-73-0)*)*

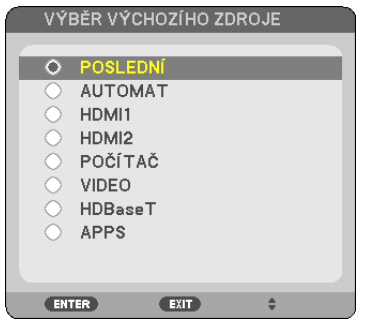

*5. Vyberte zdroj, který má být použit jako výchozí, a stiskněte tlačítko ENTER.*

#### *6. Pro zavření nabídky stiskněte opakovaně tlačítko EXIT.*

#### *7. Restartujte projektor.*

*Promítání bude spuštěno ze zdroje, který jste vybrali v kroku 5.*

TIP:

- · Jestliže jsou propojeny projektor s počítačem a projektor se nachází v pohotovostním režimu, je možné automaticky zapnout jeho napájení a promítnout obrazovku počítače prostým rozpoznáním počítačových signálů či HDMI signálů vyslaných počítačem. ([AUTOMATICKÉZAPNUTÍ]→strana[62\)](#page-72-0)
- Na notebooku s Windows lze povolit/zakázat externí výstup současným stisknutím klávesy Fn a jedné z funkčních kláves.

# <span id="page-26-0"></span>❺ Přizpůsobení velikosti a polohy obrazu

Pro přizpůsobení velikosti a polohy obrazu použijte kolečko posunu čočky, páčku nastavitelné nožky pro náklon, páčku/ kroužek zoomu a zaostřovací kroužek ohniska.

*Pro lepší přehlednost jsou v nákresech této kapitoly vynechány kabely.*

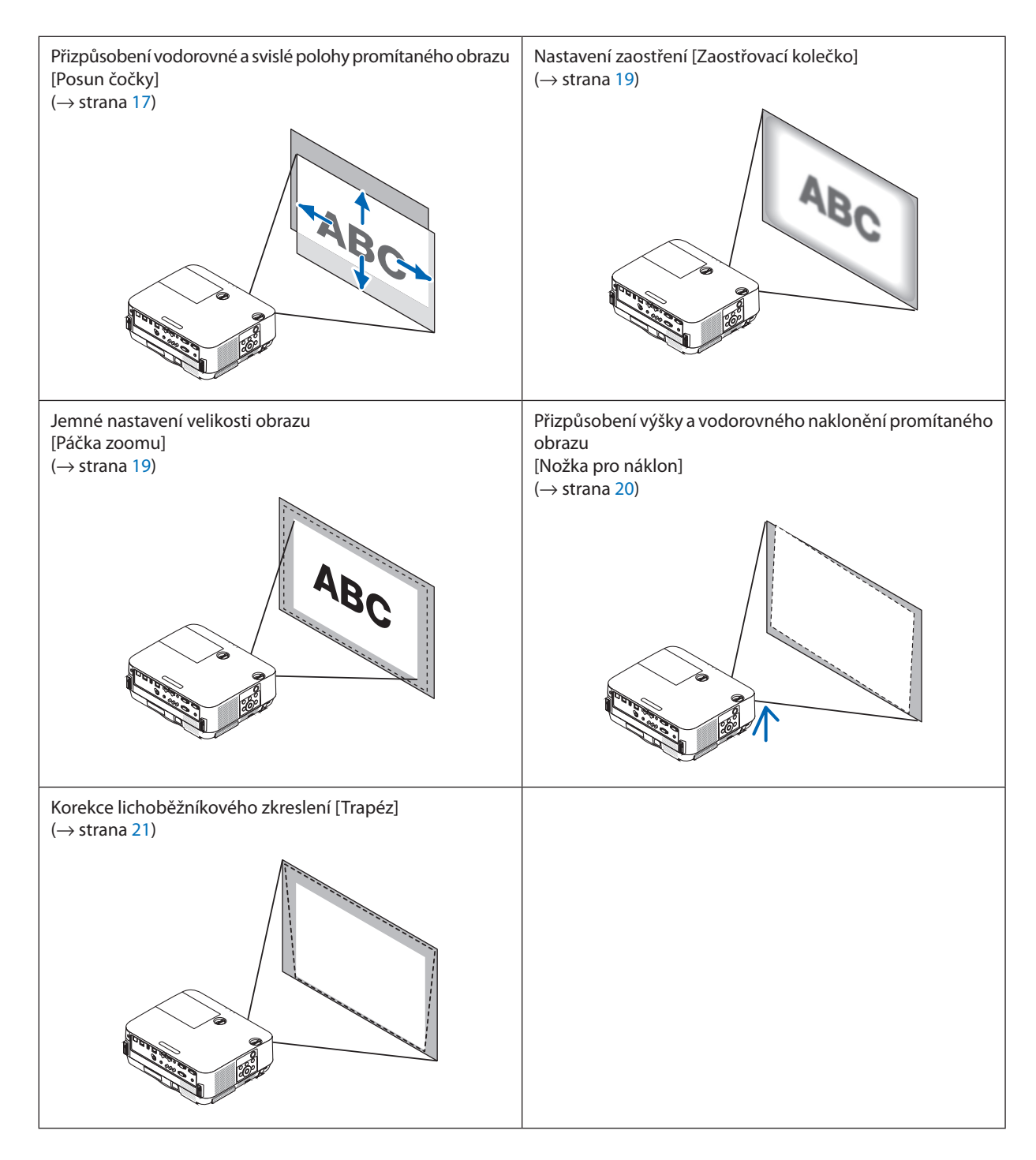

## <span id="page-27-0"></span>Nastavení svislé polohy promítaného obrazu (posun čočky)

# **UPOZORNĚNÍ**

Přizpůsobení provádějte zezadu nebo ze strany projektoru. Nastavováním zepředu riskujete vystavení očí silnému světlu, které by je mohlo poškodit.

#### *1. Otáčejte kolečky posunu čočky po směru či proti směru hodinových ručiček.*

### *Kolečko svislého posunu*

*Pro úpravu svislé polohy promítaného obrazu otáčejte tímto kolečkem proti či po směru hodinových ručiček.*

### *Kolečko vodorovného posunu*

*Pro úpravu vodorovné polohy promítaného obrazu otáčejte tímto kolečkem proti či po směru hodinových ručiček.*

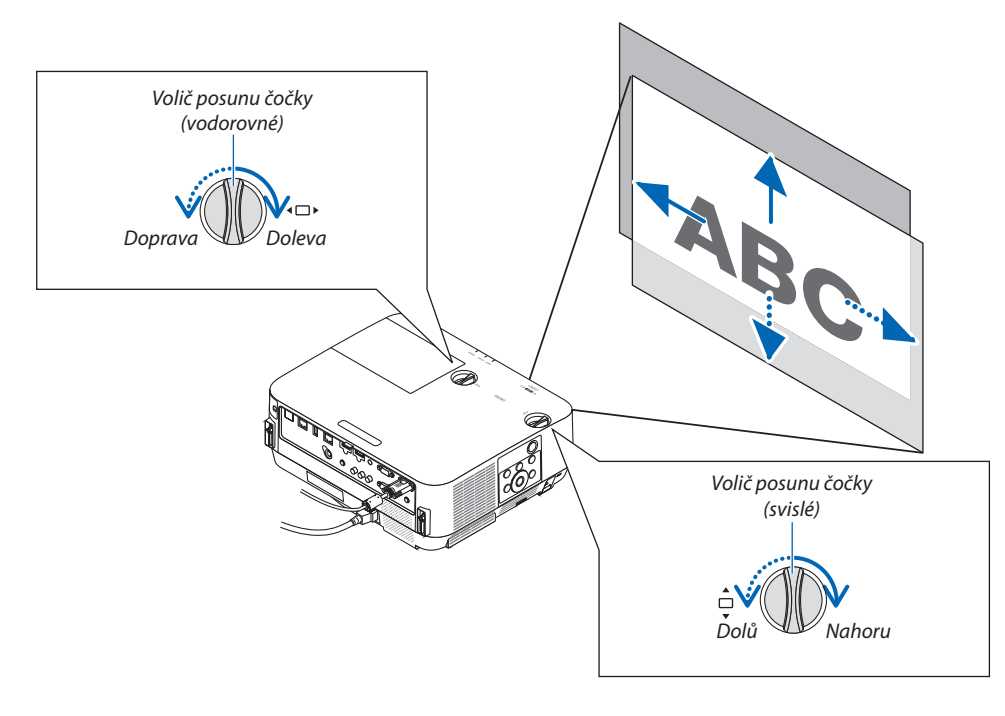

#### *POZNÁMKA:*

- Kolečky lze otáčet více než jednou dokola, avšak polohu promítaného obrazu nelze posunout více, než kolik činí rozsah uvedený na následující stránce. Neotáčejte kolečky silou. Mohlo by je to poškodit.
- Pokud posunete čočku do krajní polohy v úhlopříčném směru, okraje obrazu ztmavnou nebo se objeví stíny.
- Nastavení svislého posunu musí být ukončeno s obrazem posunutým nahoru. Pokud ukončíte nastavení svislého posunu s obrazem posunutým dolů, mohou úpravy zoomu a zaostření nebo silnější otřesy způsobit, že se promítaný obraz sám ještě mírně posune dolů.

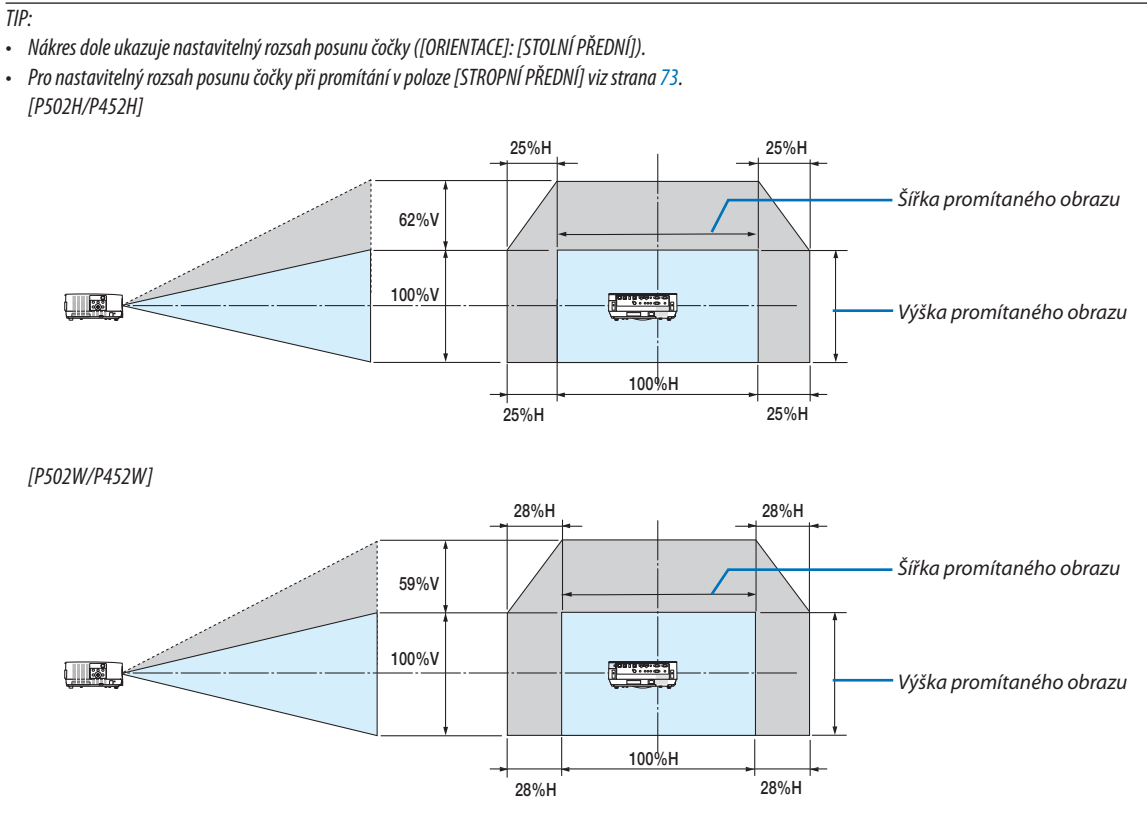

Popis symbolů: V označuje svislou polohu (výška promítaného obrazu) a H vodorovnou (šířka promítaného obrazu).

# <span id="page-29-0"></span>Zaostření

K dokonalému zaostření použijte zaostřovací kroužek.

### *POZNÁMKA:*

• Doporučujeme provádět úpravy zaostření poté, co bude projektor promítat ZKUŠEBNÍ OBRAZEC po dobu nejméně 30 minut. Pro informace o ZKUŠEBNÍM OBRAZCI viz strana *[58](#page-68-0)*.

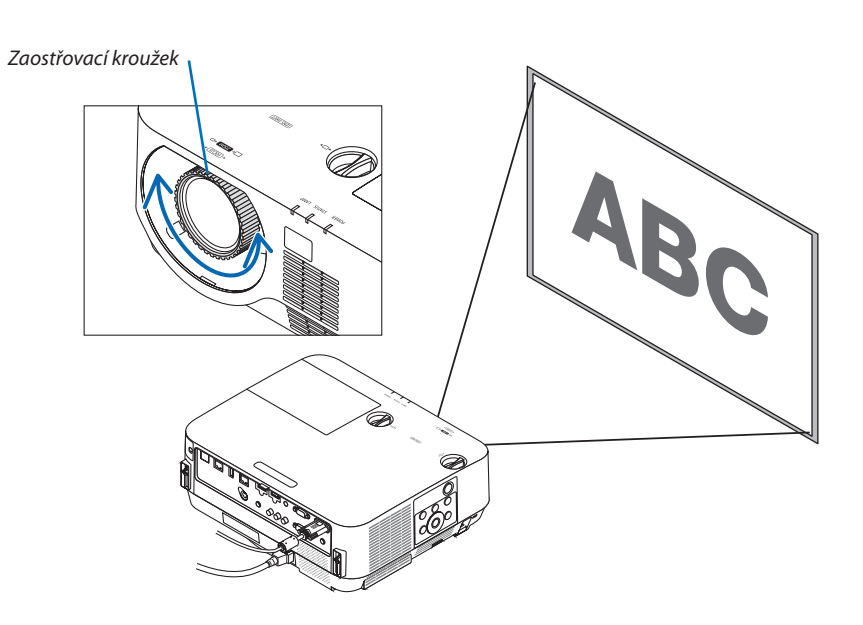

### Zoom

Otáčejte páčkou zoomu po směru či proti směru hodinových ručiček.

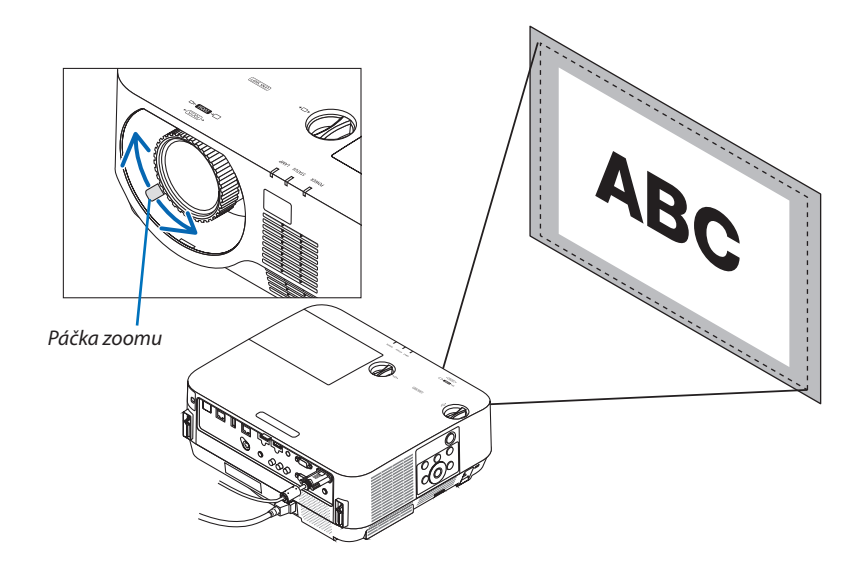

## <span id="page-30-0"></span>Nastavení náklonu (nožka pro náklon)

Nastavení náklonu doleva a doprava.

#### *1. Otáčejte levou a pravou nožkou pro seřízení náklonu.*

*Otáčením se nožky pro náklon prodlužují nebo zkracují.*

 Výška promítaného obrazu se dá přizpůsobit otáčením levé a pravé nožky *pro náklon.*

*Pokud je promítaný obraz nakloněný, otáčením jednou z nožek jej vyrovnejte.*

- · Pokud je promítaný obraz zkreslený, viz kapitola "6 Oprava trapézového *zkreslení [TRAPÉZ]" (*→ *strana [21](#page-31-0)).*
- • Nožky pro náklon lze vysunout až o 18 mm.
- • Pomocí nožek pro náklon lze projektor naklonit nejvýše o 4°.

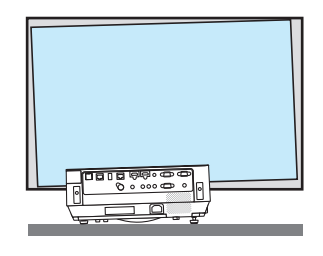

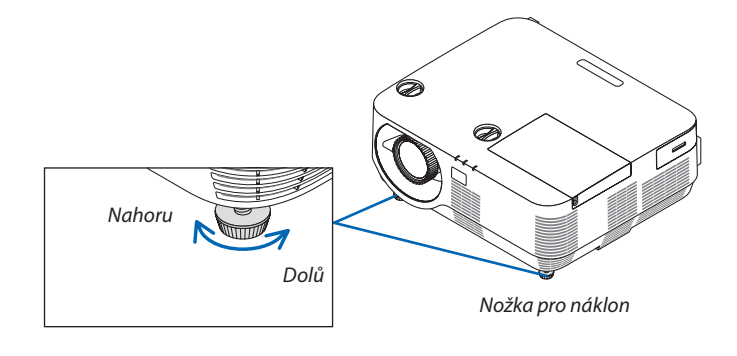

*POZNÁMKA:*

• Nepoužívejte nožky pro náklon k jiným účelům než pro nastavení promítacího úhlu projektoru. Nesprávné zacházení s nožkami pro náklon, jako například přenášení projektoru za některou z nich nebo jeho zaháknutí na zeď pomocí těchto nožek, by mohlo projektor poškodit.

# <span id="page-31-0"></span>❻ Korekce trapézového zkreslení [TRAPÉZ]

Trapézové zkreslení se vyskytuje, pokud není projektor umístěn naprosto kolmo k plátnu. Napravit jej lze pomocí funkce "Trapéz": digitální technologie schopné vyrovnat zkreslení trapézového typu, a v důsledku nabídnout ostrý pravoúhlý obraz. Následující postup objasňuje, jak používat obrazovku [TRAPÉZ] z nabídky k nápravě trapézových zkreslení.

Když je projektor umístěn šikmo k promítací ploše

Když je projektor umístěn šikmo k promítací ploše, upravte položku Vodorovně v nabídce Trapéz tak, aby byly horní a spodní okraje promítaného obrazu rovnoběžné.

*stiskněte tlačítko* ▼ *na skříni projektoru. Na promítací ploše se zobrazí obrazovka Trapéz.*

Pokud používáte dálkový ovladač, stiskněte na něm tlačítko TRAPÉZ.

*1. Když není možnost APPS vybrána jako zdroj a nabídka se nezobrazuje,* 

- • Viz stránka *[22](#page-32-0) pro [RESET.].*
- *2. Stisknutím tlačítka* ▼**vyberetepoložku[SVISLE]apotépoužijtetlačítko**◀ *nebo* ▶ *tak, aby byly levý a pravý okraj promítaného obrazu rovnoběžné. Okraj promítací plochy*

*3. Zarovnejte levou (či pravou) stranu promítaného obrazu s levým (či* 

Jako základ použijte kratší stranu promítaného obrazu. U příkladu vpravo použijte jako základ levou stranu.

*\* Upravte svislé trapézové zkreslení.*

*pravým) okrajem promítací plochy.*

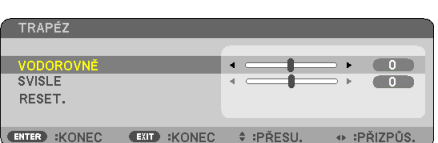

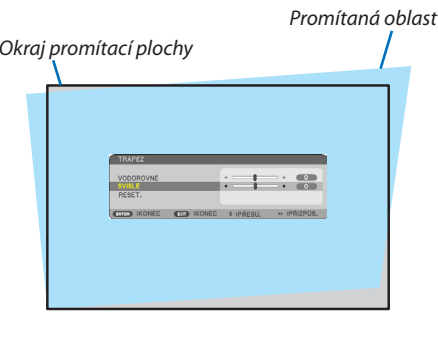

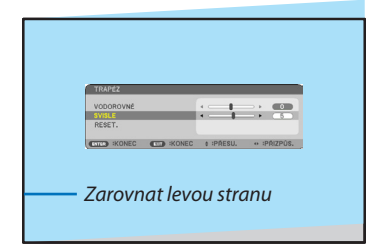

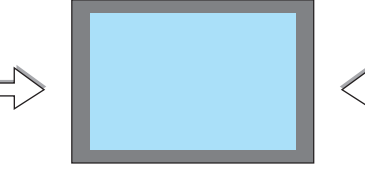

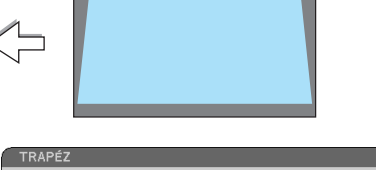

- <span id="page-32-0"></span>• Upravte vodorovné trapézové zkreslení.
- *5. Pro nápravu trapézového zkreslení opakujte kroky 2 a 4.*
- *6. Po dokončení nápravy trapézového zkreslení stiskněte tlačítko KONEC. Obrazovka Trapéz zmizí.*
	- • Pokud chcete provést nápravu trapézového zkreslení znovu, stiskněte *tlačítko* ▼ *pro vyvolání obrazovky Trapéz a zopakujte výše uvedené kroky*  1 až 6.

Pro návrat úpravy trapézu na výchozí hodnotu:

*1. Stisknutím tlačítka* ▼ **vyberete možnost [RESET.] a následně stiskněte tlačítko ENTER.**

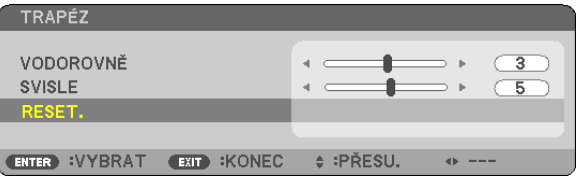

*2. Stisknutím tlačítka* ◀ *nebo* ▶ **vyberete možnost [ANO] a následně stiskněte tlačítko ENTER.**

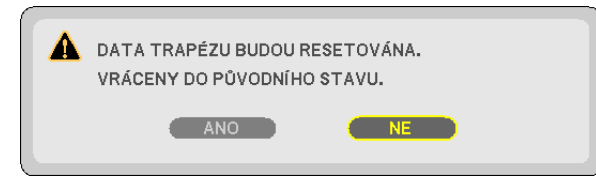

*Úpravy se vrátí do výchozích hodnot.*

- Při resetu se zresetují rovněž hodnoty seřízení [VODOROVNĚ] a [SVISLE].
- • Funkce TRAPÉZ může způsobit mírné rozmazání obrazu, protože je prováděna elektronicky.

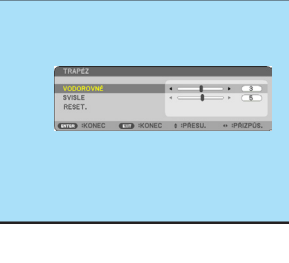

2. Promítání obrazu (základní obsluha)

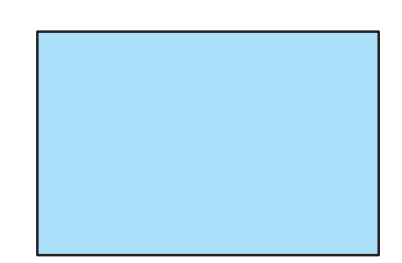

# <span id="page-33-0"></span>❼ Automatická optimalizace počítačového signálu

# Nastavení obrazu pomocí tlačítka Auto Adjust (Automatické seřízení)

Automatická optimalizace obrazu počítače. (POČÍTAČ)

Stisknutím tlačítka AUTOMATICKÉ SEŘÍZENÍ automaticky optimalizujete obraz počítače.

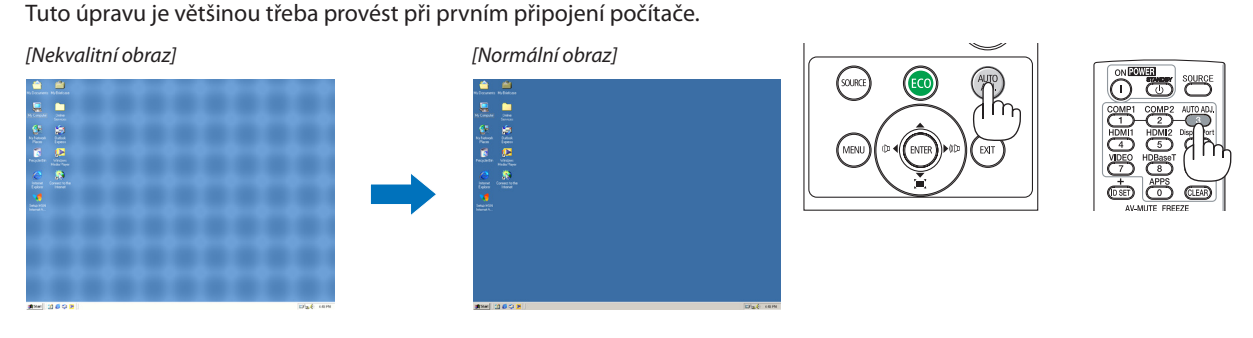

# *POZNÁMKA:*

Některé signály se nezobrazí správně nebo jejich zobrazení nějakou dobu trvá.

• Nepodaří-li se optimalizace počítačového signálu pomocí automatického přizpůsobení, zkuste jej nastavit ručně pomocí položek [VODOROVNĚ], [SVISLE], [TAKT] a [FÁZE].  $(\rightarrow$ strana [46,](#page-56-0) [47\)](#page-57-0)

# ❽ Zvýšení či snížení hlasitosti

Hlasitost zvuku z reproduktoru či audio výstupu lze seřídit.

TIP: Pokud nemáte otevřenou žádnou nabídku, můžete tlačítka ◀ a ▶ na skříni projektoru použít jako ovládací prvky hlasitosti.

*POZNÁMKA:*

• Ovládání hlasitosti pomocí tlačítka ◀ nebo ▶ není dostupné, pokud je obraz zvětšený pomocí tlačítka D-ZOOM (+), pokud máte otevřenou některou z nabídek nebo pokud se zobrazují APPS.

TIP: Hlasitost zvukových signálů [PÍPNUTÍ] nelze nastavit. Chcete-li zvukové signály [PÍPNUTÍ] vypnout, zvolte v nabídce možnost [NASTAV.] → [MOŽNOSTI(1)] → [PÍPNUTÍ] → [VYPNUTO].

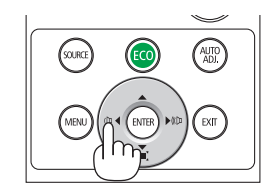

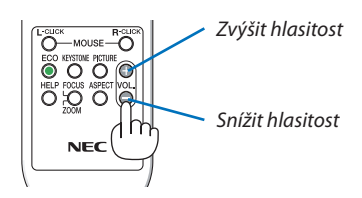

# <span id="page-34-0"></span>❾ Vypnutí projektoru

# **Pro vypnutí projektoru:**

*1. Nejprve stiskněte tlačítko (NAPÁJENÍ) na skříni projektoru nebo tlačítko POHOTOVOSTNÍ REŽIM na dálkovém ovladači.* 

*Zobrazí se potvrzovací zpráva.*

• V potvrzovací zprávě zobrazované při vypínání napájení *projektoru je uveden objem úspory emisí CO2 od posledního zapnutí a zbývající životnost lampy (*→ *strana [29\)](#page-39-0).*

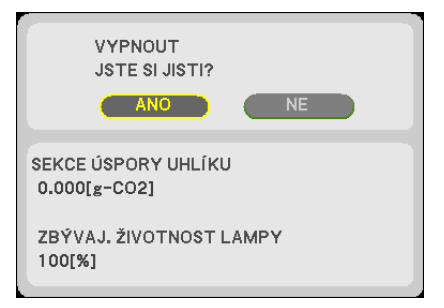

### 2. Dále stiskněte tlačítko ENTER nebo znovu tlačítko  $\textcircled{d}$  (NA-*PÁJENÍ) či POHOTOVOSTNÍ REŽIM.*

*Lampa a napájení se vypnou, ventilátor chlazení se přestane otáčet a projektor přejde do POHOTOVOSTNÍ REŽIMU(STANDBY). Je-li v nabídce [POHOTOV. REŽIM (STDBY)] zvolena možnost [NORMÁLNĚ], rozsvítí se během pohotovostního režimu kontrolka NAPÁJENÍ červeně a kontrolka STAV zhasne.* 

### *3. Nasaďte krytku čočky.*

*Horní hranu krytky čočky nasaďte na správné místo na skříni projektoru a zatlačte na její spodní stranu. Tím je krytka upevněna k projektoru.*

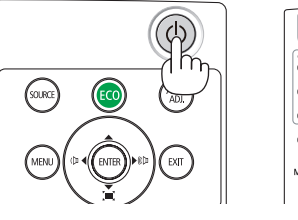

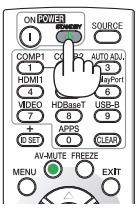

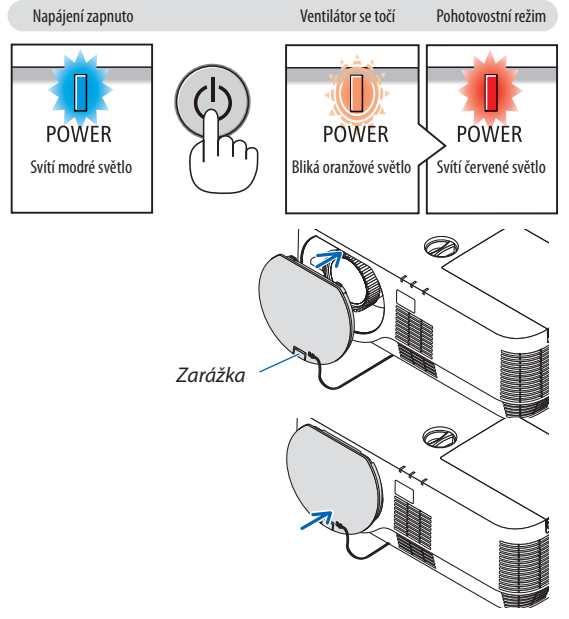

# **UPOZORNĚNÍ:**

Dojde-li k vypnutí projektoru pomocí tlačítka NAPÁJENÍ, mohou se některé jeho části dočasně silně zahřát. Buďte proto při manipulaci s projektorem opatrní.

#### *POZNÁMKA:*

- Pokud kontrolka NAPÁJENÍ bliká modře v krátkých cyklech, nemůže být projektor vypnut pomocí tlačítka napájení.
- Napájení nemůžete vypnout po dobu 60 sekund od jeho zapnutí a promítnutí obrazu.
- Svypnutím napájení poté, co seřídíte nebo provedete změnu jakéhokoli nastavení a zavřete příslušnou nabídku, vyčkejte přibližně 10 sekund. Pokud napájení vypnete dříve, mohlo by se provedené seřízení či změna vrátit do svého výchozího nastavení.
- Neodpojujte napájecí kabel, dokud se ventilátor chlazení točí. Mohlo by to způsobit poruchu projektoru.

# <span id="page-35-0"></span>❿ Přemisťování projektoru

**Příprava: Ujistěte se, že je projektor vypnutý.**

*1. Pokud je nasazen samostatně dodávaný kryt kabelů, sejměte jej.*

*(*→ *strana [132\)](#page-142-0)*

#### *2. Odpojte napájecí kabel.*

### *3. Odpojte všechny ostatní kabely.*

• Vytáhněte paměť USB, pokud je zasunuta do projektoru.
# 3. Praktické funkce

# ❶ Vypnutí obrazu a zvuku

Chcete-li vypnout obraz a zvuk na kratší dobu, stiskněte tlačítko AV-MUTE (Vypnutí zvuku/obrazu). Opětovným stisknutím obraz a zvuk obnovíte.

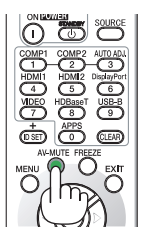

*POZNÁMKA:*

· Přestože je obraz vypnut, na obrazovce zůstane zobrazena nabídka.

# ❷ Zastavení obrazu

Stiskněte tlačítko ZASTAVIT. Pokud je promítán obraz z přehrávače DVD atd., video se přepne na statický obraz. Opětovným stisknutím tlačítka ZASTAVIT se video znovu rozběhne.

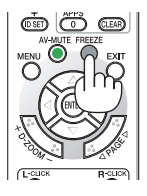

POZNÁMKA: Obraz je zastaven, ale původní video se stále přehrává.

# ❸ Zvětšení obrazu

Obraz je možné zvětšit až čtyřnásobně.

*POZNÁMKA:*

• Maximální zvětšení však může být v závislosti na signálu menší.

Postup:

### *1. Pro zvětšení obrazu stiskněte tlačítko D-ZOOM (+).*

*K posunutí zvětšeného obrazu použijte tlačítko* ▲*,*▼*,*◀ *nebo* ▶*.*

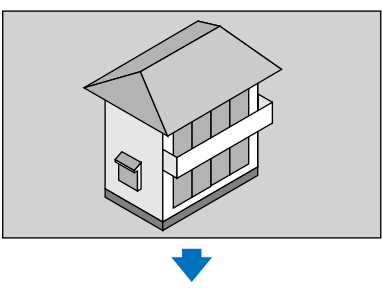

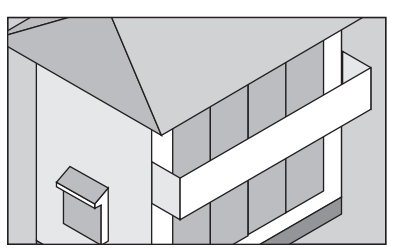

*2. Stiskněte tlačítko* ▲▼◀▶*. Oblast zvětšeného obrazu se posune*

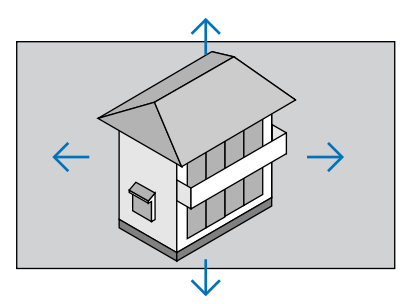

*3. Stiskněte tlačítko D-ZOOM (−). Po každém stisknutí tlačítka D-ZOOM (−) se obraz zmenší.*

POZNÁMKA:

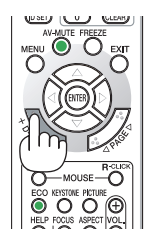

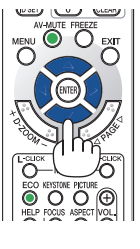

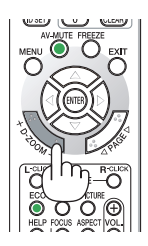

<sup>•</sup> Obraz bude zvětšen či zmenšen vždy od a do středu promítací plochy.

<sup>•</sup> Zobrazením nabídky se stávající zvětšení obrazu zruší.

# <span id="page-38-0"></span>❹ Změna ekologického režimu/Kontrola účinku úspory energie

# Použití úsporného ekologického režimu [EKOLOGICKÝ REŽIM]

Úsporný EKOLOGICKÝ REŽIM (NORMÁLNĚ a EKOLOGICKÝ) zvyšuje životnost lampy a snižuje spotřebu energie a emise CO2. Můžete si vybrat některý ze čtyř režimů jasu lampy: [VYPNUTO], [EKOLOGICKÝ REŽIM AUTO], [NORMÁLNĚ] a [EKOLOGICKÝ].

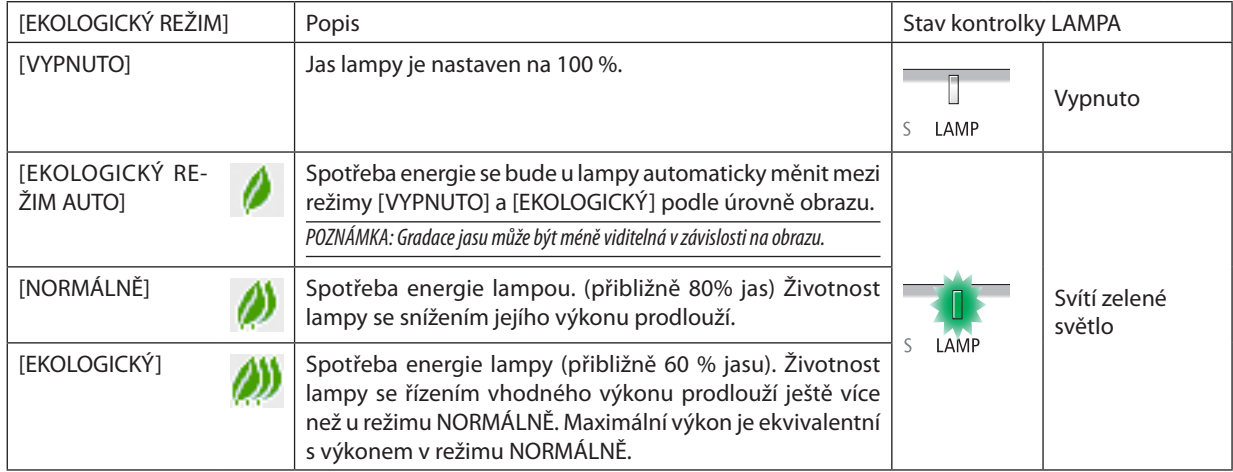

Chcete-li úsporný režim [EKOLOGICKÝ REŽIM] zapnout, postupujte následovně:

**1. Na dálkovém ovladači stiskněte tlačítko ECO, abyste zobrazili obrazovku [EKOLOGICKÝ REŽIM].**

### *2. Opětovným stisknutím tlačítka ECO zvolte požadovaný režim.*

• Při každém stisknutí tlačítka ECO se režim změní:

*VYPNUTO* → *EKOLOGICKÝ REŽIM AUTO* → *NORMÁLNÍ* → *EKOLOGICKÝ* → *VYPNUTO*

#### TIP:

• Symbol listu ve spodní části nabídky znázorňuje aktuálně zvolený úsporný EKOLOGICKÝ režim.

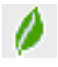

#### POZNÁMKA:

- Funkce EKOLOGICKÝ REŽIM a DYNAMICKÝ KONTRAST ovládají výkon lampy. Některé obrazy mohou při současném použití funkcí EKOLOGICKÝ REŽIM a DYNAMICKÝ KONTRAST ovládajících výkon lampy nabýt nadměrného jasu. Tomuto jevu zabráníte vypnutím funkcí EKOLOGICKÝ REŽIM a DYNAMICKÝ KONTRAST.
- Ihned poté, co je položka z nabídky vybrána pro [EKOLOGICKÝ REŽIM], může obrazovka blikat. Nejedná se o poruchu.
- Použití projektoru v režimu [EKOLOGICKÝ REŽIM AUTO], [NORMÁLNÍ] nebo [EKOLOGICKÝ] nastaveném u položky [EKOLOGICKÝ REŽIM] může způsobit slabé podtóny v závislosti na promítaném obrazu.
- Pokud byla u položky [EKOLOGICKÝ REŽIM] nastavena možnost [EKOLOGICKÝ], může hluk ventilátoru v určitém cyklu kolísat.
- Úsporný režim [EKOLOGICKÝ REŽIM] lze změnit také pomocí nabídky. Zvolte možnost [NASTAV.] → [OBECNÉ] → [EKOLOGICKÝ REŽIM].
- Zbývající životnost lampy a počet nasvícených hodin můžete zkontrolovat v položce [ČAS POUŽITÍ]. Zvolte možnost [INFO.] → [ČAS POUŽITÍ].
- Projektor se vždy nachází v režimu [NORMÁLNĚ] 90 sekund po zapnutí lampy, a pokud kontrolka NAPÁJENÍ bliká zeleně. Tento stav neovlivní ani změna úsporného režimu [EKOLOGICKÝ REŽIM].
- Po uplynutí 1 minuty od okamžiku, kdy projektor zobrazí pokyny pro stav bez signálu, modrou nebo černou obrazovku či obrazovku s logem, se položka [EKOLOGICKÝ REŽIM] automaticky přepne do režimu [EKOLOGICKÝ].
- • Dojde-li k přehřátí projektoru v režimu [VYPNUTO], může dojít k automatickému přepnutí úsporného režimu [EKOLOGICKÝ REŽIM] na [NORMÁLNĚ] za účelem ochrany projektoru. Nachází-li se projektor v režimu [NORMÁLNĚ], jas obrazu poklesne. Jakmile se teplota projektoru vrátí k běžným hodnotám, položka [EKOLOGICKÝ REŽIM] se přepne zpět na možnost [VYPNUTO].
- Symbol teploměru [ **|** ] znamená, že úsporný režim [EKOLOGICKÝ REŽIM] byl automaticky nastaven na [NORMÁLNĚ], protože vnitřní teplota je příliš vysoká.

# Kontrola účinku úspory energie [MĚŘIČ ÚSPORY UHLÍKU]

Tato funkce zobrazí úsporu energie v podobě snížení emisí CO<sub>2</sub> (v kg), je-li nastavena položka [EKOLOGICKÝ REŽIM] projektoru. Nazývá se [MĚŘIČ ÚSPORY UHLÍKU].

Najdete zde dva údaje: [CELKOVÁ ÚSPORA UHLÍKU] a [ÚSPORA UHLÍKU OD POSLEDNÍHO ZAPNUTÍ]. Údaj [CELKOVÁ ÚSPORA UHLÍKU] zachycuje celkový objem snížení emisí CO<sup>2</sup> od chvíle dodání projektoru až do současnosti. Tento údaj můžete zkontrolovat v položce [ČAS POUŽITÍ] nabídky [INFO.]. ( $\rightarrow$  strana [66](#page-76-0))

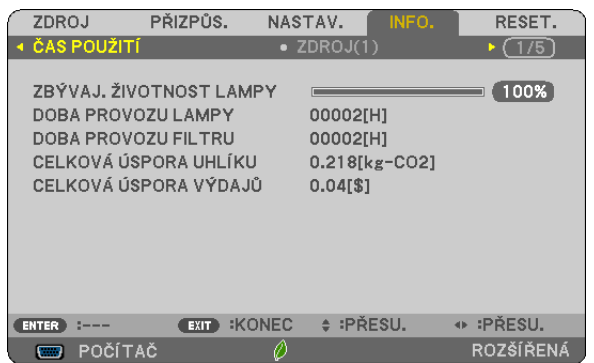

Údaj [ÚSPORA UHLÍKU OD POSLEDNÍHO ZAPNUTÍ] zachycuje objem snížení emisí CO<sub>2</sub> od okamžiku změny úsporného EKOLOGICKÉHO REŽIMU bezprostředně po zapnutí projektoru do okamžiku jeho vypnutí. Oznámení [ÚSPORA UHLÍKU OD POSLEDNÍHO ZAPNUTÍ] se zobrazí ve zprávě [VYPNOUT/JSTE SI JISTI?] při vypínání projektoru.

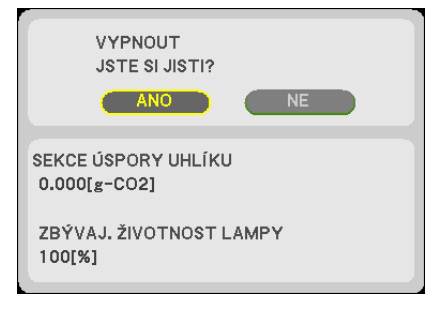

TIP:

• Níže uvedený vzorec se používá k výpočtu snížení emisí  $CO<sub>2</sub>$ .

Objem snížení emisí CO<sub>2</sub> = (Spotřeba energie svybranou možností [VYPNUTO] v položce [EKOLOGICKÝ REŽIM] − Spotřeba energie s některou jinou možností v [EKOLOGICKÉM REŽIMU]) × konverzní faktor CO,.\*Ke snížení emisí CO, rovněž dojde při vypnutí obrazu pomocí tlačítka AV-MUTE.

- \* Výpočet objemu snížení emisí CO<sub>2</sub> je založen na publikaci organizace OECD s názvem "CO<sub>2</sub> Emissions from Fuel Combustion, 2008 Edition" (Emise CO<sup>2</sup> ze spalování paliv, vydánízr.2008).
- [CELKOVÁ ÚSPORA UHLÍKU] se vypočítává podle úspor zaznamenaných v 15minutových intervalech.
- Tento vzorec se nevztahuje na tu část spotřeby energie, která není ovlivněna zapnutím či vypnutím režimu [EKOLOGICKÝ REŽIM].

# <span id="page-40-0"></span>❺ Zamezení neoprávněnému použití projektoru [ZABEZPEČENÍ]

Pomocí nabídky můžete nastavitsvému projektoru heslo zabezpečení a zabránit tak jeho použití neoprávněným uživatelem. Jestliže je nastaveno heslo zabezpečení, objeví se po zapnutí projektoru obrazovka pro zadání hesla. Projektor nepromítne obraz, dokud nebude zadáno správné heslo.

Nastavení [ZABEZPEČENÍ] není možné zrušit pomocí příkazu nabídky [RESET.].

#### **Pro zapnutí funkce zabezpečení:**

#### *1. Stiskněte tlačítko NABÍDKA.*

*Zobrazí se nabídka.*

- *2. Dvojnásobným stisknutím tlačítka* ▶**vyberetepoložku[NASTAV.]anásledněstisknutímtlačítka**▼ *nebo ENTER vyberete*  **položku [OBECNÉ].**
- *3. Stisknutím tlačítka* ▶ **zvolíte položku [INSTALACE].**
- *4. Trojnásobným tisknutím tlačítka* ▼ **vyberete funkci [ZABEZPEČENÍ] a následně stiskněte tlačítko ENTER.**

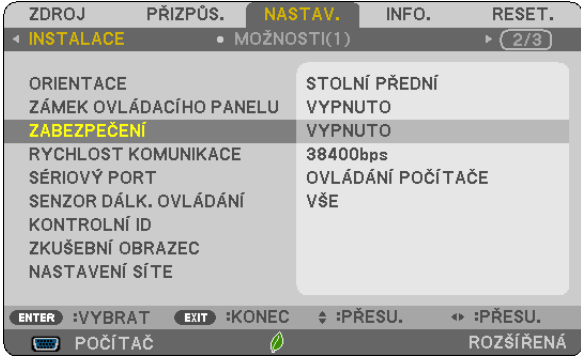

*Zobrazí se nabídka VYPNUTO/ZAPNUTO.*

*5. Stisknutím tlačítka* ▼ **vyberete možnost [ZAPNUTO] a následně stiskněte tlačítko ENTER.**

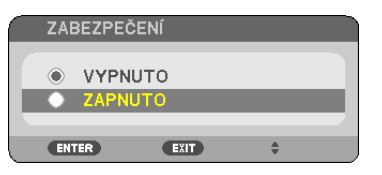

*Zobrazí se obrazovka [HESLO ZABEZPEČENÍ].*

*6. Zadejte kombinaci čtyř tlačítek* ▲▼◀▶ *a stiskněte tlačítko ENTER.*

POZNÁMKA: Heslo musí být dlouhé 4 až 10 číslic.

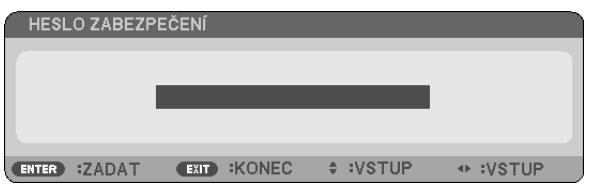

*Zobrazí se obrazovka [POTVRDIT HESLO].*

*7. Zadejte stejnou kombinaci tlačítek* ▲▼◀▶ *a stiskněte tlačítko ENTER.*

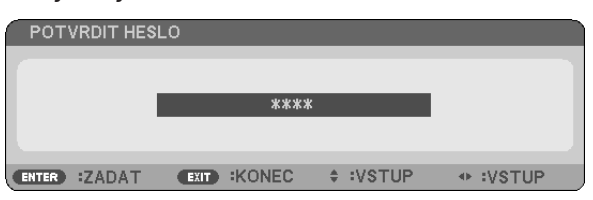

*Zobrazí se potvrzovací obrazovka.*

**8. Zvolte možnost [ANO] a stiskněte tlačítko ENTER.**

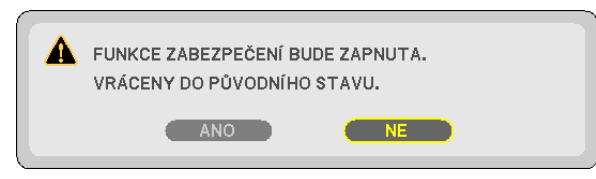

*Funkce ZABEZPEČENÍ je nyní zapnuta.*

#### **Pro zapnutí projektoru s nastavenou funkcí [ZABEZPEČENÍ]:**

*1. Stiskněte tlačítko NAPÁJENÍ.*

*Projektor se zapne a zobrazí zprávu, že je uzamčen.*

*2. Stiskněte tlačítko NABÍDKA.*

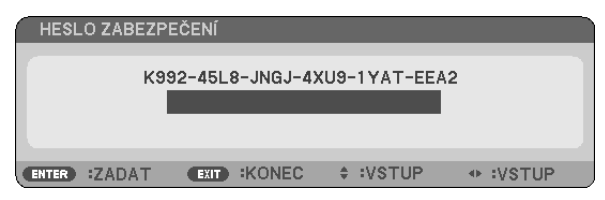

*3. Zadejte správné heslo a stiskněte tlačítko ENTER. Projektor zobrazí obraz.*

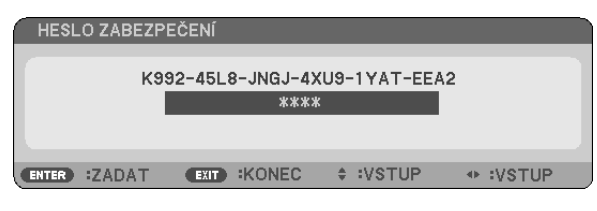

POZNÁMKA: Projektor je heslem odemčen až do chvíle vypnutí hlavním vypínačem nebo do odpojení napájecího kabelu.

# **Pro vypnutí funkce ZABEZPEČENÍ:**

#### *1. Stiskněte tlačítko NABÍDKA.*

*Zobrazí se nabídka.*

#### **2. Zvolte možnost [NASTAV.]** → **[INSTALACE]** → **[ZABEZPEČENÍ] a stiskněte tlačítko ENTER.**

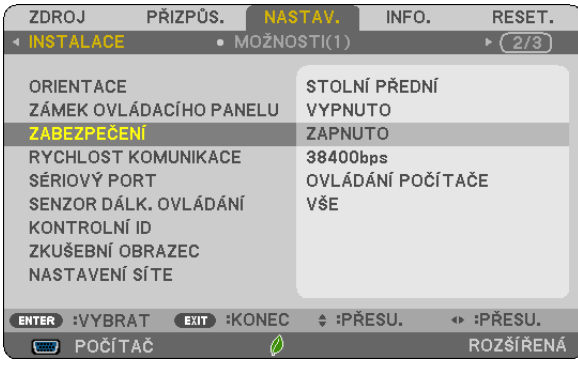

#### *Zobrazí se nabídka VYPNUTO/ZAPNUTO.*

#### **3. Zvolte možnost [VYPNUTO] a stiskněte tlačítko ENTER.**

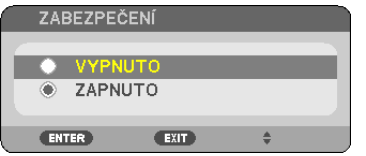

### *Zobrazí se obrazovka HESLO ZABEZPEČENÍ.*

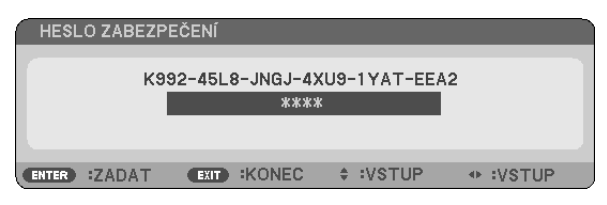

#### *4. Zadejte své heslo a stiskněte tlačítko ENTER.*

Po zadání správného hesla bude funkce ZABEZPEČENÍ vypnuta.

POZNÁMKA: Zapomenete-li heslo, obraťte se na svého prodejce. Ten vám poskytne heslo výměnou za kód požadavku. Svůj kód požadavku naleznete na obrazovce Potvrzení hesla. V našem příkladu je kód požadavku [K992-45L8-JNGJ-4XU9-1YAT-EEA2].

# <span id="page-43-0"></span>❻ Prohlížení 3D obrázků

Projektor umožňuje prohlížet 3D obrázky uživatelům, kteří mají komerčně dostupné brýle s LCD clonou.

# **UPOZORNĚNÍ**

#### **Zdravotní bezpečnostní opatření**

Před prohlížením si nezapomeňte přečíst zdravotní bezpečnostní opatření, která naleznete v uživatelské příručce přiložené k Vašim brýlím s LCD clonou nebo 3D kompatibilnímu obsahu, jako jsou DVD, video hry, počítačové video soubory a podobně. Abyste zabránili nepříznivým příznakům, věnujte pozornost následujícím věcem:

- • Nepoužívejte brýle s LCD clonou k prohlížení jiných materiálů než 3D obrázků.
- • Mezi promítací plochou a uživatelem nechte odstup alespoň 2 m. Prohlížení 3D obrázků z přílišné blízkosti Vám může namáhat oči.
- • Vyhněte se prohlížení 3D obrázků po delší dobu. Udělejte si přestávku alespoň 15 minut po každé hodině prohlížení.
- • Pokud jste Vy nebo někdo z členů Vaší rodiny v minulosti zažil citlivostí na světlo vyvolané záchvaty, prodiskutujte prohlížení 3D obrázků se svým lékařem.
- • Pokud se Vám během sledování 3D obrázků udělá špatně, například se dostaví pocit na zvracení, závrať, nevolnost, bolest hlavy, únava očí, rozmazané vidění, křeče či pocit necitlivosti, přestaňte se sledováním. Pokud příznaky přetrvávají, poraďte se s lékařem.
- 3D obrázky si prohlížejte z místa přímo před plátnem. Prohlížení z úhlu může způsobit únavu nebo namáhání očí.

# Brýle s LCD clonou (doporučeno)

Používejte běžně dostupné clonové brýle DLP° Link nebo s nimi kompatibilní.

# Kroky k prohlížení 3D obrázků na projektoru

- *1. Připojte projektor k Vašemu video zařízení.*
- **2. Zapněte projektor, zobrazte nabídku na obrazovce a poté vyberte [ZAPNUTO] pro 3D režim.**

Postup ovládání při zapínání 3D režimu naleznete v kapitole "Nabídka na obrazovce pro 3D obrázky" na následující straně.

### *3. Přehrávejte si svůj 3D kompatibilní obsah a k jeho zobrazení používejte projektor.*

#### *4. Pro prohlížení 3D obrázků si nasaďte své brýle s LCD clonou.*

 Další informace naleznete v návodu k obsluze přiloženém ke svým brýlím s LCD clonou.

#### **Nabídka na obrazovce pro 3D obrázky**

Pro zobrazení 3D nabídky postupujte dle těchto kroků.

*1. Stiskněte tlačítko NABÍDKA.* 

*Zobrazí se nabídka na obrazovce.*

#### *2. Stiskněte dvakrát tlačítko* ▷*.*

*Zobrazí se nabídka [NASTAV.].*

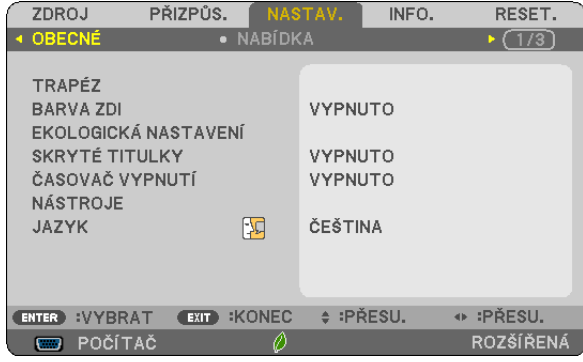

*3. Jednou stiskněte tlačítko* ▽ *a poté pětkrát tlačítko* ▷*. Zobrazí se nabídka [3D]*

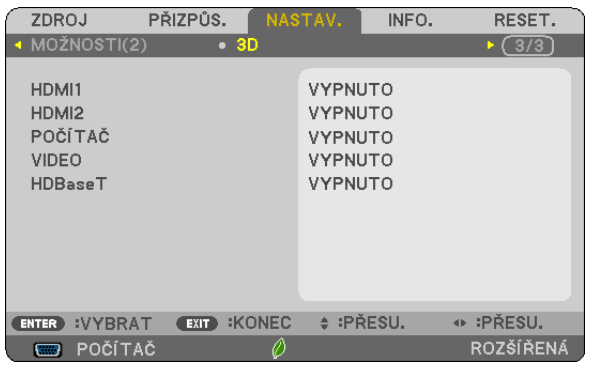

*4. Stisknutím tlačítka* ▽ *vyberte signál a následně stiskněte tlačítko ENTER.*

*Objeví se obrazovka 3D (NASTAVENÍ PODROBNOSTÍ).*

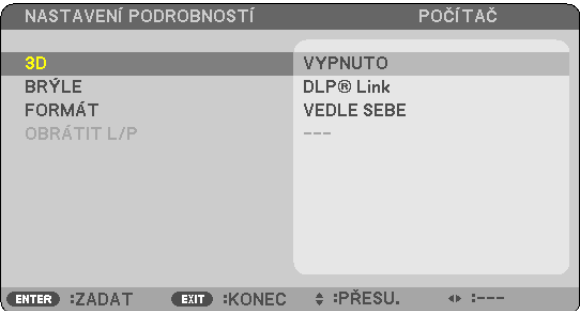

- *5. Stisknutím tlačítka* ▽ **vyberte [BRÝLE] a následně stiskněte tlačítko ENTER.** *Otevře se obrazovka nastavení [BRÝLE].*
- *6. Stisknutím tlačítka* ▽ *vyberte kompatibilní metodu brýlí a následně stiskněte tlačítko ENTER. Dle potřeby nastavte další položky nabídky související s 3D, jako například [FORMÁT] a [OBRÁTIT L/P]. Při přepnutí na 3D obraz se otevře obrazovka s varovným hlášením ohledně sledování 3D (dle továrního nastavení). Pro podrobnosti viz strana [54](#page-64-0).*
- *7. Stisknutím tlačítek* △ *nebo* ▽ **vyberte možnost [3D] a stiskněte tlačítko ENTER.** *Otevře se obrazovka nastavení 3D režimu.*
- *8. Stisknutím tlačítka* ▽ **vyberete možnost [ZAPNUTO] a následně stiskněte tlačítko ENTER.** *Vybraný signál se změní na 3D režim.*

# **Výběr vstupu připojeného ke zdroji 3D obrazu [HDMI1/HDMI2/POČÍTAČ/VIDEO/HDBaseT]**

Tato funkce u každého vstupu přepíná 3D režim mezi stavy ZAPNUTO a VYPNUTO.

### *POZNÁMKA:*

Pro potvrzení, že je podporovaný 3D signál přijat, použijte kterýkoli z následujících postupů:

- Ujistěte se, že se po výběru zdroje signálu v pravém horním rohu zobrazuje [3D].
- Zobrazte [INFO.]  $\rightarrow$  [ZDROJ(2)]  $\rightarrow$  [SIGNÁL 3D] a ujistěte se, že se zobrazuje nápis "PODPORA".

Pro sledování 3D obrazu viz strana [33](#page-43-0). Vyberte [HDMI1], [HDMI2] [POČÍTAČ], [VIDEO] nebo [HDBaseT].

#### *POZNÁMKA:*

- Nejvyšší vzdálenost pro sledování 3D obrazu činí 10 m od povrchu promítací plochy za následujících omezení:
	- Jas projektoru: 2000 lumenů nebo větší
	- Odrazivost plochy: 1
	- Poloha při sledování: Být otočen čelem přímo ke středu plátna
	- Okolní světlo: žádné
	- Brýle s LCD clonou: 3D brýle kompatibilní s DLP®Link
- Pokud je 3D obsah přehráván na Vašem počítači a výsledek je nekvalitní, může být na vině procesor počítače či procesor grafické karty. V takovém případě můžete mít potíže s viděním 3D obrazu tak, jak byl zamýšlen. Zkontrolujte, zda Váš počítač splňuje požadavky uvedené v návodu k obsluze přiloženém k 3D obsahu.
- Brýle s LCD clonou kompatibilní s DLP® Link Vám umožní prohlížení 3D obrázků díky přijímání synchronizačních signálů, které jsou zahrnuty v obrazech pro levé a pravé oko, odrážených od plochy. V závislosti na prostředí či podmínkách, jako je jas okolí, velikost promítací plochy či její vzdálenost, nemusí brýle s LCD clonou vždy správně přijímat synchronizační signály, což má za následek špatný 3D obraz.
- Když je povolen 3D režim, rozsah korekce lichoběžníkového zkreslení se zúží.
- Když je povolen 3D režim, následující nastavení jsou zneplatněna: [BARVA ZDI], [PŘEDVOLBA], [REFERENCE], [TEPLOTA BAREV]
- Informace o tom, zda je vstupní signál 3D kompatibilní, naleznete na obrazovce [ZDROJ(2)] nabídky [INFO.].
- Jiné signály než ty uvedené v "Seznamu kompatibilních vstupních signálů" na straně [136](#page-146-0) budou mimo rozsah nebo se budou zobrazovat ve 2D.

# **Použití 3D synchronizačního vysílače**

Tento projektor lze použít ke sledování 3D videí s pomocí komerčně dostupných aktivních 3D brýlí clonového typu. Aby došlo k synchronizaci 3D videa a brýlí, musí být k projektoru připojen komerčně dostupný 3D vysílač (na straně projektoru). 3D brýle přijímají informace z 3D vysílače a provádějí otevírání a zavírání levé a pravé strany.

# **Příprava 3D brýlí a 3D vysílače**

Používejte prosím aktivní 3D brýle clonového typu, které splňují podmínky standardu VESA.

Doporučujeme komerčně dostupný typ RF vyráběný společností Xpand.

3D brýle .......................... Xpand X105-RF-X2

3D vysílač........................ Xpand AD025-RF-X1

### **Připojte svůj 3D synchronizační vysílač ke konektoru 3D SYNCHRONIZACE na projektoru.**

#### *POZNÁMKA:*

- Používejte aktivní 3D oční optiku s clonou (vyhovující standardu VESA)
- Zkontrolujte provozní podmínky popsané v návodu k obsluze Blu-ray přehrávače.
- Prosím připojte DIN koncovku 3D vysílače do konektoru 3D SYNCHRONIZACE projektoru.
- 3D brýle umožňují sledování videa ve 3D příjmem synchronizovaných optických signálních výstupů ze 3D vysílače. V důsledku toho mohou kvalitu 3D obrazu ovlivnit vnější podmínky, jako je například jas okolí, velikost obrazu, vzdálenost diváka od promítací plochy atd.
- Při přehrávání 3D video softwaru na počítači může být kvalita 3D obrazu ovlivněna případným nízkým výkonem procesoru nebo grafické karty počítače. Zkontrolujte prosím požadované operační prostředí počítače tak, jak je uvedeno v návodu k obsluze přiloženém k 3D video software.

# Odstraňování potíží při prohlížení 3D obrázků

Jestliže se obraz nebude ve 3Drežimu zobrazovat nebo se bude 3Dobraz zobrazovatjako 2D, zkontrolujte následujícítabulku. Další informace rovněž naleznete v návodu k obsluze přiloženém k Vašemu 3D obsahu či brýlím s LCD clonou.

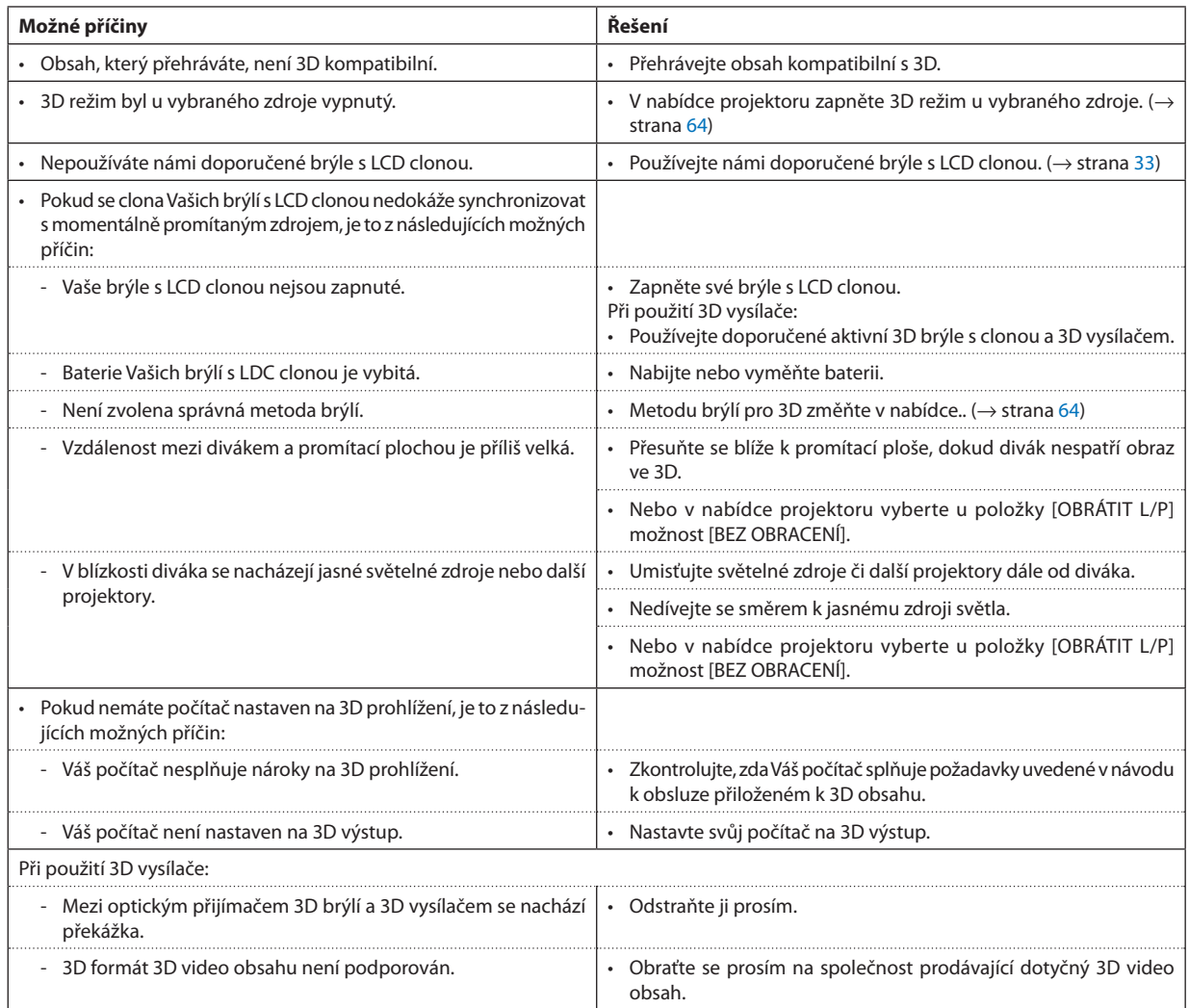

# 4. Použití nabídky na obrazovce (On-Screen Menu)

# ❶ Použití nabídek

POZNÁMKA: Při promítání pohyblivého obrazu v prokládaném režimu nemusí být nabídka zobrazena správně.

*1. Pro zobrazení nabídky stiskněte tlačítko NABÍDKA na dálkovém ovladači či skříni projektoru.*

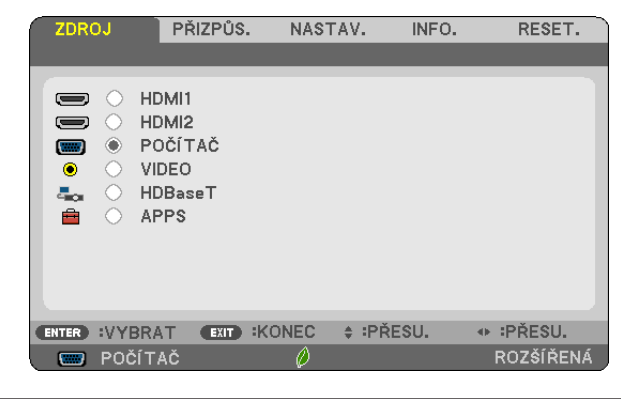

POZNÁMKA: Příkazy jako ENTER, KONEC, ▲▼, ◀▶ ve spodní části ukazují dostupná ovládací tlačítka.

- *2. Pro zobrazení podnabídky stiskněte tlačítka* ◀▶ *na dálkovém ovladači či skříni projektoru.*
- *3. Pro zvýraznění vrchní položky nebo první záložky stiskněte tlačítko ENTER na dálkovém ovladači nebo skříni projektoru.*
- *4. Pomocí tlačítek* ▲▼ *na dálkovém ovladači nebo skříni projektoru zvolte položku, kterou chcete nastavit. Tlačítky* ◀▶ *na dálkovém ovladači či skříni projektoru navolíte příslušnou záložku.*
- *5. Pro zobrazení okna podnabídky stiskněte tlačítko ENTER na dálkovém ovladači či skříni projektoru.*
- *6. Tlačítky* ▲▼◀▶ *na dálkovém ovladači či skříni projektoru nastavte úroveň nebo zapněte/vypněte zvolenou položku.* Změny se uloží do doby, než je znovu seřídíte.
- *7. Pro nastavení dalších položek zopakujte kroky 2–6 nebo ukončete zobrazení nabídky stisknutím tlačítka KONEC na dálkovém ovladači či skříni projektoru.*

POZNÁMKA: Je-li zobrazena nabídka nebo zpráva, nemusí se některé řádky informací (v závislosti na nastavení signálu) objevit.

*8. Stisknutím tlačítka NABÍDKA uzavřete nabídku. Pro návrat na předchozí nabídku stiskněte tlačítko KONEC.*

# Prvky nabídky

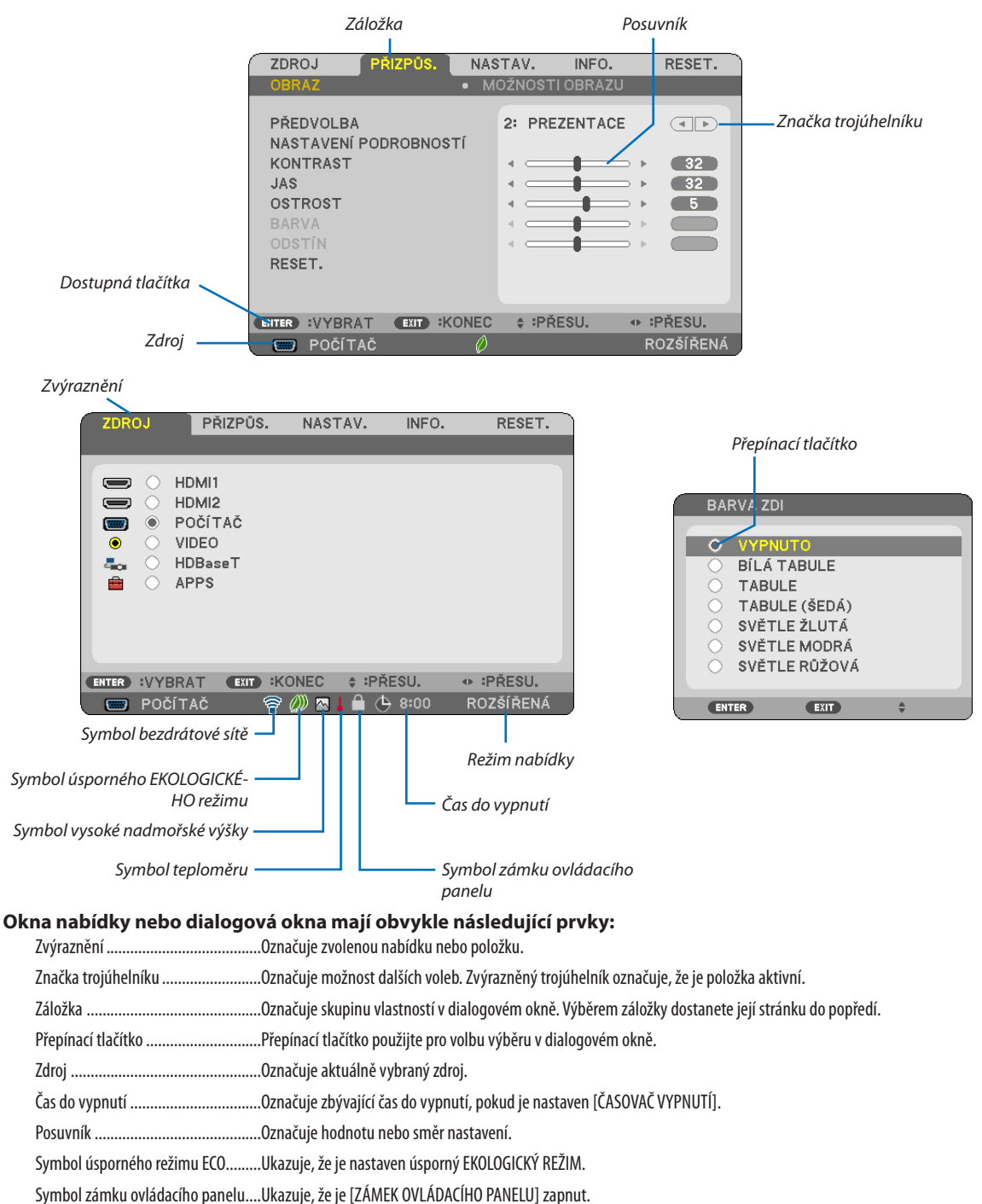

- Symbol teploměru ..........................Ukazuje, že se projektor nachází ve stavu [VYNUCENÝ EKOLOGICKÝ REŽIM].
- Symbol vysoké nadmořské výšky .....Označuje, že [REŽIM VENTILÁTORU] je nastaven na režim [VELKÁ VÝŠKA].
- Symbol bezdrátové sítě ............................Označuje, že je povoleno připojení k bezdrátové LAN.
- Režim nabídky ...................................Označuje nabídku [POKROČILÁ] nebo [ZÁKLADNÍ].

# ❷ Položky seznamu nabídky

Některé položky nabídky nemusí být k dispozici, v závislosti na vstupním signálu. Níže uvedené položky nabídky se nacházejí v pokročilé nabídce. K položkám, které rovněž patří do základní nabídky, je přidána značka (B). O NABÍDCE APPS viz strana [88](#page-98-0).

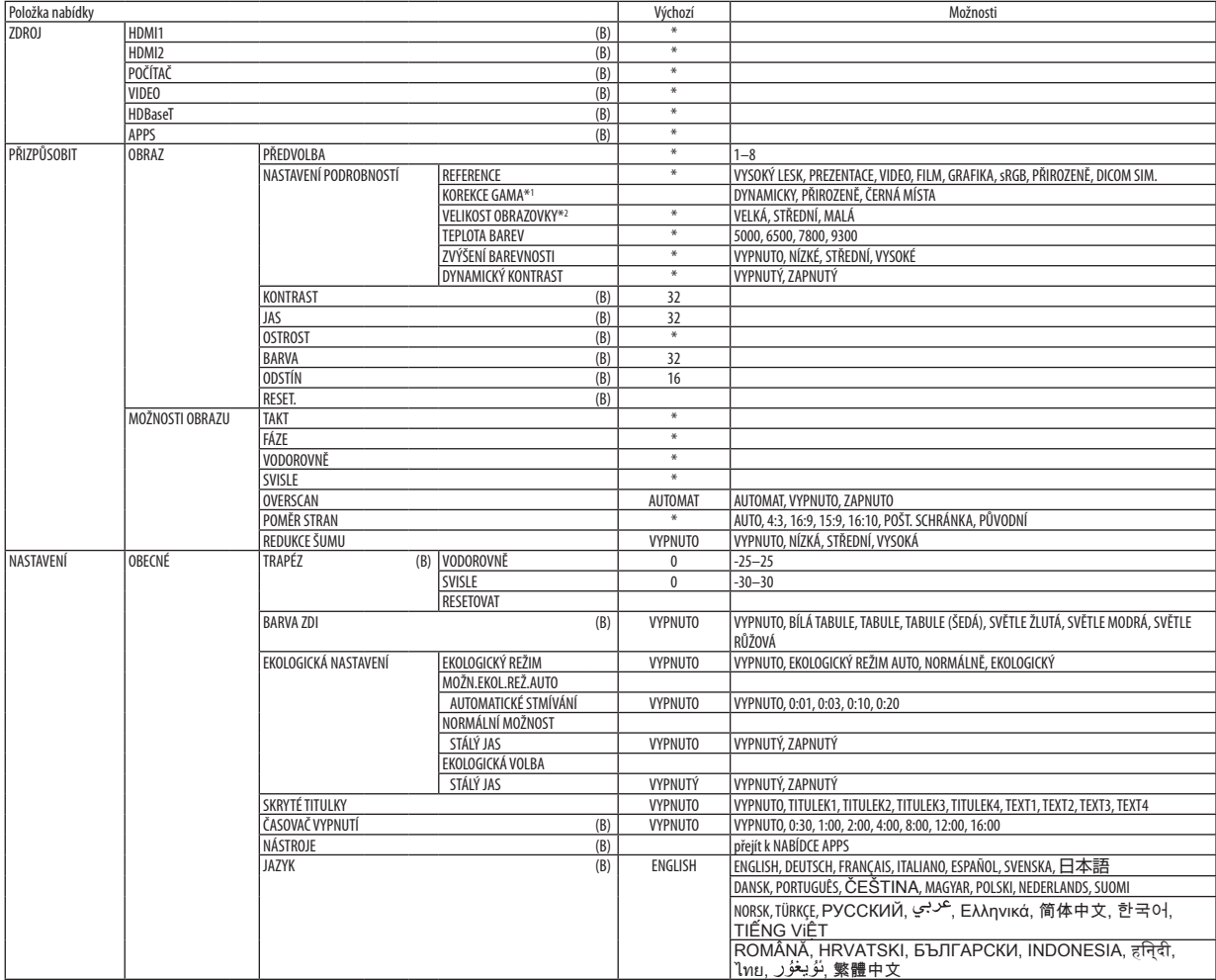

\* Hvězdička (\*) označuje, že se výchozí nastavení může měnit v závislosti na signálu.

\*1 Položka [KOREKCE GAMA] je dostupná, pokud je v položce [REFERENCE] zvolena jiná možnost než [SIMULACE DICOM].

\*2 Položka [VELIKOST OBRAZOVKY] je dostupná, pokud je v položce [REFERENCE] zvolena možnost [SIMULACE DICOM].

# 4. Použití nabídky na obrazovce (On-Screen Menu)

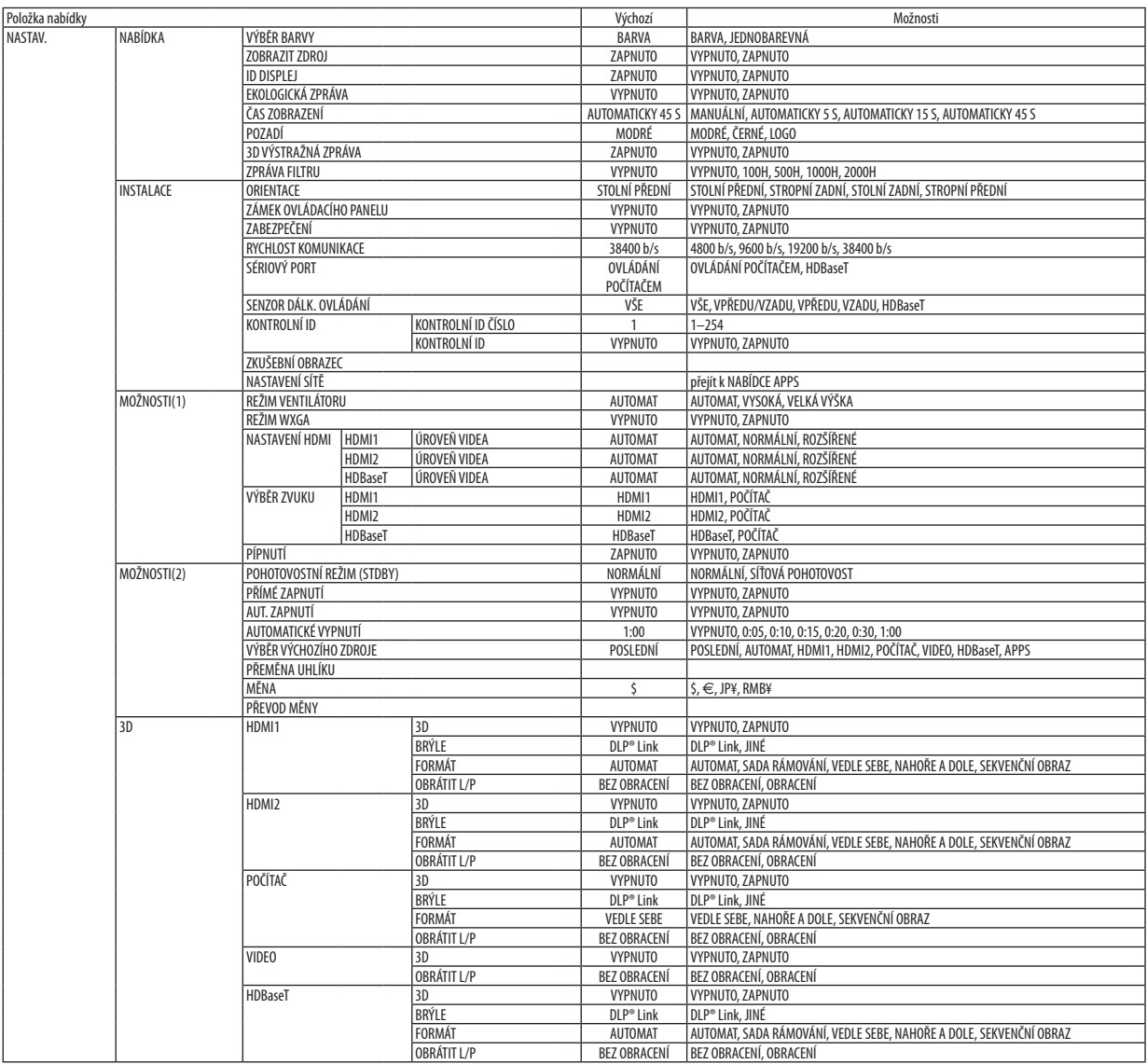

\* Hvězdička (\*) označuje, že se výchozí nastavení může měnit v závislosti na signálu.

# 4. Použití nabídky na obrazovce (On-Screen Menu)

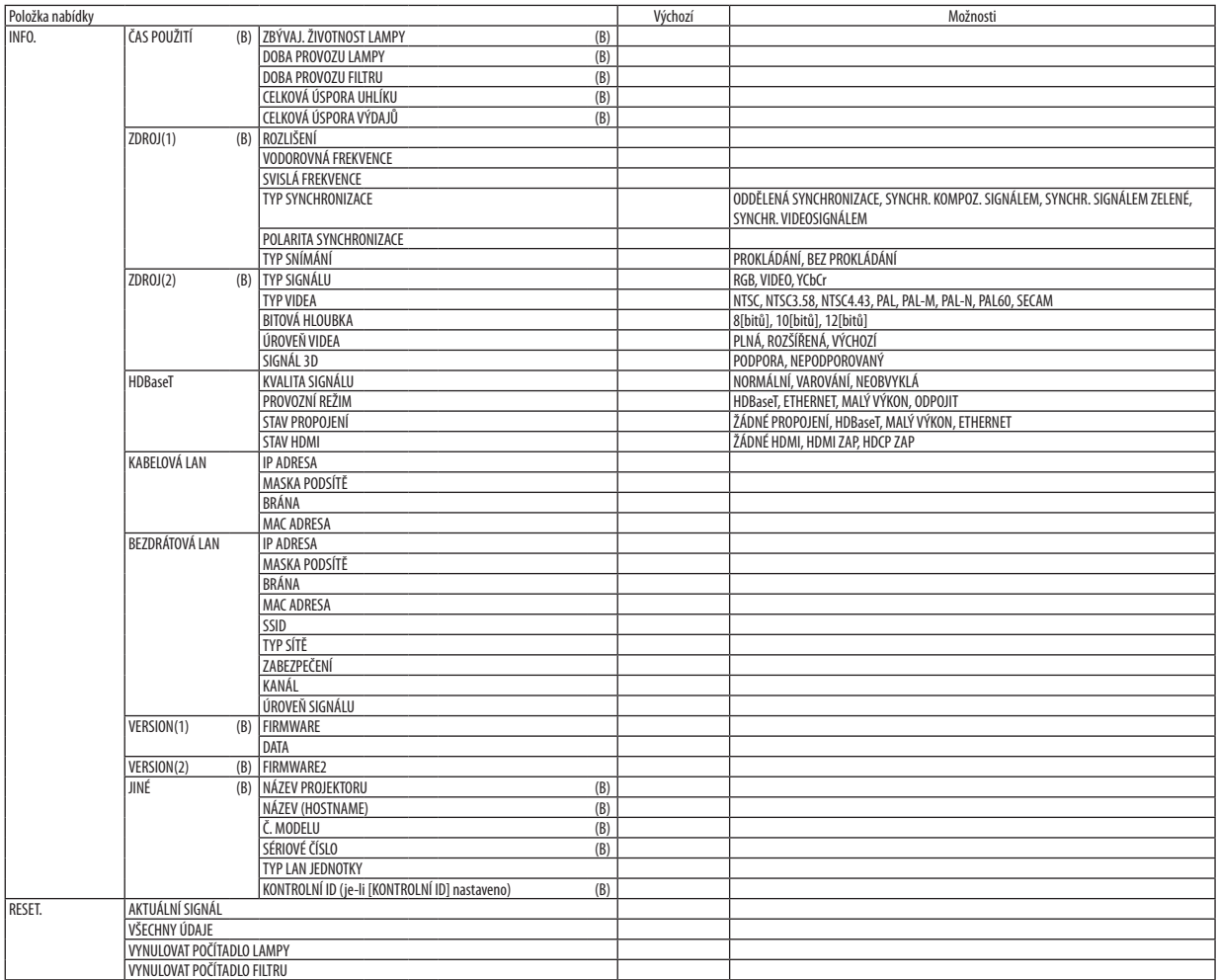

<sup>\*</sup> Hvězdička (\*) označuje, že se výchozí nastavení může měnit v závislosti na signálu.

# ❸ Popis a funkce nabídky [ZDROJ]

# HDMI 1 a HDMI 2

Slouží k výběru zařízení kompatibilního srozhraním HDMI, které je připojeno ke vstupnímu konektoru HDMI 1 nebo HDMI 2.

# POČÍTAČ

Výběr počítače připojeného ke vstupní koncovce signálu POČÍTAČ. POZNÁMKA: Když je do konektoru POČÍTAČ VSTUP připojen komponentní vstupní signál, vyberte možnost [POČÍTAČ].

# VIDEO

Slouží k výběru zařízení, které je připojeno do vstupního VIDEO konektoru – videorekordér, přehrávač DVD nebo dokumentová kamera.

### HDBaseT

Promítá signál vysílaný z koncovek podporujících protokol HDBaseT. ( $\rightarrow$  strana [86](#page-96-0))

# APPS

Zobrazí NABÍDKU APPS nebo funkci v NABÍDCE APPS, která byla použita naposledy.

# <sup>4</sup> Popis a funkce nabídky [PŘIZPŮS.]

[OBRAZ]

# [PŘEDVOLBA]

Tato funkce umožňuje zvolit optimální nastavení pro promítaný obraz.

Je možné nastavit neutrální odstín pro žlutou, azurovou nebo purpurovou barvu.

Pro různé typy obrazů je k dispozici osm nastavení od výrobce. Dále je možné použít položku [NASTAVENÍ PODROBNOSTÍ] k úpravě uživatelského nastavení jednotlivých úrovní gama nebo barev.

Nastavení lze uložit pod názvem [PŘEDVOLBA 1] až [PŘEDVOLBA 8].

VYSOKÝ LESK..................... Doporučené nastavení pro jasně osvětlené místnosti

PREZENTACE .................... Doporučené nastavení pro prezentaci v souboru aplikace PowerPoint.

VIDEO................................. Doporučené nastavení pro běžné prohlížení televizního programu.

FILM................................ Doporučené nastavení pro sledování filmů.

GRAFIKA.......................... Doporučené nastavení pro obrázky.

sRGB .............................. Standardní hodnoty barev

PŘIROZENĚ ....................... Správně vyvážené nastavení jasu a barev

SIMULACE DICOM ............ Doporučené nastavení pro formát simulace DICOM.

#### POZNÁMKA:

· Možnost [SIMULACE DICOM] slouží pouze k výukovým účelům a jako reference. Neměla by být používána pro skutečnou diagnostiku.

Zkratka DICOM označuje Digital Imaging and Communications in Medicine (Digitální zpracování obrazu a komunikace v lékařství). Je to standard vyvinutý Americkou radiologickou společností (ACR) a Národní asociací výrobců elektroniky (NEMA).

Tento standard určuje, jakým způsobem lze přenášet digitální obrazová data z jednoho systému do druhého.

# **INASTAVENÍ PODROBNOSTÍ1**

#### Uložení vlastních nastavení [REFERENCE]

Tato funkce umožňuje ukládat přizpůsobená nastavení pod názvem [PŘEDVOLBA 1] až [PŘEDVOLBA 8].

Nejprve vyberte základní režim nastavení z nabídky [REFERENCE] a poté nastavte hodnoty [KOREKCE GAMA] a [TEPLOTA BAREV]. VYSOKÝ LESK .................... Doporučené nastavení pro jasně osvětlené místnosti.

- PREZENTACE..................... Doporučené nastavení pro prezentaci v souboru aplikace PowerPoint.
- VIDEO............................... Doporučené nastavení pro běžné prohlížení televizního programu.

FILM................................ Doporučené nastavení pro sledování filmů.

GRAFIKA.......................... Doporučené nastavení pro obrázky.

sRGB .............................. Standardní hodnoty barev.

PŘIROZENĚ ...................... Správně vyvážené nastavení jasu a barev

SIMULACE DICOM ............ Doporučené nastavení pro formát simulace DICOM.

#### Výběr režimu korekce hodnoty gama [KOREKCE GAMA]

Každý režim je vhodný pro jinou situaci:

DYNAMICKY .................... Vytvoření obrazu s vysokým kontrastem.

PŘIROZENĚ ...................... Přirozená reprodukce obrazu.

ČERNÁ MÍSTA .................. Zdůraznění detailů v tmavých částech obrazu.

POZNÁMKA: Tato funkce není k dispozici, pokud je pro možnost [NASTAVENÍ PODROBNOSTÍ] vybrána hodnota [SIMULACE DICOM].

#### Výběr velikosti plochy pro simulaci DICOM [VELIKOST OBRAZOVKY]

Tato funkce slouží k provedení korekce hodnoty gama pro příslušnou velikost obrazu.

STŘEDNÍ ......................... Pro velikost obrazu 90"

MALÁ ............................. Pro velikost obrazu 70"

POZNÁMKA: Tato funkce je k dispozici, pouze pokud je pro možnost [NASTAVENÍ PODROBNOSTÍ] vybrána hodnota [SIMULACE DICOM].

#### Nastavení teploty barev [TEPLOTA BAREV]

Tato možnost slouží k výběru požadované teploty barev.

POZNÁMKA: Pokud je v nabídce [REFERENCE] vybrána možnost [PREZENTACE] nebo [VYSOKÝ LESK], tato funkce není k dispozici.

#### Vylepšení barev [ZVÝŠENÍ BAREVNOSTI]

Tato možnost slouží k přizpůsobení barevné hustoty obrázku. Barva obrazu bude stále sytější v pořadí "NÍZKÁ", "STŘEDNÍ" a "VYSOKÁ", jak bude obraz postupně tmavnout. Když je vybrána možnost "VYPNUTO", funkce ZVÝŠENÍ BAREVNOSTI nebude fungovat.

POZNÁMKA: Tato funkce je k dispozici, pouze pokud je u možnosti [REFERENCE] vybrána hodnota [PREZENTACE].

#### Nastavení jasu a kontrastu [DYNAMICKÝ KONTRAST]

Tato funkce vám umožňuje seřizování kontrastního poměru opticky. Chcete-li kontrastní poměr zvýšit, vyberte možnost [ZAPNUTO].

POZNÁMKA:

Funkce EKOLOGICKÝ REŽIM a DYNAMICKÝ KONTRAST ovládají výkon lampy. Některé obrazy mohou při současném použití funkcí EKOLOGICKÝ REŽIM a DYNAMICKÝ KONTRAST ovládajících výkon lampy nabýt nadměrného jasu. Tomuto jevu zabráníte vypnutím funkcí EKOLOGICKÝ REŽIM a DYNAMICKÝ KONTRAST.

<sup>·</sup> Položku [DYNAMICKÝ KONTRAST] nelze vybrat v následujících případech:

<sup>-</sup> Když je vybrána funkce [STÁLÝ JAS] za situace, kdy je [EKOLOGICKÝ REŽIM] nastaven v položce [EKOLOGICKÁ NASTAVENÍ] na hodnotu [NORMÁLNÍ] nebo [EKOLOGICKÝ]. - Když je během promítání obrazů vybrána možnost [ZAPNUTO] u položky [3D].

# **[KONTRAST]**

Slouží k úpravě intenzity obrazu podle příchozího signálu.

# **[JAS]**

Umožňuje úpravu úrovně jasu nebo intenzity rastru pozadí.

# **[OSTROST]**

Slouží k nastavení detailů obrazu.

#### **[BARVA]**

Slouží ke zvýšení nebo snížení úrovně sytosti barev.

### **[ODSTÍN]**

Mění úroveň barev od +/− zelené až po +/− modrou. Úroveň červené barvy se používá jako reference.

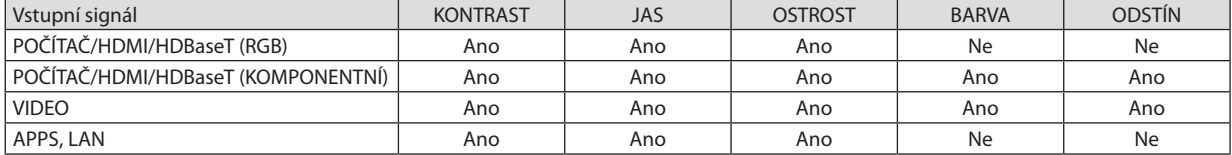

Ano = Lze nastavit, Ne = Nelze nastavit

### **[RESET.]**

Nastavení a úprava možnosti [OBRAZ] se vrátí k nastavení od výrobce, kromě následujících položek: přednastavená čísla a položka [REFERENCE] na obrazovce [PŘEDVOLBA].

Nastavení a úpravy provedené v nabídce [NASTAVENÍ PODROBNOSTÍ] na obrazovce [PŘEDVOLBA], které nejsou právě vybrány, nebudou resetovány.

# **IMOŽNOSTI OBRAZU1**

# Nastavení kmitočtu a fáze [TAKT/FÁZE]

Tato funkce umožňuje ruční nastavení položek TAKT a FÁZE.

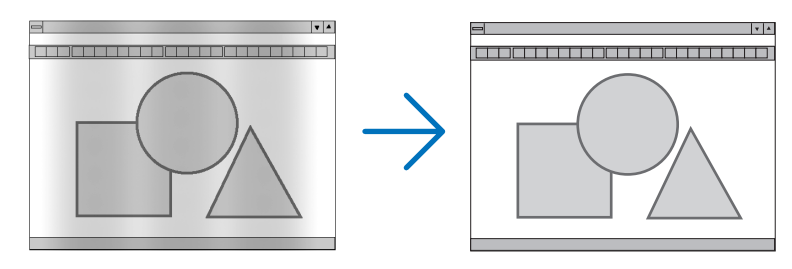

TAKT.................................. Tuto položku lze použít k doladění počítačového obrazu nebo k odstranění svislých pruhů, které se mohou objevit. Tato funkce upravuje frekvenci kmitočtu, která odstraňuje vodorovné pruhy v obraze. Tuto úpravu je většinou třeba provést při prvním připojení počítače.

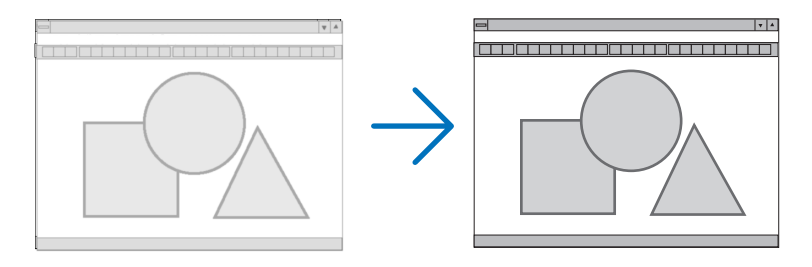

FÁZE ................................ Tato položka slouží k úpravě fáze kmitočtu nebo ke snížení šimu videa, tečkového rušení nebo přeslechu. (To je zřejmé, když se zdá, že se část obrazu chvěje.)

Možnost [FÁZE] použijte až po dokončení nastavení hodnoty [TAKT].

# Nastavení vodorovné nebo svislé polohy [VODOROVNĚ/SVISLE]

Slouží k nastavení polohy obrazu vodorovně nebo svisle.

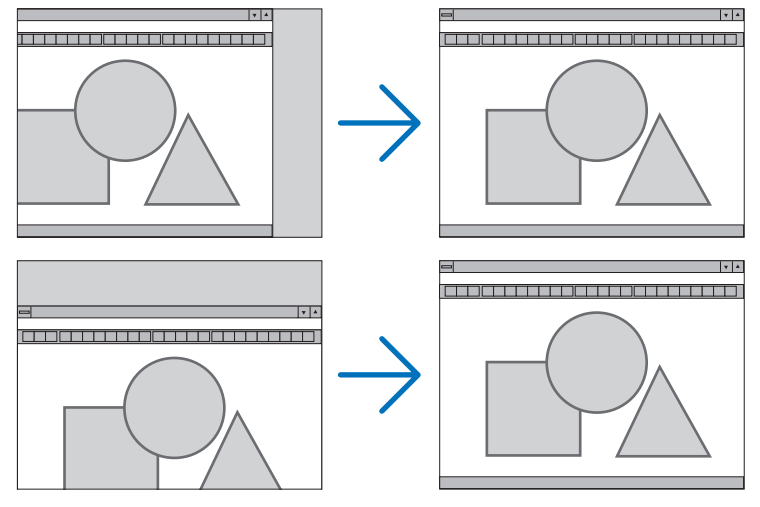

- Během úpravy nastavení [TAKT] a [FÁZE] může dojít k deformaci obrazu. Nejedná se o poruchu.
- Nastavení možností [TAKT], [FÁZE], [VODOROVNĚ] a [SVISLE] pro aktuální signál se uloží do paměti. Při příštím promítnutí signálu se stejným rozlišením a horizontální a vertikální frekvencí budou nastavení vyvolána a použita.

Chcete-li nastavení uložená v paměti odstranit, vyberte v nabídce možnost [RESET.] → [AKTUÁLNÍ SIGNÁL] nebo možnost [VŠECHNY ÚDAJE] a resetujte nastavení.

# Výběr procentuální hodnoty [OVERSCAN]

Tato možnost Vám umožní nastavit vhodný overscan pro příchozí signál.

AUTOMAT ................................ Zobrazí správně overscanem upravený obraz (tovární nastavení).

VYPNUTO ........................ Neprovádí overscan obrazu.

ZAPNUTO......................... Provádí overscan obrazu.

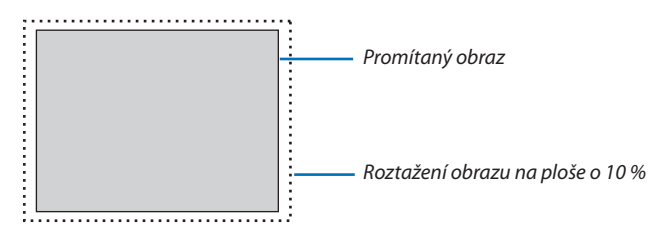

POZNÁMKA:

· Položku [OVERSCAN] nelze zvolit, pokud se používá signál VIDEO nebo když je v položce [POMĚR STRAN] vybrána hodnota [PŮVODNÍ].

# **Výběr poměru stran [POMĚR STRAN]**

Pojem "poměr stran" označuje poměr šířky k výšce promítaného obrazu. Projektor automaticky určí příchozí signál a zobrazí jej ve vhodném poměru stran.

• Tato tabulka uvádí běžná rozlišení a poměry stran, které podporuje většina počítačů.

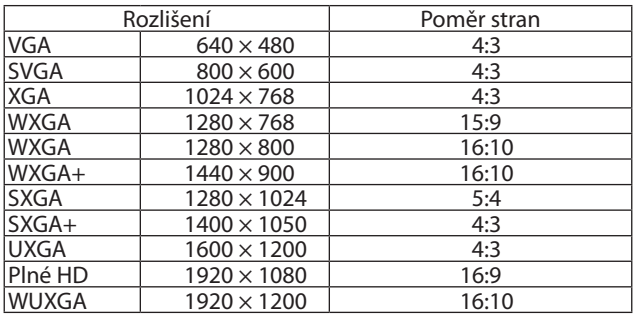

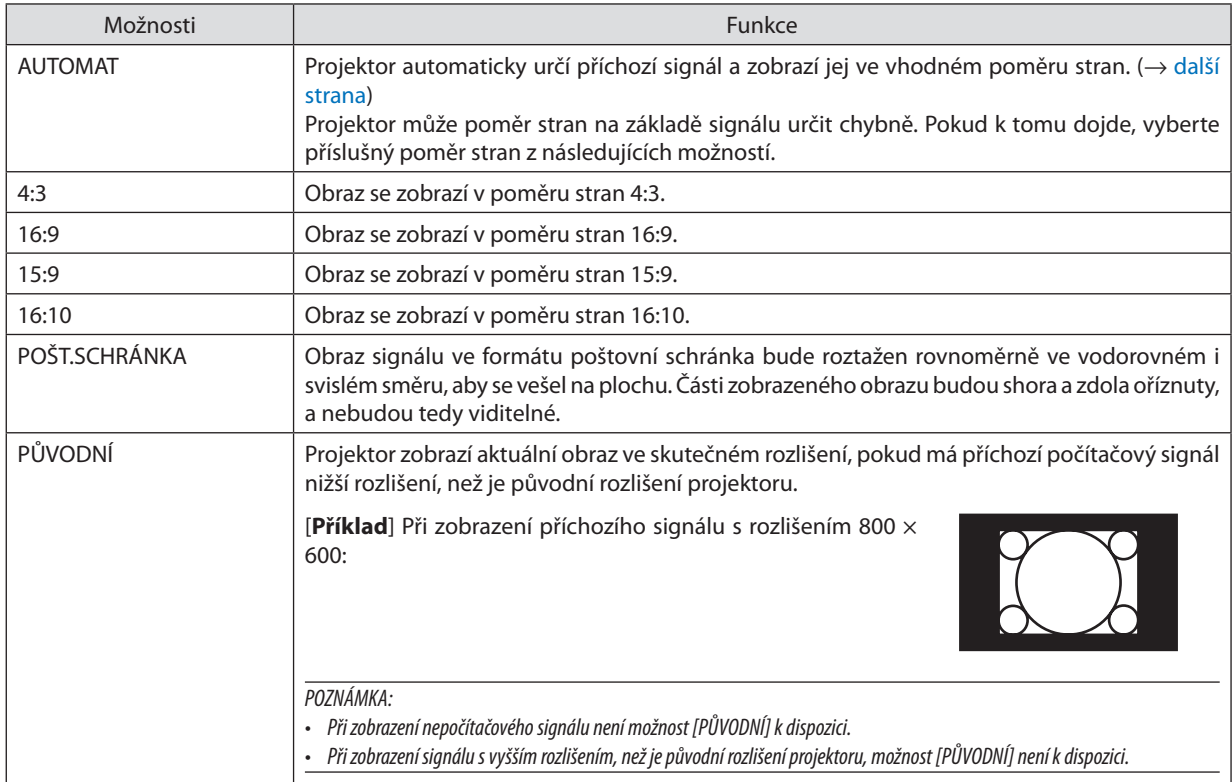

# <span id="page-59-0"></span>**Vzorový obraz při automatickém určení vhodného poměru stran**

#### [Počítačový signál]

| Poměr stran příchozího signálu                                 | 4:3 | 5:4 | 16:9        | 15:9        | 16:10 |
|----------------------------------------------------------------|-----|-----|-------------|-------------|-------|
|                                                                |     |     | P502H/P452H |             |       |
| Vzorový obraz při automatickém<br>určení vhodného poměru stran |     |     |             | P502W/P452W |       |

[Videosignál]

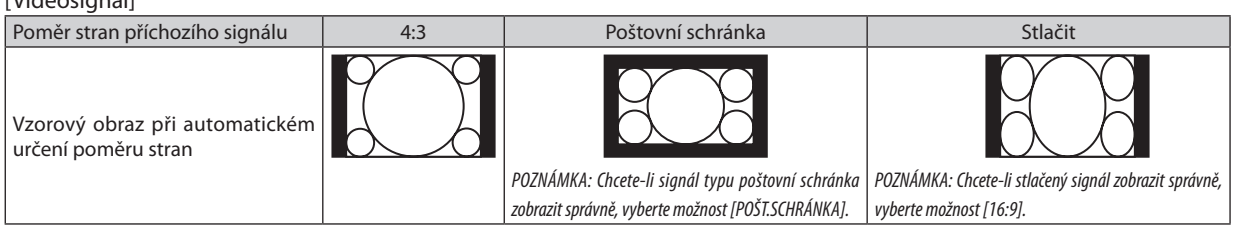

 $\overline{TIP}$ :

• Pojem "poštovní schránka" se týká obrazu roztaženého více do šířky ve srovnání s obrazem formátu 4:3, což je standardní poměr stran u zdroje videa. Signál formátu poštovní schránka nabízí u filmů širokoúhlé poměry stran "1,85:1" nebo kinoformát "2,35:1".

• Pojem "stlačený" označuje komprimovaný obraz, jehož poměr stran byl převeden z hodnoty 16:9 na 4:3.

# **Zapnutí redukce šumu [REDUKCE ŠUMU]**

Tato funkce Vám umožňuje vybrat úroveň redukce šumu. Projektor je nastaven na optimální úroveň každého signálu již při výrobě. Nastavte Vámi preferovanou možnost u používaného signálu, pokud je video šum patrný. Možnosti jsou [VYPNUTO], [NÍZKÁ], [STŘEDNÍ] a [VYSOKÁ].

POZNÁMKA: Tato funkce není dostupná u RGB signálu. Redukce šumu nastavená na VYPNUTO podává obraz nejvyšší kvality díky větší šířce pásma. Redukce šumu nastavená na ZAPNUTO změkčuje obraz.

# **6 Popis a funkce nabídky [NASTAV.]**

# [OBECNÉ]

# Ruční korekce lichoběžníkového zkreslení [TRAPÉZ]

Vodorovný a svislý trapéz můžete seřídit ručně. Lze vybrat korekci [VODOROVNĚ] a [SVISLE] (seřiditelné současně).

#### POZNÁMKA:

- · Některé položky nemusí být k dispozici, pokud je jedna z nich aktivována. Nedostupné položky se zobrazují šedě.
- · Pro změnu z jedné položky na druhou nejdříve první položku resetujte.
- · Hodnoty úprav se přepíší. Nevymažou se ani v případě vypnutí projektoru.
- · Použitím korekce [TRAPÉZ] může dojít k mírnému rozmazání obrazu, protože je prováděna elektronicky.

VODOROVNĚ ..................... Seřizuje vodorovné trapézové zkreslení. (→ strana 21)

SVISLE................................. Seřizuje svislé trapézové zkreslení. (-> strana 21)

RESET. .............................. Vrátí všem výše uvedeným položkám přednastavené tovární hodnoty.

#### $TIP:$

• Nejvyšší nastavitelný rozsah obrazu pomocí korekce [TRAPÉZ] činí  $\pm$ 25° ve vodorovném směru a  $\pm$ 30° ve svislém směru.

- V závislosti na vstupním signálu může být nastavitelný rozsah užší.

# Používání korekce barvy stěny [BARVA ZDI]

Tato funkce usnadňuje rychlou adaptivní korekci barvy v prostředí, kde materiál plochy není bílý.

### Nastavení různých položek týkajících se jasu Jampy [EKOLOGICKÁ NASTAVENÍ]

Tato položka Vám umožňuje snížit spotřebu nebo prodloužit životnost lampy díky ovládání jejího jasu.

#### **EKOLOGICKÝ REŽIM**

EKOLOGICKÝ REŽIM zvyšuje životnost lampy a zároveň snižuje spotřebu energie a emise CO2. Můžete si vybrat některý ze čtyř režimů jasu lampy: [VYPNUTO], [EKOLOGICKÝ REŽIM AUTO], [NORMÁLNĚ] a [EKOLOGICKÝ]. (→ strana 28)

POZNÁMKA: Během promítání obrazu je automaticky vybrána možnost [VYPNUTO] u položky [EKOLOGICKÝ REŽIM], pokud je zvolena možnost [ZAPNUTO] u [3D].

#### MOŽN.EKOL.REŽ.AUTO

Nastavení možností, pokud je v položce [EKOLOGICKÝ REŽIM] zvolena možnost [EKOLOGICKÝ REŽIM AUTO].

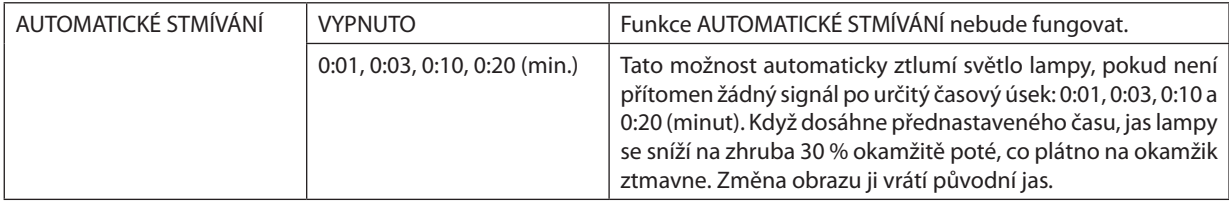

# NORMÁLNÍ MOŽNOST

Nastavení možností, pokud je v položce [EKOLOGICKÝ REŽIM] zvolena možnost [NORMÁLNĚ].

STÁLÝ JAS:

VYPNUTO ........................ Funkce STÁLÝ JAS nebude fungovat. Jas lampy se bude v průběhu delší doby plynule snižovat.

ZAPNUTO.......................... Jas lampy se bude zvyšovat dle jejího využití v průběhu času a bude udržován na úrovni rovnající se jasu při nastavení NORMÁLNĚ. Poté co jas lampy dosáhne maxima, bude se v průběhu delší doby plynule snižovat.

#### **EKOLOGICKÁ VOLBA**

Nastavení možností, pokud je v položce [EKOLOGICKÝ REŽIM] zvolena možnost [EKOLOGICKÝ].

STÁLÝ JAS:

VYPNUTO .......................... Funkce STÁLÝ JAS nebude fungovat. Jas lampy se bude v průběhu delší doby plynule snižovat.

ZAPNUTO ........................... Jas lampy se bude zvyšovat dle jejího využití v průběhu času a bude udržován na úrovni rovnající se jasu při nastavení EKOLOGICKÝ. Poté, co jas lampy dosáhne maxima, bude se v průběhu delší doby plynule snižovat. Vyšší jas lampy se bude držet déle než při možnosti NORMÁLNĚ.

#### Nastavení uzavřeného titulkování ISKRYTÉ TITULKY1

Tato možnost slouží k nastavení několika režimů skrytého titulkování – text lze naklíčovat na promítaný obraz signálu Video nebo S-Video.

VYPNUTO ........................ Tato možnost ukončí režim uzavřeného titulkování.

TITULEK 1-4 ................... Text překrývá obraz.

TEXT 1-4......................... Text je zobrazen.

#### $\overline{POZNAMKA}$

· Uzavřené titulkování není k dispozici v následujících případech:

- když isou zobrazeny zprávy nebo nabídky.
- při zvětšení, zmrazení nebo ztlumení zvuku obrazu.
- Části překrývajícího textu nebo uzavřeného titulku mohou být oříznuty. Pokud k tomu dojde, snažte se umístit překrývající text nebo uzavřený titulek na obrazovku.  $\bullet$
- Projektor nepodporuje volitelné rozšířené znaky pro skryté titulky.

### Používání časovače vypnutí [ČASOVAČ VYPNUTÍ]

#### 1. Vyberte požadovanou dobu od 30 minut až po 16 hodin: VYPNUTO, 0:30, 1:00, 2:00, 4:00, 8:00, 12:00, 16:00.

2. Stiskněte tlačítko ENTER na dálkovém ovladači.

3. Začne odpočítávání zbývajícího času.

#### 4. Po dokončení odpočítávání se projektor vypne.

#### POZNÁMKA:

- · Chcete-li přednastavený čas zrušit, nastavte jako přednastavený čas možnost [VYPNUTO] nebo vypněte napájení.
- Jakmile zbývající čas dosáhne 3 minut do vypnutí projektoru, zobrazí se v dolní části obrazovky zpráva [PROJEKTOR SE ZA 3 MINUTY VYPNE].

#### Zobrazí nabídku nástrojů [NÁSTROJE]

Tato funkce zobrazuje nabídku nástrojů. (→ strana 91)

#### Výběr jazyka nabídky [JAZYK]

Pro pokyny na obrazovce lze vybrat jeden z 30 jazyků.

POZNÁMKA: Vaše nastavení nebude ovlivněno ani v případě, že z nabídky vyberete možnost [RESET.].

# [NABÍDKA]

### **Nastavení barvy nabídky [VÝBĚR BARVY]**

Je možné zvolit si dvě barevné varianty nabídky: BARVA a JEDNOBAREVNÁ.

#### **Zapnutí a vypnutí zobrazení zdroje [ZOBRAZIT ZDROJ]**

Tato možnost slouží k zapnutí a vypnutí zobrazení názvu vstupu, jako například HDMI 1, HDMI2, POČÍTAČ, VIDEO, HDBaseT, APPS, v pravé horní části obrazovky.

Je-li vstupní signál k dispozici, nezobrazí se ve středu obrazovky žádné pokyny ohledně žádného signálu, které by vás vyzvaly ke kontrole dostupných vstupů. Pokud je u možnosti [ZDROJ] vybrána položka [APPS], nezobrazí se pokyny ohledně nepřítomnosti signálu.

#### **Zapnutí a vypnutí kontrolního ID [KONTROLNÍ ID]**

ID DISPLEJ�����������������������Tato možnost slouží kzapnutí nebo vypnutí ID, které se zobrazuje při stisknutí tlačítka NASTAVENI IDENTIFIKACE na dálkovém ovladači.

#### **Zapnutí a vypnutí zpráv úsporného režimu [EKOLOGICKÁ ZPRÁVA]**

Tato možnost slouží k zapnutí a vypnutí následujících zpráv při zapnutí projektoru.

Zprávy úsporného režimu vyzývají uživatele k šetření energie. Pokud je v položce [EKOLOGICKÝ REŽIM] vybrána hodnota [VYPNUTO], zobrazí se zpráva, že máte pro úsporný [EKOLOGICKÝ REŽIM] vybrat některou z položek [EKOLOGICKÝ REŽIM AUTO], [NORMÁLNĚ] nebo [EKOLOGICKÝ].

Je-li u položky [EKOLOGICKÝ REŽIM] vybrána hodnota[EKOLOGICKÝ REŽIM AUTO], [NORMÁLNĚ] nebo [EKOLOGICKÝ]

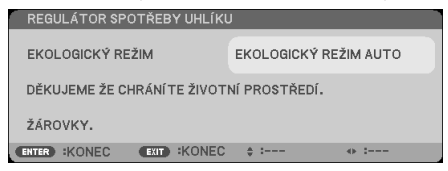

Chcete-li zprávu zavřít, stiskněte libovolné tlačítko. Zpráva zmizí, pokud nebude po dobu 30 sekund provedena žádná akce.

Je-li pro možnost [EKOLOGICKÝ REŽIM] vybrána položka [VYPNUTO]

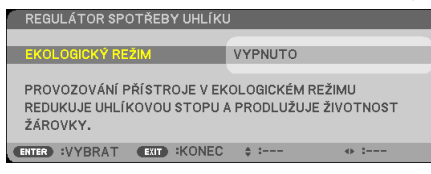

Stisknutím tlačítka ENTER se zobrazí obrazovka [EKOLOGICKÝ REŽIM]. (→ strana [28](#page-38-0)) Chcete-li zprávu zavřít, stiskněte tlačítko KONEC.

#### **Výběr doby zobrazení nabídky [ČAS ZOBRAZENÍ]**

Tato možnost slouží k výběru doby, po kterou projektor čeká od posledního stisknutí tlačítka do vypnutí nabídky. Přednastavené volby jsou [MANUÁLNÍ], [AUTOMATICKY 5 S], [AUTOMATICKY 15 S] a [AUTOMATICKY 45 S]. Z výroby je nastavena hodnota [AUTOMATICKY 45 S].

#### <span id="page-64-0"></span>**Výběr barvy nebo loga na pozadí [POZADÍ]**

Tuto funkci lze použít k zobrazení modré/černé obrazovky či loga, když není k dispozici žádný signál. Výchozím nastavením je [MODRÉ].

POZNÁMKA:

- Je-li zapnuta možnost [ZOBRAZIT ZDROJ], ve středu obrazovky se zobrazí pokyn, že v případě žádného signálu je třeba zkontrolovat dostupné vstupy, i když tato možnost nebyla vybrána.
- Nastavení nebude ovlivněno ani v případě, že z nabídky vyberete možnost [RESET.].

### **[3DVÝSTRAŽNÁ ZPRÁVA]**

Tato položka umožňuje výběr, zda chcete či nechcete zobrazit výstražnou zprávu při přepínání na 3D video. Výchozí nastavení při zaslaní z továrny je ZAPNUTO.

VYPNUTO ........................ Obrazovka s 3D výstražnou zprávou se nezobrazí.

ZAPNUTO........................ Obrazovka s 3D výstražnou zprávou se zobrazí při přepínání na 3D video. Stisknutím tlačítka ENTER zprávu zrušíte.

• Zpráva zmizí automaticky po 60 sekundách nebo při stisknutí jiných tlačítek. Pokud zmizí automaticky, zobrazí se opět při dalším přepnutí na 3D video.

### **Výběr intervalu pro zprávy filtru [ZPRÁVA FILTRU]**

Tato možnost slouží k výběru doby, po jejímž uplynutí se zobrazí zpráva pro čištění filtrů. Filtr vyčistěte, když se zobrazí zpráva "VYČISTĚTE PROSÍM FILTR." ( $\rightarrow$  strana [113](#page-123-0))

K dispozici je pět možností:

VYPNUTO, 100[H], 500[H], 1000[H], 2000[H]

POZNÁMKA: Vaše nastavení nebude ovlivněno ani v případě, že z nabídky vyberete možnost [RESET.].

# [INSTALACE]

### **Výběr orientace projektoru [ORIENTACE]**

Slouží ke změně orientace obrazu daného typu promítání. K dispozici jsou následující možnosti: stolní přední projekce, stropní zadní projekce, stolní zadní projekce a stropní přední projekce.

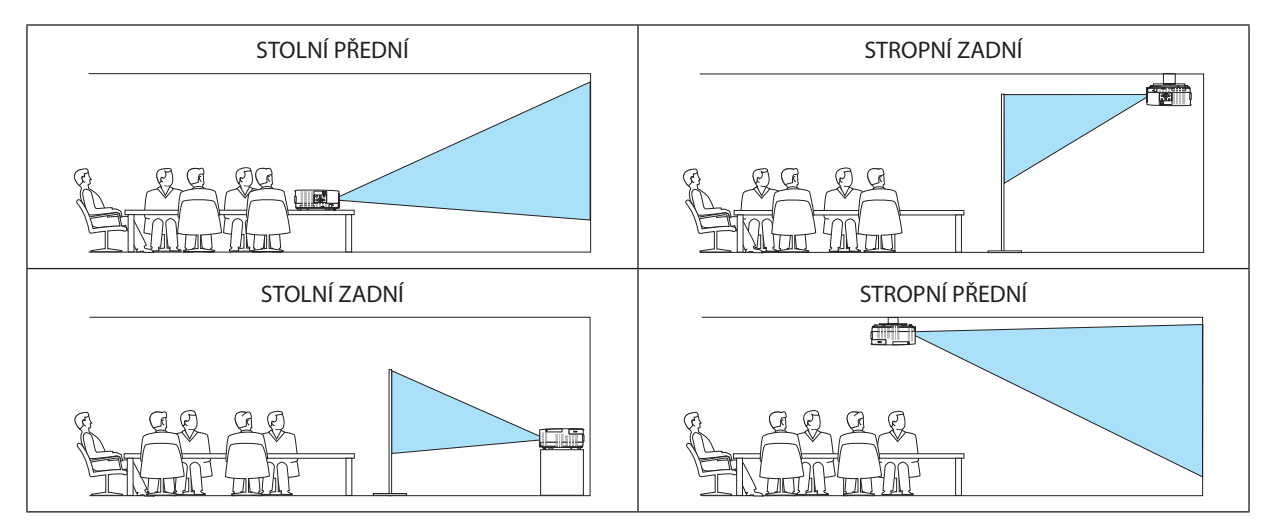

# **Deaktivace tlačítek na skříni [ZÁMEK OVLÁDACÍHO PANELU]**

Tato možnost slouží k zapnutí a vypnutí funkce ZÁMEK OVLÁDACÍHO PANELU.

*POZNÁMKA:*

- Tato funkce ZÁMEK OVLÁDACÍHO PANELU nemá vliv na funkce dálkového ovladače.
- • JakuvolnitZÁMEK OVLÁDACÍHO PANELU
	- 1. Když projektor promítá obraz nebo je v režimu spánku, stiskněte a podržte tlačítko ZDROJ na skříni projektoru asi na 10 sekund. Uvolní se ZÁMEK OVLÁDACÍHO PANELU.
	- 2. Když je projektor v pohotovostním režimu, stiskněte a podržte tlačítko NAPÁJENÍ na skříni projektoru. Umožní to zapnutí projektoru. Po kontrole promítaného obrazu projektoru proveďte předchozí krok 1.

TIP: Je-li funkce [ZÁMEK OVLÁDACÍHO PANELU] zapnuta, v pravé dolní části nabídky se zobrazí ikona zámku [  $\Box$  ].

#### **Povolení zabezpečení [ZABEZPEČENÍ]**

Tato funkce slouží k zapnutí a vypnutí funkce ZABEZPEČENÍ. Projektor nepromítne obraz, dokud nebude zadáno správné heslo. (→ strana [30](#page-40-0))

POZNÁMKA: Vaše nastavení nebude ovlivněno ani v případě, že z nabídky vyberete možnost [RESET.]

#### **Výběr rychlosti komunikace [RYCHLOST KOMUNIKACE]**

Tato funkce umožňuje nastavení přenosové rychlosti portu ovládání počítačem (D-Sub 9P). Podporuje rychlost přenosu dat od 4 800 do 38 400 b/s. Výchozí nastavení je 38 400 b/s. Vyberte vhodnou přenosovou rychlost zařízení, které chcete připojit (v závislosti na zařízení může být pro dlouhá kabelová spojení doporučena nižší přenosová rychlost).

POZNÁMKA: Vámi vybraná rychlost komunikace nebude ovlivněna ani v případě, že z nabídky vyberete možnost [RESET.].

### **Výběr sériového portu [SÉRIOVÝ PORT]**

Tato položka slouží k nastavení toho, která koncovka projektoru bude určena k přijímání řídicích signálů při jeho dálkovém ovládání z komerčně dostupnýchHDBaseT vysílacích zařízení (řídicísignály pro zapnutí a vypnutí napájení atd.).Toto nastavení není třeba provádět, pokud projektor nebudete dálkově ovládat (pouze přenášet video a audio).

OVLÁDÁNÍ POČÍTAČEM ���� Řídicí signály (sériová komunikace RS232C) přijímá koncovka OVLÁDÁNÍ POČÍTAČEM.

HDBaseT........................... Audio/video a řídicí signály (sériová komunikace RS232C) přijímá ethernetový/HDBaseT port.

POZNÁMKA:

• Případně nastavená možnost [HDBaseT] nebude fungovat, jestliže se projektor nachází v pohotovostním režimu, bez ohledu na to, zda je [POHOTOV. REŽIM (STDBY)] ( $\rightarrow$ strana [61](#page-71-0)) nastaven na [NORMÁLNĚ] nebo na [SÍŤOVÁ POHOTOVOST] (nelze zapnout napájení).

K zapnutí napájení projektoru nacházejícího se v pohotovostním režimu lze použít postupy popsané níže.

- Projektor lze ovládat jeho propojením s počítačem pomocí sériové komunikace RS232C (s využitím koncovky OVLÁDÁNÍ POČÍTAČEM a aplikace PC Control Utility na straně projektoru a s nastavením jeho položky [POHOTOV. REŽIM (STDBY)] na hodnotu [SÍŤOVÁ POHOTOVOST]).
- Projektor lze ovládat jeho propojením s počítačem po síti (s využitím LAN portu a aplikace PC Control Utility na straně projektoru a s nastavením jeho položky [POHOTOV. REŽIM (STDBY)] na hodnotu [SÍŤOVÁ POHOTOVOST]).

TIP:

• Ovládání počítače přes LAN port funguje při obojím nastavení.

### **Zapínání a vypínání senzoru dálkového ovládání [SENZOR DÁLK. OVLÁDÁNÍ]**

Nastavte senzory dálkového ovládání na předním a zadním panelu projektoru a HDBaseT senzor dálkového ovládání. Možnosti jsou následující: VŠE, VPŘEDU/VZADU, VPŘEDU, VZADU a HDBase-T.

*POZNÁMKA:*

• Případně nastavená možnost [HDBaseT] nebude fungovat, jestliže se projektor nachází v pohotovostním režimu, bez ohledu na to, zda je [POHOTOV. REŽIM (STDBY)] ( $\rightarrow$ strana [61](#page-71-0)) nastaven na [NORMÁLNĚ] nebo na [SÍŤOVÁ POHOTOVOST] (nelze zapnout napájení).

#### TIP:

- Pokud systém dálkového ovládání nefunguje kvůli paprskům přímého slunečního světla či umělého osvětlení dopadajícím na vybraný senzor dálkového ovládání, zvolte jiný senzor.
- Dálkové ovládání infračervenými paprsky není k dispozici, pokud je kabel dálkového ovladače zapojen do konektoru DÁLKOVÉ OVLÁDÁNÍ.

# **Nastavení identifikace ovládání projektoru [KONTROLNÍ ID]**

Několik projektorů můžete ovládat samostatně a nezávisle pomocí jednoho dálkového ovladače, který má funkci KONTROLNÍ ID. Pokud stejnou identifikaci přiřadíte všem projektorům, můžete pohodlně obsluhovat všechny projektory společně pomocí jediného dálkového ovladače. Chcete-li to učinit, je třeba každému projektoru přiřadit identifikační číslo.

KONTROLNÍ ID ČÍSLO ........ Vyberte číslo od 1 do 254, které chcete projektoru přiřadit.

KONTROLNÍ ID ................ Vyberte možnost [VYPNUTO], chcete-li nastavení KONTROLNÍ ID vypnout. Možnost [ZAPNUTO] vyberte, chcete-li toto nastavení zapnout.

#### POZNÁMKA:

- Je-li u možnosti [KONTROLNÍ ID] vybrána hodnota [ZAPNUTO], nebude možné projektor obsluhovat pomocí dálkového ovladače, který funkci KONTROLNÍ ID nepodporuje. (V tomto případě je možné použít tlačítka na skříni projektoru.)
- Nastavení nebude ovlivněno ani v případě, že z nabídky vyberete možnost [RESET.].
- Stisknutím a podržením tlačítka ENTER na skříni projektoru po dobu 10 sekund zobrazíte nabídku pro zrušení identifikace ovládání projektoru.

# **Přiřazení a změna identifikace ovládání**

# *1. Zapněte projektor.*

*2. Stiskněte tlačítko NASTAVENÍ IDENTIFIKACE na dálkovém ovladači.*

*Zobrazí se obrazovka KONTROLNÍ ID.*

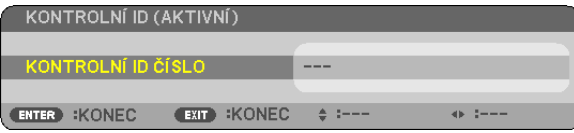

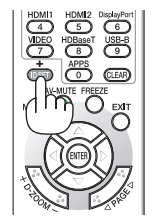

*Pokud lze projektor obsluhovat pomocí aktuální identifikace na dálkovém ovladači, zobrazí se možnost [AKTIVNÍ]. Pokud nelze projektor obsluhovat pomocí aktuální identifikace na dálkovém ovladači, zobrazí se možnost [NEAKTIVNÍ]. Chcete-li používat neaktivní projektor, přiřaďte projektoru identifikaci na ovladači pomocí následujícího postupu (krok 3).*

*3. Stiskněte jedno z tlačítek číselné klávesnice, přičemž stiskněte a držte tlačítko ID SET na dálkovém ovladači.*

### *Příklad:*

Chcete-li přiřadit číslo "3", stiskněte na ovladači tlačítko "3".

 Hodnota "Žádná identifikace" znamená, že všechny projektory lze ovládat společně jediným dálkovým ovladačem. Chcete-li nastavit hodnotu "Žádná identifikace", zadejte číslo "000" nebo *stiskněte tlačítko VYMAZAT.*

TIP: Identifikační čísla mohou být v rozsahu od 1 do 254.

# *4. Uvolněte tlačítko NASTAVENÍ IDENTIFIKACE.*

*Zobrazí se aktualizovaná obrazovka KONTROLNÍ ID.*

#### POZNÁMKA:

Čísla identifikace se mohou několik dní po vybití nebo vyjmutí baterií vymazat.

Náhodné stisknutí kteréhokoli tlačítka na dálkovém ovladači vymaže aktuálně nastavené číslo identifikace, pokud budou baterie vyjmuty.

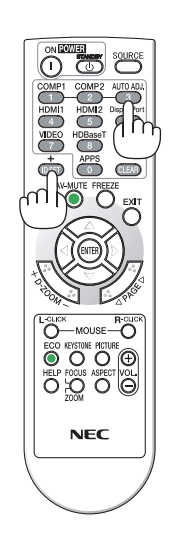

# **Použití testovacího vzoru [ZKUŠEBNĨ OBRAZEC]**

Slouží k zobrazení zkušebního obrazce, pomocí kterého lze seřídit deformaci obrazu a zaostření v době nastavení projektoru. Jakmile je vybrána položka [ZKUŠEBNÍ OBRAZEC] v nabídce na obrazovce, zobrazí se vzor pro seřízení obrazu. Pokud si všimnete deformace vzoru, upravte úhel osazení projektoru nebo deformaci napravte stisknutím tlačítka TRAPÉZ na dálkovém ovladači. Pokud je zapotřebí seřídit zaostření, proveďte tak pomocí páčky zaostření. Stisknutím tlačítka KONEC zavřete zkušební obrazec a vrátíte se do nabídky.

*POZNÁMKA:*

• Doporučujeme provádět úpravy zaostření poté, co bude projektor promítat ZKUŠEBNÍ OBRAZEC po dobu nejméně 30 minut.

# **Nastavení sítě [NASTAVENÍ SÍTĚ]**

Tato funkce zobrazuje nabídku nastavení sítě. (→ strana [90](#page-100-0))

# [MOŽNOSTI(1)]

# Výběr režimu ventilátoru [REŽIM VENTILÁTORU]

Režim ventilátorů se používá pro nastavení rychlosti vnitřního větráčku chlazení.

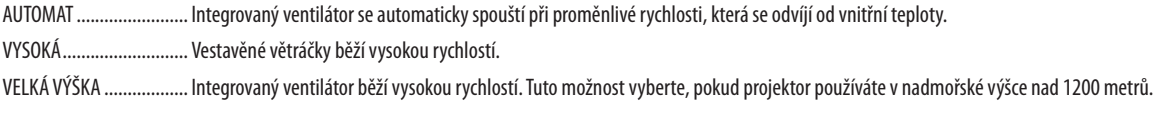

#### POZNÁMKA:

- · Režim Vysoká rychlost doporučujeme nastavit, pokud budete projektor používat nepřetržitě po dobu několika dní.
- · Nastavte možnost [REŽIM VENTILÁTORU] na hodnotu [VELKÁ VÝŠKA], pokud projektor používáte při nadmořské výšce zhruba 1200 metrů nebo více.
- Používání projektoru při nadmořské výšce zhruba 1200 metrů nebo více bez nastavení hodnoty [VELKÁ VÝŠKA] může způsobit přehřívání projektoru a jeho následné vypnutí. Pokud k tomu dojde, počkejte několik minut a poté projektor zapněte.
- · Používání projektoru při nadmořské výšce zhruba 1200 metrů nebo více může zkrátit životnost optických součástí, například lampy.
- Nastavení nebude ovlivněno ani v případě, že z nabídky vyberete možnost [RESET.].

#### Aktivace nebo deaktivace režimu WXGA [REŽIM WXGA]

Výběr možnosti [ZAPNUTO] stanovuje při hledání vstupního signálu prioritu signálů WXGA (1280 × 768)/WUXGA (1920 × 1200). Když je možnost [REŽIM WXGA] nastavena na hodnotu [ZAPNUTO], signály XGA (1024 × 768)/UXGA (1600 × 1200) nemusí být rozpoznány. V tomto případě zvolte možnost [VYPNUTO].

#### Nastavení HDMI1, HDMI2 či HDBaseT INASTAVENÍ HDMI1

Slouží k nastavení úrovně videa při propojení zařízení HDMI a Ethernet/HDBaseT koncovky.

.... Výběrem možnosti [AUTOMAT] bude úroveň videa zjištěna automaticky. Pokud automatické vyhledání nefunquje správně, výběrem možnosti ÚROVEŇ VIDEA ............ [NORMÁLNĚ] zakažte funkci [ROZŠÍŘENÉ] svého HDMI zařízení nebo výběrem možnosti [ROZŠÍŘENÉ] vylepšete kontrast obrazu a zvyšte úroveň detailů v tmavých oblastech.

### Nastavení zvuku [VÝBĚR ZVUKU]

Slouží k nastavení úrovně zvuku při propojení zařízení HDMI a Ethernet/HDBaseT koncovky. Proveďte výběr mezi každým zařízením a počítačem.

HDMI1, HDMI2..................... Výběrem možnosti [HDMI1] či [HDMI2] přepněte na digitální zvukový signál HDMI 1 VSTUP nebo HDMI 2 VSTUP nebo výběrem možnosti [POČÍTAČ] přepněte na vstupní zvukový signál POČÍTAČ.

HDBaseT.............................. Výběrem položek [HDBaseT] či [POČÍTAČ] přepínáte mezi zdroji připojenými k síti.

# Aktivace zvuků tlačítek a zvuků chvby [PÍPNUTÍ]

Tato funkce slouží k zapnutí a vypnutí zvuků tlačítek nebo alarmů chyby nebo při provedení následujících úkonů:

- zobrazení hlavní nabídky,
- přepnutí zdroje,
- resetování dat pomocí funkce [RESET.],
- stisknutím tlačítka NAPÁJENÍ ZAPNUTO nebo POHOTOVOSTNÍ REŽIM

# <span id="page-71-0"></span>[MOŽNOSTI(2)]

### **Volba úsporného režimu v pohotovostním režimu [POHOTOV. REŽIM (STDBY)]**

Projektor nabízí dva pohotovostní režimy: [NORMÁLNĚ] a [SÍŤOVÁ POHOTOVOST]. Režim NORMÁLNĚ umožňuje přepnout projektor do úsporného stavu, který spotřebovává méně energie než v režimu SÍŤOVÁ POHOTOVOST.

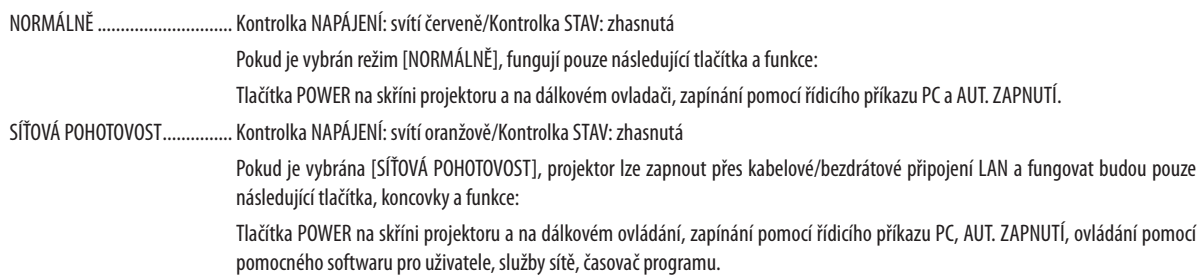

#### Důležité:

- Při výběru možnosti [SÍŤOVÁ POHOTOVOST] zašedne a přestane být dostupná položka [AUTOMATICKÉ VYPNUTÍ] a automaticky se u ní nastaví hodnota [0:10].
- Za níže uvedených podmínek přestane být dostupné nastavení položky [POHOTOV. REŽIM (STDBY)] a projektor se přepne do režimu SPÁNKU\*.
- \* Režim spánku označuje režim bez funkčních omezení položkou [POHOTOV. REŽIM (STDBY)]. Spotřeba energie v režimu SPÁNKU je relativně vyšší než v režimu [SÍŤOVÁ POHOTOVOST]. Kontrolka stavu se rozsvítí zeleně.
- Když je vybrán [POHOTOV. REŽIM (STDBY)] → [SÍŤOVÁ POHOTOVOST]
- Když isou vybrány [SLUŽBY SÍTĚ] → [NASTAVENÍ AMX] → [POVOLIT]
- Když jsou vybrány [SLUŽBY SÍTĚ] → [NASTAVENÍ CRESTRON] → [OVLÁDÁNÍ CRESTRON] → [POVOLIT]
- Když je vybráno [NASTAVENÍ SÍTĚ] → [BEZDRÁTOVÁ LAN] → kromě možnosti [VYPNOUT] a montáže bezdrátové sítě LAN na projektor
- Když je signál veden do koncovek Počítač, HDMI 1 nebo HDMI 2

#### POZNÁMKA:

• Pokud je HDBaseT vysílač připojen k Ethernet/HDBaseT portu a projektor se nachází v pohotovostním režimu, nelze projektor ovládat (nelze zapnout napájení) bez ohledu na nastavení [POHOTOV. REŽIM (STDBY)].

TIP:

- Ikdyž je pro možnost [POHOTOV. REŽIM (STDBY)] vybrána hodnota [NORMÁLNĚ], lze projektor vypnout nebo zapnout pomocí portu OVLÁDÁNÍ POČÍTAČEM.
- Spotřeba v pohotovostním režimu se nezapočítává do výpočtů snížení emisí  $CO<sub>2</sub>$ .
- Nastavení nebude ovlivněno ani v případě, že z nabídky vyberete možnost [RESET.].

### **Aktivace přímého zapnutí [PŘÍMÉ ZAPNUTÍ]**

Slouží k automatickému zapnutí projektoru při zapojení napájecího kabelu do aktivní zásuvky. Tím se eliminuje potřeba neustálého používání tlačítka NAPÁJENÍ na dálkovém ovladači nebo skříni projektoru.
# **Zapnutí projektoru použitím počítačového signálu [AUT. ZAPNUTÍ]**

Když je projektor v pohotovostním režimu a použijete počítač nebo HDMI signál z počítače připojeného ke vstupu POČÍTAČ VSTUP, HDMI1 nebo HDMI2 vstupu, zapne se projektor a současně začne promítat obraz z počítače.

Tato funkce eliminuje potřebu neustálého používání tlačítka NAPÁJENÍ na dálkovém ovladači nebo skříni projektoru k zapnutí projektoru.

Chcete-li tuto funkci použít, připojte nejprve počítač k projektoru a projektor k aktivnímu konektoru napájení.

#### POZNÁMKA:

- Při odpojení počítačového signálu od počítače nedojde k vypnutí projektoru. Doporučujeme tuto funkci používat spolu s funkcí AUTOMATICKÉ VYPNUTÍ.
- Tato funkce nebude k dispozici za následujících podmínek:
	- když je komponentní signál použit v konektoru POČÍTAČ VSTUP,
	- když je použit signál synchronizace na zelené RGB nebo kompozitní signál.
- Pro povolení AUTOMATICKÉHO ZAPNUTÍpo nastavení vypnutí projektoru režimem spánku, počkejte 5 sekund a obnovte počítačový nebo HDMI signál.

Pokud je počítačový nebo HDMI signál stále aktivní i po vypnutí projektoru, funkce AUTOMATICKÉ ZAPNUTÍ nebude fungovat a projektor zůstane v pohotovostním režimu.

# **Aktivace řízení spotřeby [AUTOMATICKÉ VYPNUTÍ]**

Když je vybrána tato možnost, můžete povolit automatické vypnutí projektoru (po uplynutí navolené doby: 5 min, 10 min, 15 min, 20 min, 30 min, 60 min) za některé z níže uvedených podmínek.

- Není přijímán žádný signál.
- Promítá se obrazovka náhledů.
- Nedošlo k provedení žádného úkonu.

#### *POZNÁMKA:*

- Tuto položku lze vybrat pouze, je-li v nabídce [POHOTOV. REŽIM (STDBY)] zvolena možnost [NORMÁLNÍ].
- Když je vybrána [SÍŤOVÁ POHOTOVOST], možnost [AUTOMATICKÉ VYPNUTÍ] zašedne, bude zablokován výběr hodnot a automaticky se vybere hodnota [0:15].

# Výběr výchozího zdroje [VÝBĚR VÝCHOZÍHO ZDROJE]

Je možné nastavit pro projektor výchozí vstup, který se spustí při každém zapnutí projektoru.

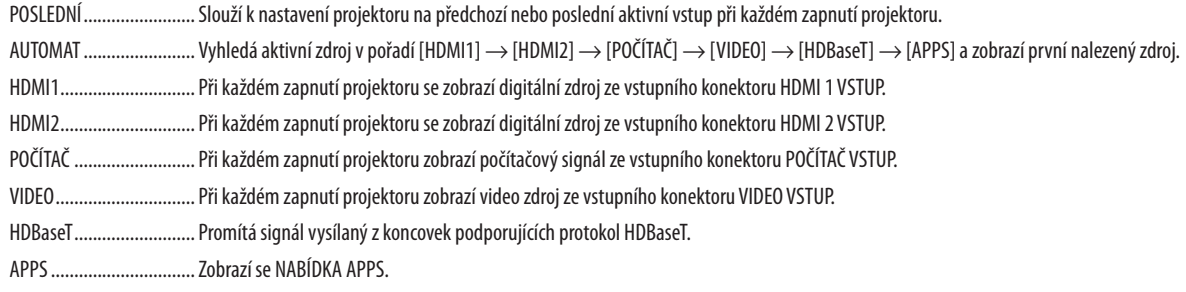

#### $POZNÁMKA$

• [APPS] nelze rozpoznat, když je vybrána možnost [AUTOMAT]. Pro promítání obrazu z APPS vyberte možnost [APPS] nebo [POSLEDNÍ].

#### Nastavení faktoru uhlíkové stopy [PŘEMĚNA UHLÍKU]

Upravuje faktor uhlíkové stopy ve výpočtu úspory uhlíku. Výchozí hodnota činí 0,505 [kg-CO2/kWh]; použita byla z publikace "CO2008 Emissions from Fuel Combustion 2008 Edition" (Emise CO2 ze spalování paliv, vydání z r. 2008) vydaná organizací OECD.

#### Výběr Vaší měny [MĚNA]

Zobrazuje ceny elektřiny (dostupné ve čtyřech měnových jednotkách).

RMB¥ ................................ Čínský jüan

#### Změny nastavení měny a nastavení měnových převodů [PŘEVEDENÍ MĚNY]

Mění nastavení měny a nastavení měnových převodů pro funkci MEŘIČ ÚSPORY UHLÍKU. Výchozí nastavení je následující:

US Dolar ........................... 0.11 [\$/kWh] Evropské euro.................. 0,19 [€/kWh] Japonský jen ................... 20 [¥/kWh] Čínský jüan...................... 0,48 [¥/kWh]

Výchozí hodnoty US dolaru, evropského eura a japonského jenu byly převzaty z publikace "Energy Prices and Taxes, second guarter 2010" (Ceny energií a daně, druhý kvartál 2010) vydané organizací OECD.

Výchozí hodnota čínského jüanu byla převzata z publikace "Chinese Data File, 2010" (Čínský sborník dat, 2010) vydané společností JETRO.

# $[3D]$

#### Výběr vstupu připojeného ke zdroji 3D obrazu [HDMI1/HDMI2/POČÍTAČ/VIDEO/HDBaseT]

#### $[3D]$

Tato funkce u každého vstupu přepíná 3D režim mezi stavy ZAPNUTO a VYPNUTO.

ZAPNUTO......................... Zapíná 3D režim pro vybraný vstup.

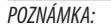

Pro potvrzení, že je podporovaný 3D sianál přijat, použijte kterýkoli z následujících postupů:

· Ujistěte se, že se po výběru zdroje signálu v pravém horním rohu zobrazuje [3D].

• Zobrazte [INFO.]  $\rightarrow$  [ZDROJ(2)]  $\rightarrow$  [SIGNÁL 3D] a ujistěte se, že se zobrazuje nápis "PODPORA".

VYPNUTO ........................ Vypíná 3D režim pro vybraný vstup.

# **IBRÝLE1**

Vyberte metodu 3D brýlí.

DLP® Link.......................... Pro 3D brýle (doporučují se brýle vyrobené společností XPAND) nebo brýle s LCD clonou kompatibilní s DLP® Link.

Ostatní ............................... Pro ostatní brýle s LCD clonou jako jsou infračervené nebo kabelové typy LCD clon.

POZNÁMKA:

Při použití krystalových brýlí s clonou podporujících jiné formáty než DLP® Link nemusí být v závislosti na konkrétním typu brýlí možné provádět synchronizaci.  $\ddot{\phantom{0}}$ 

Tato funkce nebude fungovat u zdroje VIDEO.

# [FORMÁT]

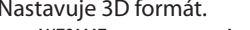

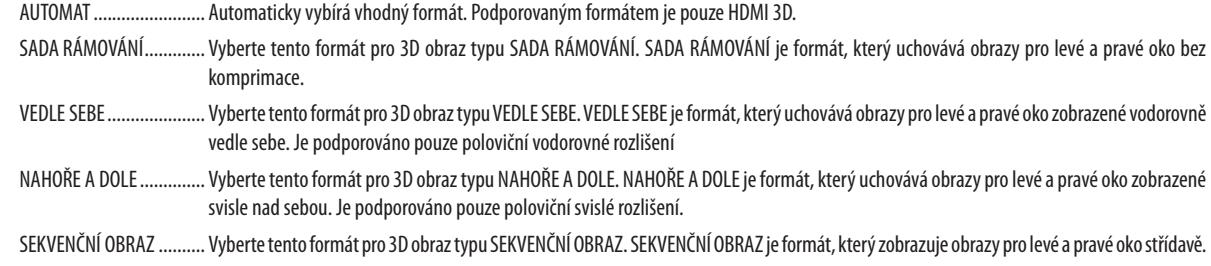

POZNÁMKA:

Tato funkce nebude fungovat u zdroje VIDEO.

Při vstupu 3D signálů je funkce možná pouze při nastavení položky [BRÝLE] na hodnotu "DLP® Link".

# [OBRÁTIT L/P]

Toto nastavení změňte, pokud máte potíže s viděním 3D obrazu.

BEZ OBRACENÍ ................. Normální nastavení.

OBRÁTIT ............................ Obrátí pořadí zobrazování obrazu pro levé a pravé oko.

POZNÁMKA:

· Pokud nelze nastavení [OBRÁTIT L/P] provést, nezobrazí se obrazovka [OBRÁTIT L/P] ani v případě stisknutí tlačítka Video na dálkovém ovladači.

# ❻ Popis a funkce nabídky [INFO.]

Zobrazuje stav aktuálního signálu a dobu použití lampy. Tato položka má devět stran. Obsahuje následující informace:

TIP: Stisknutím tlačítka NÁPOVĚDA na dálkovém ovladači zobrazíte položky nabídky [INFO.].

# [ČAS POUŽITÍ]

[ZBÝVAJ. ŽIVOTNOST LAMPY] (%)\* [DOBA PROVOZU LAMPY] (hod) [DOBA PROVOZU FILTRU] (hod) [CELKOVÁ ÚSPORA UHLÍKU] (kg-CO2) [CELKOVÁ ÚSPORA VÝDAJŮ](\$)

Kontrolka průběhu představuje procentuální hodnotu zbývající životnosti žárovky.

 Hodnota označuje použití lampy.Jakmile zbývající doba životnosti lampy dosáhne hodnoty 0, ukazatel ZBÝVAJ. ŽIVOTNOST LAMPY se změní z 0 % na 100 hodin a zahájí se odpočítávání.

 Pokud zbývající doba životnosti lampy dosáhne 0 hodin, projektor se nezapne.

Zpráva o tom, že lampu je třeba vyměnit, se zobrazí na dobu jedné minuty po zapnutí projektoru a po stisknutí tlačítka NAPÁJENÍ na projektoru nebo POHOTOVOSTNÍ REŽIM na dálkovém ovladači.

 Chcete-li tuto zprávu zrušit, stiskněte libovolné tlačítko na projektoru nebo na dálkovém ovladači.

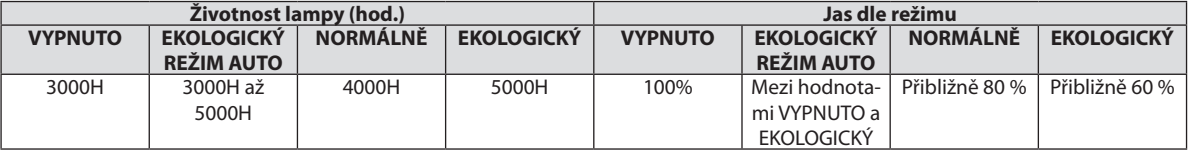

#### [CELKOVÁ ÚSPORA UHLÍKU]

 Zobrazuje odhadované informace o úspoře uhlíku v kilogramech. Faktor uhlíkové stopy ve výpočtu úspory uhlíku je založen na normě OECD (vydání 2008). (→ strana [29](#page-39-0))

# [ZDROJ(1)]

[ROZLIŠENÍ] [VODOROVNÁ FREKVENCE] [SVISLÁ FREKVENCE] [TYP SYNCHRONIZACE] [POLARITA SYNCHRONIZACE]

# [ZDROJ(2)]

[TYP SIGNÁLU]<br>
[TYP SIGNÁLU]<br>
[BITOVÁ HLOUBKA] [BITOVÁ HLOUBKA] [SIGNÁL 3D]

# [HDBaseT]

**IKVALITA SIGNÁLUI**<br>IFROVOZNÍ REŽIMI [STAV PROPOJENÍ] **[STAV HDMI]** 

# [KABELOVÁ LAN]

# **[BEZDRÁTOVÁ LAN]**

[IP ADRESA] [MASKA PODSÍTĚ] [BRÁNA] [MAC ADRESA] [SSID] [TYP SÍTĚ] [ZABEZPEČENÍ] [KANÁL] [ÚROVEŇ SIGNÁLU]

# [VERSION(1)]

Verze [FIRMWARE] Werze [DATA]

# [VERSION(2)]

Verze [FIRMWARE2]

# [JINÉ]

[NÁZEV PROJEKTORU] [NÁZEV (HOSTNAME)] [MODEL NO.] **[SÉRIOVÉ ČÍSLO]** 

[IP ADRESA] [MASKA PODSÍTĚ] [MAC ADRESA]

[LAN UNIT TYPE] [KONTROLNÍ ID] (pokud je [KONTROLNÍ ID] nastaveno)

# ❼ Popis a funkce nabídky [RESET.]

# Návrat k továrním výchozím nastavením [RESET.]

Funkce RESET. umožňuje změnit úpravy a nastavení na tovární hodnoty pro jeden nebo všechny zdroje kromě následujících:

# **[AKTUÁLNÍ SIGNÁL]**

Slouží k resetování úprav aktuálního signálu na tovární hodnoty. Resetovat lze následující položky: [PŘEDVOLBA], [KONTRAST], [JAS], [BARVA], [ODSTÍN], [OSTROST], [POMĚR STRAN], [VODO-ROVNĚ], [SVISLE], [TAKT], [FÁZE] a [OVERSCAN].

# **[VŠECHNY ÚDAJE]**

Slouží k resetování všech úprav a nastavení všech signálů na tovární hodnoty.

Resetovat lze všechny položky **KROMĚ** [JAZYK], [POZADÍ], [ZPRÁVA FILTRU], [ORIENTACE], [SÉRIOVÝ PORT], [ZABEZPEČENÍ], [RYCHLOST KOMUNIKACE], [KONTROLNÍ ID], [POHOTOV. REŽIM (STDBY)], [REŽIMVENTILÁTORU], [PŘEMĚNAUHLÍKU], [MĚNA], [PŘEVOD MĚNY], [ZBÝVAJ. ŽIVOTNOST LAMPY], [DOBA PROVOZU LAMPY], [DOBA PROVOZU FILTRU], [CELKOVÁ ÚSPORA UHLÍKU], [NÁZEV PROJEKTORU], [KABELOVÁ LAN], [BEZDRÁTOVÁ LAN], [IMAGE EXPRESSUTILITY LITE], [SLUŽBY SÍTĚ], [DATUM & ČAS], [REŽIM ADMINISTRÁTORA] a [PŘIPOJENÍ KE VZDÁLENÉ PLOŠE].

# **Vynulování měřiče použití lampy [VYNULOVAT POČÍTADLO LAMPY]**

Slouží k vynulování doby použití lampy. Při výběru této možnostise zobrazí podnabídka pro potvrzení. Zvolte možnost[ANO] a stiskněte tlačítko ENTER.

POZNÁMKA: Uplynulá doba použití lampy nebude ovlivněna, ani když je v nabídce vybrána možnost [RESET.].

POZNÁMKA: Projektor se vypne a přejde do pohotovostního režimu, pokud budete pokračovat v používání projektoru po dalších 100 hodin od doby, kdy lampa dosáhne konce životnosti. V tompřípaděnebudemožnéměřičpoužití lampyvnabídcevynulovat.Pokudktomudojde,stisknutímtlačítka NÁPOVĚDA nadálkovémovladačiajehopodržením po dobu 10 sekund vynulujte měřič použití lampy. To proveďte pouze po výměně lampy.

# **Vynulování měřiče použití filtru [VYNULOVAT POČÍTADLO FILTRU]**

Slouží k vynulování doby použití filtru. Při výběru této možnostise zobrazí podnabídka pro potvrzení. Zvolte možnost [ANO] a stiskněte tlačítko ENTER.

POZNÁMKA: Uplynulá doba použití filtru nebude ovlivněna, ani když je v nabídce vybrána možnost [RESET.].

# 5. Instalace a připojení k jiným zařízením

# ❶ Nastavení obrazovky a projektoru

Toto nastavení použijte pro získání obecné představy o velikosti plochy při jeho nastavení do určité polohy a o tom, jakou velikost plochy a promítací vzdálenost budete potřebovat k promítání obrazů požadované velikosti.

Rozsah promítací vzdálenosti, při které je možno zaostřit, činí 0,79 m (u modelu 30) až 14,19 m (u modelu 300). Projektor proto osaďte v rámci tohoto rozsahu.

# **[P502H/P452H]**

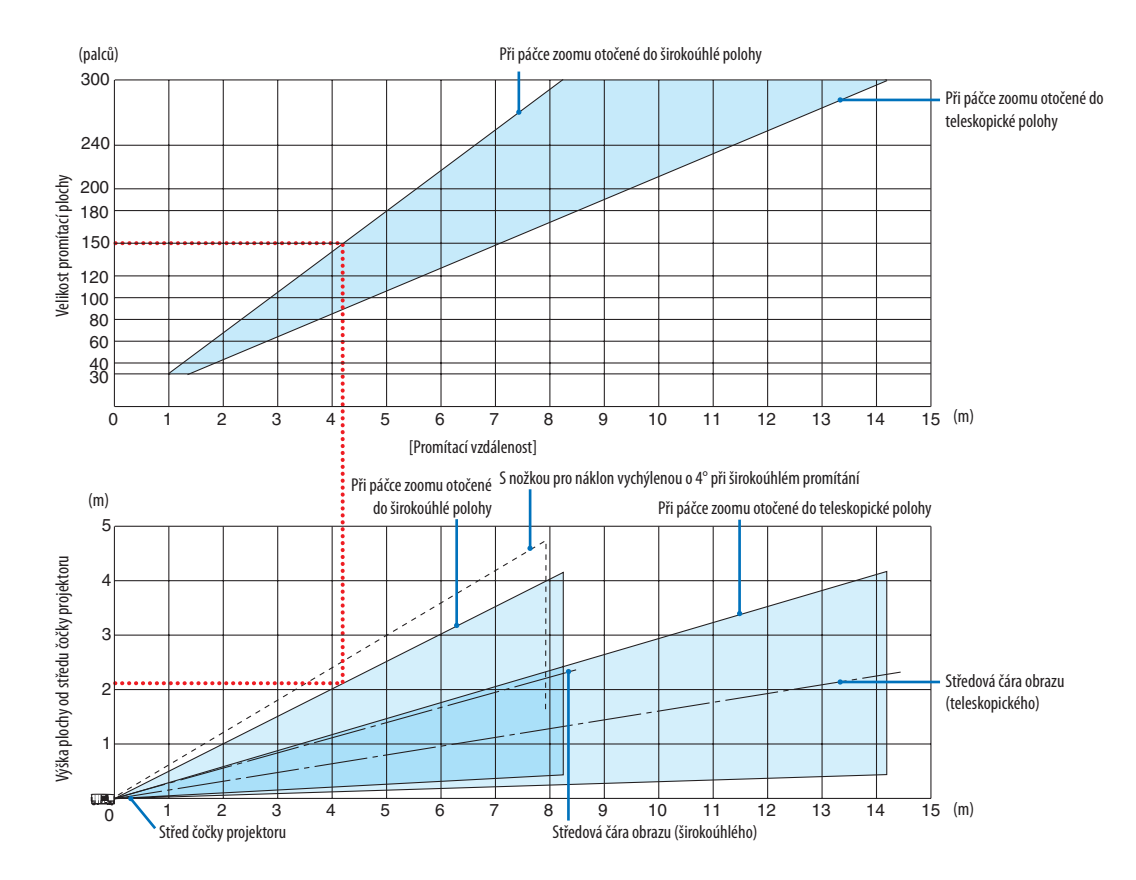

Čísla uvedená v tabulce promítacích vzdáleností u veličiny "výška plochy od středu čočky projektoru" jsou platná pro posun čočky 62 % V.

#### [Jak v grafu číst]

Podle horního grafu na této stránce: pokud chcete na plochu o úhlopříčce 150 palců promítat širokoúhlé obrazy, namontujte projektor zhruba 4,1 m od povrchu plochy.

Dále lze vyčíst možno ze spodního grafu, že od středu čočky projektoru k hornímu okraji plochy je zapotřebí vzdálenosti 2,1 m. Pomocí těchto údajů zjistíte, zda je k dispozici dostatečný prostor mezi projektorem a stropem a také pro osazení promítací plochy. Na grafu je znázorněna promítací vzdálenost, pokud je projektor namontován vodorovně. Promítaný obraz lze posouvat nahoru a dolů, doleva a doprava pomocí funkce posunu čočky. (→ strana [17](#page-27-0))

#### **[P502W/P452W]**

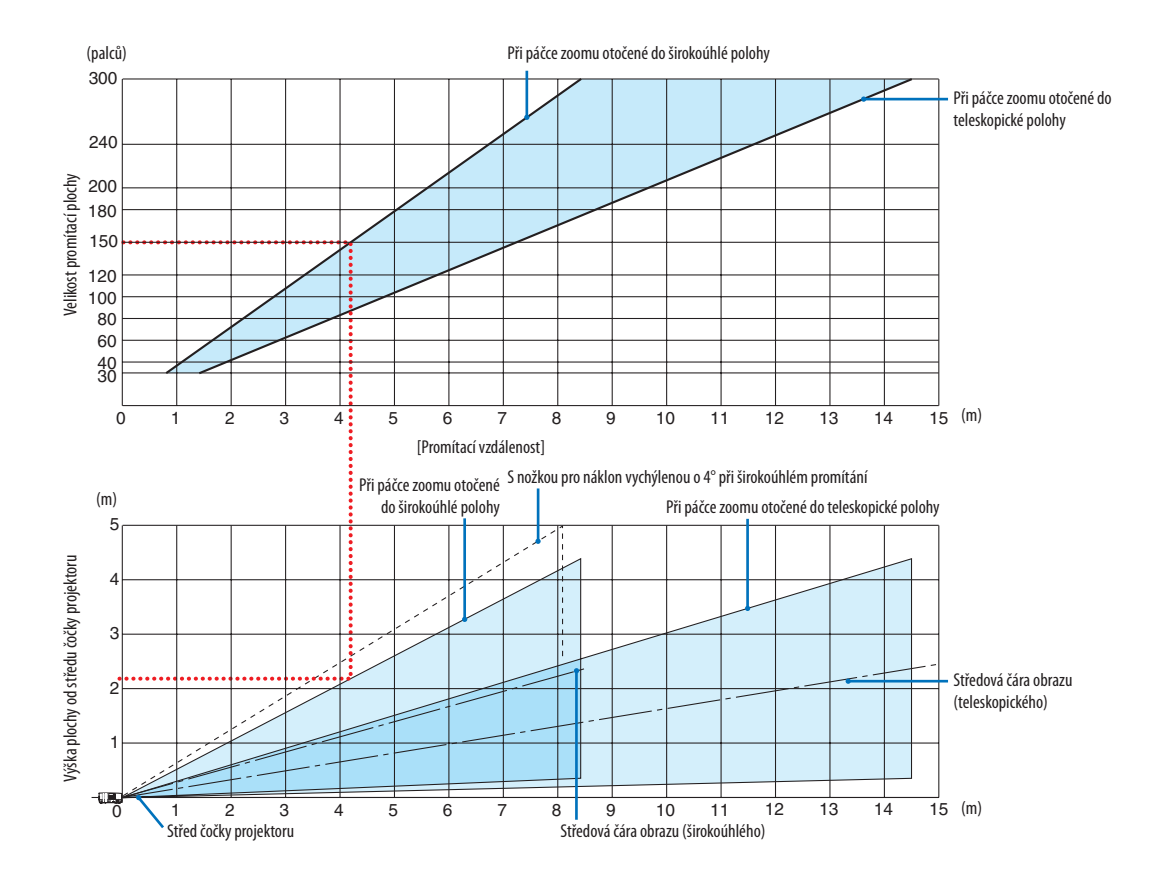

\* Čísla uvedená v tabulce promítacích vzdáleností u veličiny "výška plochy od středu čočky projektoru" jsou platná pro posun čočky 59 % V.

#### [Jak v grafu číst]

Podle horního grafu na této stránce: pokud chcete na plochu o úhlopříčce 150 palců promítat širokoúhlé obrazy, namontujte projektor zhruba 4,1 m od povrchu plochy.

Dále lze vyčíst možno ze spodního grafu, že od středu čočky projektoru k hornímu okraji plochy je zapotřebí vzdálenosti 2,1 m. Pomocí těchto údajů zjistíte, zda je k dispozici dostatečný prostor mezi projektorem a stropem a také pro osazení promítací plochy. Na grafu je znázorněna promítací vzdálenost, pokud je projektor namontován vodorovně. Promítaný obraz lze posouvat nahoru a dolů, doleva a doprava pomocí funkce posunu čočky. (→ strana [17](#page-27-0))

# <span id="page-81-0"></span>Tabulky velikostí a rozměrů promítacích ploch

### **[P502H/P452H]**

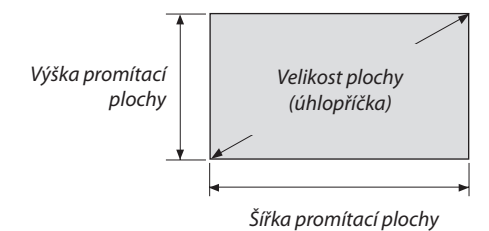

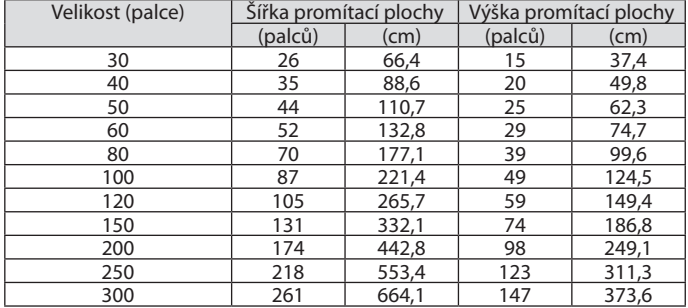

# **[P502W/P452W]**

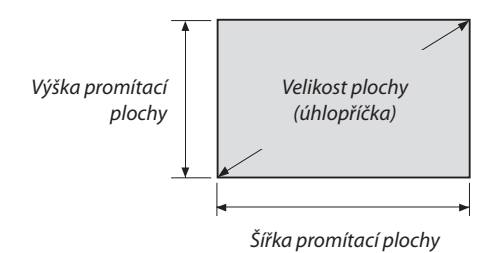

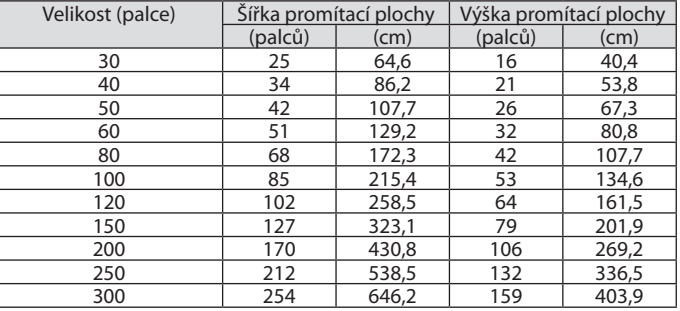

# Příklad osazení projektoru na stůl

Nákres dole ukazuje příklad s projektorem osazeným na stůl. Vodorovná promítací poloha: stejná vzdálenost doleva a doprava od středu čočky Svislá promítací poloha: (viz tabulka dole)

#### **[P502H/P452H]**

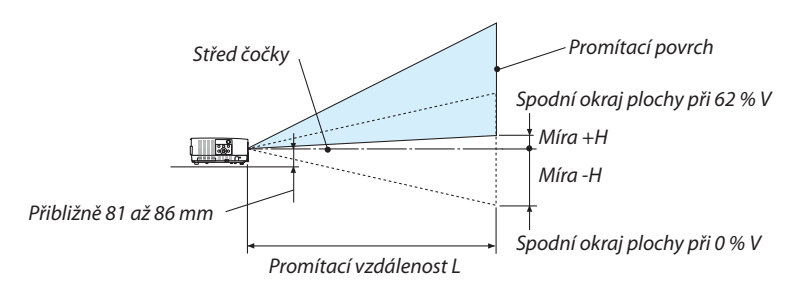

(Poznámka) Vzdálenost od středu čočky ke spodnímu okraji plochy (s nožkami pro náklon zcela zašroubovanými)

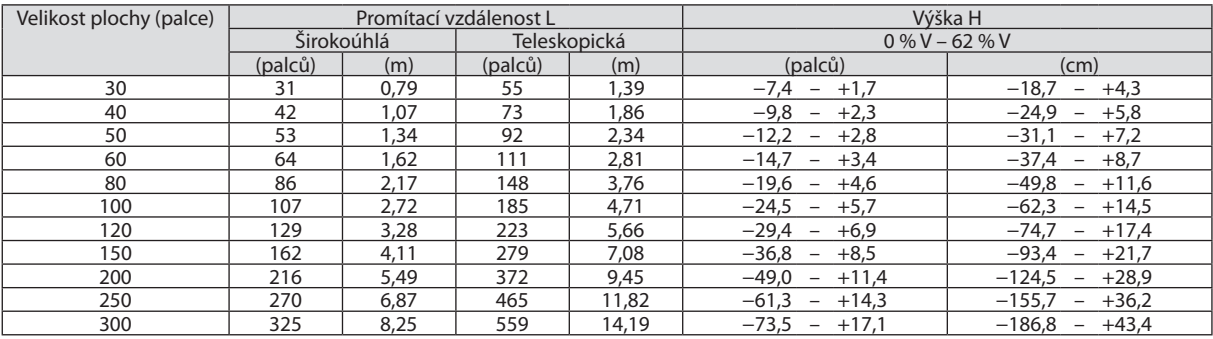

# **[P502W/P452W]**

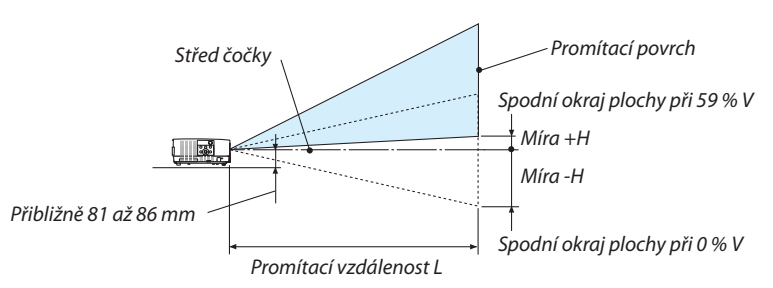

(Poznámka) Vzdálenost od středu čočky ke spodnímu okraji plochy (s nožkami pro náklon zcela zašroubovanými)

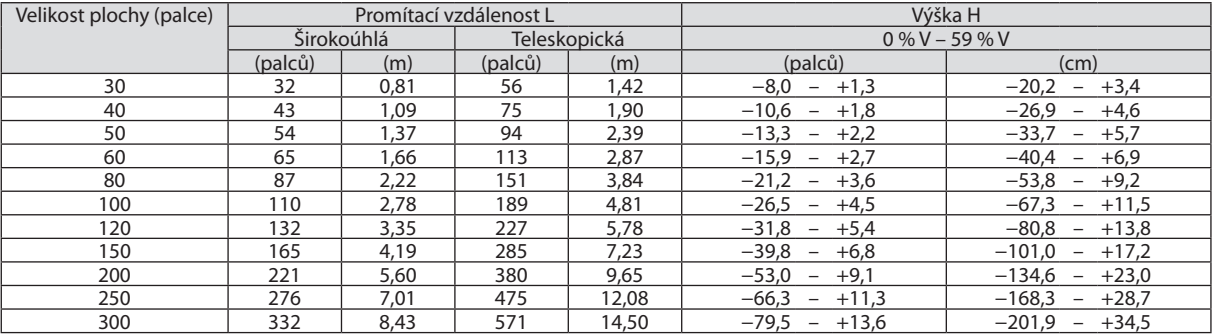

### Rozsah posunu čočky

Tento projektor je vybaven funkcí posunu čočky (→ strana [17](#page-27-0)) pro přizpůsobení polohy promítaného obrazu pomocí voličů. Posun čočky je možný v rozsahu uvedeném níže.

#### POZNÁMKA:

• V případě, že velikost posunu čočky překročí níže znázorněný rozsah, mohou se kolem okrajů promítaného obrazu objevit rozostření a stíny.

Popisky: V "vertikálně" popisuje výšku plochy a H "horizontálně" popisuje šířku plochy. Rozsah posunu čočky se vyjadřuje ve formě vzájemného poměru výšky a šířky.

#### **[P502H/P452H]**

Rozsah posunu čočky: Svislý směr: +62 %, −0 % Vodorovný směr: ±25 %

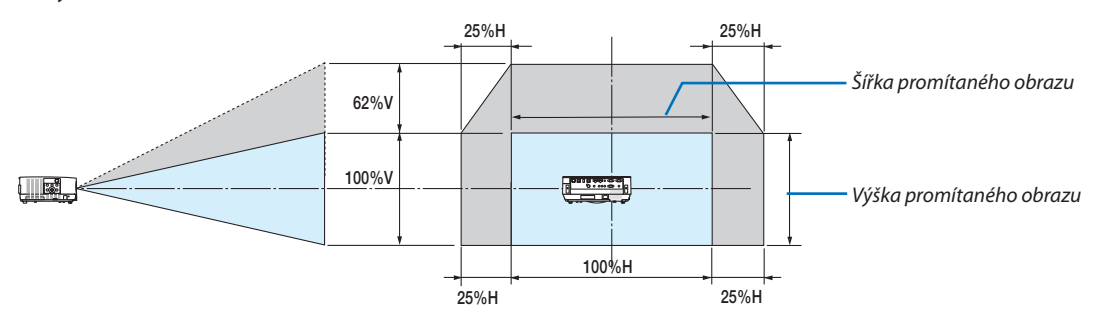

### **[P502W/P452W]**

Rozsah posunu čočky: Svislý směr: +59 %, −0 % Vodorovný směr: ±28 %

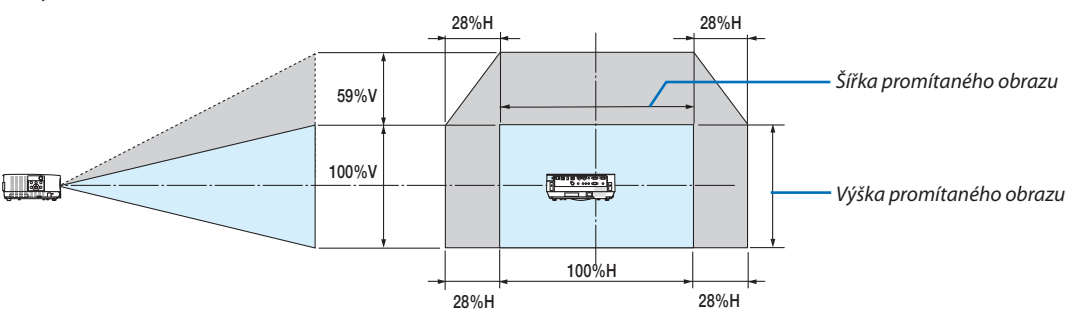

\* Rozsah posunu čočky je u montáže pod strop stejný.

(Příklad) Při promítání na 150" plochu

# **[P502H/P452H]**

Podle "Tabulky velikostí a rozměrů promítacích ploch" (→ strana [71](#page-81-0)), H = 332,1 cm, V = 186,8 cm.

Nastavitelný rozsah ve svislém směru: promítaný obraz lze posunout směrem nahoru o 0,62 × 186,8 cm ≈ 115 cm (pokud je čočka ve středové poloze).

Nastavitelný rozsah ve vodorovném směru: promítaný obraz lze posunout doleva o 0,25 × 332,1 cm ≈ 83 cm, doprava přibližně o 83 cm.

# **[P502W/P452W]**

Podle "Tabulky velikostí a rozměrů promítacích ploch" (→ strana [71](#page-81-0)), H = 323,1 cm, V = 201,9 cm.

Nastavitelný rozsah ve svislém směru: promítaný obraz lze posunout směrem nahoru o 0,59 × 201,9 cm ≈ 119 cm (pokud je čočka ve středové poloze).

Nastavitelný rozsah ve vodorovném směru: promítaný obraz lze posunout doleva o 0,28 × 323,1 cm ≈ 90 cm, doprava přibližně o 90 cm.

\* Hodnoty se liší o několik %, protože výpočet je přibližný.

# **VAROVÁNÍ**

- \* Montáž projektoru na strop musí provést kvalifikovaný pracovník. Další informace vám sdělí prodejce produktů NEC.
- \* Projektor se nepokoušejte osazovat sami.
- • Projektor používejte pouze na pevném rovném povrchu. Pokud projektor spadne na zem, může dojít ke zranění nebo k závažnému poškození projektoru.
- • Projektor nepoužívejte, pokud v místě dochází k velkým výkyvům teplot. Projektor je možné používat při teplotách od 5 °C do 40 °C (při teplotách od 35 °C do 40 °C je automaticky nastaven ekologický režim).
- • Projektor nevystavujte vlhkosti, prachu ani kouři. Mohlo by dojít k poškození obrazu na plátně.
- • Zajistěte dostatečné větrání kolem projektoru, aby se mohlo teplo rozptýlit. Větrací otvory na boční nebo přední straně projektoru nezakrývejte.

# **Odrážení obrazu**

Použití zrcadla k odražení obrazu projektoru umožňuje vychutnat si větší obraz na menším prostoru. Pokud si chcete zrcadlový systém pořídit, obraťte se na prodejce produktů NEC. Pokud při používání zrcadlového systému dojde k převrácení obrazu, použijte tlačítko NABÍDKA a ▲▼◀▶ na skříni projektoru nebo dálkovém ovladači a orientaci opravte. (→ strana [55](#page-65-0))

# ❷ Připojení

# Připojení počítače

Pro připojení k počítači lze použít počítačové a HDMI kabely. HDMI kabel není přiložen k projektoru. Připravte si proto prosím vhodný kabel k připojení.

POZNÁMKA: Signály podporované technologií Plug & Play (DDC2)

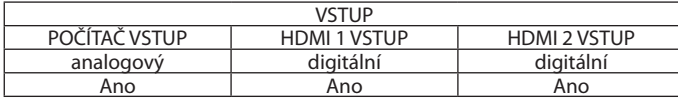

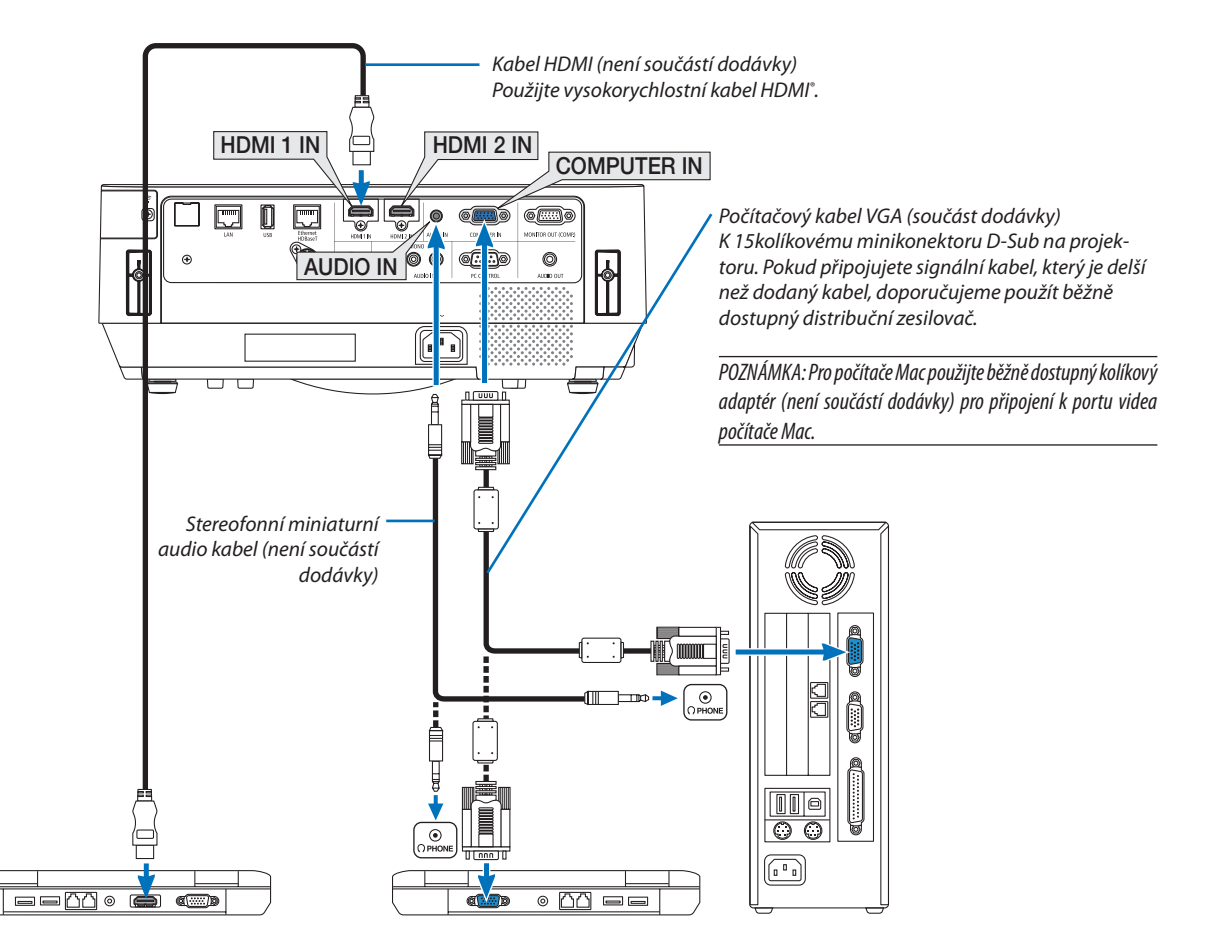

• Po zapnutí projektoru vyberte název zdroje příslušného vstupního konektoru.

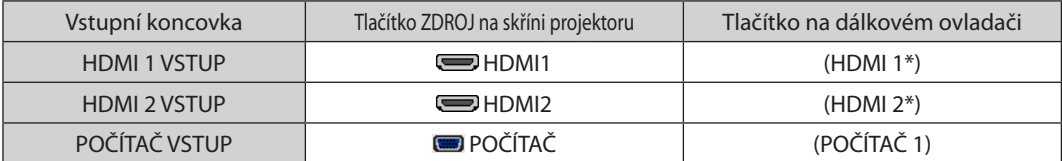

POZNÁMKA: Projektor není kompatibilní s video dekódovanými výstupy přepínače NEC ISS-6020.

POZNÁMKA: Obraz se nemusí zobrazit správně, když je zdroj video přehráván přes běžně dostupný převaděč skenování.

Dochází k tomu proto, že projektor ve výchozím nastavení zpracuje video signál jako počítačový signál. V tom případě proveďte následující postup.

\* Když se obraz zobrazí s dolním a horním černým okrajem plátna nebo když se tmavý obraz nezobrazí správně:

Promítněte obraz tak, aby se vyplnila celé plocha, a stiskněte tlačítko AUTOMATICKÉ SEŘÍZENÍ na dálkovém ovladači nebo skříni projektoru.

#### *Aktivace externího displeje počítače*

Zobrazení obrazu na displeji notebooku nutně neznamená, že přenáší signál do projektoru.

Při použití PC notebooku slouží k aktivaci nebo deaktivaci externího displeje kombinace funkčních kláves.

Obvykle lze externí displej zapnout a vypnout kombinací klávesy "Fn" a jedné z 12 funkčních kláves. Například notebooky NEC používají k přepínání mezi displeji kombinace kláves Fn + F3, zatímco notebooky Dell používají kombinaci kláves Fn + F8.

#### **Při používání DVI signálu postupujte obezřetně**

• Jestliže má počítač výstupní koncovku DVI, použijte komerčně dostupný převodní kabel pro připojení počítače ke vstupní koncovce HDMI 1 VSTUP nebo HDMI 2 VSTUP projektoru (lze zapojit pouze digitální video signály).

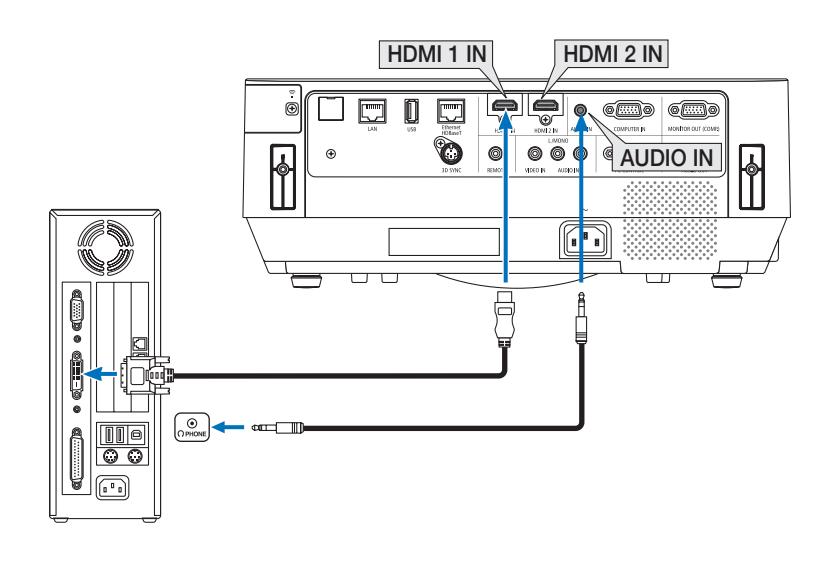

POZNÁMKA: Při sledování digitálního signálu DVI

- Před propojením vypněte napájení počítače a projektoru.
- Když je připojen video přehrávač prostřednictvím převaděče skenování atd., obraz se nemusí správně zobrazovat při rychlém přetáčení vpřed a vzad.
- Použijte propojovací kabel DVI HDMI vyhovující standardu DDWG (Digital Display Working Group) DVI (Digital Visual Interface) revize 1.0. Kabel by neměl být delší než 5 m.
- Před propojením kabelem DVI HDMI vypněte projektor i počítač.
- Pro promítání digitálního signálu DVI: Propojte kabely, zapněte projektor a poté vyberte HDMI vstup. Nakonec zapněte počítač.

Pokud tak neučiníte, nemusí se digitální výstup grafické karty aktivovat, čímž se nepromítne žádný obraz. Pokud k takovéto situaci dojde, restartujte počítač.

- Dokud projektor běží, neodpojujte propojovací kabel DVI HDMI. Pokud byl signální kabel odpojen a poté znovu připojen, nemusí se obraz přenášet správně. Pokud k takovéto situaci dojde, restartujte počítač.
- Vstupní video koncovky POČÍTAČ podporují funkci Windows Plug and Play.
- Pro připojení počítače Mac může být nutný adaptér pro příjem signálu Mac (komerčně dostupný).

# Připojení externího monitoru

K projektoru je možné připojit samostatný externí monitor a současně na tomto monitoru zobrazovat počítačový analogový obraz, který promítáte.

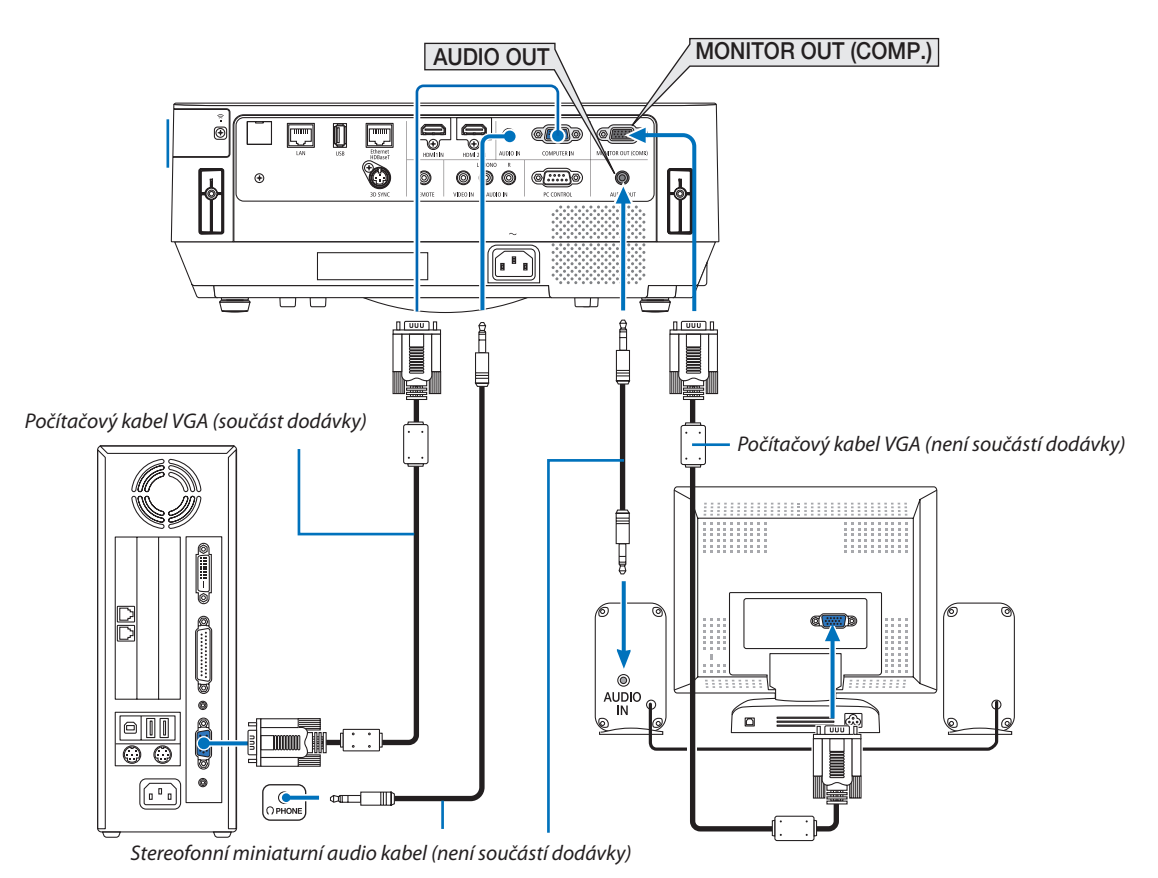

#### *POZNÁMKA:*

- AUDIO VÝSTUP mini jack nepodporuje koncovku sluchátek.
- Pokud je připojeno zvukové zařízení, bude reproduktor projektoru zakázán.
- Výstup signálu z MONITOR VÝSTUP (POČÍTAČ) tohoto projektoru je určen k promítání obrazu výhradně na jednom displeji.
- Jestliže není použit žádný signál po dobu 3 minut s projektorem nacházejícím se v pohotovostním režimu při nastavení SÍŤOVÁ POHOTOVOST, výstup z koncovky MONITOR VÝSTUP (POČÍTAČ) nebo AUDIO VÝSTUP se zastaví. V tomto případě vytáhněte kabel z počítače a zasuňte jej znovu po získání video signálu

Režim vypnutí a režim spánku monitoru:

- • Pokudjevybránamožnost [NORMÁLNĚ]vpoložce[POHOTOV.REŽIM (STDBY)],nebudekonektor MONITOR VÝSTUP(POČÍTAČ) fungovat. Koncovka MONITOR VÝSTUP (POČÍTAČ) bude fungovat pouze v režimu spánku. Použití signálu z konektoru POČÍTAČ VSTUP uvede projektor do režimu spánku, což vám umožní použít konektor MONITOR VÝSTUP (POČÍTAČ) a mini jack AUDIO VÝSTUP. Režim spánku je jedním z pohotovostních režimů. Režim spánku nelze vybrat z nabídky.
- V režimu síťové pohotovosti bude znít zvuk posledně sledovaného počítačového či video zdroje. Převedený signál z konektoru BNC do POČÍTAČ VSTUP nebude vysílán v pohotovostním režimu ani režimu spánku.

# Připojení přehrávače disků DVD nebo jiného AV zařízení

Připojení Video vstupu

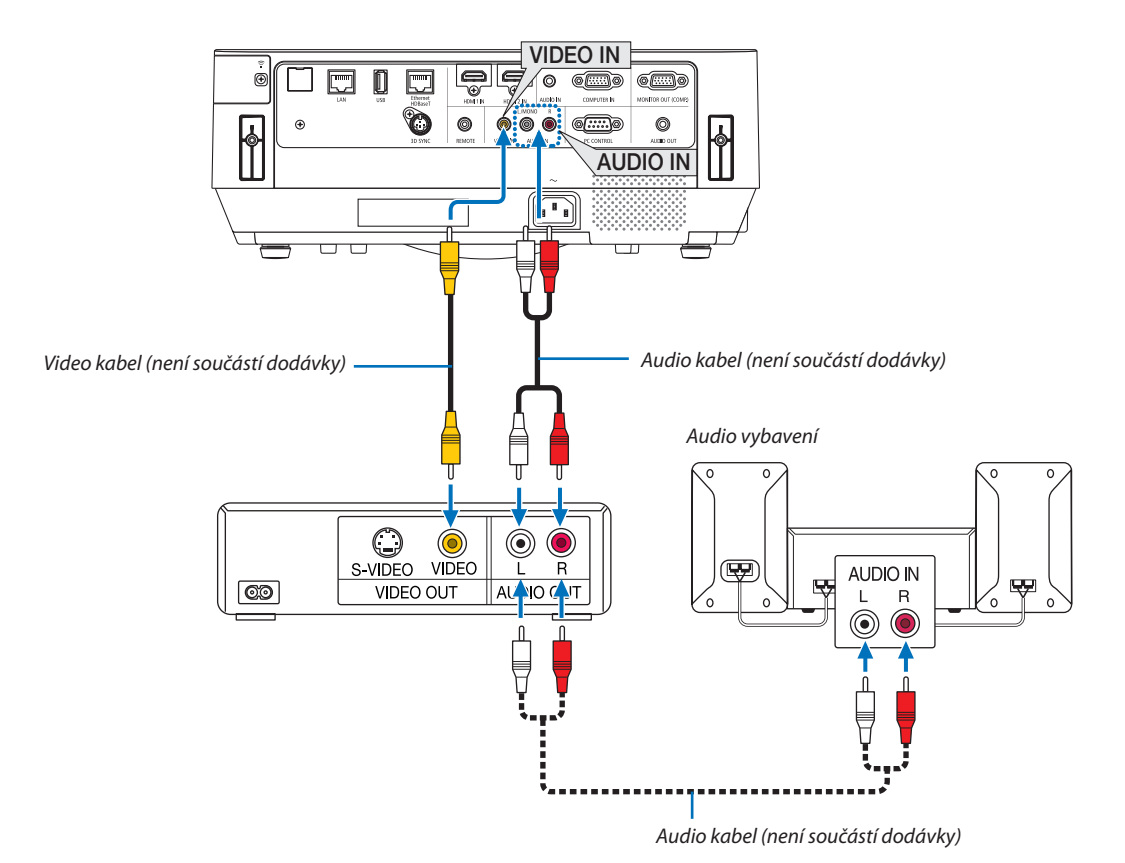

• Po zapnutí projektoru vyberte název zdroje příslušného vstupního konektoru.

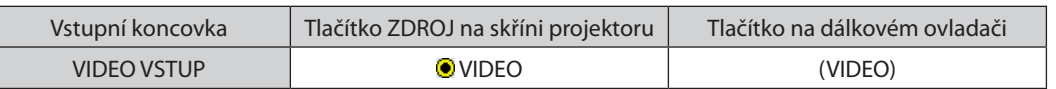

POZNÁMKA: Další informace o požadavcích na výstup videa vašeho zařízení najdete v uživatelské příručce ke svému videorekordéru.

POZNÁMKA: Obraz se nemusí zobrazit správně, když je zdroj video přehráván zrychleně vpřed nebo vzad přes převaděč skenování.

### Připojení komponentního vstupu

Připojení komponentního signálu. Lze promítat signál z výstupního konektoru rozdílového signálu barev na DVD přehrávačích (DVD video výstup) a YPbPr výstupní koncovky na Hi-vision videu. Doporučujeme připojit koncovku audio výstupu na DVD přehrávači k audio prvkům.

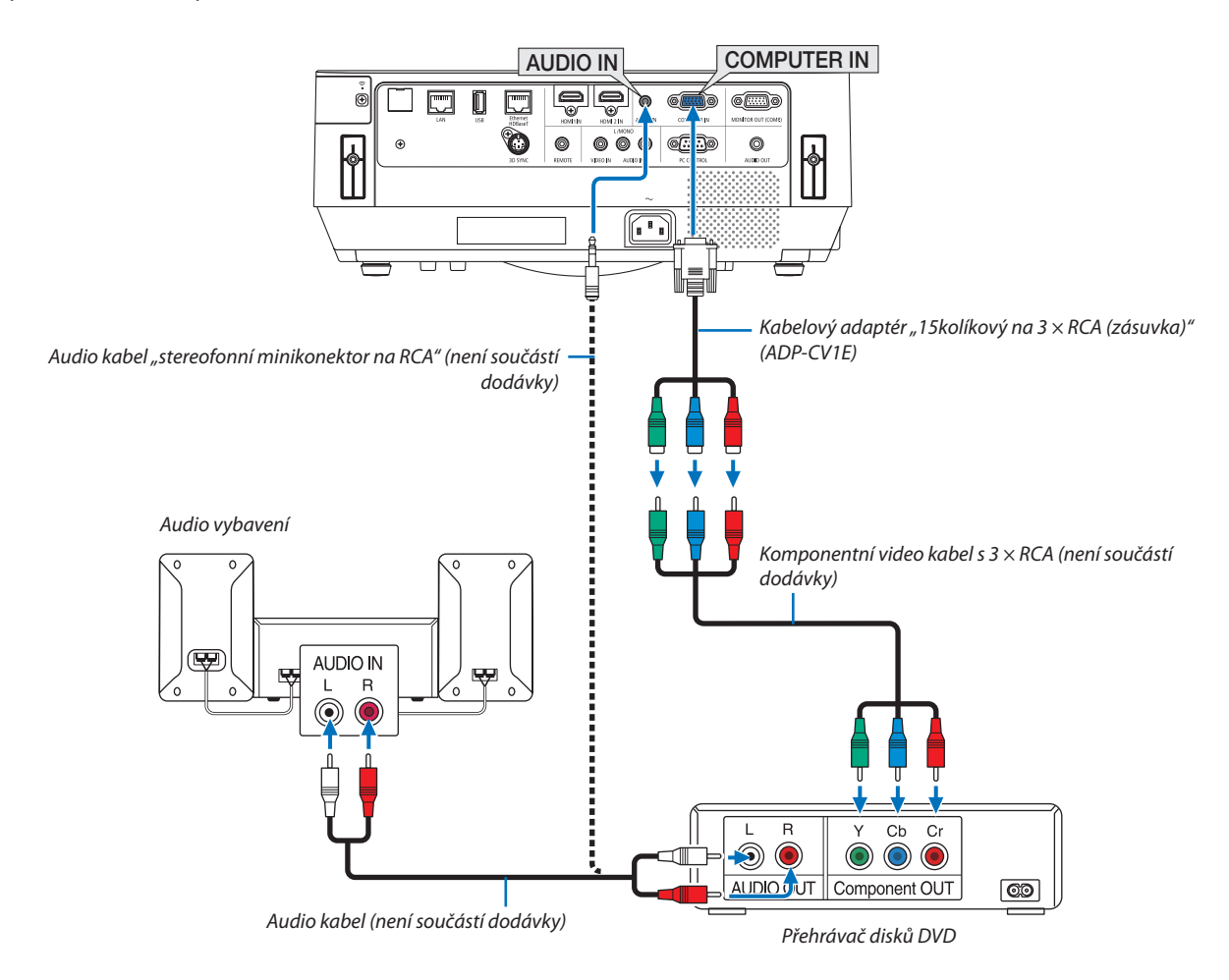

• Po zapnutí projektoru vyberte název zdroje příslušného vstupního konektoru.

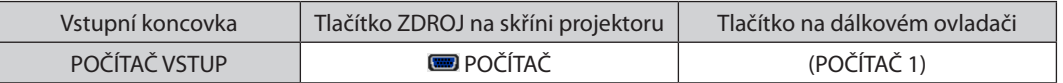

POZNÁMKA: Další informace o požadavcích na výstup videa vašeho přehrávače disků DVD najdete v uživatelské příručce k přehrávači.

# Připojení vstupu HDMI

Ke vstupnímu konektoru HDMI VSTUP projektoru lze připojit výstup HDMI přehrávače disků DVD, pevných disků, disků Blu- -ray nebo notebooku.

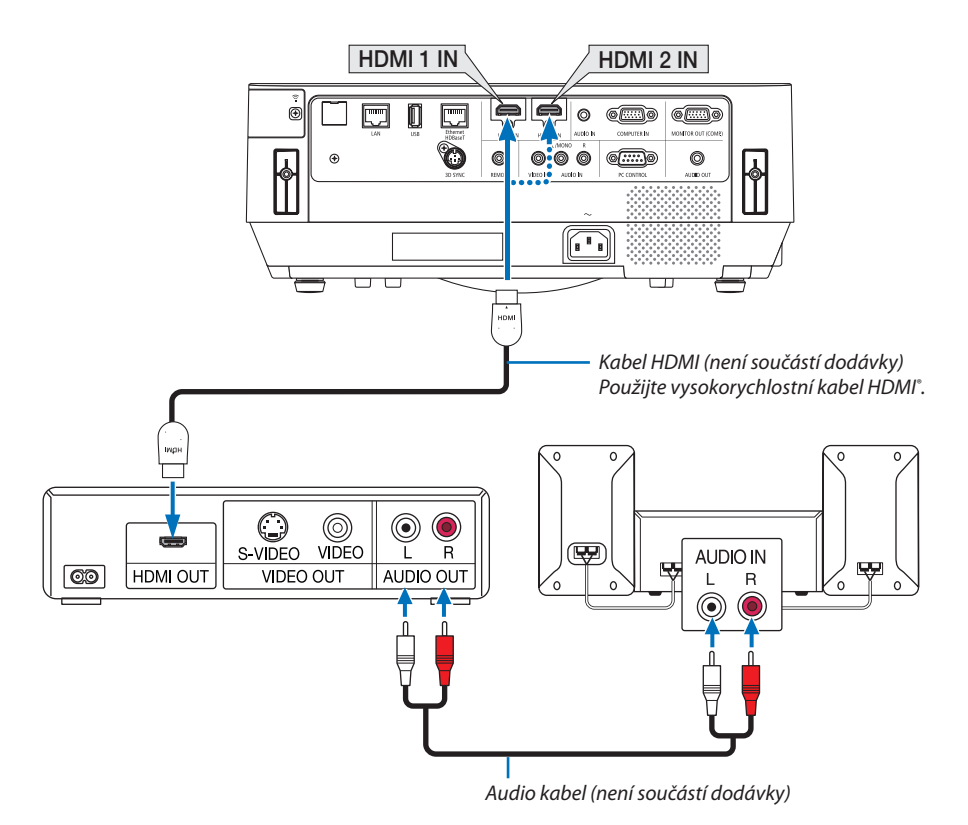

Po zapnutí projektoru vyberte název zdroje příslušného vstupního konektoru.

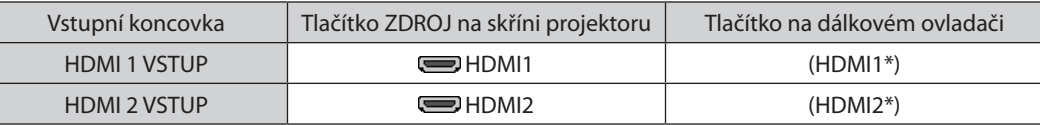

- Při připojení vstupního konektoru HDMI 1 VSTUP (nebo HDMI 2 VSTUP) projektoru k přehrávači disků DVD lze úroveň videa projektoru nastavit dle úrovně videa přehrávače disků DVD. V nabídce vyberte položku [NASTAVENÍ HDMI] → [ÚROVEŇ VIDEA] a proveďte potřebná nastavení.
- • Pokud není zvuk ze vstupu HDMI slyšet, vyberte v nabídce položku [VÝBĚR ZVUKU] → [HDMI1] nebo [HDMI2]. (→ strana [60](#page-70-0))

# Připojení vaší dokumentové kamery

Můžete připojit svou dokumentovou kameru a promítat vytištěné dokumenty atd.

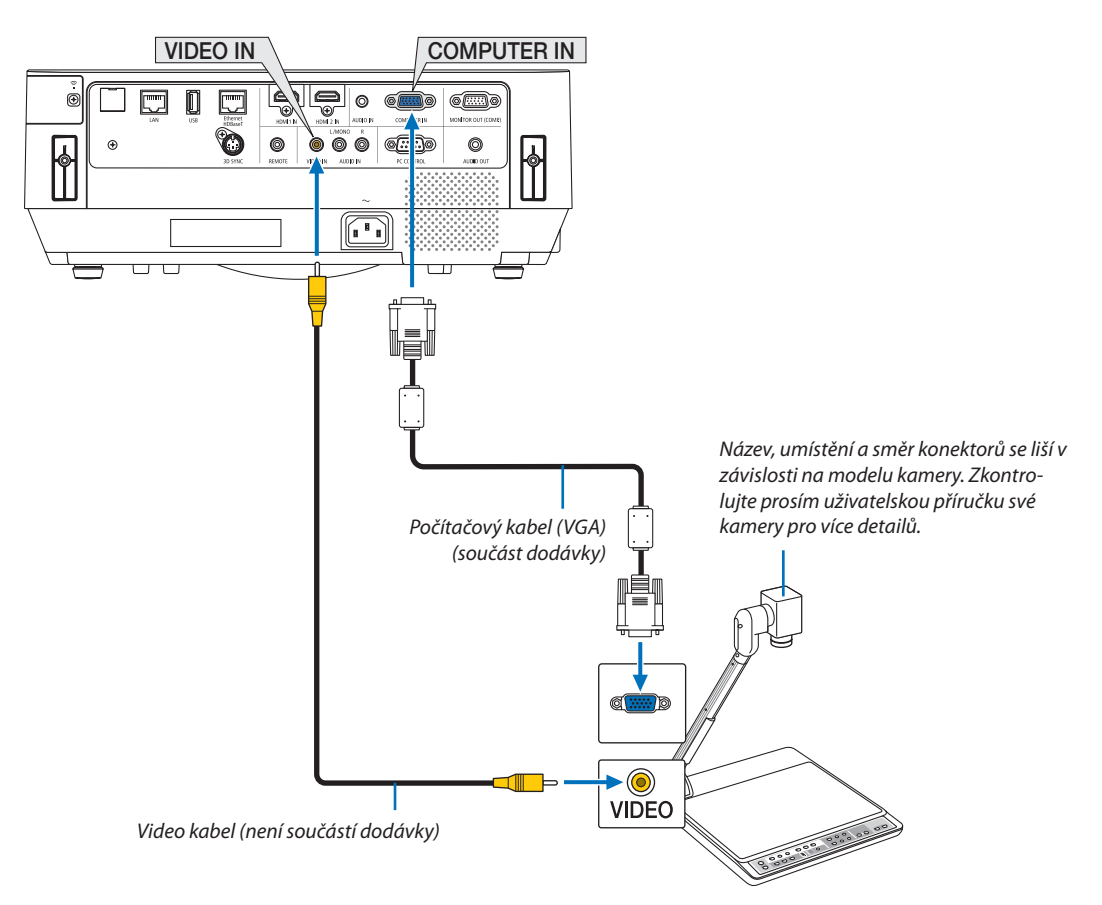

• Po zapnutí projektoru vyberte název zdroje příslušného vstupního konektoru.

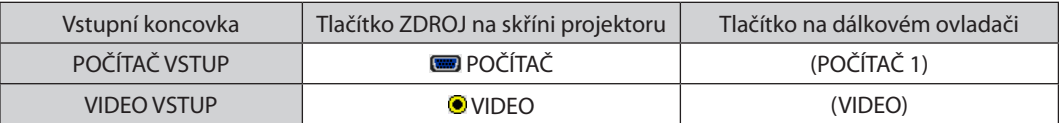

# <span id="page-92-0"></span>Připojení ke kabelové síti LAN

Projektor je standardně dodáván s portem Ethernet/HDBaseT (RJ-45) a portem LAN, které umožňují připojení k síti LAN pomocí LAN kabelu.

Pro použití LAN připojení potřebujete nastavit kabelovou LAN v nabídce projektoru. Zvolte možnost [NASTAV.] → [INSTALACE]  $\rightarrow$  [NASTAVENÍ SÍTĚ]. ( $\rightarrow$  strana [58](#page-68-0)).

Nastavení sítě lze rovněž vybrat z nabídky APPS.

### **Příklad připojení k síti LAN**

Příklad připojení ke kabelové síti LAN

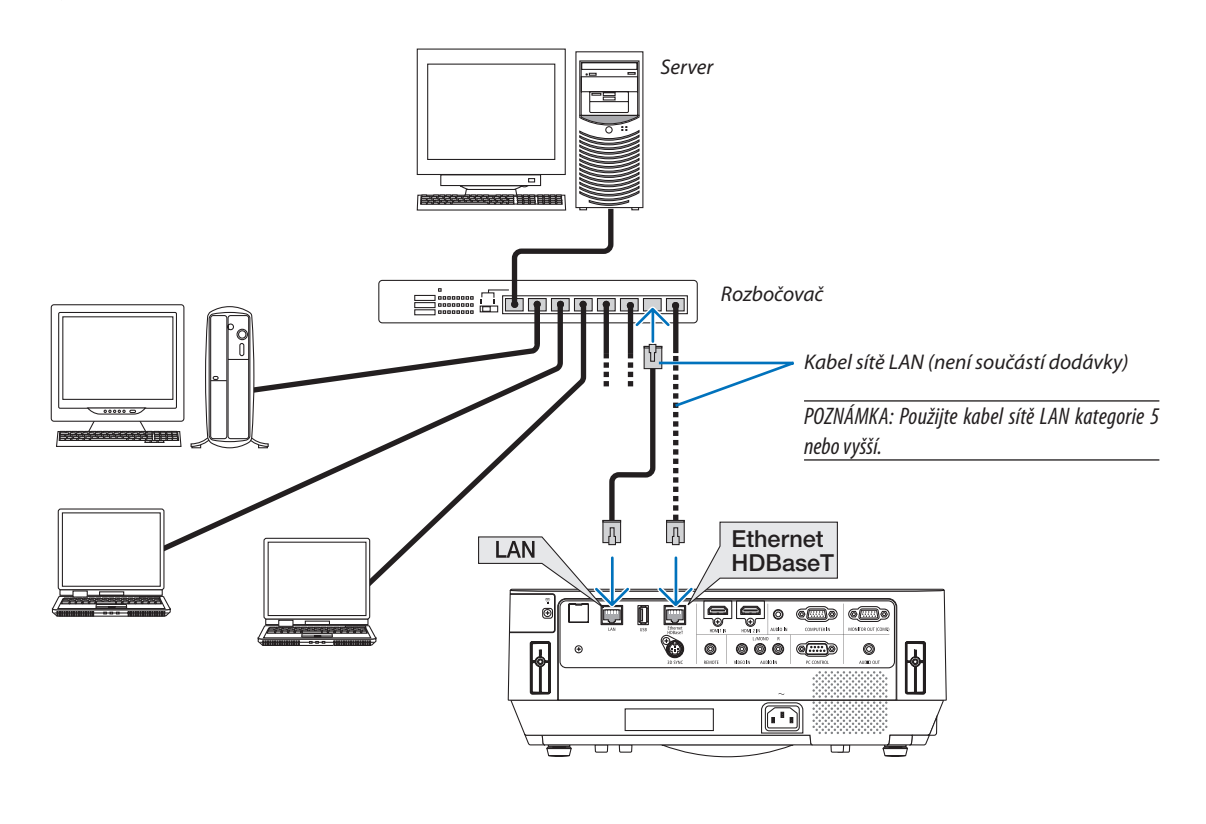

*POZNÁMKA:*

• Co se týče portů Ethernet/HDBaseT a LAN projektoru

Porty Ethernet/HDBaseT a LAN se od sebe neliší, s výjimkou funkce HDBaseT. Pro připojení k LAN použijte pouze 1 z těchto portů (oba porty nelze k LAN připojit). Pro ovládání projektoru vysílačem HDBaseT, jehož řídicí signál není podporován (nebo kterým se nelze připojit k projektoru) nebo přes síť, připojte kabel kLAN portu. Zároveň pro ovládání projektoru přes síť, pokud je ve stavu SÍŤOVÁ POHOTOVOST, připojte kabel k LAN portu.

### <span id="page-93-0"></span>Připojení k bezdrátové síti LAN (Volitelné: řada NP05LM)

Jednotka USB bezdrátové sítě LAN umožňuje připojení k bezdrátové síti LAN. Chcete-li použít připojení k bezdrátové síti LAN, je třeba přiřadit projektoru IP adresu.

#### Důležité:

- Pokud používáte projektor s jednotkou USB bezdrátové sítě LAN v oblasti, kde je použití zařízení bezdrátové sítě LAN zakázáno, vyjměte jednotku USB bezdrátové sítě LAN z projektoru.
- Kupte si vhodnou jednotku USB bezdrátové sítě LAN pro vaši zemi nebo oblast.

#### POZNÁMKA:

• Adaptér (nebo jednotka) bezdrátové sítě LAN vašeho počítače musí být kompatibilní se standardem Wi-Fi (IEEE802.11a/b/q/n).

# **Připojení jednotky USB bezdrátové sítě LAN**

*POZNÁMKA:*

- Jednotku USB bezdrátové sítě LAN je třeba ve správném směru zapojit do portu USB bezdrátové sítě LAN. V opačném směru ji nelze zapojit. Pokud se pokusíte jednotku USB bezdrátové sítě LAN zapojit v opačném směru násilím, může dojít ke zničení portu USB.
- Než se dotknete jednotky USB bezdrátové sítě LAN, dotkněte se kovového předmětu (například kliky dveří nebo hliníkového okenního rámu), abyste z těla odvedli statickou elektřinu.
- Jednotku USB bezdrátové sítě LAN připojujte a odpojujte pouze tehdy, když je vypnuto napájení. V opačném případě může dojít k selhání projektoru nebo k poškození jednotky USB bezdrátové sítě LAN. Pokud projektor nefunguje správně, vypněte jej, odpojte napájecí kabel a poté jej znovu připojte.
- Do USB (bezdrátového LAN) portu krytu bezdrátové sítě LAN nezapojujte žádná jiná zařízení USB. Jednotku USB bezdrátové sítě LAN nezapojujte do portu USB.

POZNÁMKA: Pokud je nasazen kryt kabelů, před vložením jednotky USB bezdrátové sítě LAN jej sejměte.

Předem si připravte křížový šroubovák.

*1. Stisknutím tlačítka NAPÁJENÍ projektor vypněte a přepněte jej do pohotovostního režimu. Poté odpojte napájecí kabel.*

#### *2. Sejměte kryt bezdrátové LAN.*

*Vyšroubujte upínací šroub krytu jednotky bezdrátové LAN a poté jej sejměte z projektoru.*

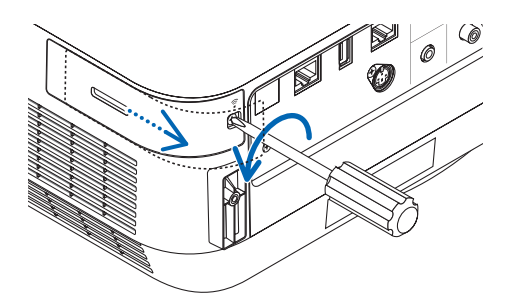

# *3. Vložte jednotku bezdrátové sítě LAN do USB (bezdrátová LAN) portu.*

POZNÁMKA: Nezasunujte jednotku USB bezdrátové sítě LAN silou.

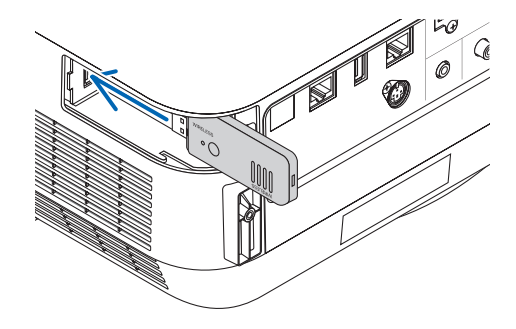

# 5. Instalace a připojení k jiným zařízením

# *4. Nasaďte kryt bezdrátové LAN.*

- *(1) Vložte háček na zadní straně krytu do drážky v projektoru a zavřete kryt bezdrátové LAN.*
- *(2) Utáhněte šroub po směru hodinových ručiček.*

*Drážka Háček*

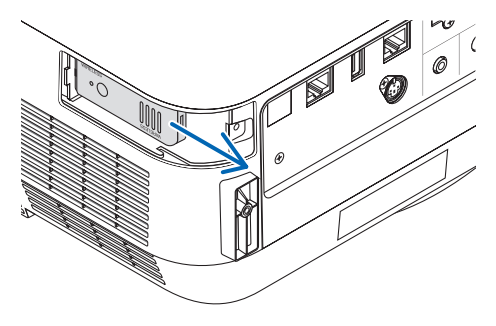

*\* Chcete-li USB jednotku bezdrátové sítě LAN vyjmout, odpojte napájecí kabel a postupujte podle výše uvedených pokynů.*

POZNÁMKA:

• Nyní není třeba stisknout žádné tlačítko na jednotce USB bezdrátové sítě LAN. Tlačítko na tomto modelu nefunguje.

# **Příklad připojení k bezdrátové síti LAN**

Pro použití LAN připojení je nutné nastavit bezdrátovou LAN v nabídce projektoru. Zvolte možnost [NASTAV.] → [INSTALACE]  $\rightarrow$  [NASTAVENÍ SÍTĚ]. ( $\rightarrow$  strana [58](#page-68-0)).

Nastavení sítě lze rovněž vybrat z nabídky APPS.

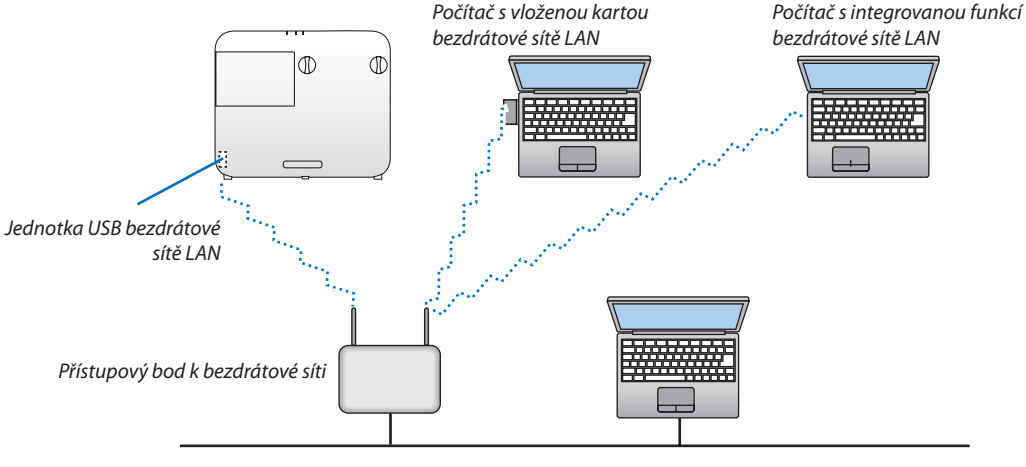

*Kabelová LAN*

#### Připojení k přenosovému zařízení HDBaseT (k dostání v obchodech)

HDBaseT je propojovací standard pro domácí spotřebiče vytvořený organizací HDBaseT Alliance.

Použijte komerčně dostupný LAN kabel k propojení Ethernet/HDBaseT portu na projektoru (RJ-45) s komerčně dostupným přenosovým zařízením HDBaseT.

Řídicísignály (sériové a LAN) a signály dálkového ovládání (infračervené příkazy) z externího zařízení jsou podporovány pouze, jestliže je napájení projektoru zapnuté.

# **Příklad spojení**

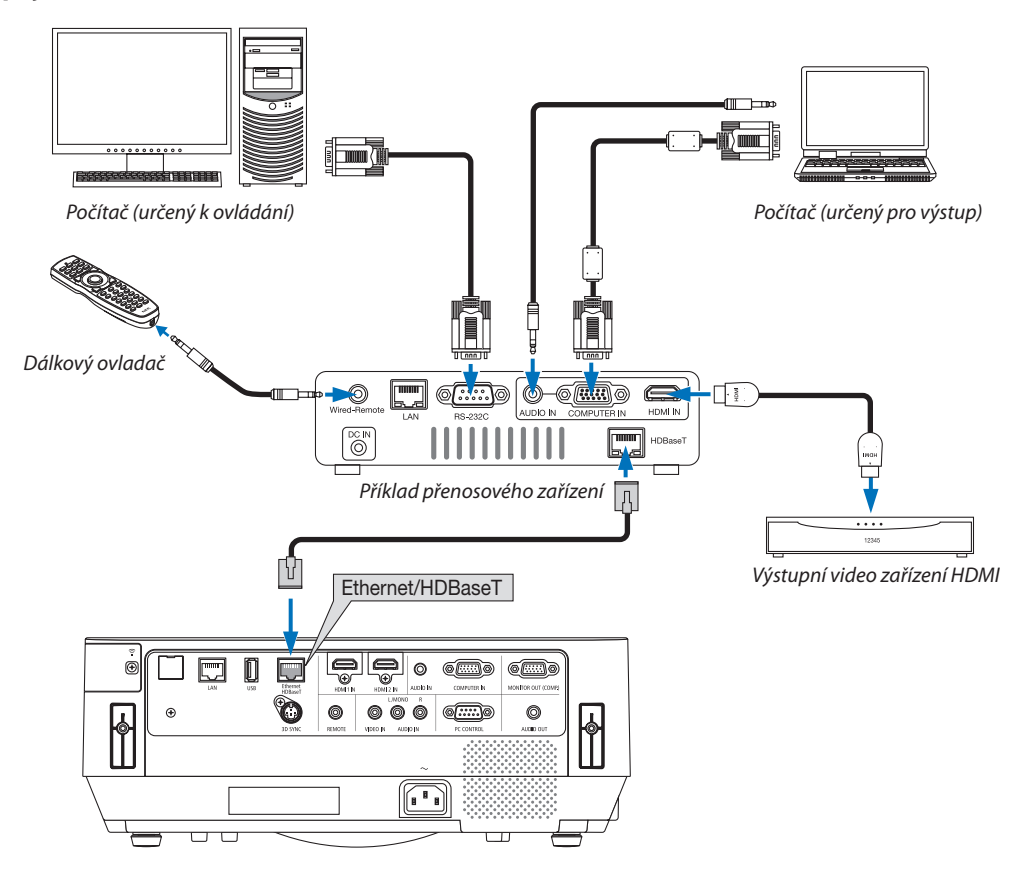

*POZNÁMKA:*

- Jako LAN kabel prosím použijte stíněný kroucený párový (STP) kabel kategorie 5e nebo vyšší (k dostání v obchodech).
- Nejvyšší přenosová vzdálenost přes LAN kabel je 100 m.
- Mezi projektorem a HDBaseT vysílacím zařízením nepoužívejte prosím jiná vysílací zařízení. Mohlo by dojít ke zhoršení kvality obrazu.
- U tohoto projektoru není zaručeno, že bude fungovat se všemi komerčně dostupnými HDBaseT přenosovými zařízeními.

TIP:

- Pokud se projektor nachází v pohotovostním režimu (sériová komunikace není dostupná), není dálkové ovládání přes Ethernet/HDBaseT port projektoru dostupné. (Dálkové ovládání začne být dostupné po zapnutí napájení projektoru). K zapnutí napájení projektoru nacházejícího se v pohotovostním režimu lze použít 2 (dva) postupy popsané níže.
	- 1. Projektor lze ovládat jeho připojením spolu s počítačem k síti (s využitím LAN portu a aplikace PC Control Utility na straně projektoru a s nastavením jeho položky [POHOTOV. REŽIM (STDBY)] na hodnotu [SÍŤOVÁ POHOTOVOST] → strana [101\)](#page-111-0).

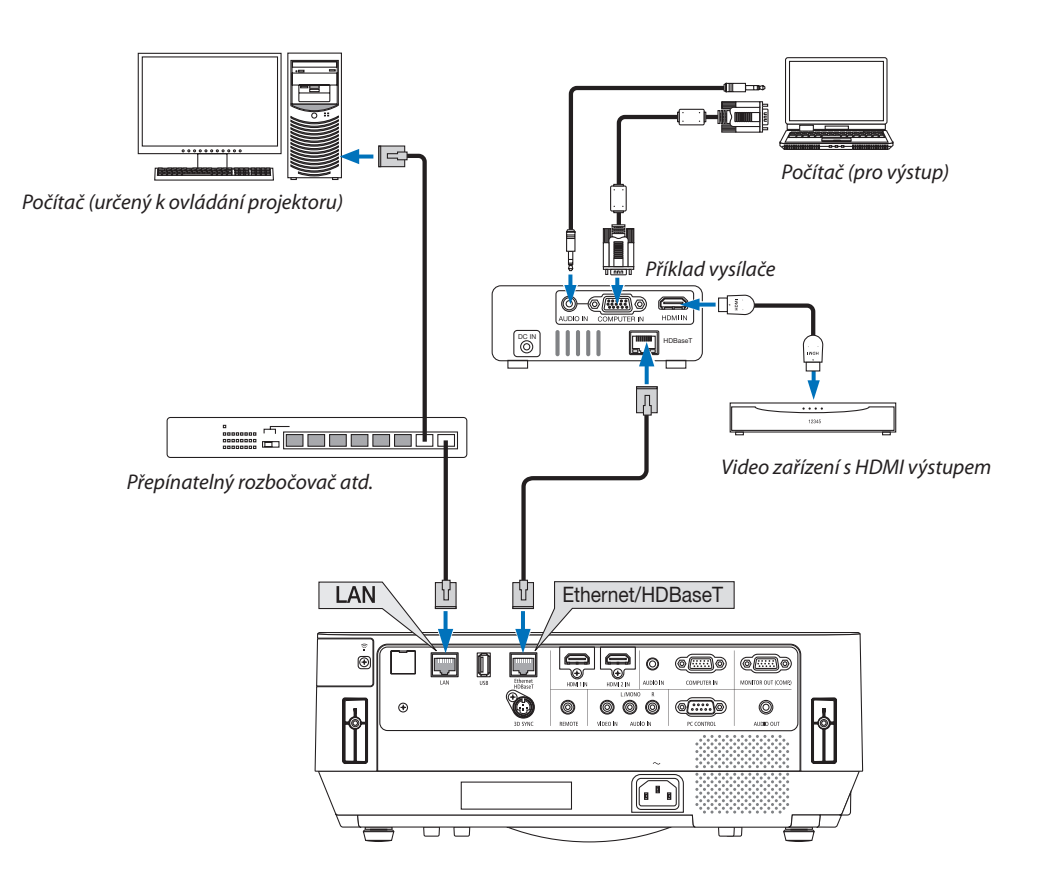

2. Projektor lze ovládat sériovou komunikací RS232C (u tohoto projektoru použijte koncovku PC CONTROL a aplikační software PC Control Utility a vyberte [OVLÁDÁNÍ POČÍTAČEM] v položce [SÉRIOVÝ PORT]) s položkou [POHOTOVOSTNÍ REŽIM (STANDBY)] nastavenou na hodnotu [SÍŤOVÁ POHOTOVOST].

# 6. NABÍDKA APPS

# ❶ Co můžete s funkcí NABÍDKA APPS dělat?

Bude možné vybrat rozšířené funkce uvedené níže a různá nastavení pomocí NABÍDKY APPS. Pro zobrazení NABÍDKY APPS stiskněte tlačítko APPS na dálkovém ovládání nebo vyberte možnost [APPS] jako [ZDROJ] v nabídce na obrazovce.

#### **INFORMACE**

Podrobné informace o jednotlivých funkcích vNABÍDCEAPPS jsou vysvětlené na naší webové stránce.Vyhledejte jej prosím dle názvu modelu vašeho projektoru. [http://www.nec-display.com/dl/en/pj\\_manual/lineup.html](http://www.nec-display.com/dl/en/pj_manual/lineup.html)

### **Zobrazení obrazovky NABÍDKY APPS**

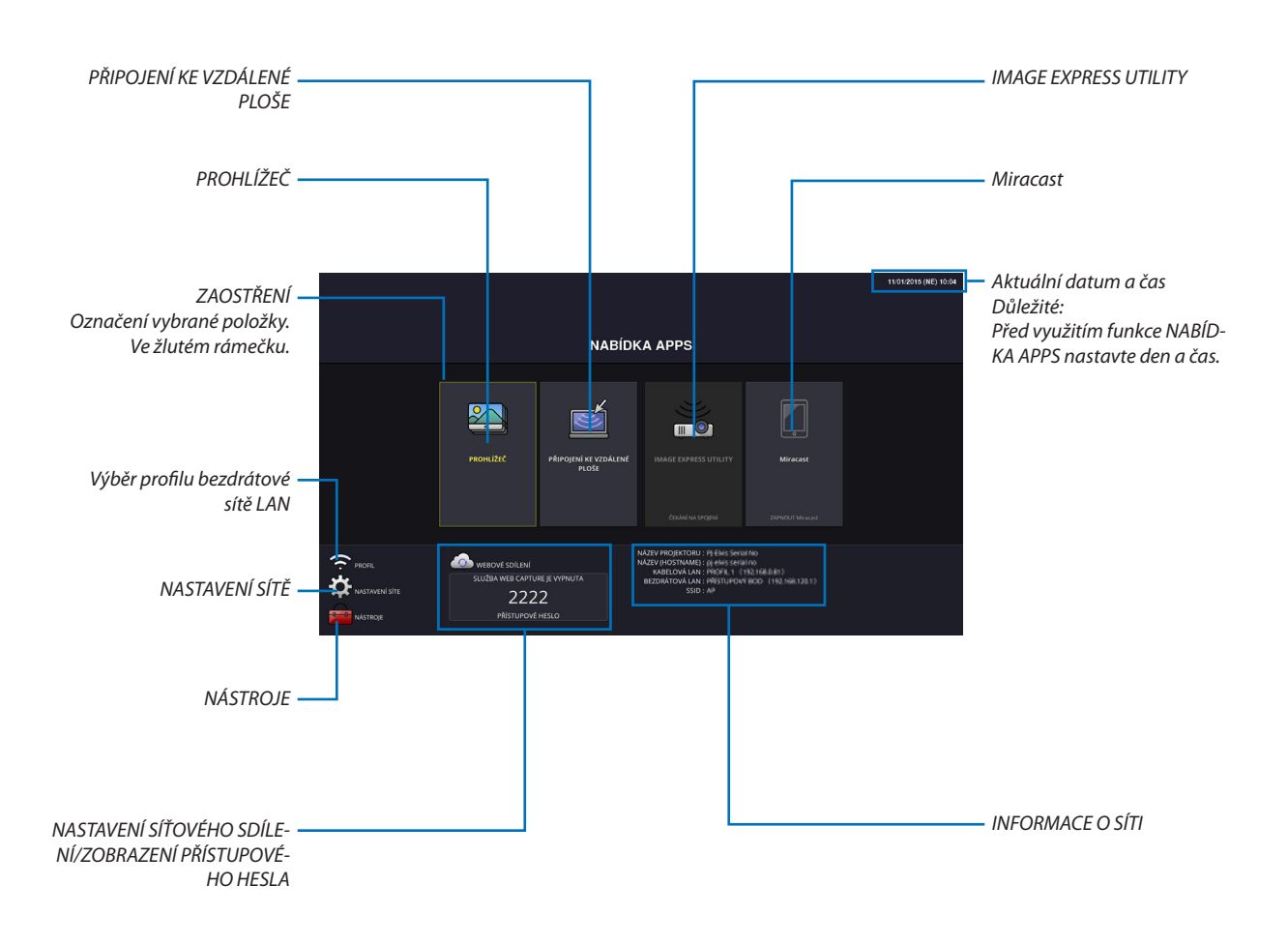

*POZNÁMKA:*

Pokud není tento projektor zapojen do sítě, nelze vybrat [PŘIPOJENÍ KE VZDÁLENÉ PLOŠE], [IMAGE EXPRESS UTILITY], [Miracast] a [WEBOVÉ SDÍLENÍ].

# PROHLÍŽEČ

Používá se k výběru uložených obrázků či videí a jejich promítání projektorem. Tato funkce je dostupná pro níže uvedené případy: (1) Paměť projektoru: Obrázky a videa dočasně uložené ve vestavěné paměti projektoru využívající WEBOVÉ SDÍLENÍ.

- (2) Paměť USB: Obrázky a videa uložená v paměti USB, která je připojena k projektoru.
- (3) Sdílená složka: obrázky a videa uložená ve sdílené složce v síti, ke které je konektor připojen.

# PŘIPOJENÍ KE VZDÁLENÉ PLOŠE

• Vyberte počítač připojený ke stejné síti jako projektor a projektor promítne obrázky z počítače přes síť. Lze použít běžně dostupnou USB klávesnici pro ovládání počítačů s Windows 8 a Windows 7, které jsou propojeny v síti s projektorem.

#### IMAGE EXPRESS UTILITY

- • Pokud jsou různé terminálové jednotky, jako třeba počítač, chytrý telefon a tablet, propojeny s projektorem v síti, umožňuje to přenos obrázků uložených na každém terminálu do projektoru a promítat je.
- • Můžete současně propojit terminálové jednotky s několika OS (Windows, OS X, Android a iOS) s projektorem.
- • Projektor přijímá obrázky přenášené z několika terminálových jednotek (max. 50 jednotek), promítá je na plochu a současně ji rozděluje (max.  $4 \times 4$ ).

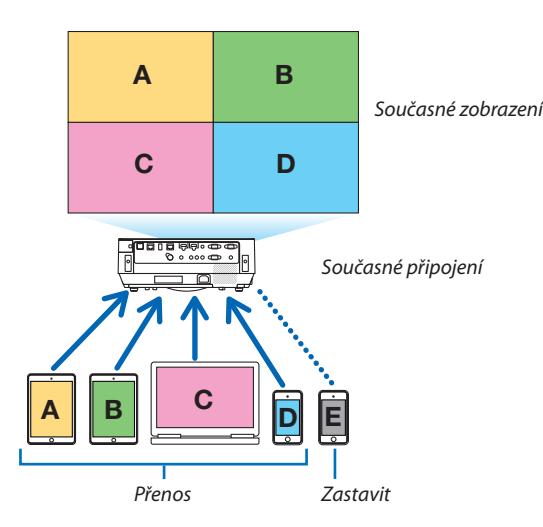

- Nainstalujte do počítače aplikaci "Image Express Utility Lite", která je přiložena na CD-ROMu, který je dodáván společně s projektorem.  $(\rightarrow$  strana [94,](#page-104-0) [97](#page-107-0))
- Pro chytrý telefon a tablet si stáhněte aplikaci "Wireless Image Utility" z naší webové stránky a nainstalujte si ji. (→ strana [112](#page-122-0))

#### Miracast

Pomocí bezdrátového propojení terminálových jednotek podporujících Miracast, jako například Androidu s projektorem, dokáže projektor promítat obrázky přenášené z těchto terminálů.

Před propojením těchto terminálových jednotek nastavte [Mirecast] v položce [NASTAVENÍ SÍTĚ] na projektoru.

#### FUNKCE WEBOVÉHO SERVERU

#### **WEBOVÉ SDÍLENÍ**

Bez použití výhradního softwaru umožnísdílení obrázků a souborů mezi projektorem a počítačem ve stejné síti zpřístupněním webového serveru projektoru pomocí webového prohlížeče.

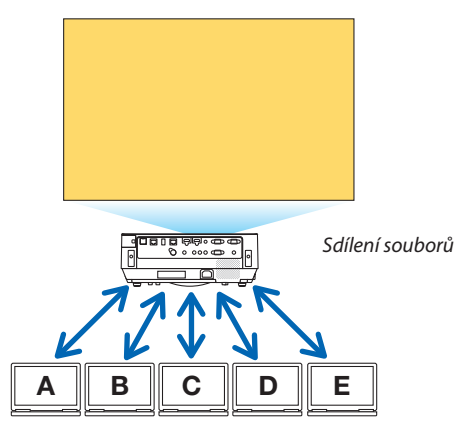

#### **IMAGE EXPRESS UTILITY LITE**

Tato aplikace umožňuje ovládat vzorec rozdělení obrazovky a polohu zobrazení obrazů, které jsou současně přenášené z jednotlivých koncovek využívajících aplikaci Image Express Utility Lite či Wireless Image Utility, na obrazovce prohlížeče na počítači. K dispozici je přesné ovládání, jako například změna počtu zobrazovaných částí obrazovky a stránek.

#### **OVLÁDÁNÍ PROJEKTORU**

Umožňuje ovládat projektor na obrazovce webového prohlížeče na počítači.

#### **JAK DOSÁHNOUT PŘÍSTUPU K WEBOVÉMU SERVERU**

Propojte projektor a počítač v síti a přejděte na URL uvedené dále pomocí webového prohlížeče na počítači. URL: http://<IP adresa projektoru>

#### NASTAVENÍ SÍTĚ

Níže uvedená nastavení pro propojení projektoru pomocí kabelové/bezdrátové LAN.

#### **NÁZEV PROJEKTORU**

Nastavení názvu projektoru a názvu hostitele. Sériové číslo projektoru je nastaveno jako výchozí nastavení.

#### **INFORMACE O SÍTI**

Uvádí informace, když se projektor připojil k síti (pomocí kabelové/bezdrátové LAN)

#### **KABELOVÁ LAN**

Nastavení pro propojení projektoru pomocí kabelové LAN.

#### **BEZDRÁTOVÁ LAN**

Nastavte pro propojení projektoru pomocí bezdrátové LAN. Zároveň nastavení pro PŘÍSTUPOVÝ BOD, Wi-Fi Direct a Miracast.

#### **IMAGE EXPRESS UTILITY**

Nastavení REŽIM (VOLNÝ, ŘÍZENÝ) pro IMAGE EXPRESS UTILITY.

#### **SERVIS SÍTĚ**

Různá nastavení AMX, HTTP server, PJLink, upozornění e-mailem a CRESTRON.

# NÁSTROJE

Nastavení různých funkcí jako myš, časovač programu, den a čas, režim administrátora a výchozí APLIKACE.

# **MYŠ**

Lze použít běžně dostupnou USB myš pro ovládání NABÍDKY APPS. Proveďte nastavení pro jeho použití.

#### **ČASOVAČ PROGRAMU**

Jakmile je nastaven den a čas, lze automaticky provádět změnu podmínek projektoru při zapínání/pohotovosti, přepínání vstupních signálů a přepínání ekologického režimu.

#### **DATUM A ČAS**

Nastavit aktuální datum a čas k projektoru.

#### **REŽIM ADMINISTRÁTORA**

Výběrem režimu nabídky projektoru povolíte/zakážete ukládání všech nastavených hodnot projektoru a nastavíte heslo pro režim správce.

# **VÝCHOZÍ APLIKACE**

Pokud je vybrán jiný terminál a vy následně přepnete na "APPS" terminál, funkce vybraná coby výchozí aplikace se spustí automaticky.

Když je projektor zapnutý ve stavu, kdy je vybrán terminál "APPS", spustí se automaticky aplikace vybraná v nastavení [VÝ-CHOZÍ APLIKACE].

# 7. Pomocný software pro uživatele

# ❶ Software přiložený na disku CD-ROM

Názvy a funkce programů v softwarovém balíčku

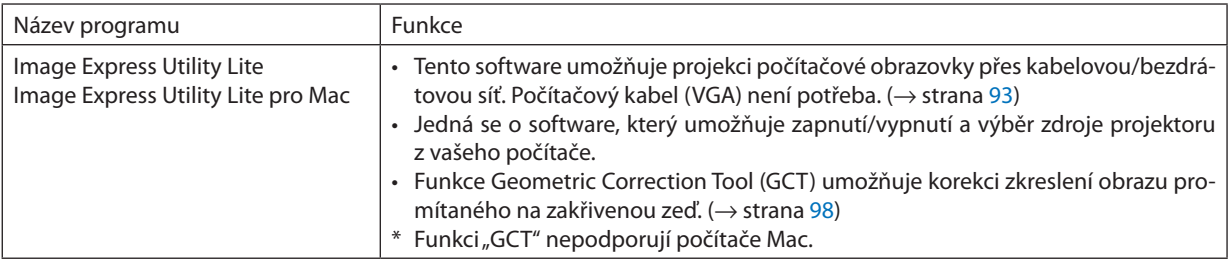

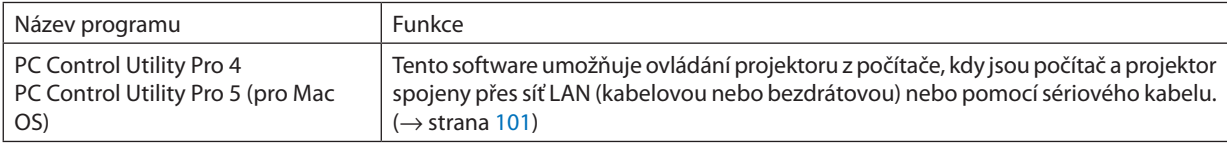

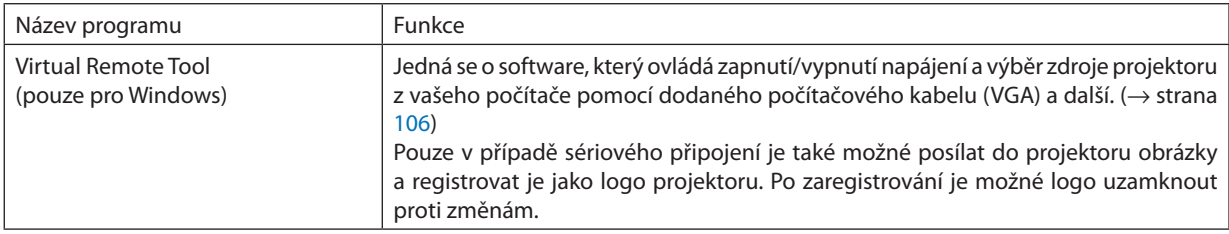

*POZNÁMKA:*

• Image Express Utility Lite nepodporuje "Meeting Mode" v Image Express Utility 2.0 dodaném s našimi ostatními modely.

#### **Stahovací služba a provozní prostředí**

Navštivte prosím naše webové stránky ohledně provozního prostředí a stahovací služby pro každý software: Adresa URL: <http://www.nec-display.com/dl/en/index.html> Stáhnout - Projektor → Software & Ovladač

#### **Název a funkce aplikace pro Android/iOS.**

Název aplikace:

Wireless Image Utility (Android/iOS)

Funkce:

Propojením projektoru se chytrým telefonem se umožní přenosfotek a dokumentů uložených na chytrém telefonu a promítat je na projektoru. (→ strana [112](#page-122-0))

\* Aplikace Wireless Image Utility není obsažená na přiloženém disku CD-ROM.

# <span id="page-103-0"></span>❷ Promítání obrazu počítačové obrazovky projektorem přes síť LAN (Image Express Utility Lite)

Pomocí programu Image Express Utility Lite obsaženého na dodaném disku CD-ROM k projektoru společnosti NEC můžete odeslat obraz počítačové obrazovky na projektor pomocí kabelové či bezdrátové sítě LAN.

Image Express Utility Lite je program kompatibilní se systémem Windows.

Image Express Utility Lite pro Mac OS je program kompatibilní s OS X. ( $\rightarrow$  strana [97](#page-107-0))

Tato část popisuje základy připojení projektoru k síti LANa použití programu Image ExpressUtility Lite. Informace o fungování programu Image Express Utility Lite najdete v nápovědě k programu Image Express Utility Lite.

Krok 1: Instalace programu Image Express Utility Lite do počítače.

Krok 2: Připojení projektoru k síti LAN.

Krok 3: Spuštění programu Image Express Utility Lite.

#### TIP:

· Program Image Express Utility Lite (pro Windows) můžete spustit i bez nutnosti instalace do počítače, a to z většiny komerčně dostupných vyjímatelných médií, jako jsou USB paměti nebo SD karty. (→ strana [96\)](#page-106-0)

# Co můžete s programem Image Express Utility Lite dělat

#### **Přenos obrazu (ve Windows i OS X)**

Obrazovku vašeho počítače můžete odeslat na projektor kabelovou či bezdrátovou sítí i bez počítačového kabelu (VGA).

#### **Schopnost přenosu zvuku (pouze v systému Windows)**

- • Aplikace Image Express Utility Lite vám umožní odeslat obraz počítačové obrazovky a zvuk na projektor pomocí kabelového/bezdrátového LAN připojení.
- Schopnost přenosu zvuku je dostupná pouze tehdy, když se počítač propojí s projektorem v síti peer-to-peer.

#### **Funkce Nástroj geometrické korekce [GCT] (pouze ve Windows)**

Viz"❸ Promítání obrazu z úhlu (Funkce Nástroj geometrické korekce v Image Express Utility Lite)". (→ strana [98](#page-108-0))

# <span id="page-104-0"></span>Použití ve Windows

# Krok 1: Instalace programu Image Express Utility Lite do počítače.

#### *POZNÁMKA:*

- Pro instalaci nebo odinstalování programu je zapotřebí, aby uživatelský účet ve Windows měl oprávnění "správce".
- Před instalací ukončete všechny spuštěné programy. Instalace nemusí být úspěšně dokončena, pokud je současně spuštěn jiný program.

• Program Image Express Utility Lite bude nainstalován na systémový disk vašeho počítače. Pokud se zobrazí zpráva "There is not enough free space on destination" (Na cílovém disku není dostatek volného místa), uvolněte dostatek místa (přibližně 100 MB) pro instalaci programu.

*1. Do jednotky CD-ROM vložte doprovodný disk CD-ROM k projektoru společnosti NEC.*

*Zobrazí se okno s nabídkou.*

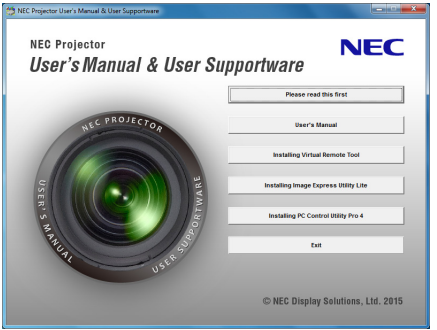

TIP:

Pokud se okno s nabídkou nezobrazí, zkuste následující postup. V systému Windows 7:

- *1. Ve Windows klikněte na tlačítko "Start".*
- *2. Dále klikněte na "Všechny programy"* → *"Příslušenství"* → *"Spustit".*
- *3. Napište název jednotky CD-ROM (například: "Q:\") a "LAUNCHER.EXE" do pole "Název". (příklad: Q:\LAUNCHER. EXE)*
- *4. Klikněte na tlačítko "OK".*
	- *Zobrazí se okno s nabídkou.*

#### *2. V okně nabídky klikněte na "Installing Image Express Utility Lite".*

*Tím spustíte instalaci.*

Objeví se obrazovka "END USER LICENSE AGREEMENT" (Licenční smlouva s koncovým uživatelem).

*Tuto licenční smlouvu si pečlivě pročtěte.* 

#### *3. Pokud s ní souhlasíte, zaškrtněte pole "I agree" (Souhlasím) a následně klikněte na tlačítko "Next" (Další).*

- Pro dokončení instalace postupujte podle pokynů na obrazovce.
- Jakmile bude instalace dokončena, vrátíte se do okna s nabídkou.

*Po dokončení instalace se zobrazí zpráva o dokončení.*

#### *4. Klikněte na tlačítko "OK".*

*Tím je instalace dokončena.*

 $\overline{TIP}$ :

• Odinstalování programu Image Express Utility Lite

Pro odinstalování programu Image Express Utility Lite použijte stejný postup jako v části "Odinstalování programu Virtual Remote Tool". Stačí zaměnit "Virtual Remote Tool" za "Image Express Utility Lite" (→ strana [109\)](#page-119-0)

# Krok 2: Připojení projektoru k síti LAN.

Připojte projektor k síti LAN podle pokynů v části "Připojení ke kabelové síti LAN" (→ strana 82) a "Připojení k bezdrátové síti LAN (Volitelně: série NP05LM)" (→ strana 83).

#### Krok 3: Spuštění programu Image Express Utility Lite.

1. V systému Windows klikněte na "Start"  $\rightarrow$  "Všechny programy"  $\rightarrow$  "NEC Projector User Supportware"  $\rightarrow$  "Image Express Utility Lite" $\rightarrow$  "Image Express Utility Lite".

Tím spustite program Image Express Utility Lite.

Zobrazí se okno pro výběr síťového připojení.

#### 2. Zvolte síť a klikněte na tlačítko "OK".

Zobrazí se okno pro výběr cíle se seznamem připojitelných projektorů.

- Připojujete-li počítač k projektoru přímo způsobem one-to-one, doporučuje se použít funkce "Přístupový bod".  $\bullet$
- Chcete-li pro připojené projektory ověřit dostupnou síť, zvolte v nabídce možnost [INFO.]  $\rightarrow$  [BEZDRÁTOVÁ LAN]  $\rightarrow$  [SSID].

#### 3. Zaškrtněte projektory, které chcete připojit, a klikněte na "Connect" (Připojit).

• Je-li zobrazen jeden nebo více projektorů, vyberte v nabídce na projektoru možnost [INFO.] → [BEZDRÁTOVÁ LAN] → [IP AD-RESAI.

Po připojení k projektoru se v horní části obrazovky objeví okno ovládacích prvků programu Image Express Utility Lite. Počítač Ize ovládat pomocí okna ovládacích prvků.

#### 4. Proveďte nastavení pomocí okna ovládacích prvků.

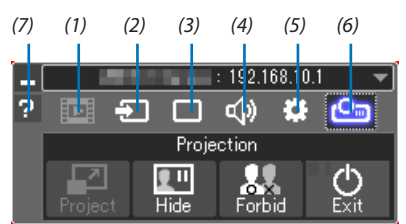

(1)  $\boxed{2}$  (Streamování) .......... Tato ikona není u tohoto projektoru k dispozici.

(3) □ (Obraz) ………………… Zapíná a vypíná funkce AV-MUTE (Vypnutí obrazu), FREEZE (Zastavení obrazu), zobrazení a GCT (nástroj geometrické korekce). Pro GCT viz strana 98.

(5) SE (Jiné) ........................... Používá funkce "Update" (Aktualizace), "HTTP Server", "Settings" (Nastavení) a "Information" (Informace).

(6) Promítat).................. Umožňuje změnit velikost obrazovky pro prezentaci, zobrazování nabídky (skrýt/zobrazit) a zákaz přerušení/přijmout přerušení. Rovněž umožňuje vypnutí projektoru.

(7) | (Nápověda) ..................... Zobrazuje nápovědu k programu Image Express Utility Lite.

#### POZNÁMKA·

Pokud je v nabídce pro [POHOTOV, REŽIM (STDBY)] zvolena možnost [NORMÁLNĚ], vvpnutý projektor se nezobrazí v okně pro výběr cíle.

<span id="page-106-0"></span> $\overline{TIP}$ 

#### **Zobrazení"Nápovědy" k programu Image Express Utility Lite**

**• Zobrazení nápovědy k programu Image Express Utility Lite, pokud je spuštěný.**

*Klikněte na ikonu [?] (nápověda) v ovládacím okně. Zobrazí se obrazovka s nápovědou.*

- **• Zobrazení nápovědy k nástroji GCT, pokud je spuštěný.** Klikněte na "Help" (Nápověda)  $\rightarrow$  "Help" (Nápověda) v okně pro úpravy. *Zobrazí se obrazovka s nápovědou.*
- **• Zobrazení nápovědy pomocí nabídky Start.**

Klikněte na "Start" → "Všechny programy" nebo "Programy" → "NEC Projector User Supportware" → "Image Express Utility Lite"  $\rightarrow$  "Image Express Utility Lite Help".

*Zobrazí se obrazovka s nápovědou.*

#### Spouštění programu Image Express Utility Lite z paměti USB či SD karty

Program Image Express Utility Lite můžete spustit z komerčně dostupných vyjímatelných médií, jako jsou USB paměti nebo SD karty, pokud jej na ně dopředu zkopírujete. Tím se vyhnete problémům s instalací tohoto programu do vašeho počítače.

# *1. Zkopírujte program Image Express Utility Lite na vyjímatelné médium.*

Zkopírujte všechny soubory a složky (celková velikost přibližně 7MB) z adresáře "IEU\_Lite (removable-media)" na disku CD-ROM *dodaném k projektoru společnosti NEC do kořenového adresáře vyjímatelného média.*

*2. Vložte vyjímatelné médium do počítače.*

Objeví se obrazovka pro automatické přehrávání "AutoPlay".

TIP:

• Pokud se obrazovka "AutoPlay" nezobrazí, otevřete složku "Počítač" ("Tento počítač" ve Windows XP).

*3. Klikněte na možnost "Otevřít složku a zobrazit soubory".*

Zobrazí se soubor IEU\_Lite.exe, další složka a jiné soubory.

*4. Dvakrát klikněte na ikonu "IEU\_Lite.exe" ( ).*

*Tím spustíte program Image Express Utility Lite.*

# <span id="page-107-0"></span>Použití na počítačích Mac

# Krok 1: Instalace programu Image Express Utility Lite pro Mac do počítače

- *1. Do jednotky CD-ROM počítače Macintosh vložte doprovodný disk CD-ROM k projektoru společnosti NEC. Na ploše se zobrazí ikona jednotky CD-ROM.*
- *2. Na tuto ikonu dvakrát klikněte. Zobrazí se okno s obsahem disku CD-ROM.*
- *3. Dvakrát klikněte na složku "Mac OS X".*
- *4. Dvakrát klikněte na soubor "Image Express Utility Lite.dmg".*

Zobrazí se okno "Image Express Utility Lite".

*5. Přetáhněte složku "Image Express Utility Lite" do složky Applications (Aplikace) v OS X.*

# Krok 2: Připojení projektoru k síti LAN

Připojte projektor k síti LAN podle pokynů v části "Připojení ke kabelové síti LAN" (→ strana [82](#page-92-0)) a "Připojení k bezdrátové síti LAN (Volitelně: série NP05LM)" (→ strana [83\)](#page-93-0).

#### Krok 3: Spuštění programu Image Express Utility Lite pro počítače Mac

- *1. V OS X otevřete složku Applications (Aplikace).*
- *2. Dvakrát klikněte na složku "Image Express Utility Lite".*
- *3. Dvakrát klikněte na ikonu "Image Express Utility Lite".*

*Po spuštění programu Image Express Utility Lite pro počítače Mac se zobrazí okno pro výběr cíle.*

• Při prvním spuštění se před zobrazením okna pro výběr cíle objeví obrazovka "END USER LICENSE AGREEMENT" (Licenční *smlouva s koncovým uživatelem).*

Tuto licenční smlouvu si pečlivě pročtěte, zaškrtněte pole "I accept the terms in the license agreement" (Přijímám podmínky licenčního ujednání) a následně klikněte na tlačítko "OK".

*4. Zvolte projektor, který chcete připojit, a klikněte na možnost "Connect" (Připojit).*

*Na projektoru je zobrazí vaše pracovní plocha.*

#### $\overline{TIP}$ :

#### **Zobrazení nápovědy k programu Image Express Utility Lite pro počítač Mac**

Je-li program Image Express Utility pro počítač Mac spuštěný, klikněte v řádku nabídek na možnost "Help" → "Image *Express Utility Lite Help".* 

*Zobrazí se obrazovka s nápovědou.*

#### **Odinstalování programu**

*1. Přesuňte složku "Image Express Utility Lite" do koše.*

#### *2. Přesuňte konfigurační soubor Image Express Utility Lite pro počítač Mac do koše.*

• Konfigurační soubor programu Image Express Utility Lite pro počítač Mac se nachází v adresáři "/Users/<your user name>/ Library/Preferences/jp.necds.Image\_Express\_Utility\_Lite.plist".
### ❸ Promítání obrazu z úhlu (Funkce Nástroj geometrické korekce v Image Express Utility Lite)

Funkce Nástroj geometrické korekce (GCT) umožňuje korekci zkreslení obrazu promítaného dokonce i z úhlu.

#### Co můžete s funkcí GCT dělat

- Funkce GCT nabízí následující tři možnosti využití
	- • **4bodová korekce:** Umožňuje zasazení promítaného obrazu do plochy zarovnáním jeho čtyř rohů s rohy plochy.
	- • **Vícebodová korekce:** Umožňuje opravení zkresleného obrazu na rohu zdi či ploše nepravidelného tvaru použitím většího počtu samostatných obrazů a 4bodové korekce.
	- • **Korekce parametrů:**Umožňuje opravení zkresleného obrazu použitím kombinace předdefinovaných transformačním pravidel.

Tato část obsahuje příklad použití 4bodové korekce.

Informace o "Vícebodové korekci" a "Korekci parametrů" najdete v nápovědě k programu Image Express Utility Lite. (→ strana [96,](#page-106-0) [97](#page-107-0))

- Korekční data mohou být uchovávána buď v projektoru nebo počítači, odkud mohou být v případě potřeby obnovena.
- Funkci GCT lze použít s kabelovým či bezdrátovým LAN připojením a kabelem pro video.

#### Promítání obrazu z úhlu (GCT)

Nainstalujte Image Express Utility Lite do počítače a jeho spuštěním zobrazíte ovládací okno. (→ strana [94,](#page-104-0) [95](#page-105-0))

Příprava: Upravte pozici projektoru nebo přibližte promítaný obraz tak, aby pokrýval celou plochu obrazovky.

1. Klikněte na ikonu " ※ " (Jiné) a následně na tlačítko " <mark>※ " (Mož-</mark> *nosti).*

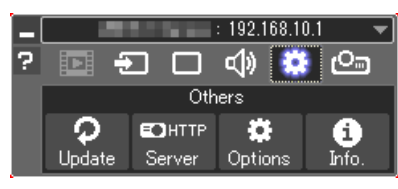

*Zobrazí se okno možností.*

*2. Klikněte na zaškrtnuté políčko "Use the multiple connection feature" (Použít funkci vícenásobného připojení) a poté zatržení zrušte.*

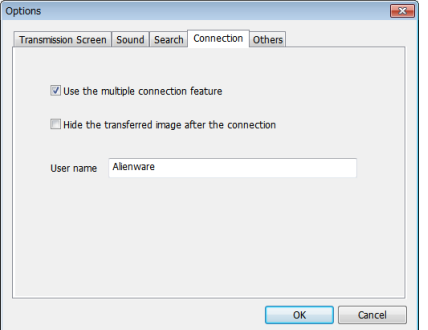

*3. Klikněte na tlačítko "OK".*

*4. Klikněte na ikonu " " (Promítání) a následně na tlačítko " " (Konec).*

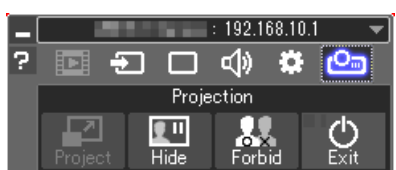

- *5. Klikněte na tlačítko "Yes".*
- **6. Spusťte znovu aplikaci Image Express Utility Lite.**
- *7. Klikněte na ikonu " " (Obraz) a následně na tlačítko " ".*

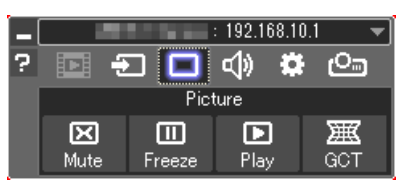

Zobrazí se okno "4-point Correction" (4bodová korekce).

*8. Klikněte na tlačítko "Start Correction" (Zahájit korekci) a následně na tlačítko "Start 4-point Correction" (Zahájit 4bodovou korekci).*

*Objeví se zelený rámeček a ukazatel myši ( ).*

• V rozích zeleného rámečku se objeví čtyři značky [ • *].*

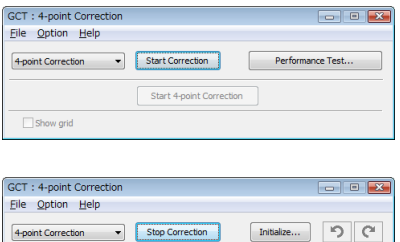

- **9. Myší klikněte na značku [ ] v rohu, který chcete posunout.**
	- *Aktuálně vybraná značka [ ] zčervená.*

Start 4-point Correction

Show grid

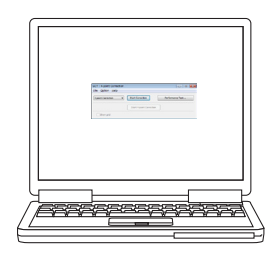

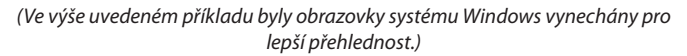

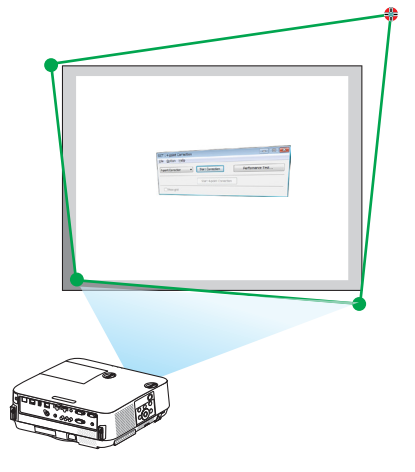

**100**

- *10***. Vybranou značku [ ] přetáhněte do bodu, který chcete opravit, a** *uvolněte stisknutí tlačítka myši.*
	- • Kliknete-li myší do oblasti promítaného obrazu, nejbližší [ *] značka se přesune do místa, kde se nachází ukazatel.*
- *11.Kroky 9 a 10 opakujte, dokud nedojde ke korekci zkreslení promítaného obrazu.*

#### *12.Po dokončení stiskněte pravé tlačítko myši.*

*Zelený rámeček a ukazatel myši z oblasti promítaného obrazu zmizí. Tím korekci dokončíte.*

*13.V okně "4-point Correction" (4bodová korekce) klikněte na tlačítko "X" (zavřít).*

Okno "4-point Correction" (4bodová korekce) zmizí a provedená korekce *se použije.*

*14***. ProukončenífunkceGCTkliknětenatlačítko"** *" v okně ovládacích prvků.*

TIP:

- Po provedení 4bodové korekce můžete korekční data uložit do projektoru kliknutím na možnost "File" (Soubor) → "Export to the projector…" (Exportovat do projektoru) v okně "4-point Correction" (4bodová korekce).
- Informace o ovládání okna "4-point Correction" (4bodová korekce) a jiných funkcích kromě GCT najdete v nápovědě k programu Image Express Utility Lite. (→ strana [96,](#page-106-0) [97\)](#page-107-0)

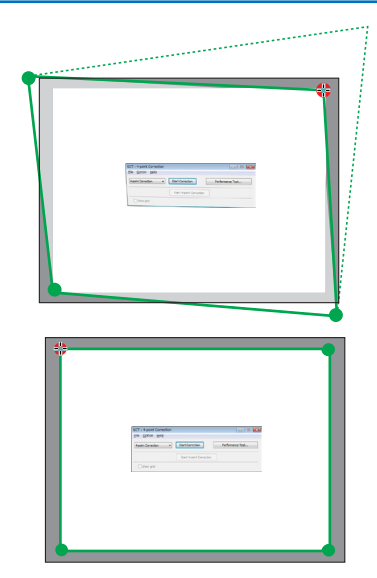

### ❹ Ovládání projektoru přes síť LAN (PC Control Utility Pro 4/Pro 5)

Pomocí programů "PC Control Utility Pro 4" a "PC Control Utility Pro 5", které jsou obsaženy na disku CD-ROM dodávaného s projektorem společnosti NEC, je možné projektor ovládat z počítače přes síť LAN. PC Control Utility Pro 4 je program kompatibilní se systémem Windows. (→ tato stránka) PC Control Utility Pro 5 program kompatibilní s OS Macintosh. (→ strana [104](#page-114-0))

#### **Ovládací funkce**

Zapnutí/vypnutí, volba signálu, zmrazení obrazu, vypnutí obrazu, vypnutí zvuku, nastavení, upozornění na chybové zprávy, plánování akcí.

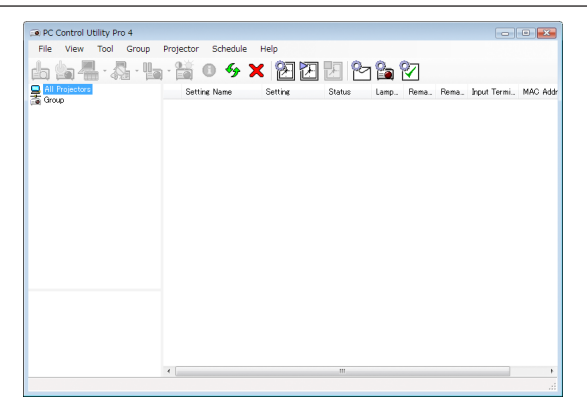

Obrazovka PC Control Utility Pro 4

Tato část popisuje přípravu pro používání programu PC Control Utility Pro 4/Pro 5. Informace o používání programu PC Control Utility Pro 4/Pro 5 najdete v nápovědě k programu PC Control Utility Pro 4/Pro 5. (→ strana [103](#page-113-0), [105](#page-115-0))

Krok 1: Instalace programu PC Control Utility Pro 4/Pro 5 do počítače. Krok 2: Připojení projektoru k síti LAN. Krok 3: Spuštění programu PC Control Utility Pro 4/Pro 5.

• Pro spuštění PC Control Utility Pro 4 na Windows 8.1, Windows 8 a Windows XP je požadován program "Microsoft .NET Framework Version 2.0". Microsoft .NET Framework Version 2.0, 3.0 nebo 3.5 je dostupný na webových stránkách společnosti Microsoft. Stáhněte jej a nainstalujte na Váš počítač.

#### TIP:

• SPC Control Utility Pro 4 je ovládání rovněž možné prostřednictvím RS-232C sériové komunikace připojené ke koncovce OVLÁDÁNÍ POČÍTAČEM projektoru.

#### Použití ve Windows

#### Krok 1: Instalace programu PC Control Utility Pro 4 do počítače

#### *POZNÁMKA:*

- Pro instalaci nebo odinstalování programu je zapotřebí, aby Windows účet měl oprávnění [správce].
- Před instalací ukončete všechny spuštěné programy. Instalace nemusí být úspěšně dokončena, pokud je současně spuštěn jiný program.
- *1 Do jednotky CD-ROM vložte doprovodný disk CD-ROM k projektoru společnosti NEC.*

*Zobrazí se okno s nabídkou.*

TIP:

Pokud se okno s nabídkou nezobrazí, zkuste následující postup. V systému Windows 7:

- 1. Ve Windows klikněte na tlačítko "Start".
- 2. Dále klikněte na "Všechny programy" → "Příslušenství" → "Spustit".
- *3. Napište název jednotky CD-ROM (například: "Q:\") a "LAUNCHER.EXE" do pole "Název". (příklad: Q:\LAUNCHER. EXE)*
- *4. Klikněte na tlačítko "OK".*

*Zobrazí se okno s nabídkou.*

*2 V okně nabídky klikněte na "PC Control Utility Pro 4".*

*Tím spustíte instalaci.*

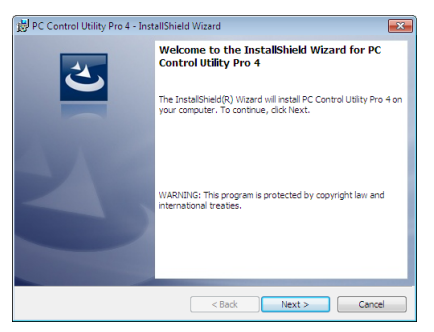

*Po dokončení instalace se zobrazí uvítací okno.*

#### *3 Klikněte na tlačítko "Next" (Další).*

Objeví se obrazovka "END USER LICENSE AGREEMENT" (Licenční smlouva s koncovým uživatelem).

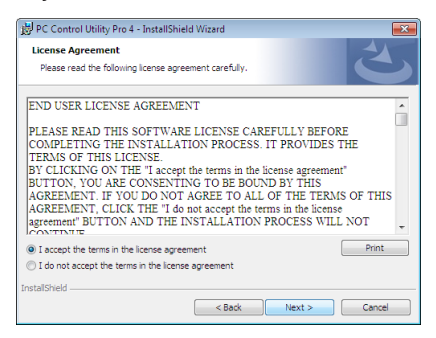

*Tuto licenční smlouvu si pečlivě pročtěte.*

- *4 Pokud s ní souhlasíte, zaškrtněte pole "I accept the terms in the license agreement" (Přijímám podmínky licenčního ujednání) a následně klikněte na tlačítko "Next" (Další).*
	- Pro dokončení instalace postupujte podle pokynů na obrazovce.
	- Jakmile bude instalace dokončena, vrátíte se do okna s nabídkou.

TIP:

<sup>•</sup> Odinstalování programu PC Control Utility Pro 4

Pro odinstalování programu PC Control Utility Pro 4 použijte postup uvedený v části "Odinstalování programu Virtual Remote Tool". Stačí zaměnit "Virtual Remote Tool" za "PC Control Utility Pro  $4''$  ( $\rightarrow$  strana [109](#page-119-0))

#### <span id="page-113-0"></span>Krok 2: Připojení projektoru k síti LAN.

Připojte projektor k síti LAN podle pokynů v části "Připojení ke kabelové síti LAN" (→ strana [82](#page-92-0)) a "Připojení k bezdrátové síti LAN (Volitelně: série NP05LM)" (→ strana [83\)](#page-93-0).

#### Krok 3: Spuštění programu PC Control Utility Pro 4

Klikněte na "Start" → "Všechny programy" nebo "Programy" → "NEC Projector User Supportware" → "PC Control Utility Pro 4"  $\rightarrow$  "PC Control Utility Pro 4".

#### POZNÁMKA:

• Aby funkce plánování programu PC Control utility Pro 4 správně fungovala, musí počítač běžet, nesmí být v pohotovostním režimu/režimu spánku. Před spuštěním plánování zvolte ve Windows v okně "Ovládací panely" možnost "Možnosti napájení" a vypněte pohotovostní režim/režim spánku.

[Příklad] pro systém Windows 7:

Vyberte "Ovládací panely" → "Systém a zabezpečení" → "Možnosti napájení" → "Nastavení režimu spánku" → "Převést počítač do režimu spánku" → "Nikdy". POZNÁMKA:

• Pokud je v nabídce pro [POHOTOV. REŽIM (STDBY)] zvolena možnost [NORMÁLNĚ], nelze projektor zapnout pomocí síťového (kabelového LAN/bezdrátového LAN) připojení.

#### $\overline{TIP}$

#### **Zobrazení nápovědy k programu PC Control Utility Pro 4**

#### **• Zobrazení nápovědy k programu PC Control Utility Pro 4, pokud je spuštěný.**

V okně PC Control Utility Pro 4 klikněte v tomto pořadí na "Help (H)" $\rightarrow$ "Help (H) ...". *Zobrazí se vyskakovací nabídka.*

**• Zobrazení nápovědy pomocí nabídky Start.**

Klikněte na "Start" → "Všechny programy" nebo "Programy" → "NEC Projector User Supportware" → "PC Control Utility Pro 4"  $\rightarrow$  "PC Control Utility Pro 4 Help".

*Zobrazí se obrazovka s nápovědou.*

#### <span id="page-114-0"></span>Použití na počítačích Mac

#### Krok 1: Instalace programu PC Control Utility Pro 5 do počítače

- *1. Do jednotky CD-ROM počítače Macintosh vložte doprovodný disk CD-ROM k projektoru společnosti NEC. Na ploše se zobrazí ikona jednotky CD-ROM.*
- *2. Na tuto ikonu dvakrát klikněte. Zobrazí se okno s obsahem disku CD-ROM.*
- *3. Dvakrát klikněte na složku "Mac OS X".*
- *4. Dvakrát klikněte na "PC Control Utility Pro 5.pkg". Tím spustíte instalační program.*
- *5. Klikněte na tlačítko "Next" (Další).* Objeví se obrazovka "END USER LICENSE AGREEMENT" (Licenční smlouva s koncovým uživatelem).
- *6. Tuto licenční smlouvu si pečlivě pročtěte a klikněte na tlačítko "Next" (Další). Zobrazí se potvrzovací okno.*
- *7. Klikněte na "I accept the terms in the license agreement" (Přijímám podmínky licenčního ujednání).* Pro dokončení instalace postupujte podle pokynů na obrazovce.

#### Krok 2: Připojení projektoru k síti LAN

Připojte projektor k síti LAN podle pokynů v části "Připojení ke kabelové síti LAN" (→ strana [82](#page-92-0)) a "Připojení k bezdrátové síti LAN (Volitelně: série NP05LM)" (→ strana [83\)](#page-93-0).

#### Krok 3: Spuštění programu PC Control Utility Pro 5

- *1. V OS X otevřete složku Applications (Aplikace).*
- *2. Klikněte na složku "PC Control Utility Pro 5".*
- *3. Klikněte na ikonu "PC Control Utility Pro 5".*

*Tím spustíte program PC Control Utility Pro 5.*

#### POZNÁMKA:

- Aby funkce plánování programu PC Control utility Pro 5 správně fungovala, musí počítač běžet, nesmí být v režimu spánku. Před spuštěním plánování zvolte v OS Macintosh v "System Preferences" (Systémové předvolby) možnost "Energy Saver" (Šetření energie) a vypněte režim spánku.
- Pokud je v nabídce pro [POHOTOV. REŽIM (STDBY)] zvolena možnost [NORMÁLNĚ], nelze projektor zapnout pomocí síťového (kabelového LAN/bezdrátového LAN) připojení.

#### <span id="page-115-0"></span>TIP:

#### **Odinstalování programu**

- *1. Přesuňte složku "PC Control Utility Pro 5" do koše.*
- *2. Přesuňte konfigurační soubor programu PC Control Utility Pro 5 do koše.*
	- Konfigurační soubor programu PC Control Utility Pro 5 se nachází na "/Users/<your user name>/Application Data/NEC *Projector User Supportware/PC Control Utility Pro 5".*

#### **Zobrazení nápovědy k programu PC Control Utility Pro 5**

- **• Zobrazení nápovědy k programu PC Control Utility Pro 5, pokud je spuštěný.**
- **• V řádku nabídek nejdříve klikněte na "Help" (Nápověda)** → *poté na "Help" (Nápověda).*

*Zobrazí se obrazovka s nápovědou.*

- **• Zobrazení nápovědy pomocí Docku**
- *1. V OS X otevřete složku "Application" (Aplikace).*
- *2. Klikněte na složku "PC Control Utility Pro 5".*
- *3. Klikněte na ikonu "PC Control Utility Pro 5 Help".*

*Zobrazí se obrazovka s nápovědou.*

## ❺ Použití počítačového kabelu (VGA) k ovládání projektoru (Virtual Remote Tool)

Pomocí softwarového nástroje "Virtual Remote Tool" obsaženého na doprovodném disku CD-ROM dodávaném společností NEC můžete na obrazovce svého počítače zobrazit virtuální vzdálenou obrazovku (nebo panel nástrojů).

To vám pomůže při provádění operací, jako je zapínání/vypínání projektoru a výběr zdroje signálu přes počítačový kabel (VGA), sériový kabel či připojení k síti LAN. Pouze v případě sériového připojení je také možné posílat do projektoru obrázky a registrovat je jako logo projektoru. Po zaregistrování je možné logo uzamknout proti změnám.

#### **Ovládací funkce**

Zapnutí/vypnutí, volba signálu, zmrazení obrazu, vypnutí obrazu, vypnutí zvuku, přenos loga do projektoru a vzdálené ovládání projektoru přes PC.

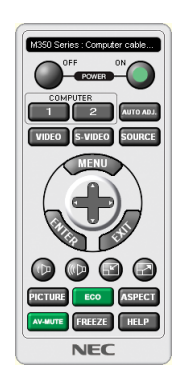

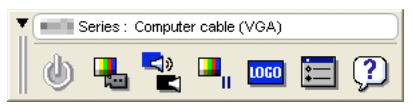

Virtuální vzdálená obrazovka Panel nástrojů

Tato část popisuje přípravu k použití nástroje Virtual Remote Tool. Informace o použití Virtual Remote Tool najdete v Nápovědě k programu Virtual Remote Tool. (→ strana [111](#page-121-0))

Krok 1: Nainstalujte program Virtual Remote Tool do počítače. (→ strana [107](#page-117-0)) Krok 2: Připojte projektor k počítači.  $(\rightarrow$  strana [109](#page-119-0)) Krok 3: Spusťte program Virtual Remote Tool.  $(\rightarrow$  strana [110](#page-120-0))

TIP:

- Program Virtual Remote Tool lze používat v případě sériového připojení nebo připojení k síti LAN. Nástroj Virtual Remote Tool nepodporuje připojení USB.
- Pro aktuální informace o programu Virtual Remote Tool navštivte naše webové stránky: <http://www.nec-display.com/dl/en/index.html>

#### <span id="page-117-0"></span>*POZNÁMKA:*

- Máte-li jako zdroj vybránu možnost [POČÍTAČ], zobrazí se kromě obrazovky počítače také virtuální vzdálená obrazovka nebo panel nástrojů.
- Chcete-li použít program Virtual Remote Tool, propojte pomocí dodaného počítačového kabelu (VGA) konektor POČÍTAČ VSTUP přímo s výstupním konektorem pro monitor počítače.

Použijete-li přepínač či jiné kabely než dodaný počítačový kabel (VGA), může dojít k poruše v signálové komunikaci. Konektor VGA kabelu:

Kolíky číslo 12 a 15 jsou vyžadovány pro DDC/CI.

- Funkčnost nástroje Virtual Remote Tool závisí na specifikacích vašeho počítače a verzi grafických adapterů a ovladačů.
- Pro spuštění Virtual Remote Tool na Windows 8.1 a Windows 8 je vyžadován program "Microsoft .NET Framework Version 2.0". Microsoft .NET Framework Version 2.0, 3.0 nebo 3.5 je dostupný na webových stránkách společnosti Microsoft. Stáhněte jej a najnstalujte na Váš počítač.
- Pro grafické logo, které může být odesláno do projektoru prostřednictvím Virtual Remote Tool, platí následující omezení: (Pouze přes sériové připojení)
	- Velikost souboru: Méně než 768 KB
- Velikost obrazu (rozlišení): P502H/P452H: horizontálně 1920 × vertikálně 1080 bodů nebo méně P502W/P452W: horizontálně 1280 × vertikálně 800 bodů nebo méně
- Abyste vrátili výchozí "Logo společnosti NEC" coby logo pozadí, musíte jej registrovat jako logo pozadí použitím obrázkového souboru (P502H/P452H: /Logo/NEC\_logo-2015\_1920x1080.bmp,P502W/P452W: /Logo/NEC\_logo2015\_1280x800.bmp)obsaženémnadiskuCD-ROM dodávanémkprojektoru NEC.

TIP:

- Vstupní konektor POČÍTAČ VSTUP podporuje technologii DDC/CI (Display Data Channel Command Interface). DDC/CI je standardní rozhraní pro obousměrnou komunikaci mezi displejem/projektorem a počítačem.
- S programem Virtual Remote Tool je možné ovládat projektor po síti (kabelové/bezdrátové LAN) i přes sériová připojení.

#### Krok 1: Nainstalujte program Virtual Remote Tool do počítače

#### *POZNÁMKA:*

- Pro instalaci programu Virtual Remote Tool je zapotřebí, aby Windows účet měl oprávnění "správce".
- Před instalací programu Virtual Remote Tool ukončete všechny spuštěné programy. Instalace nemusí být úspěšně dokončena, pokud je současně spuštěn jiný program.

#### *1 Do jednotky CD-ROM vložte doprovodný disk CD-ROM k projektoru společnosti NEC.*

*Zobrazí se okno s nabídkou.*

TIP:

Pokud se okno s nabídkou nezobrazí, zkuste následující postup. V systému Windows 7

- *1. Ve Windows klikněte na tlačítko "Start".*
- *2. Dále klikněte na "Všechny programy"* → *"Příslušenství"* → *"Spustit".*
- *3. Napište název jednotky CD-ROM (například: "Q:\") a "LAUNCHER.EXE" do pole "Název". (příklad: Q:\LAUNCHER. EXE)*
- *4. Klikněte na tlačítko "OK".*

*Zobrazí se okno s nabídkou.*

#### *2 V tomto okně klikněte na možnost "Install Virtual Remote Tool".*

*Tím spustíte instalaci.*

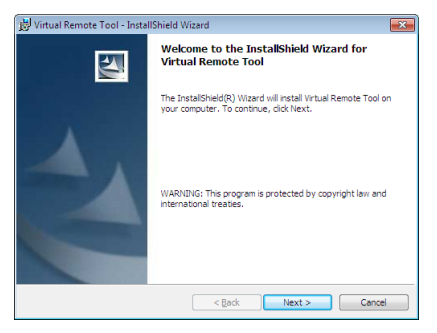

*Po dokončení instalace se zobrazí uvítací okno.*

#### *3 Klikněte na tlačítko "Next" (Další).*

Objeví se obrazovka "END USER LICENSE AGREEMENT" (Licenční smlouva s koncovým uživatelem).

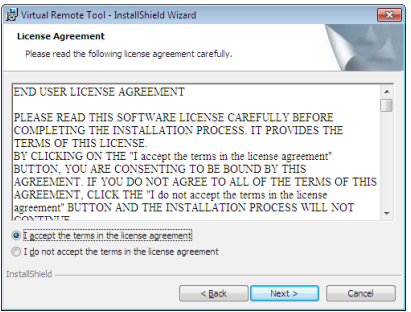

*Tuto licenční smlouvu si pečlivě pročtěte.*

- *4 Pokud s ní souhlasíte, zaškrtněte pole "I accept the terms in the license agreement" (Přijímám podmínky licenčního ujednání) a následně klikněte na tlačítko "Next" (Další).*
	- • Pro dokončení instalace postupujte podle pokynů na obrazovce.
	- • Jakmile bude instalace dokončena, vrátíte se do okna s nabídkou.

#### <span id="page-119-0"></span> $\overline{TIP}$

#### **Odinstalování programu Virtual Remote Tool**

#### **Příprava:**

Před odinstalováním je potřeba program Virtual Remote Tool ukončit. Pro odinstalování programu Virtual Remote Tool musíte být ve Windows přihlášeni jako "Správce" (Windows 8.1, Windows 8, Windows 7 a Windows Vista) nebo "Správce počítače" (Windows XP).

- **• V systému Windows 8.1, Windows 8, Windows 7 a Windows Vista**
- *1 Klikněte na tlačítko "Start" a následně na možnost "Ovládací panely".*

*Zobrazí se okno Ovládací panely.*

- *2 Pod "Programy" klikněte na "Odinstalovat program".* Zobrazí se okno "Programy a funkce".
- *3 Vyberte program Virtual Remote Tool a klikněte na něj.*
- *4 Klikněte na "Odinstalovat/Změnit" nebo "Odinstalovat".* • Po zobrazení okna "Řízení uživatelských účtů" klikněte na "Pokračovat". Pro dokončení odinstalování postupujte podle pokynů na obrazovce.

#### Krok 2: Připojte projektor k počítači

- **1 Pomocídodanéhopočítačovéhokabelu(VGA)propojtevstupníkonektorprojektoruPOČÍTAČVSTUPpřímosvýstupním** *konektorem pro monitor počítače.*
- *2 Připojte dodaný napájecí kabel ke konektoru napájení na projektoru a zapněte ho do elektrické zásuvky. Projektor je v pohotovostním režimu.*

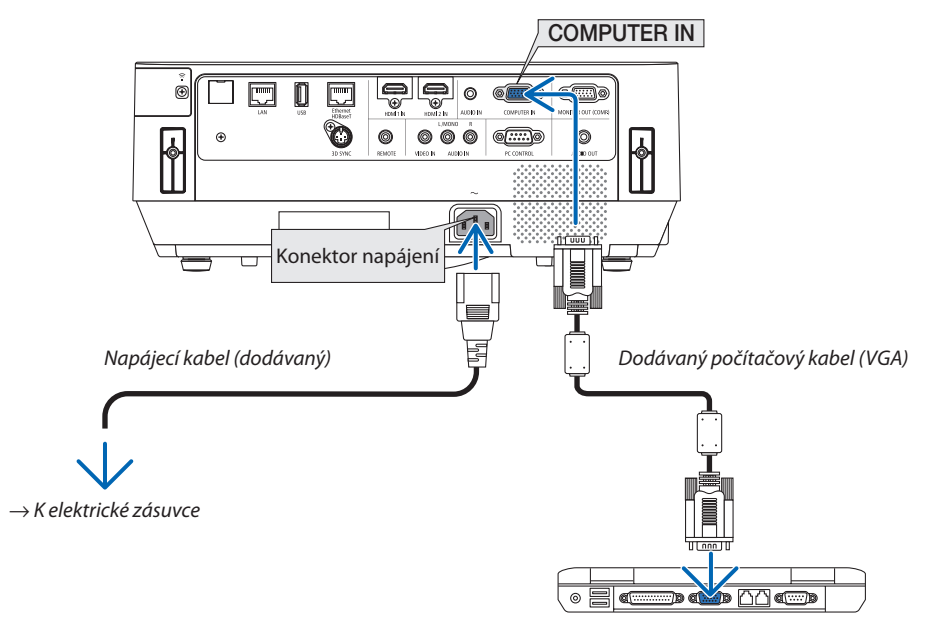

TIP:

• Při prvním spuštění programu Virtual Remote Tool se zobrazí okno "Easy Setup" (Jednoduché nastavení), které vás provede připojením.

#### <span id="page-120-0"></span>Krok 3: Spusťte program Virtual Remote Tool

#### **Spuštění pomocí ikony zástupce na ploše**

**• Poklepejte na ikonu zástupce** *na ploše v systému Windows.*

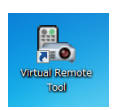

#### **Spuštění pomocí nabídky Start**

**• Klikněte na [Start]** → **[Všechny programy] nebo [Programy]** → **[NEC Projector User Supportware]** → **[Virtual Remote Tool]** → **[Virtual Remote Tool].**

Při prvním spuštění programu Virtual Remote Tool se zobrazí okno "Easy Setup" (Jednoduché nastavení).

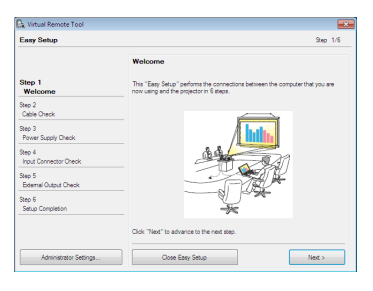

#### Postupujte podle pokynů na obrazovce.

Po dokončení nastavení pomocí "Easy Setup" (Jednoduché nastavení) se zobrazí obrazovka Virtual Remote Tool.

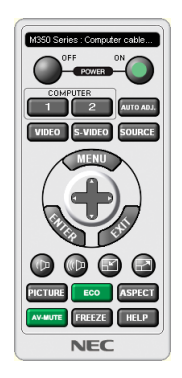

*POZNÁMKA:*

• Pokud je v nabídce pro [POHOTOV. REŽIM (STDBY)] zvolena možnost [NORMÁLNĚ], nelze projektor zapnout pomocí počítačového kabelu (VGA) ani síťového (kabelového LAN/bezdrátového LAN) připojení.

#### TIP:

• Obrazovku Virtual Remote Tool (nebo panel nástrojů) lze zobrazit i bez okna "Easy Setup". Chcete-li tak učinit, zaškrtněte políčko " Donot use Easy Setup next time" (Příště Easy Setup nepoužívat) na obrazovce kroku 6 v "Easy Setup".

#### <span id="page-121-0"></span>**Ukončení programu Virtual Remote Tool**

*1 Klikněte na ikonu Virtual Remote Tool na hlavním panelu.*

*Zobrazí se vyskakovací nabídka.*

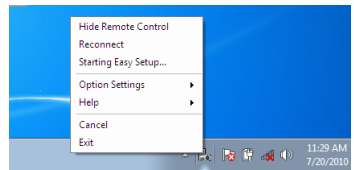

#### 2 Klikněte na "Exit" (Konec).

*Program Virtual Remote Tool se zavře.*

#### **Zobrazení nápovědy programu Virtual Remote Tool**

#### **• Zobrazení nápovědy pomocí hlavního panelu**

1 Se spuštěným programem Virtual Remote Tool klikněte na ikonu Virtual Remote Tool **na hlavním panelu.** 

*Zobrazí se vyskakovací nabídka.*

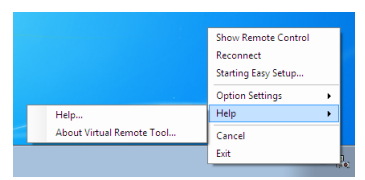

#### 2. Klikněte na "Help" (Nápověda).

*Zobrazí se obrazovka s nápovědou.*

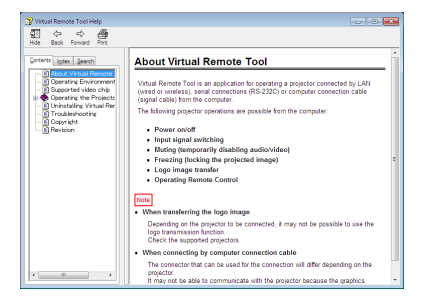

**• Zobrazení nápovědy pomocí nabídky Start**

*1. Klikněte v tomto pořadí na "Start"* → *"Všechny programy" nebo "Programy"* → *"NEC Projector User Supportware"* → *"Virtual Remote Tool"* → *a následně na "Virtual Remote Tool Help".*

*Zobrazí se obrazovka s nápovědou.*

### ❻ Promítání obrázků nebo dokumentů uložených na chytrém telefonu přes bezdrátovou LAN (Wireless Image Utility)

Využití programu Wireless Image Utility umožní přenos fotek a dokumentů uložených na terminálech, jako jsou například chytrý telefon nebo tablet, pomocí bezdrátové LAN na projektor a jejich následné promítnutí. Existují dva druhy softwaru Wireless Image Utility, jeden pro Android a jeden pro iOS, a je možné je stáhnout buď z Google Play nebo z App Store.

#### **Pro Android**

[http://www.nec-display.com/dl/en/pj\\_android/wiu\\_for-android.html](http://www.nec-display.com/dl/en/pj_android/wiu_for-android.html)

#### **Pro iOS**

[http://www.nec-display.com/dl/en/pj\\_ios/wiu\\_for-ios.html](http://www.nec-display.com/dl/en/pj_ios/wiu_for-ios.html)

# 8. Údržba

Tato část popisuje jednoduché postupy údržby, které byste měli používat při čištění filtrů, promítacího okénka a skříně nebo při výměně lampy a filtrů.

# ❶ Čištění filtrů

Filtry jsou u tohoto projektoru upevněny na dvou místech.

Filtr vstupního větracího otvoru: Naspodu ovládacího panelu.

Chrání vnitřek projektoru před hromaděním prachu a nečistot.

Filtr barevného kotouče:

Upevněn uvnitř krytu lampy.

Chrání barevný kotouč před hromaděním prachu a nečistot.

V tomto návodu označujeme filtr vstupního větracího otvoru jako "filtr (A)" a filtr barevného kotouče jako "filtr (B)". Pokud se na filtru (A) nahromadí prach a nečistoty, může způsobovat potíže s přehřátím projektoru. Proto jej pravidelně čistěte. U filtru (B) není čištění nutné.

### **VAROVÁNÍ**

K odstranění prachu a nečistot nahromaděných na filtrech nepoužívejte spreje obsahující hořlavé plyny. Mohlo by to způsobit požár.

POZNÁMKA: Zpráva o nutnosti vyčištění filtru se zobrazí po dobu jedné minuty po zapnutí projektoru. Když se zpráva zobrazí, vyčistěte filtr. Pro zrušení zprávy stiskněte jakékoli tlačítko na skříni projektoru nebo na dálkovém ovladači.

### **UPOZORNĚNÍ**

Před čištěním filtrů nejprve vypněte projektor a odpojte napájecí kabel. Vyčkejte a ujistěte se, že přístroj zcela vychladnul. Při sejmutí krytu filtru za provozu projektoru hrozí popáleniny.

Před čištěním skříně nebo výměnou lampy projektor vypněte a odpojte ze zásuvky.

*1. Vypněte napájení a vytáhněte zástrčku napájecí šňůry ze zásuvky.*

#### *2. Stiskněte knoflík na spodu krytu filtru a ten vytáhněte.*

• Pokud projektor za účelem vyčištění obrátíte vzhůru nohama, jako *je tomu na našem obrázku, položte prosím pod něj vrstvu látky, aby nedošlo k poškození horní strany jeho skříně.*

*3. Vyjměte filtr (A) z krytu.*

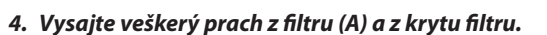

- • Odstraňte nahromaděný prach ze vstupního větracího otvoru projek*toru.*
- • Nezapomeňte na trubku vysavače nasadit nástavec s kartáčem.Nikdy *na filtr nebo kryt filtru nepoužívejte samotnou hadici vysavače nebo trubku bez nasazeného nástavce s kartáčem.*
- • Dávejte pozor, abyste nepoškodili filtr (A).
- • Neomývejte filtry mýdlem a vodou. Mýdlo a voda by poškodily mem*bránu filtru.*

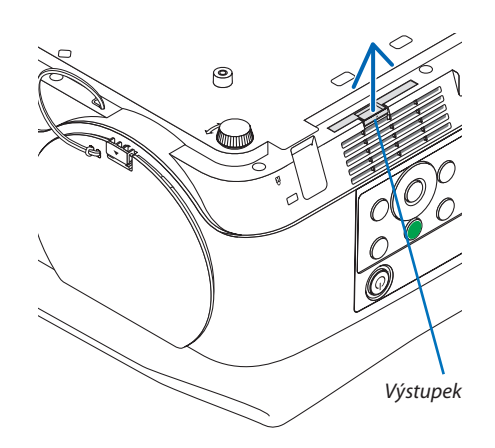

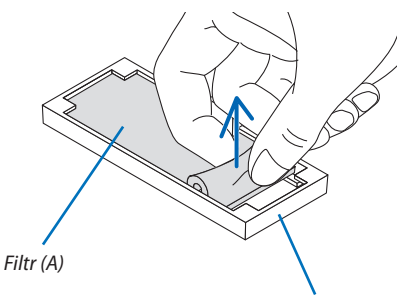

*Kryt filtru*

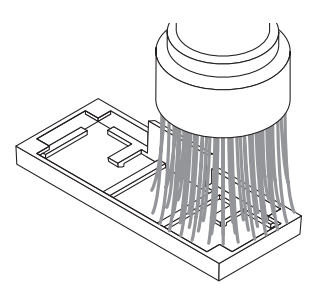

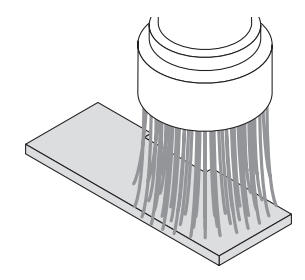

#### *5. Uložte vyčištěný filtr (A) do krytu filtru.*

• Nastavte výřez na filtru (A) tak, aby se dotýkal výstupku v krytu filtru. *Výstupek*

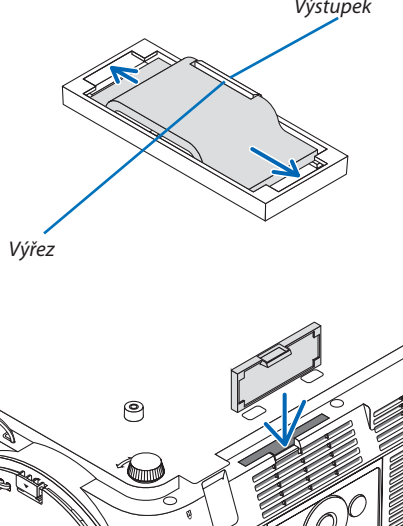

#### *6. Nasaďte kryt filtru na skříň projektoru.*

*Ujistěte se, že je kryt filtru nasazen ve správné orientaci.*

 $\overline{ }$ 

#### *7. Vynulujte počítadlo filtru.*

*Zapojte zástrčku napájecího kabelu do zásuvky a zapněte projektor. Vyberte možnost [VYNULOVAT POČÍTADLO FILTRU] v položce [RESET.] nabídky na obrazovce. (*→ *strana* [68](#page-78-0)*)*

# ❷ Čištění čočky

- • Před čištěním vypněte projektor.
- Dávejte pozor, abyste nepoškrábali či nepoškodili promítací okénko je vyrobeno ze skla.
- K očištění promítacího okénka použijte ofukovač nebo ubrousky na čištění čoček a dávejte pozor, abyste nepoškrábali skleněný povrch.
- Nikdy nepoužívejte alkohol nebo čistič skleněných čoček, neboť tím by se povrch plastových čoček poškodil.

### **VAROVÁNÍ**

• K odstranění prachu a nečistot nahromaděných na promítacím okénku nepoužívejte spreje obsahující hořlavé plyny. Mohlo by to způsobit požár.

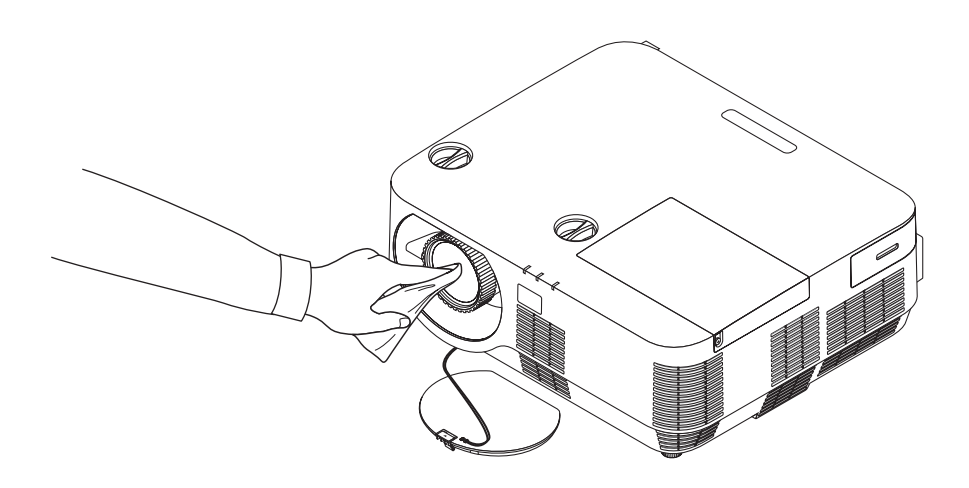

# ❸ Čištění skříně

Před čištěním projektor vypněte a odpojte.

• Prach ze skříně očistěte suchým měkkým hadříkem.

 Pokud je skříň značně znečištěná, použijte jemný čisticí prostředek.

- Nikdy nepoužívejte silná čistidla nebo rozpouštědla, jako je například alkohol nebo ředidlo.
- K vyčištění větracích otvorů nebo reproduktoru použijte vysavač s nasazeným kartáčovým nástavcem. Nikdy na větrací otvory a reproduktor nepoužívejte přímo samotnou hadici nebo trubku vysavače.

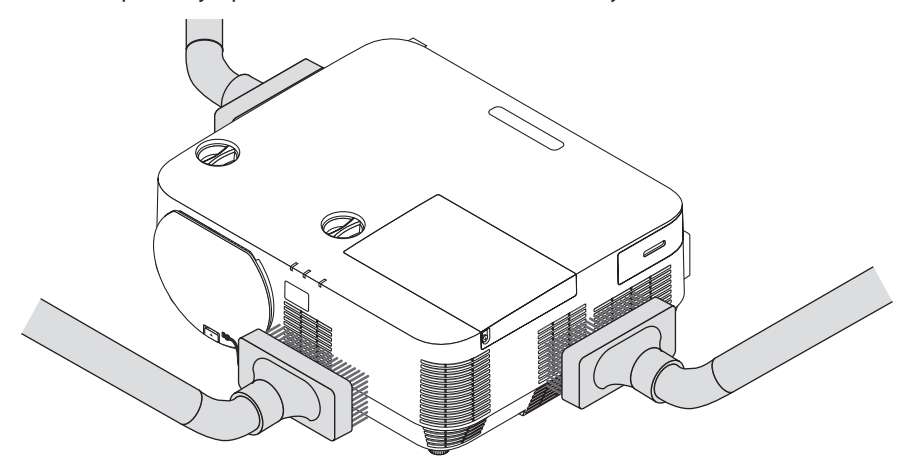

Vysajte prach z větracích otvorů.

- Ucpané větrací otvory mohou způsobit nárůst vnitřní teploty projektoru a jeho následnou poruchu.
- Dbejte na to, abyste skříň nepoškrábali nebo abyste do ní nenarazili prsty nebo tvrdými předměty.
- O čištění vnitřních částí projektoru se informujte u svého prodejce.

POZNÁMKA: Kčištění skříně, promítacího okénka ani plochy nepoužívejte těkavé látky, například insekticidy. Nenechávejte s nimi po delší dobu v kontaktu gumové nebo vinylové předměty. Mohlo by dojít k poškození povrchové úpravy nebo odloupnutí povrchové vrstvy.

# ❹ Výměna lampy a filtrů

Když lampa dosáhne konce životnosti, kontrolka (LAMP) ve skříni začne blikat červeně a zobrazí se zpráva"LAMPA JE NA KON-CI SVÉ ŽIVOTNOSTI. VYMĚŇTE PROSÍM LAMPU A FILTR." (\*). I když může lampa stále fungovat, vyměňte ji, aby byl zachován optimální výkon projektoru. Po výměně lampy nezapomeňte vynulovat měřič použití lampy. (→ strana [68](#page-78-0))

### **UPOZORNĚNÍ**

- NEDOTÝKEJTE SE LAMPY ihned po použití. Bude velmi horká. Vypněte projektor a poté odpojte napájecí kabel. Před manipulací nechte lampu alespoň jednu hodinu vychladnout.
- Z bezpečnostních a výkonnostních důvodů používejte určenou lampu.

 Při objednávce náhradní lampy je třeba zadat typ lampy.

 Náhradní lampa:

 NP39LP: P502H/P502W

 NP38LP: P452H/P452W

 Náhradní lampa je dodávána s filtry. Lampu a filtry (A) (B) vyměňujte současně.

- NEODSTRAŇUJTE ŽÁDNÉ ŠROUBY kromě jednoho šroubu krytu lampy a tří šroubů pouzdra lampy. Mohlo by dojít k úrazu elektrickým proudem.
- Nerozbíjejte sklo pouzdra lampy.

 Dbejte na to, aby se na skleněný povrch pouzdra lampy nedostaly otisky prstů.Otisky prstů na skleněném povrchu mohou způsobit nežádoucí stíny a nízkou kvalitu obrazu.

Projektor se vypne a přejde do pohotovostního režimu, pokud budete pokračovat v používání projektoru po dalších 100 hodin od doby, kdy lampa dosáhne konce životnosti. Pokud k tomu dojde, nezapomeňte lampu vyměnit. Pokud budete lampu používat po uplynutí doby životnosti, může žárovka prasknout a střepy se mohou rozsypat po pouzdru lampy. Nesahejte na střepy, mohli byste se o ně pořezat. Pokud žárovka praskne, obraťte se na prodejce produktů NEC, který vám lampu vymění.

\*POZNÁMKA: Tato zpráva se zobrazí za následujících podmínek:

- po dobu jedné minuty po zapnutí projektoru,
- při stisknutí tlačítka $\circledcirc$ ) (NAPÁJENÍ) na skříni projektoru nebo tlačítka POPHOTOVOSTNÍ REŽIM na dálkovém ovladači.

Chcete-li tuto zprávu vypnout, stiskněte libovolné tlačítko na skříni projektoru nebo na dálkovém ovladači.

Volitelná lampa a nástroje nutné k výměně:

- • křížový šroubovák,
- náhradní lampa.

#### Postup výměny lampy a filtrů

- *Krok 1. Vyměňte lampu a filtr (B)*
- *Krok 2. Vyměňte filtr (A) (*→ *strana [123](#page-133-0))*
- *Krok 3. Vynulujte dobu použití lampy a filtru (*→ *strana [124\)](#page-134-0)*

a)  $\qquad \qquad \downarrow$ 

#### <span id="page-129-0"></span>**Pro výměnu lampy a filtru (B):**

#### *1. Sejměte kryt lampy.*

- *(1) Uvolněte šroub krytu lampy*
	- • Šroub krytu lampy nenísnímatelný.

*(2) Zatlačte a vysuňte kryt lampy.*

*2. Vytáhněte kryt filtru. Stiskněte držátko na krytu filtru a ten poté vytáhněte ve směru šipky.*

*3. Vyměňte filtr (B).*

*(1) Vytáhněte filtr (B) z jeho krytu.*

*(2) Vysajte prach a nečistoty nahromaděné uvnitř i na vnějším povrchu krytu filtru.*

*(3) Upevněte nový filtr (B) na kryt filtru.*

#### *4. Vyjměte pouzdro lampy.*

- (1) Uvolňujte tři šrouby zajišťující pouzdro lampy, dokud se křížový šrou*bovák nebude otáčet na volno.*
	- Tyto tři šrouby nejsou vyjímatelné.

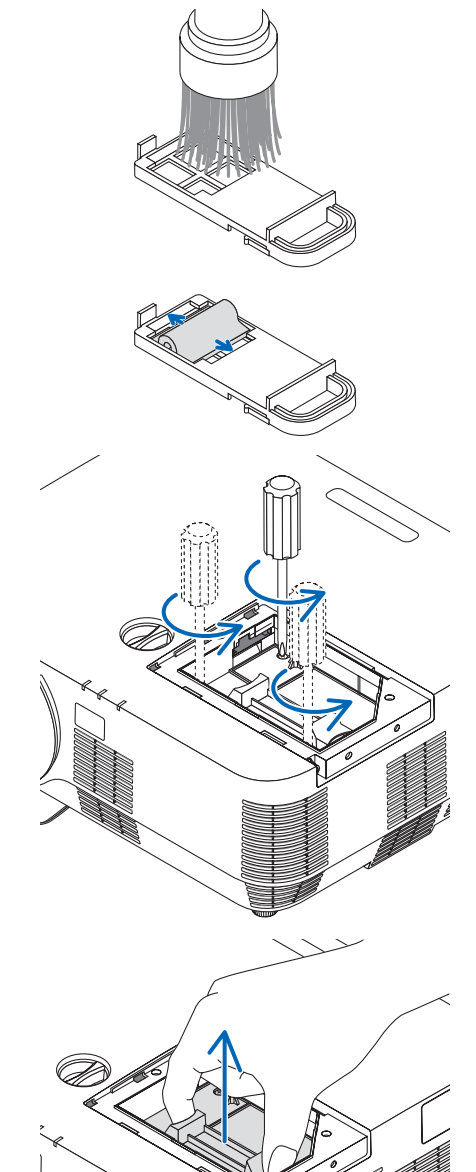

*(2) Držte pouzdro lampy a vytáhněte je.*

#### **UPOZORNĚNÍ:**

Před vyjmutím se ujistěte, že je pouzdro lampy dostatečně vychladlé.

#### <span id="page-131-0"></span>*5. Vložte nové pouzdro lampy.*

*(1) Zasunujte nové pouzdro lampy, dokud nezapadne do objímky. (2) Zatlačením na střed jeho horní strany pouzdro lampy zajistěte.*

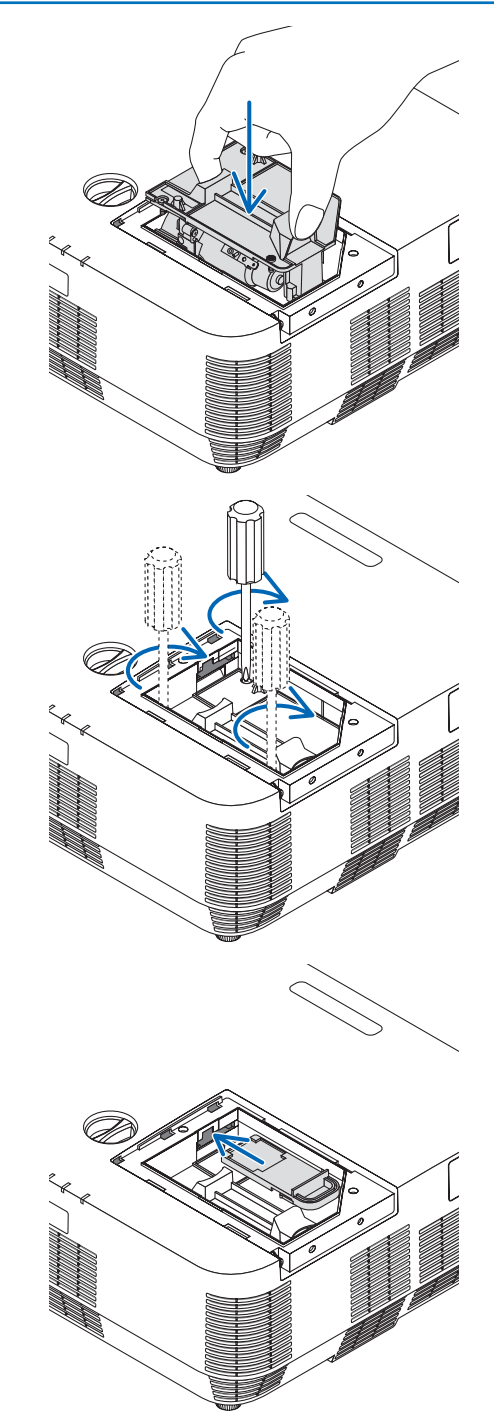

(3) Upevněte jej pomocí třech šroubů.

• Nezapomeňte šrouby utáhnout.

*6. Vložte zpátky kryt filtru.*

#### 8. Údržba

#### <span id="page-132-0"></span>*7. Znovu nasaďte kryt lampy.*

*(1) Zasuňte kryt lampy, dokud nezapadne na místo.*

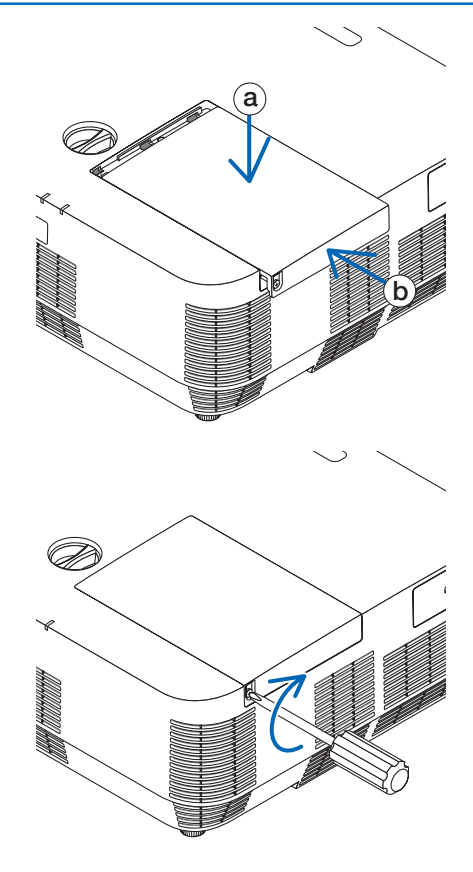

**Tím je výměna lampy a filtru (B) dokončena. Přejděte k výměně filtru (A).**

*(2) Utáhněte šroub, čímž kryt lampy zajistíte.* • Nezapomeňte šroub utáhnout.

POZNÁMKA: Pokud budete pokračovat v používání projektoru po dalších 100 hodin od doby, kdy lampa dosáhne konce životnosti, nebude možné zapnout projektor a zobrazit nabídku.

Pokud k tomu dojde, stisknutím tlačítka NÁPOVĚDA na dálkovém ovladači a jeho podržením po dobu 10 sekund vynulujte měřič použití lampy. Po vynulování měřiče použití lampy kontrolka LAMPA zhasne.

#### <span id="page-133-0"></span>**Pro výměnu filtru (A):**

POZNÁMKA:

- Před výměnou filtrů odstraňte prach a nečistoty ze skříně projektoru.
- Projektor je přesné zařízení. Nedopusťte, aby do něj během výměny filtru vnikl prach a nečistoty.
- Neomývejte filtry mýdlem a vodou. Mýdlo a voda by poškodily membránu filtru.
- Vložte filtry na místo. Nesprávné uložení filtrů by vedlo k tomu, že by se prach a nečistoty dostaly dovnitř projektoru.

Před výměnou filtru (A) nezapomeňte vyměnit lampu a filtr (B). ( $\rightarrow$  strana [119](#page-129-0))

#### *1. Stiskněte knoflík na spodu krytu filtru a ten vytáhněte.*

• Pokud projektor za účelem výměny filtru (A) obrátíte vzhůru nohama, *jako je tomu na našem obrázku, položte prosím pod něj vrstvu látky, aby nedošlo k poškození horní strany jeho skříně.*

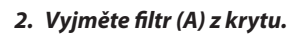

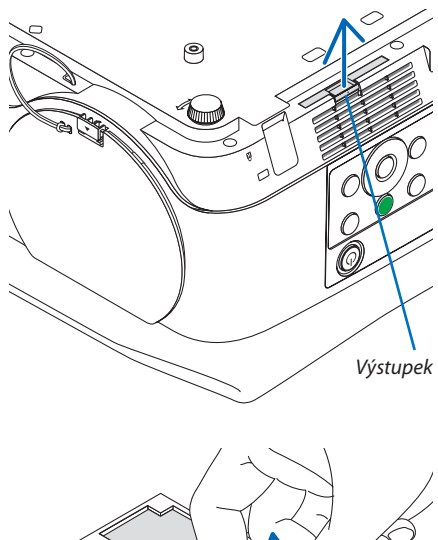

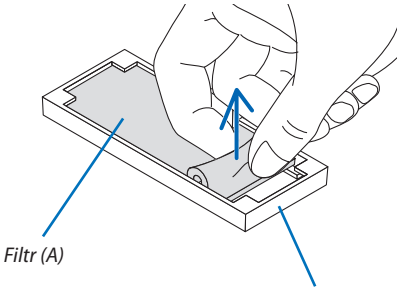

*Kryt filtru*

- *3. Vysajte veškerý prach a nečistoty zevnitř i z vnějšího povrchu krytu filtru.*
	- • Odstraňte nahromaděný prach ze vstupního větracího otvoru projek*toru.*

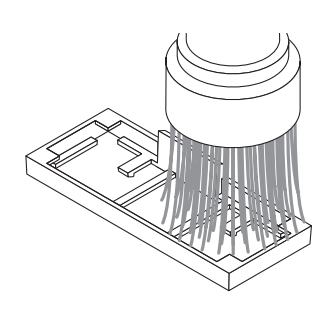

#### <span id="page-134-0"></span>*4. Upevněte nový filtr (A) na kryt filtru.*

• Nastavte výřez na filtru (A) tak, aby se dotýkal výstupku v krytu filtru. *Výstupek*

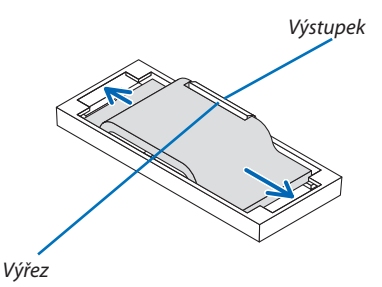

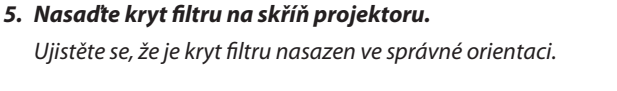

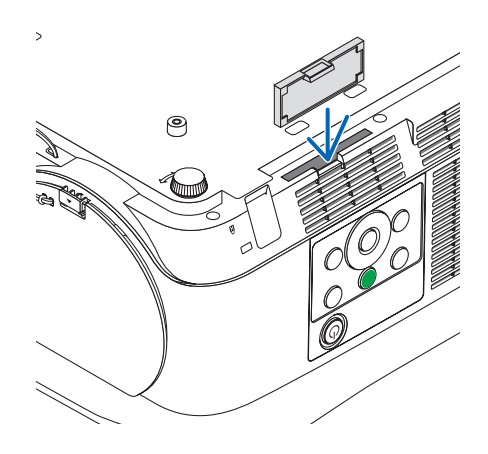

**Tím je výměna filtru dokončena. Přejděte k vynulování měřiče použití lampy a počítadla filtru.**

#### **Pro vynulování doby použití lampy a filtru:**

- *1. Umístěte projektor na místo, kde jej používáte.*
- *2. Zapojte zástrčku napájecího kabelu do zásuvky a poté zapněte projektor.*
- *3. Vynulujte dobu použití lampy a filtru.*
	- *1. V nabídce vyberte [RESET.]* → *[VYNULOVAT POČÍTADLO LAMPY] a resetujte dobu použití lampy.*
	- *2. Vyberte [VYNULOVAT POČÍTADLO FILTRU] a resetujte dobu použití filtru. (*→ *strana* [68](#page-78-0)*)*

# <span id="page-135-0"></span>9. Dodatek

# ❶ Řešení potíží

Tato část pomáhá při řešení problémů, se kterými se během nastavení nebo používání projektoru můžete setkat.

#### Hlášení kontrolek

#### **Kontrolka NAPÁJENÍ**

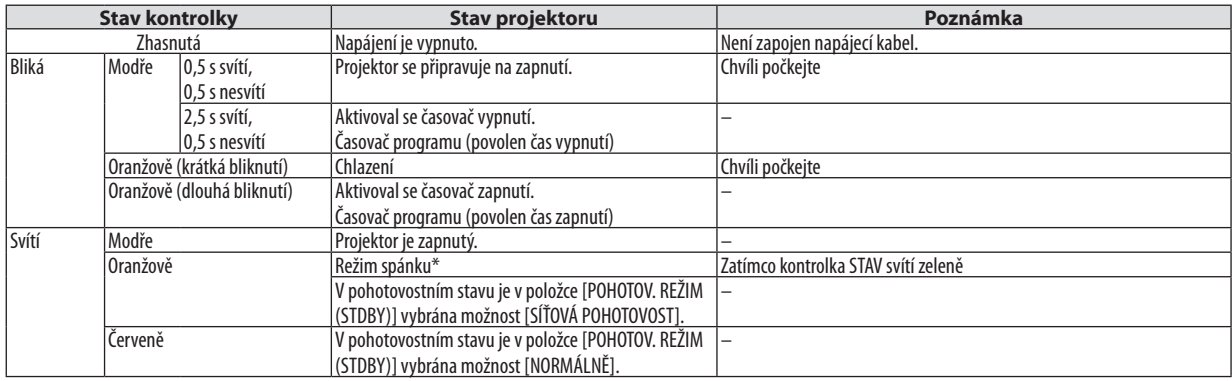

#### **Kontrolka STAV**

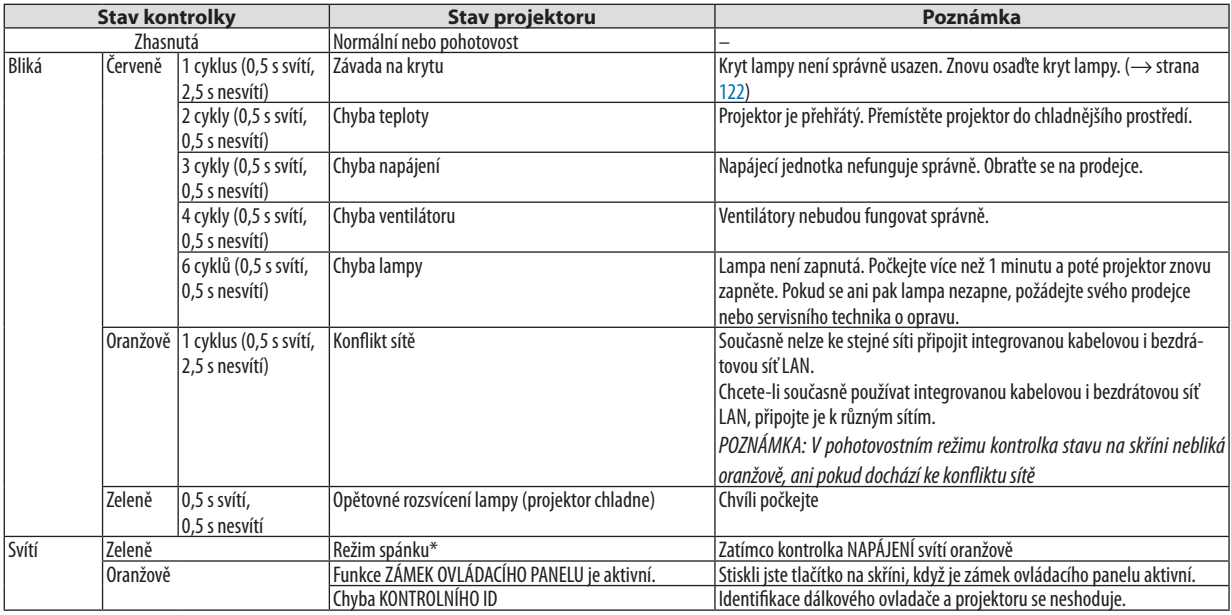

\* Režimem spánku se označuje režim, v němž byla odstraněna omezení funkcí vzešlá z nastavení [POHOTOVOSTNÍHO REŽIMU (STANDBY)].

#### **Kontrolka LAMPA**

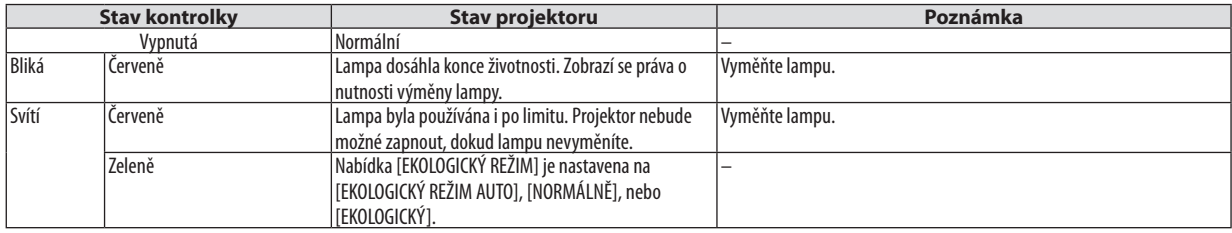

#### **Ochrana před přehřátím**

Pokud teplota uvnitř projektoru příliš vzroste, lampa se automaticky vypne a kontrolka STAV začne blikat (2 cykly, svítí a nesvítí). Pokud k tomu dojde, proveďte následující postup:

- • Po zastavení ventilátorů odpojte napájecí kabel.
- • Přesuňte projektor na chladnější místo, pokud je v přednášecí místnosti příliš teplo.
- • Vyčistěte větrací otvory, pokud jsou ucpány prachem.
- • Počkejte asi 60 minut, dokud vnitřní část projektoru dostatečně nevychladne.

### Časté problémy a jejich řešení

(→"Kontrolka NAPÁJENÍ/STAV/LAMPA" na straně [125](#page-135-0).)

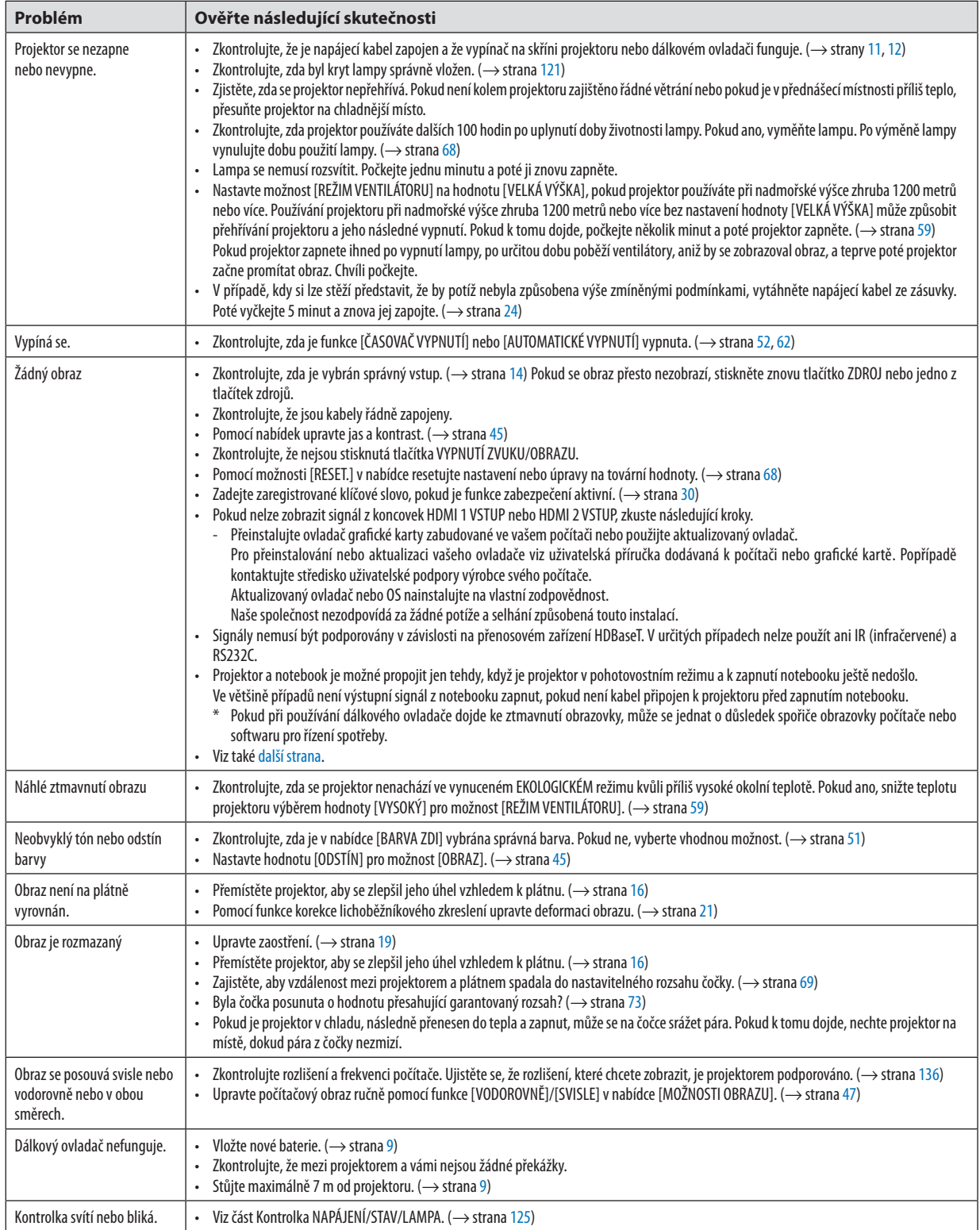

<span id="page-138-0"></span>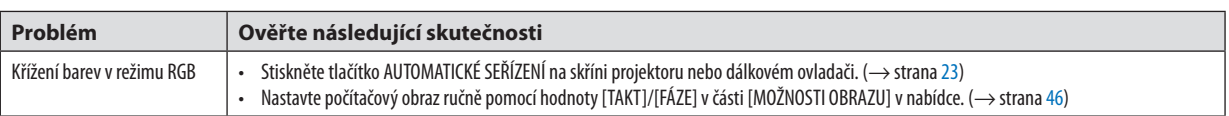

Další informace vám poskytne prodejce.

#### Pokud není zobrazen žádný obraz nebo pokud je obraz zobrazen nesprávně.

• Zapnutí projektoru a počítače.

 Projektor a notebook je možné propojit jen tehdy, když je projektor v pohotovostním režimu a k zapnutí notebooku ještě nedošlo.

 Ve většině případů není výstupnísignál z notebooku zapnut, pokud není kabel připojen k projektoru před zapnutím notebooku.

POZNÁMKA: Horizontální frekvenci aktuálního signálu lze zkontrolovat v nabídce projektoru pod položkou Information (Informace). Pokud je uvedena hodnota "0 kHz", z počítače nevychází žádný signál. ( $\rightarrow$ strana [67](#page-77-0) nebo přejděte k dalšímu kroku)

• Aktivace externího displeje počítače.

 Zobrazení obrazu na displeji notebooku nutně neznamená, že přenášísignál do projektoru. Při použití PC notebooku slouží k aktivaci nebo deaktivaci externího displeje kombinace funkčních kláves. Obvykle lze externí displej zapnout a vypnout kombinací klávesy "Fn" a jedné z 12 funkčních kláves. Například notebooky NEC používají k přepínání mezi displeji kombinace kláves Fn + F3, zatímco notebooky Dell používají kombinaci kláves Fn + F8.

- Nestandardní výstup signálu z počítače Pokud výstupní signál z notebooku neodpovídá průmyslovému standardu, promítaný obraz se nemusí zobrazit správně. Pokud k tomu dojde, deaktivujte displej LCD notebooku, když používáte zobrazení na projektoru. Každý notebook má jiný způsob deaktivace a opětovné aktivace místního displeje LCD (jak je popsáno v předchozím kroku). Podrobné informace najdete v dokumentaci k počítači.
- Zobrazený obraz je při používání počítače Mac nesprávný Při používání počítače Mac s projektorem nastavte přepínač DIP adaptéru Mac (není součástí dodávky projektoru) dle daného rozlišení. Po nastavení restartujte počítač Mac, aby se změny projevily. Pro nastavenírežimů zobrazení jiných než režimů podporovaných počítačem Mac a projektorem může po změně přepínače DIP adaptéru Mac dojít k třepotání obrazu nebo se nemusí zobrazit nic. Pokud k tomu dojde, nastavte přepínač DIP na pevný režim 13" a poté počítač Mac restartujte. Poté obnovte přepínač DIP na zobrazitelný režim a znovu restartujte počítač Mac. POZNÁMKA: Kabel videoadaptéru vyrobený společností Apple Inc. je třeba použít s počítačem MacBook, který nemá 15kolíkový minikonektor D-Sub.
- • Zrcadlení v počítači MacBook
	- \* Při používání projektoru s počítačem MacBook nelze výstup nastavit na hodnotu 1 024 × 768, pokud není vypnuto "zrcadlení" v počítači MacBook. Informace o zrcadlení najdete v uživatelské příručce dodané k vašemu počítači Mac.
- • Složky nebo ikony jsou na obrazovce počítače Mac skryty Složky nebo ikony nemusí být na obrazovce vidět. Pokud k tomu dojde, vyberte možnost [View] (Zobrazit) → [Arrange] (Uspořádat) z nabídky Apple a ikony uspořádejte.

# ❷ Technické údaje

Tato část poskytuje technické údaje o výkonu projektoru.

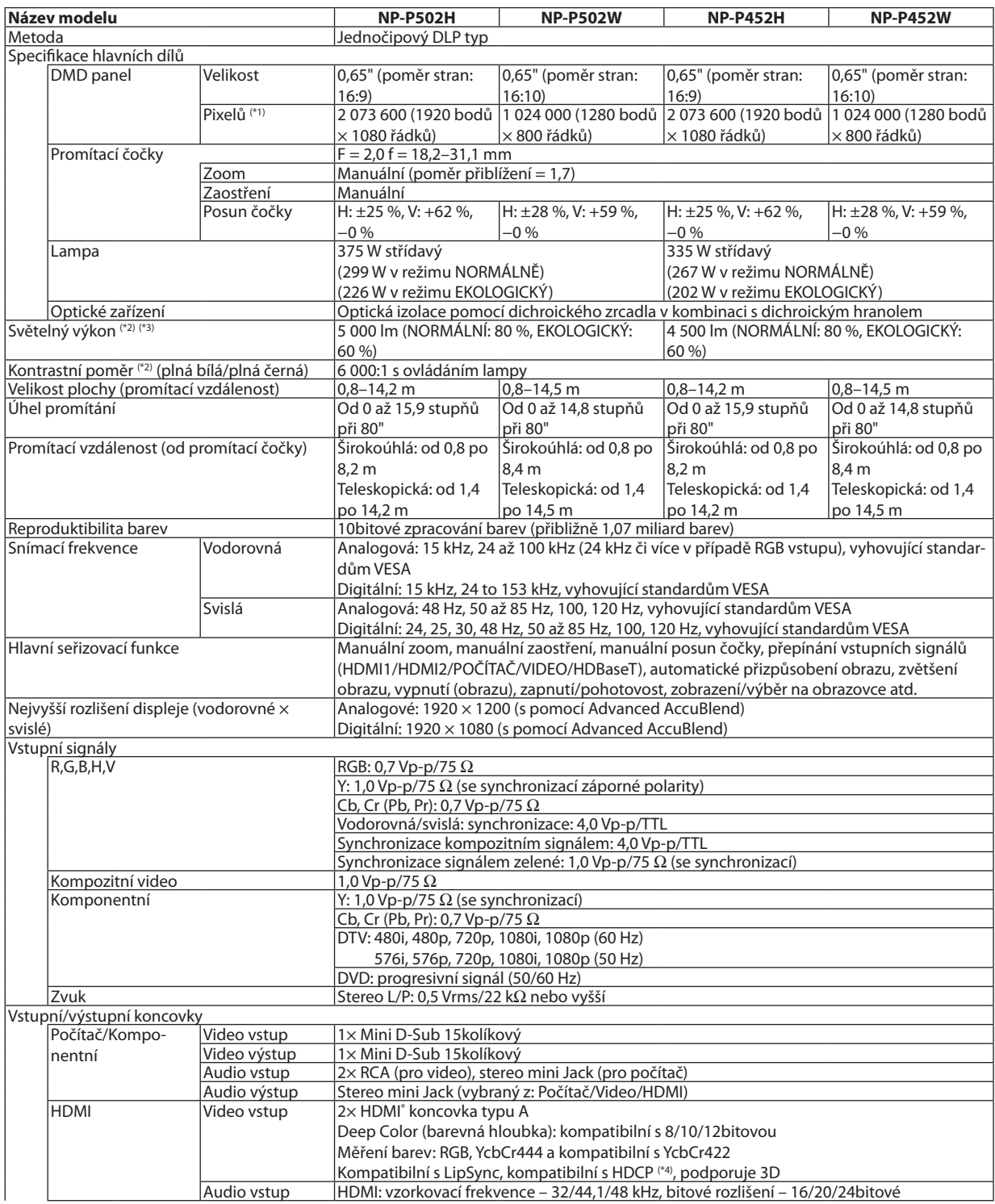

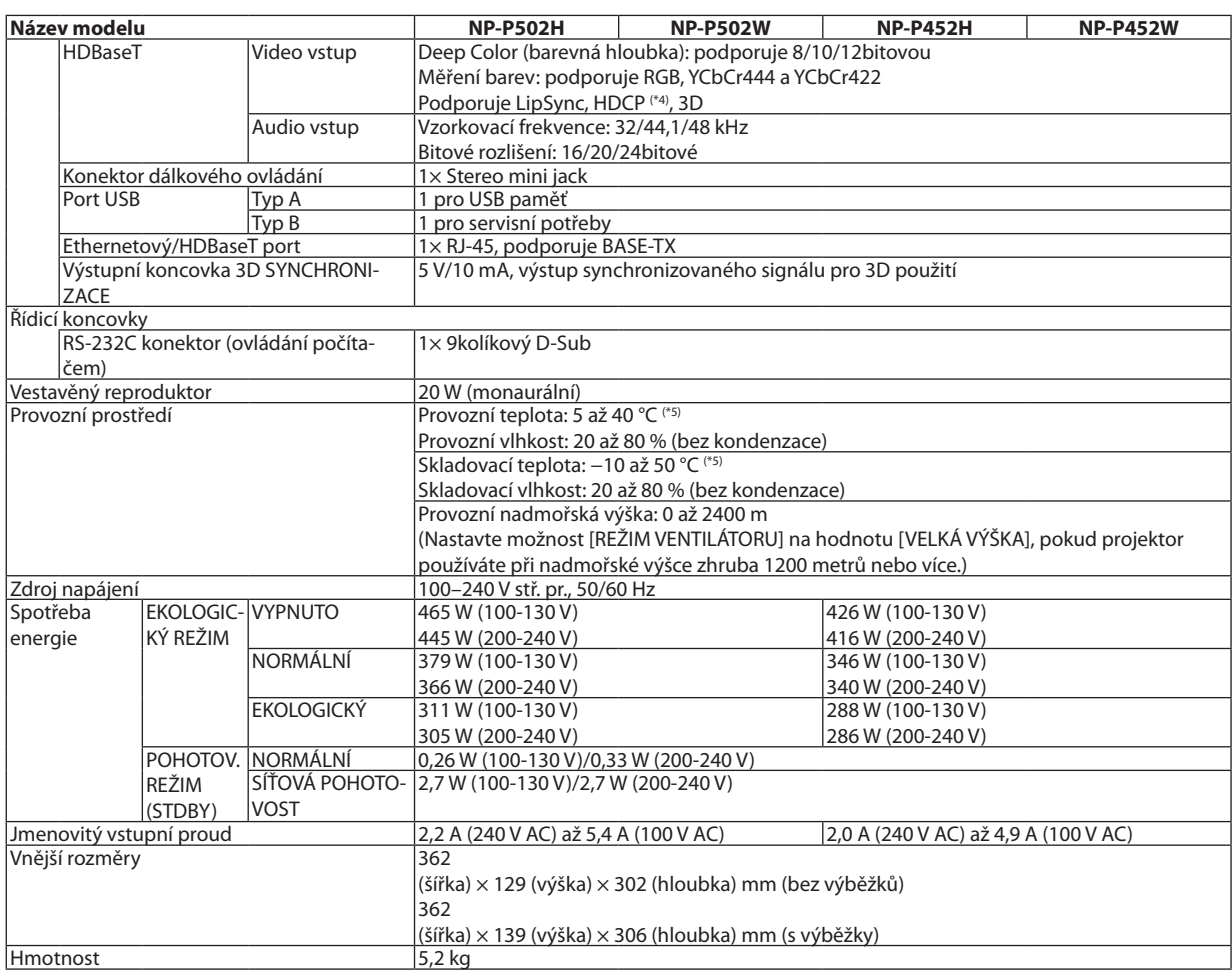

\*1 Efektivních pixelů je více než 99,99 %.

\*2 Soulad s normou ISO21118-2012

- \*3 Hodnota světelného výkonu (lumeny) při nastavení režimu [PŘEDVOLBA] na možnost [VYSOKÝ LESK]. Pokud je jako režim [PŘEDVOLBA] vybrána jakákoli jiná možnost, hodnota světelného výkonu může být nižší.
- \*4 HDMI® (Deep Color, Lip Sync) s podporou technologie HDCP Co je technologie HDCP/HDCP?

 HDCP je zkratkou pro High-bandwidth Digital Content Protection (ochrana širokopásmového digitálního obsahu). HDCP (High bandwidth Digital Content Protection) je systém, který zabraňuje nezákonnému kopírování dat videa posílaných přes rozhraní High-Definition Multimedia Interface (HDMI).

Pokud materiál není možné zobrazit přes vstupHDMI, nemusí to nutně znamenat, že projektor nefunguje správně. V případě implementace ochrany HDCP nemusí být zobrazen určitý obsah chráněný technologií HDCP z důvodu rozhodnutí/záměru společenství HDCP (Digital Content Protection, LLC).

 Obraz: Deep Color; 8/10/12 bitů, LipSync

 Zvuk: LPCM; až 2 kanály, vzorkovací frekvence 32/44,1/48 KHz, bitové rozlišení: 16/20/24 bitů

 $*$ 5 35 až 40 °C – "vynucený ekologický režim"

• Tyto technické údaje a vzhled výrobku podléhají změnám bez předchozího upozornění.

#### Pro další informace navštivte:

USA: <http://www.necdisplay.com/>

Evropa: <http://www.nec-display-solutions.com/>

Celosvětově: <http://www.nec-display.com/global/index.html>

Informace o volitelném příslušenství najdete na naší webové stránce nebo v brožuře.

Technické údaje podléhají změnám bez předchozího upozornění.

# ❸ Rozměry skříně

Jednotka: mm (palce)

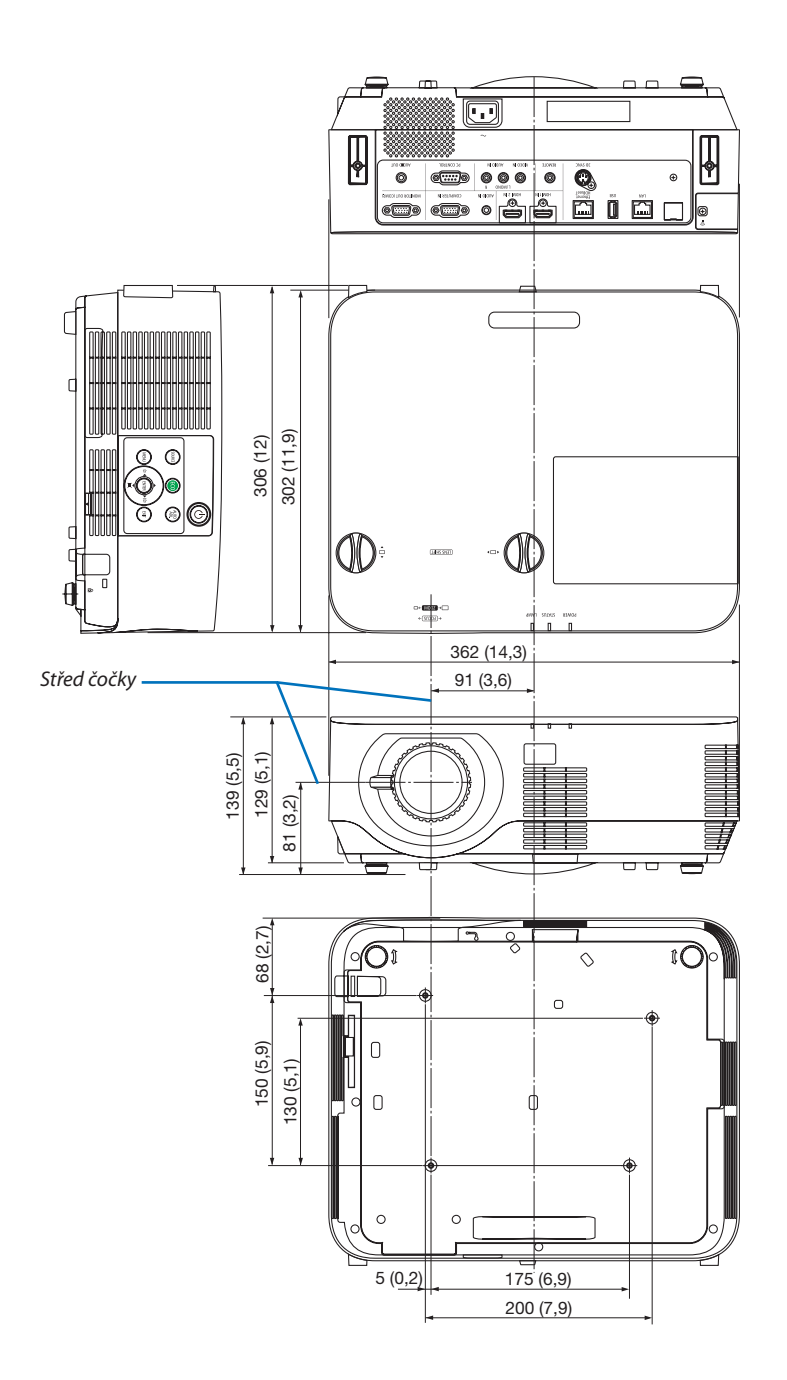

## ❹ Připevnění volitelného krytu kabelu (NP09CV)

Po připojení kabelů je můžete zakrýt připevněním dodávaného krytu kabelů.

### **UPOZORNĚNÍ:**

- • Po nasazení krytu kabelů nezapomeňte utáhnout šrouby. Pokud tak neučiníte, kryt kabelů se může uvolnit a při pádu na zem se může poškodit nebo způsobit zranění.
- • Nevkládejte do krytu kabelů smotané kabely. Napájecí kabel by se mohl poškodit a mohlo by dojít k požáru.
- • Nedržte kryt kabelů při přemisťování projektoru a nepoužívejte na něj nepřiměřenou sílu. Mohlo by dojít k poškození krytu kabelů a případně ke zranění.

#### Nasazení krytu kabelu

Potřebný nástroj:

• křížový šroubovák o délce asi 12 cm palce

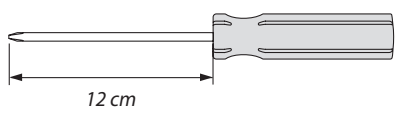

*1. Zarovnejte vzájemně otvory pro pravý a levý upevňovací šroub na krytu kabelů a na projektoru a poté do obou otvorů vsuňte šrouby.*

*POZNÁMKA:*

*2. Utáhněte šrouby krytu kabelů.* • Nezapomeňte šrouby utáhnout.

• Dávejte pozor, abyste mezi kryt kabelů a projektor nezachytili kabely.

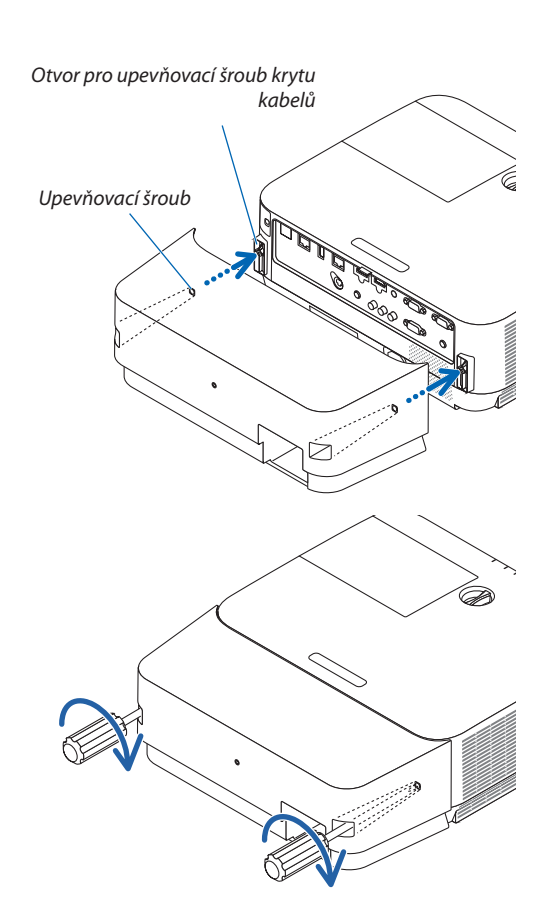

### Sejmutí krytu kabelů

- *1. Uvolněte šrouby krytu kabelů, dokud se křížový šroubovák nebude otáčet na volno, a poté vyjměte kryt.*
	- • U projektoru zavěšeného zpod stropu držte kryt kabelů tak, aby *nespadl.*
	- • Šrouby nelze vytáhnout.

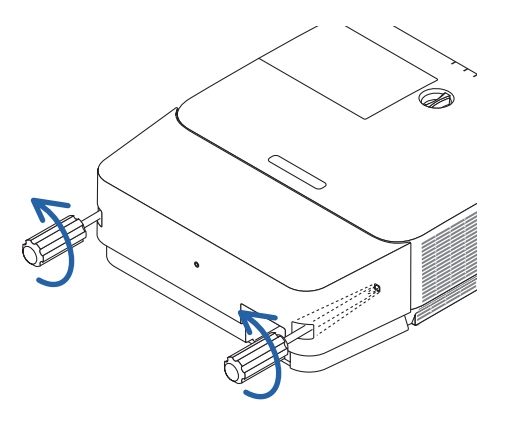
# Přidělení kolíků a názvy signálů u hlavních koncovek

# Koncovka POČÍTAČ VSTUP (15kolíkový Mini D-Sub)

# **Připojení a úroveň signálu každého kolíku**

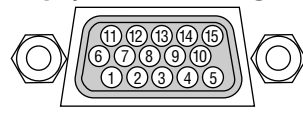

# **Úroveň signálu**

Signál videa: 0,7 Vp-p (analogový) Synchronizační signál: Úroveň TTL

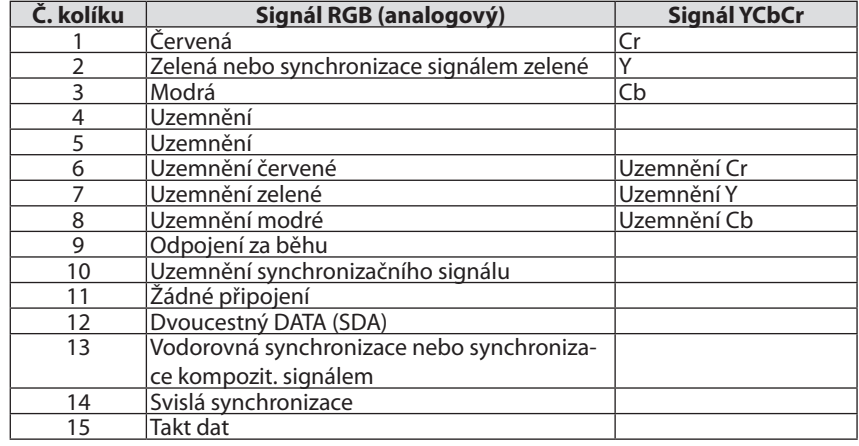

# Koncovka HDMI 1/HDMI 2 VSTUP (typ A)

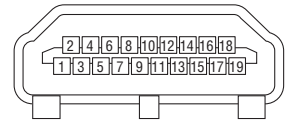

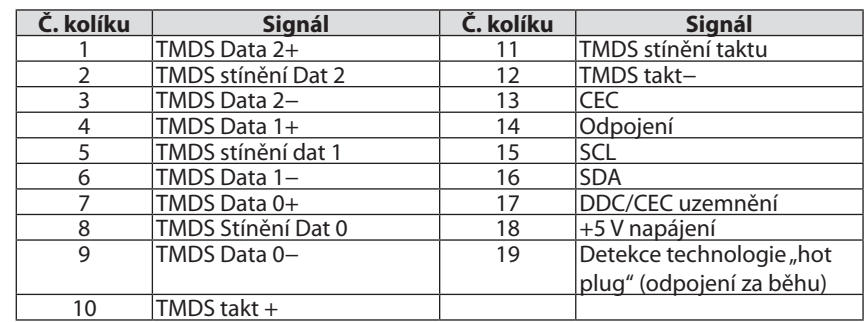

# Ethernetový/HDBaseT/LAN port (RJ-45)

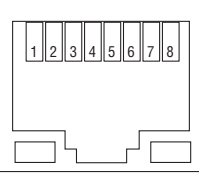

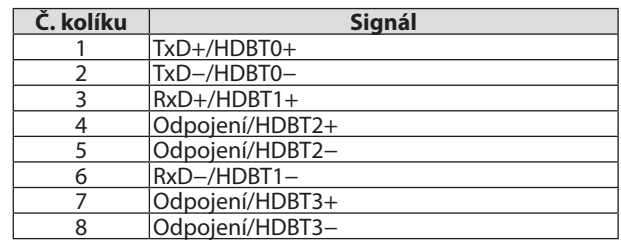

# Port USB (typ A)

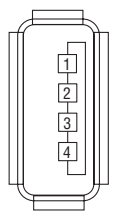

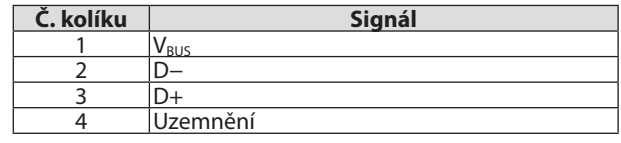

# Port OVLÁDÁNÍ POČÍTAČEM (9kolíkový D-Sub)

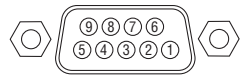

# **Komunikační protokol**

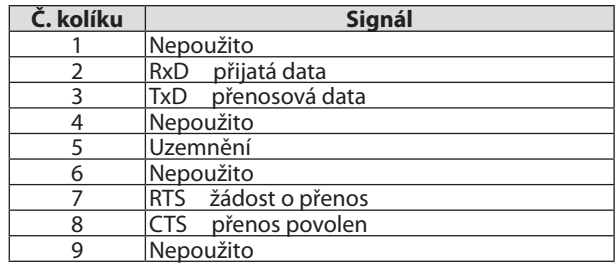

# ❻ Seznam kompatibilních vstupních signálů

# **Analogový RGB**

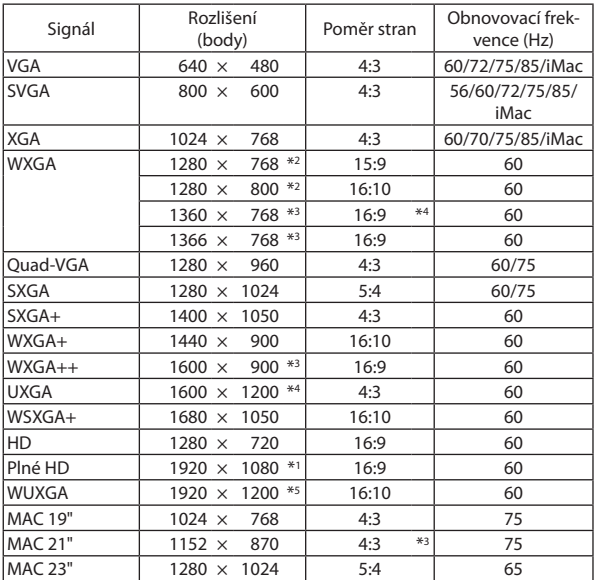

## **Komponentní**

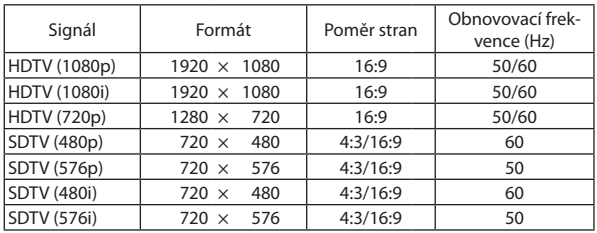

# **Kompozitní Video**

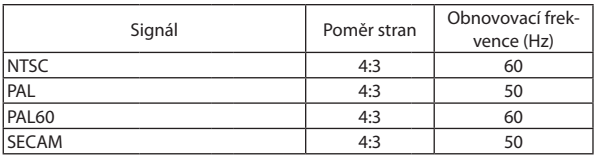

## **HDMI**

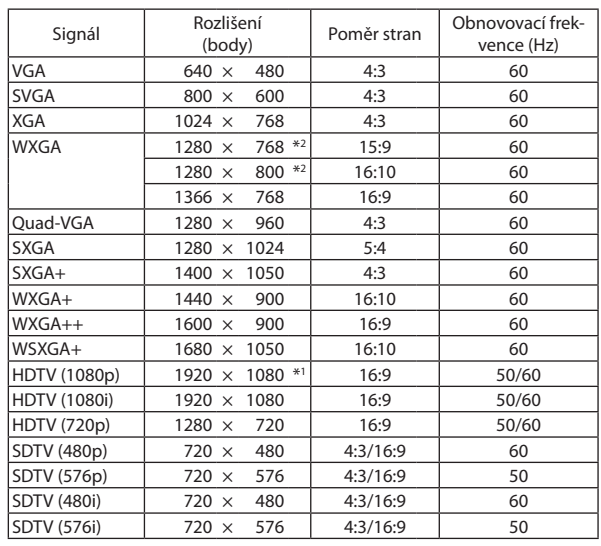

#### **3D**

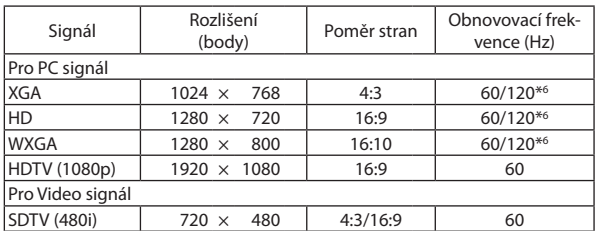

## **HDMI 3D**

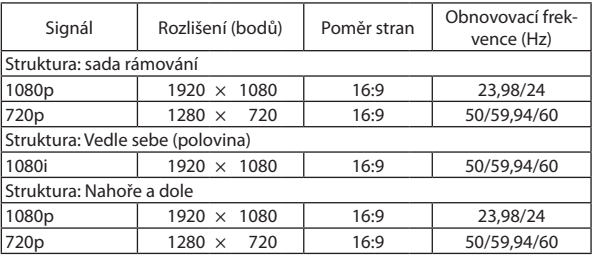

\*1 Původní rozlišení modelu 1080p (NP-P502H/NP-P452H)

- \*2 Původní rozlišení model WXGA (NP-P502W/NP-P452W)
- \*3 Projektor může tyto signály zobrazovat nesprávně, je-li možnost [POMĚR STRAN] v nabídce na obrazovce nastavena na [AUTOMAT]. Tovární výchozí nastavení možnosti [POMĚR STRAN] je [AUTOMAT]. Pro zobrazení těchto signálů změňte nastavení možnosti [POMĚR STRAN] na [16:9].

\*4 REŽIM WXGA: VYPNUTO

\*5 REŽIM WXGA: ZAPNUTO

\*6 Signály 120 Hz jsou podporovány pouze u zobrazení Sekvenční obraz.

#### *POZNÁMKA:*

- Obraz svyšším nebo nižším rozlišením, než je původní rozlišení projektoru (1280 × 800) se zobrazí s funkcí Advanced AccuBlend.
- Synchronizace signálem zelené ani kompozitní synchronizační signály nejsou podporovány.
- Jiné signály nežuvedené v následující tabulce se nemusí zobrazit správně. Pokud k tomu dojde, změňte obnovovací frekvenci nebo rozlišení v počítači. Postup najdete v části Display Properties (Vlastnosti zobrazení) nápovědy k vašemu počítači.

# A Kódy pro ovládání počítačem a kabelové spojení

# Kódy ovládání počítačem

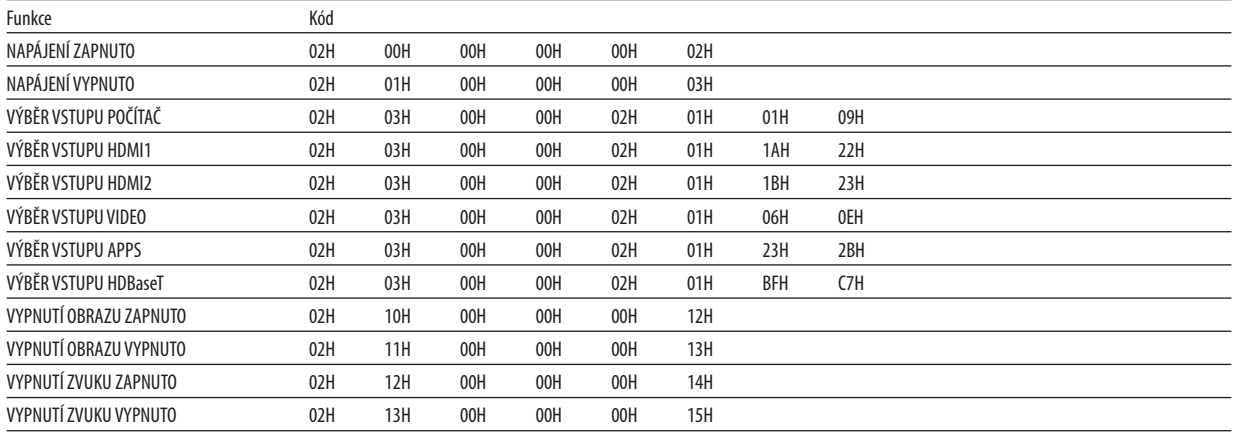

POZNÁMKA: Pro kompletní seznam kódů ovládání počítačem kontaktujte svého místního prodejce.

# Kabelové spojení

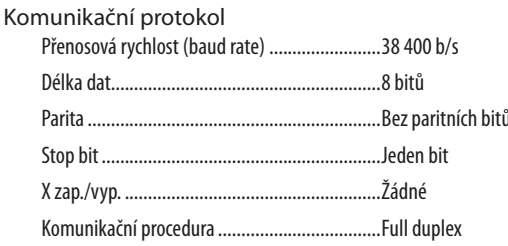

POZNÁMKA: V závislosti na vybavení doporučujeme při delších kabelážích snížit přenosovou rychlost.

# **Konektor PC Control (D-SUB 9P)**

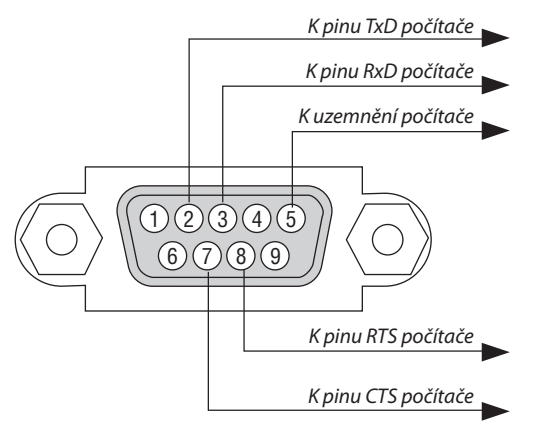

POZNÁMKA 1: Kolíky 1, 4, 6 a 9 se nepoužívají.

POZNÁMKA 2: Pro zjednodušení kabelového spojení propojte "Request to Send" (Požadavek na vysílání) a "Clear to Send" (Povolení k vysílání) jumperem na obou koncích kabelu.

POZNÁMKA 3: Při delších kabelážích doporučujeme nastavit rychlost komunikace v nabídce projektoru na 9 600 b/s.

# ❽ Aktualizace softwaru

Pomocí webového prohlížeče na počítači si stáhněte aktualizaci softwaru k projektoru z naší webové stránky a nainstalujte ji do projektoru prostřednictvím kabelového LAN připojení.

#### *POZNÁMKA:*

- Výhradním webovým prohlížečem pro aktualizaci softwaru je Internet Explorer 11.
- Před aktualizací softwaru se ujistěte, že je váš počítač propojený s projektorem pomocí kabelu LAN. Nepodporuje bezdrátové LAN propojení.
- Nezapomeňte nastavit položku [SÍŤOVÁ POHOTOVOST] jako pohotovostní režim projektoru. Výchozí tovární nastavení pro pohotovostní režim je [NORMÁLNÍ] (→ strana [61](#page-71-0))
- Aktualizace softwaru je možná pouzetehdy, když je projektor v pohotovostním stavu. Při provádění aktualizace softwaru nezapínejte projektor. Současně nevypínejte napájení.
- Nikdy neaktualizujte stránku prohlížeče během aktualizace softwaru. Zabraňuje to správnému zobrazení webové stránky na počítači.
- *1. Přístup na stránku podpory stahování softwaru na naší webové stránce.*

*URL:* [http://www.nec-display.com/dl/en/pj\\_soft/lineup.html](http://www.nec-display.com/dl/en/pj_soft/lineup.html)

- *2. Zkontrolujte, zda nainstalovaný software na používaném projektoru je aktuální.*
	- • Verzisoftwaru si můžete zkontrolovat buď v položce[VERSION(1)] nebo [VERSION(2)] v nabídce na obrazovce [INFORMACE].
- *3. Pokud je na naší webovou stránku nahrána novější verze softwaru než ta, která je na používaném projektoru, stáhněte si ji a uložte do příslušné složky na vašem počítači.*
- *4. Vypněte napájení projektoru a uveďte jej do pohotovostního stavu.*

Důležité:

• Aktualizaci softwaru nelze provést, pokud je pohotovostní režim nastaven na NORMÁLNÍ.

### *5. Propojte projektor s vaším počítačem pomocí kabelu LAN.*

**6. Na svém počítači spusťte webový prohlížeč a poté zadejte následující webovou adresu:**

URL (pro aktualizaci softwaru): http://<IP adresa projektoru>/update.html

 Zobrazíse obrazovka aktualizace softwaru.

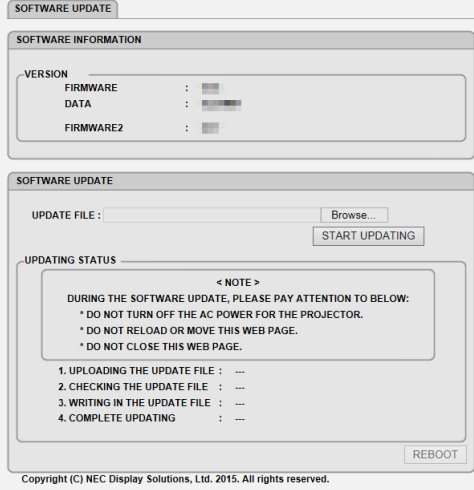

### **7. Klikněte na [Procházet….] uprostřed obrazovky a vyberte software, který jste uložili v postupu 3.**

• Zkontrolujte název souboru označený na seznamu UPDATE FILE (AKTUALIZOVAT SOUBOR).

## **8. Klikněte na [START UPDATING] (ZAHÁJIT AKTUALIZACI) uprostřed obrazovky.**

Zobrazení obrazovky se změní a váš počítač začne aktualizovat software.

#### *POZNÁMKA:*

- Během aktualizace softwaru věnujte pozornost následujícím věcem:
	- Nevypínejte napájení projektoru.
	- Neobnovujte ani nepřesouvejte webovou stránku.
	- Nezavírejte webovou stránku.
- Když je aktualizace softwaru správně dokončena, zobrazí se níže uvedené:
- *1. UPLOADING THE UPDATE FILE: COMPLETED (Nahrání aktualizačního souboru: dokončeno)*
- *2. CHECKING THE UPDATE FILE: COMPLETED (Kontrola aktualizačního souboru: dokončena)*
- *3. WRITING IN THE UPDATE FILE: COMPLETED (Zapsání aktualizačního souboru: dokončeno)*
- *4. COMPLETE UPDATING: PLEASE REBOOT. (Aktualizace dokončena: proveďte prosím restart.)*

### **9. Klikněte na [REBOOT] (RESTAROVAT) v pravé dolní části obrazovky.**

 Aktualizace softwaru je dokončena a projektor přejde do pohotovostního režimu.

#### *POZNÁMKA:*

• Pokud během aktualizace dojde k chybě, zobrazí se níže v kolonce "UPDATING STATUS" (STAV AKTUALIZACE) chybový kód. 2001: Chyba nahrání souboru. 2007: Nahraný soubor je příliš velký. 2011: Nahraný soubor je porušený. 2012: Nahraný soubor je porušený. 4001: Nebyl obdržen žádný signál HTTP přenosu. Mohou se zobrazit i jiné chybové kódy než ty, které jsou uvedeny výše. Pokud při aktualizaci softwaru dojde k chybě, zapněte projektor a opět nahrajte soubor. Když není aktualizace softwaru správně dokončena i poté, co jste se o ní pokusili několikrát, kontaktujte prosím svého prodejce.

# ❾ Kontrolní seznam pro řešení potíží

Dříve, než se obrátíte na svého prodejce či servisní pracovníky, projděte si následující seznam, abyste se ujistili, že je oprava skutečně nutná také s ohledem na část "Řešení potíží" v uživatelské příručce. Níže uvedený kontrolní seznam nám pomůže váš problém vyřešit efektivněji.

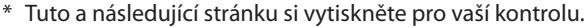

infračervené dálkové ovládání.

□ Identifikace projektoru a dálkového ovladače jsou totožné.

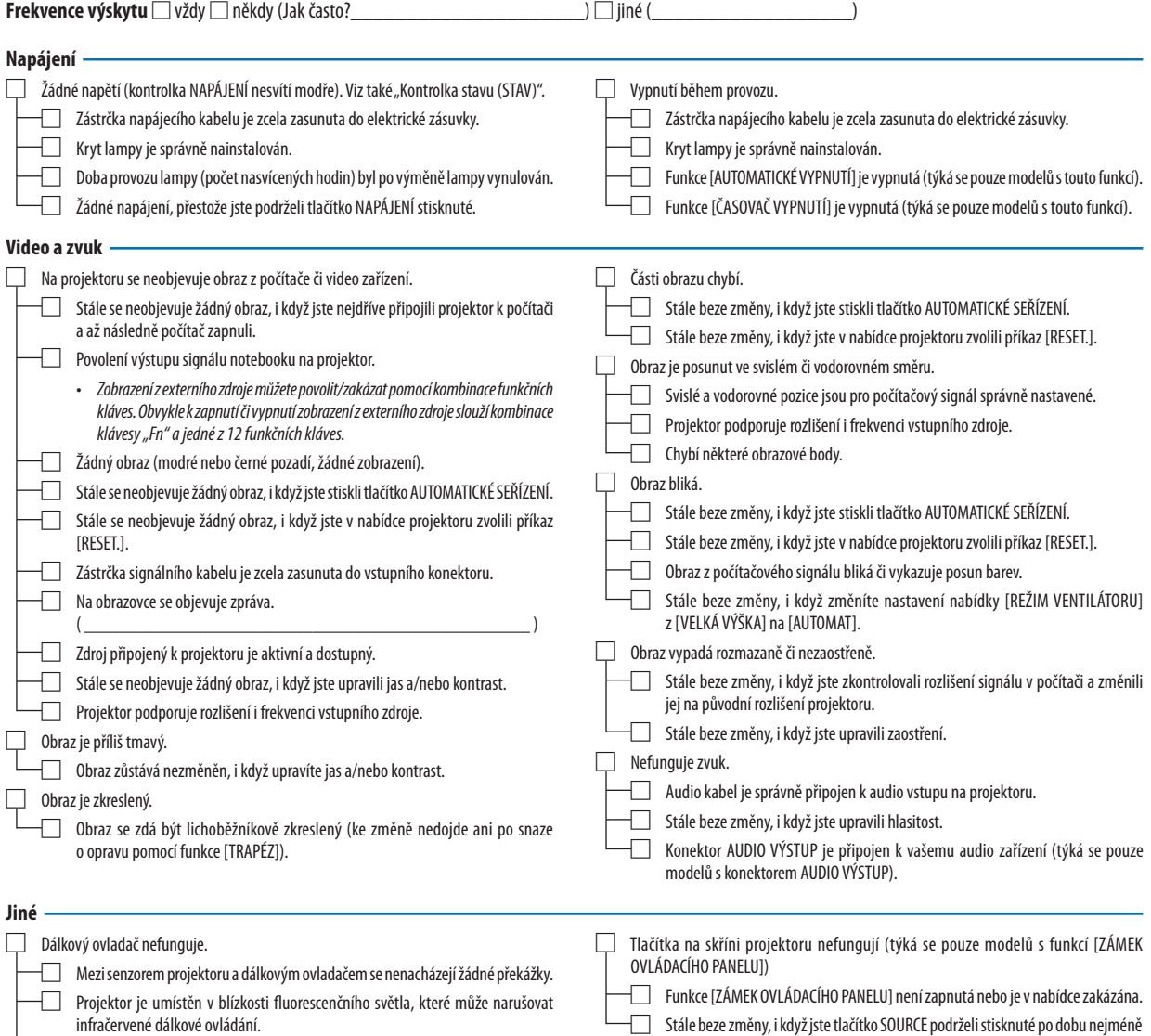

10 sekund.

#### **Níže prosím popište svůj problém podrobněji.**

## **Informace o aplikaci a prostředí, ve kterém je projektor používán**

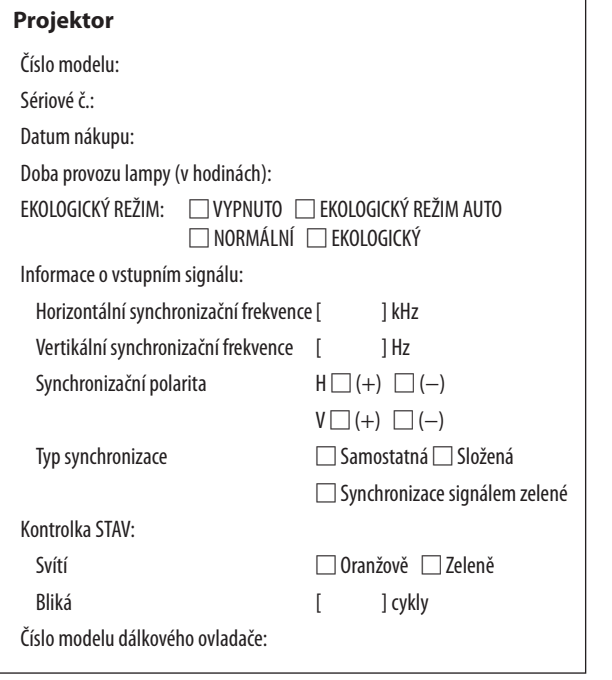

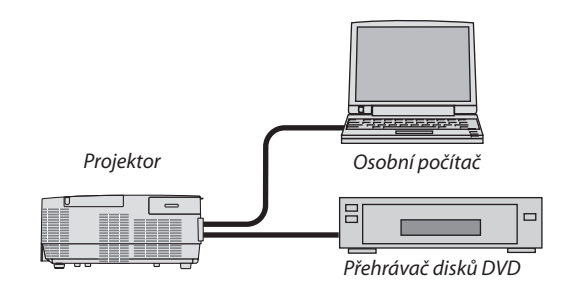

## **Signální kabel**

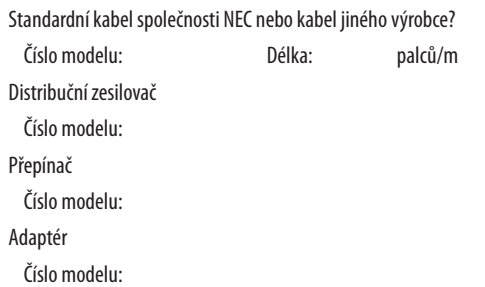

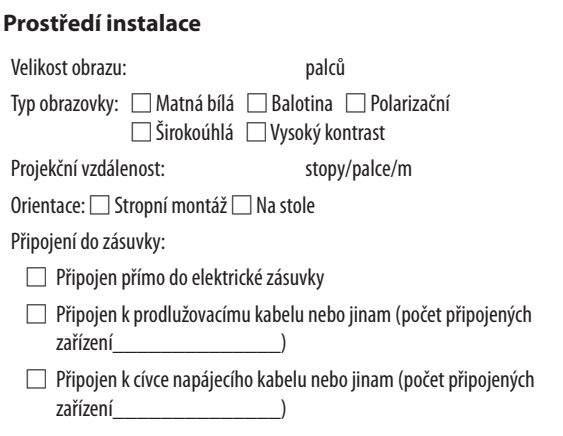

# **Počítač**

Výrobce: Číslo modelu: Notebook □/Stolní počítač □ Původní rozlišení: Obnovovací frekvence: Video adaptér: Jiné:

# **Video zařízení**

Videorekordér, přehrávač disků DVD, videokamera, videoherní nebo jiné

Výrobce:

Číslo modelu:

# ❿ ZAREGISTRUJTE SI SVŮJ PROJEKTOR! (pouze pro občany Spojených států, Kanady a Mexika)

Věnujte prosím čas registraci svého nového projektoru. Tím zaktivuje svou omezenou záruku na díly a provedení práce a servisní program InstaCare.

Navštivte naše webové stránky na adrese www.necdisplay.com, klikněte na centrum podpory/registrace produktu a odešlete svůj vyplněný formulář online.

Po jeho obdržení Vám zašleme potvrzovací dopis se všemi detaily, které budete potřebovat k tomu, abyste mohli využít rychlé a spolehlivé záruční a servisní programy přední průmyslové společnosti NEC Display Solutions of America, Inc.

# **NEC**